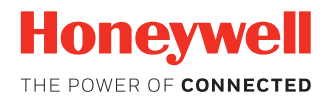

# **Stratos™ 2700**

### **Bioptic Scanner/Scale**

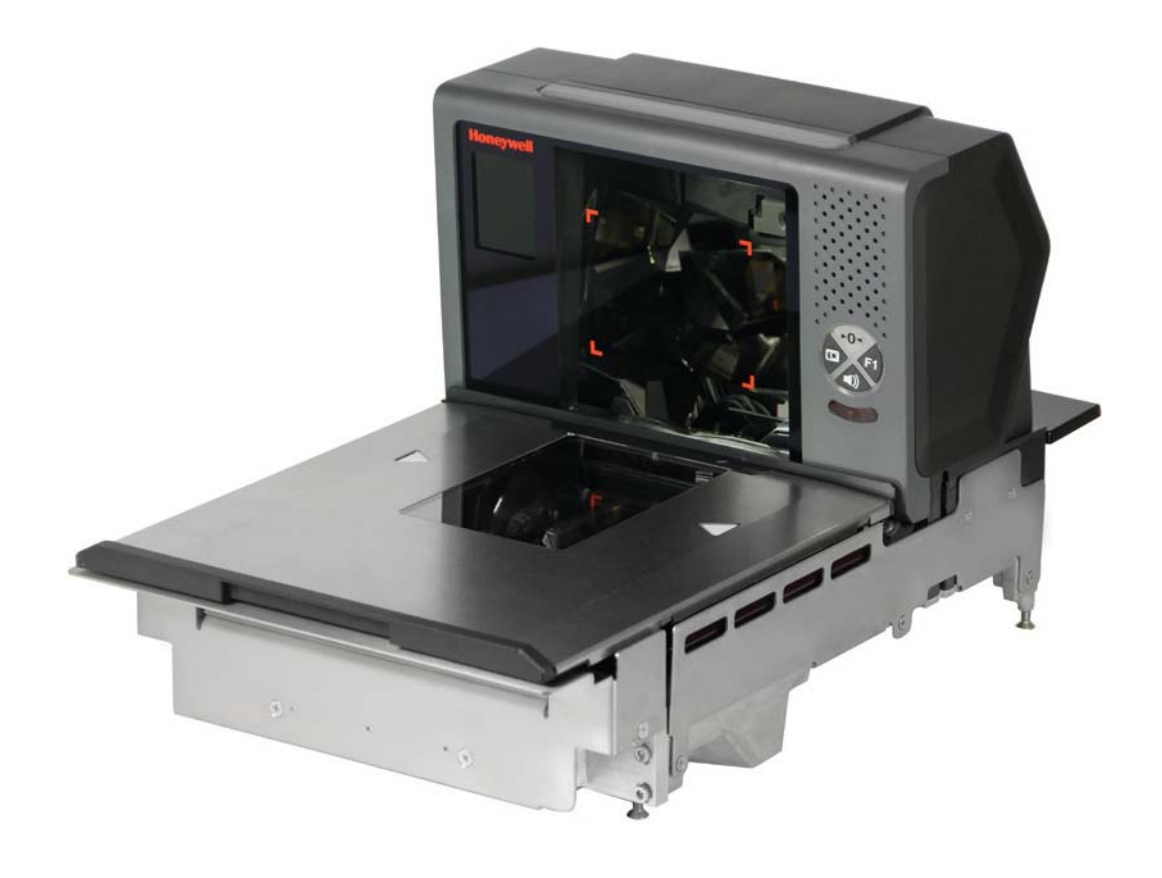

# **User Guide**

# **Disclaimer**

Honeywell International Inc. ("HII") reserves the right to make changes in specifications and other information contained in this document without prior notice, and the reader should in all cases consult HII to determine whether any such changes have been made. The information in this publication does not represent a commitment on the part of HII.

HII shall not be liable for technical or editorial errors or omissions contained herein; nor for incidental or consequential damages resulting from the furnishing, performance, or use of this material. HII disclaims all responsibility for the selection and use of software and/or hardware to achieve intended results.

This document contains proprietary information that is protected by copyright. All rights are reserved. No part of this document may be photocopied, reproduced, or translated into another language without the prior written consent of HII.

Copyright © 2012-2018 Honeywell International Inc. All rights reserved.

Web Address: [www.honeywellaidc.com](http://www.honeywellaidc.com)

For patent information, refer to [www.hsmpats.com.](http://www.hsmpats.com)

Checkpoint® is a registered trademark of Checkpoint Systems, Inc.

Sensormatic<sup>®</sup> is a registered trademark of Tyco Retail Solutions.

Other product names or marks mentioned in this document may be trademarks or registered trademarks of other companies and are the property of their respective owners.

# **TABLE OF CONTENTS**

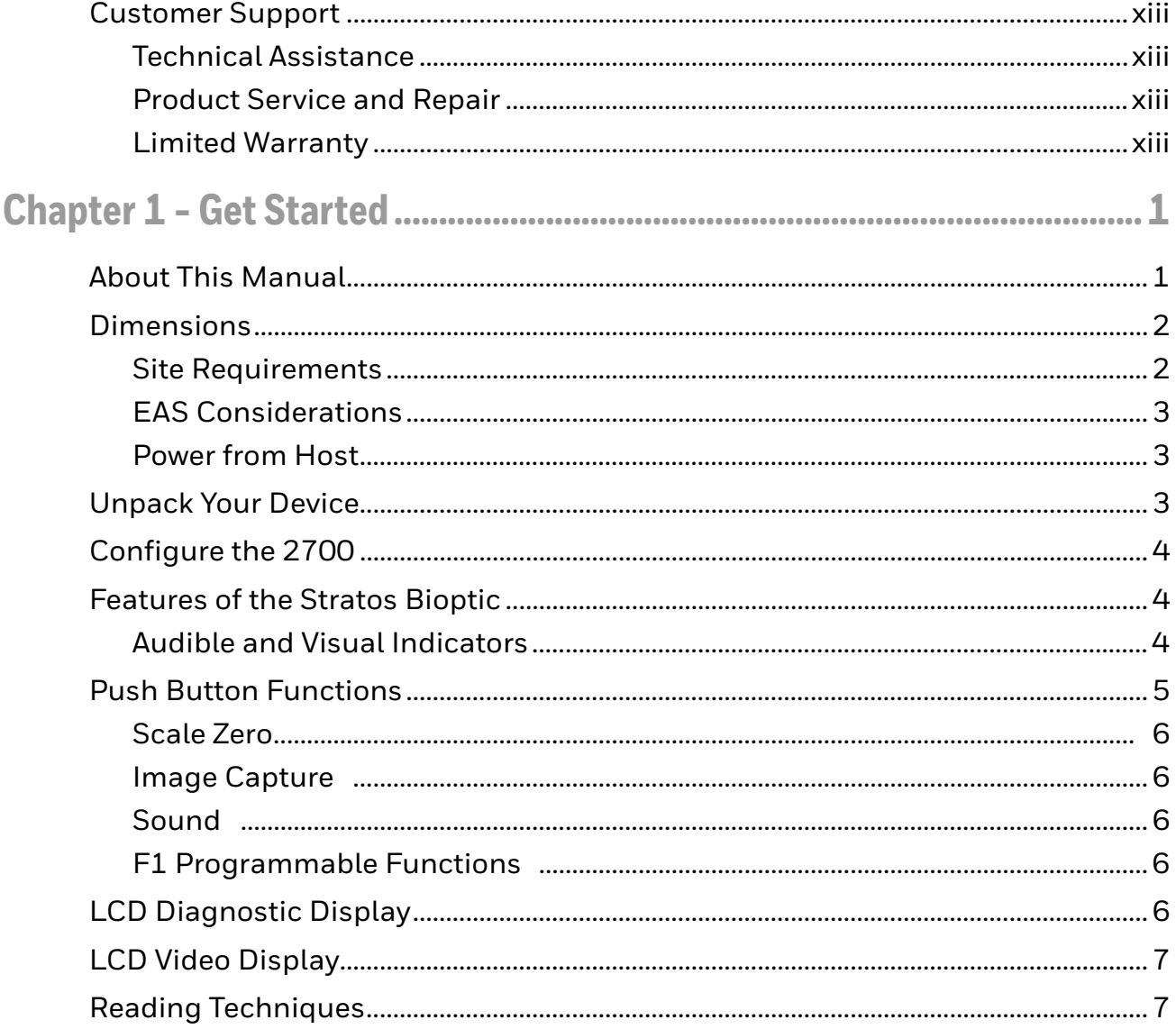

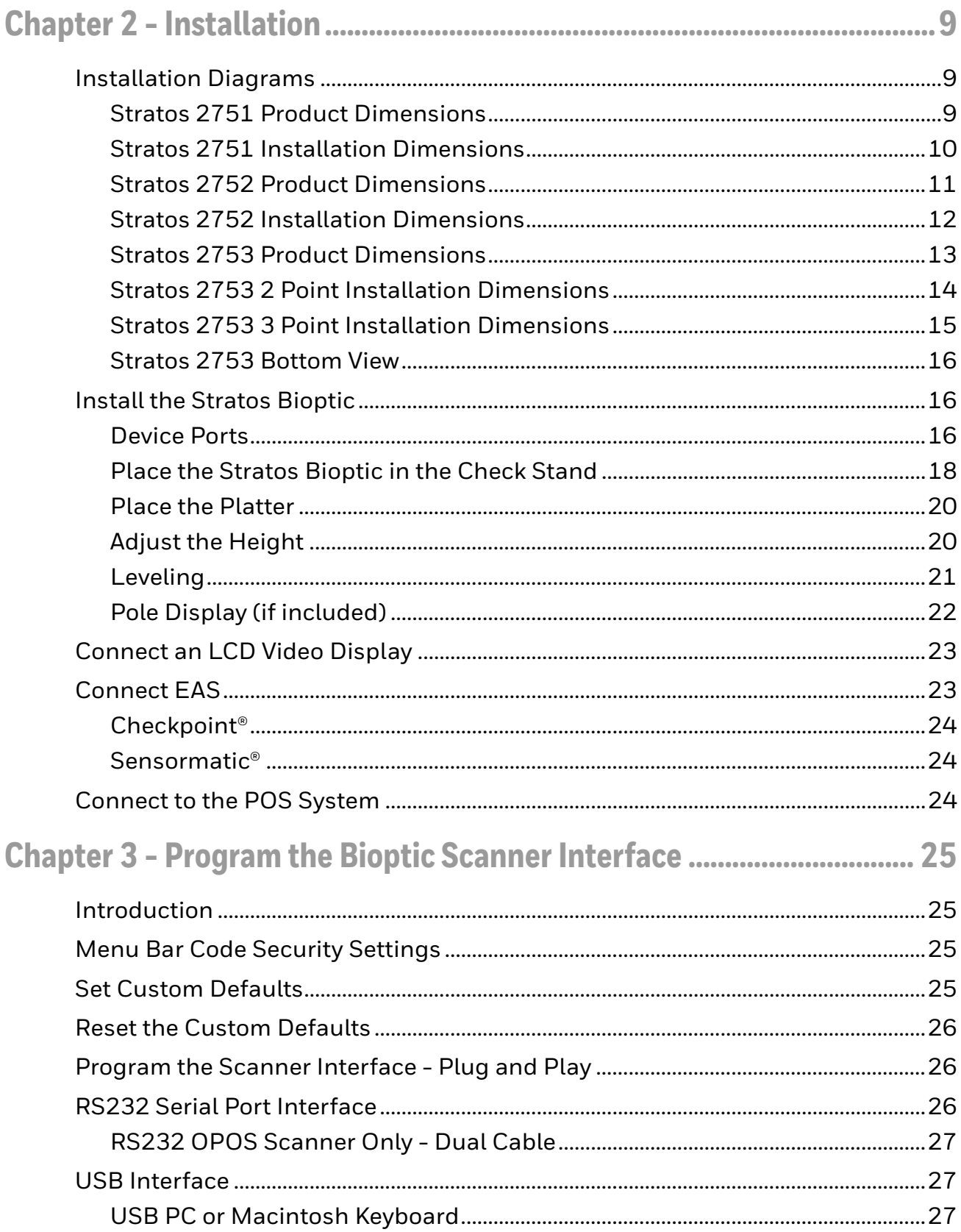

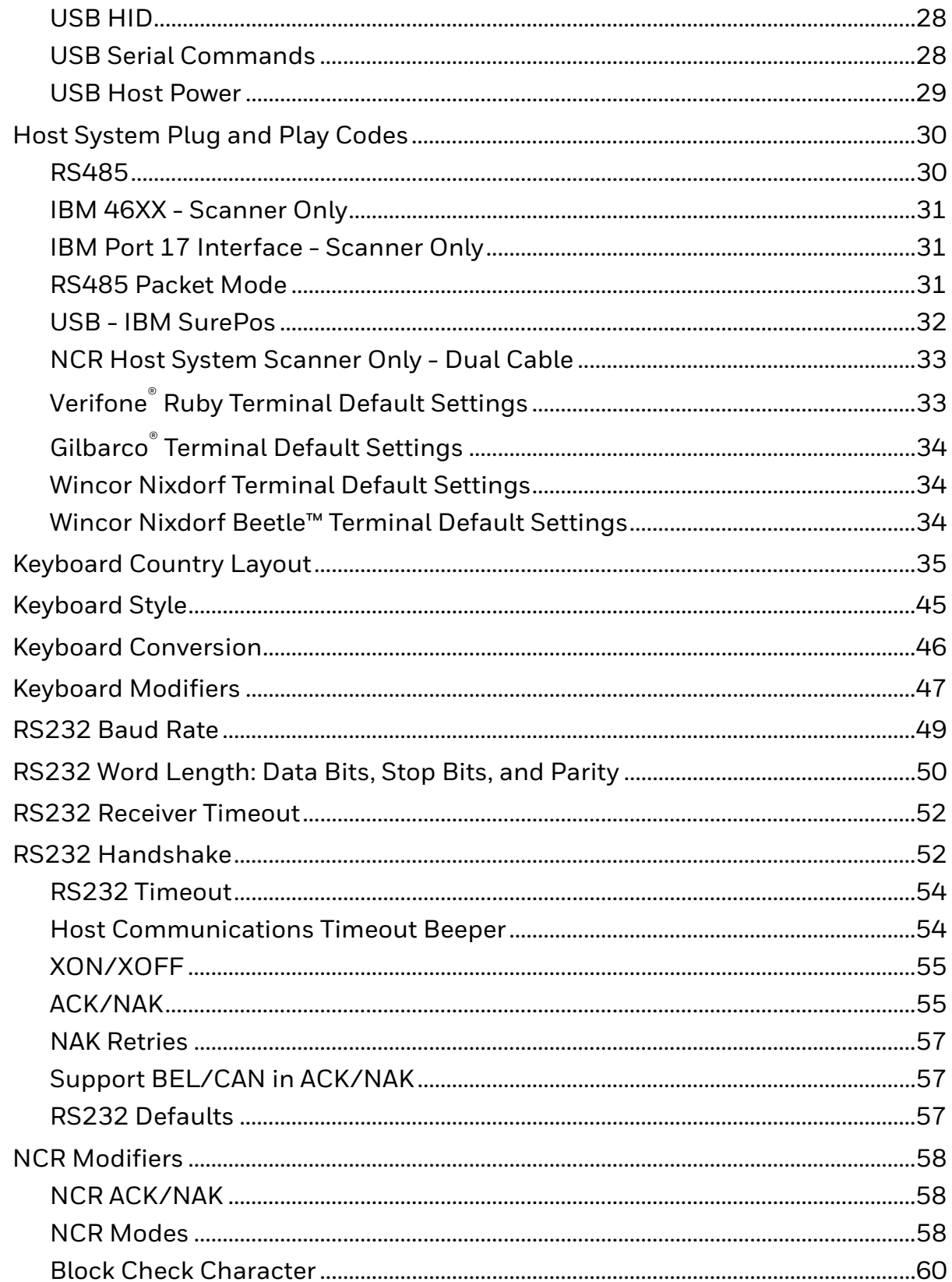

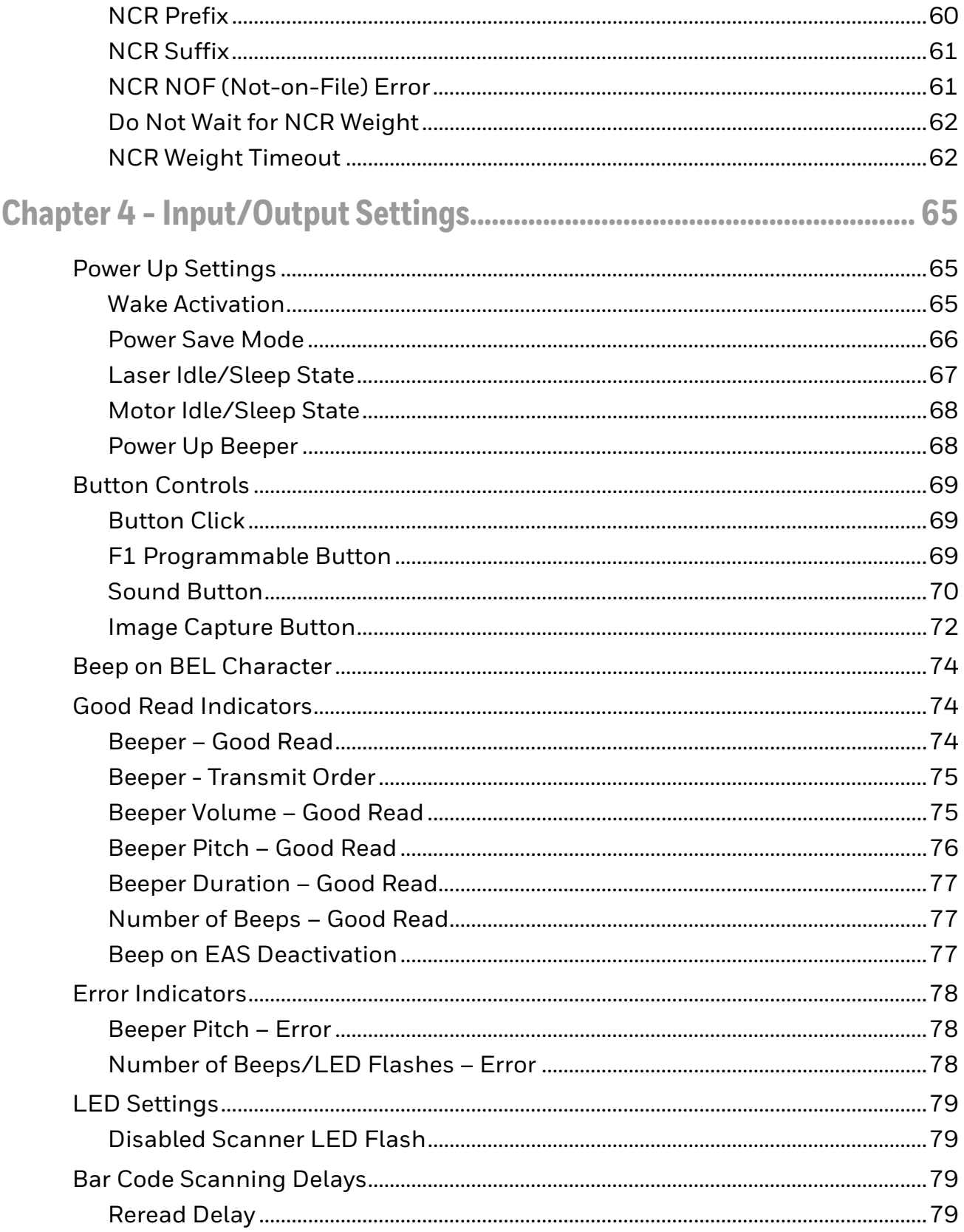

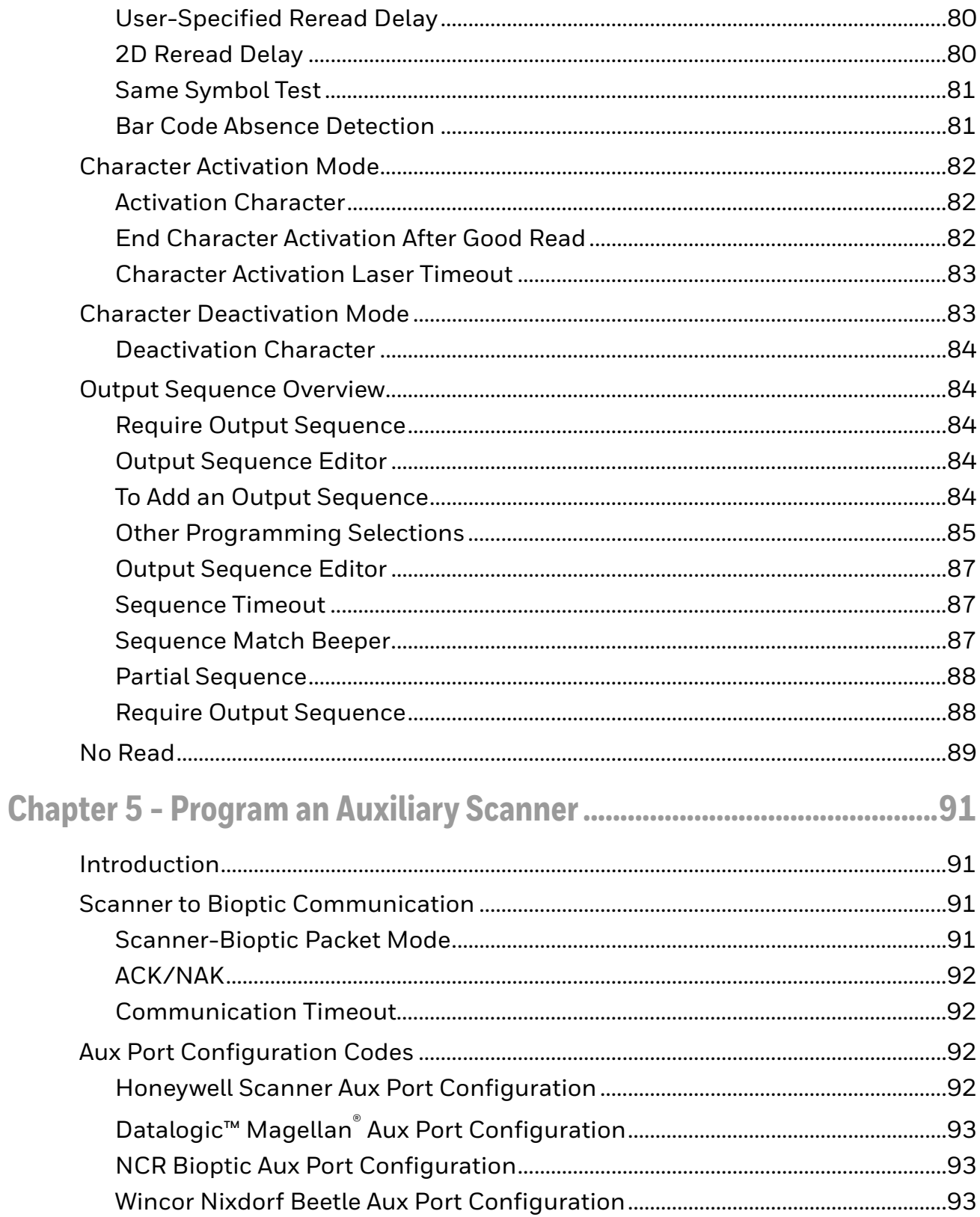

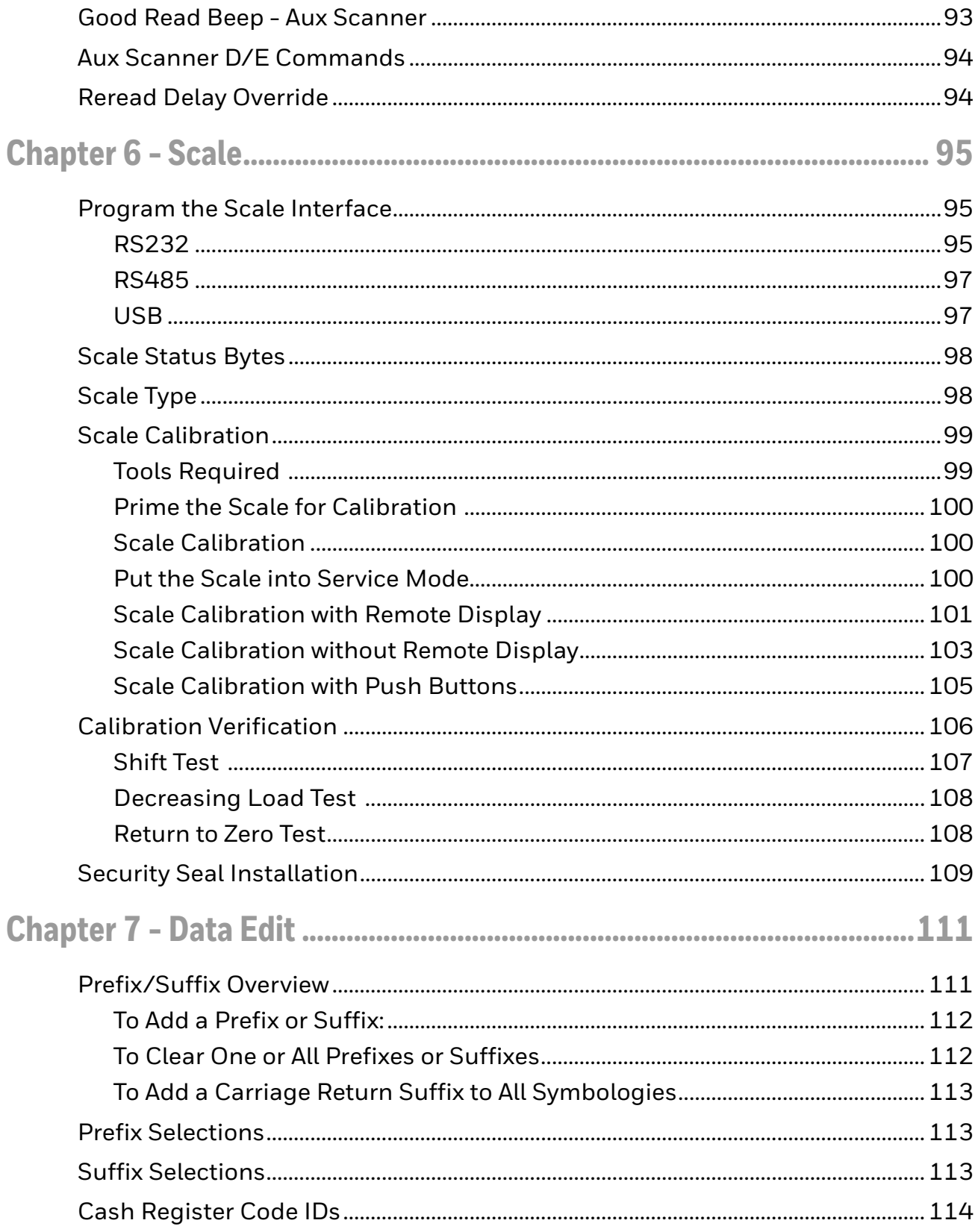

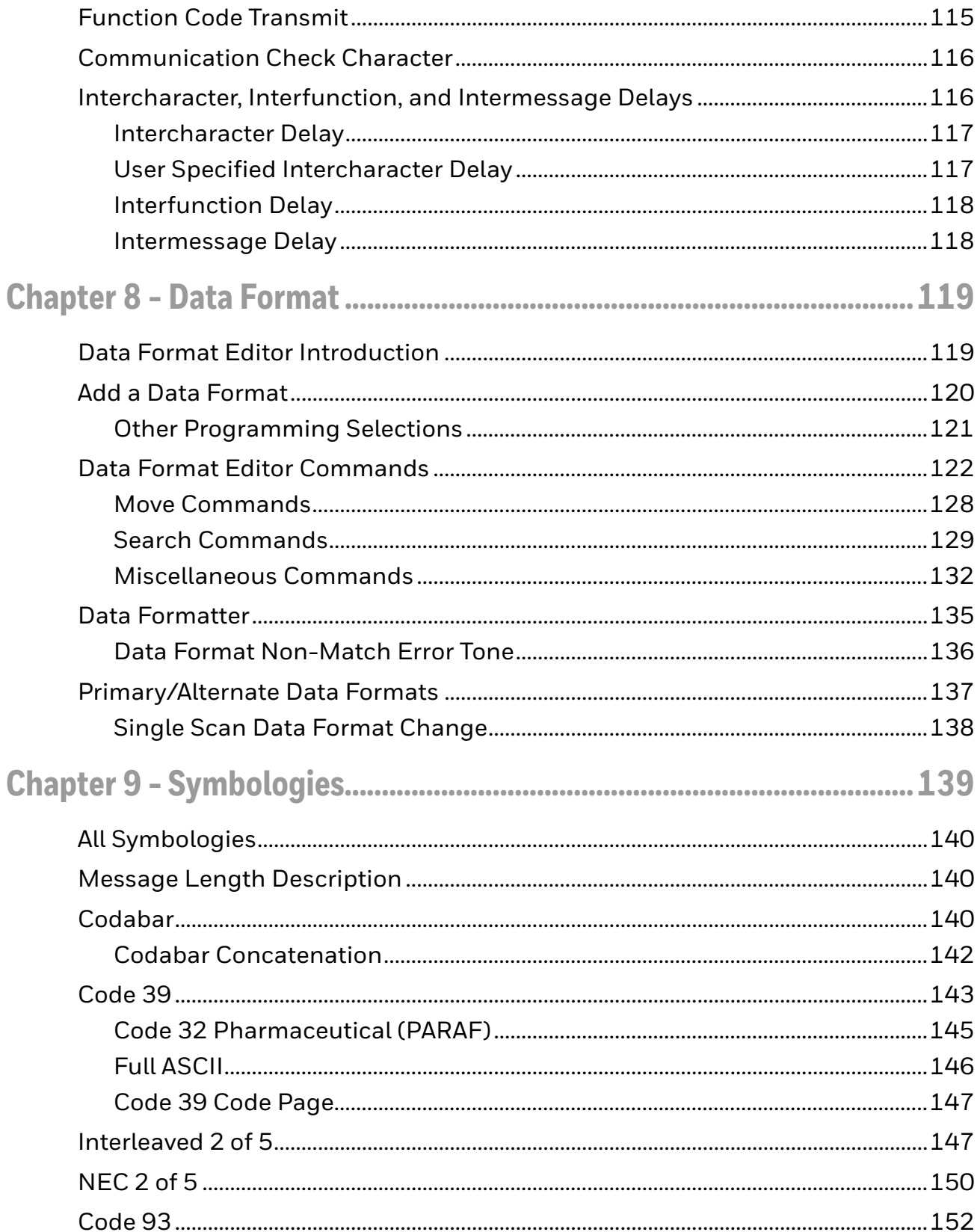

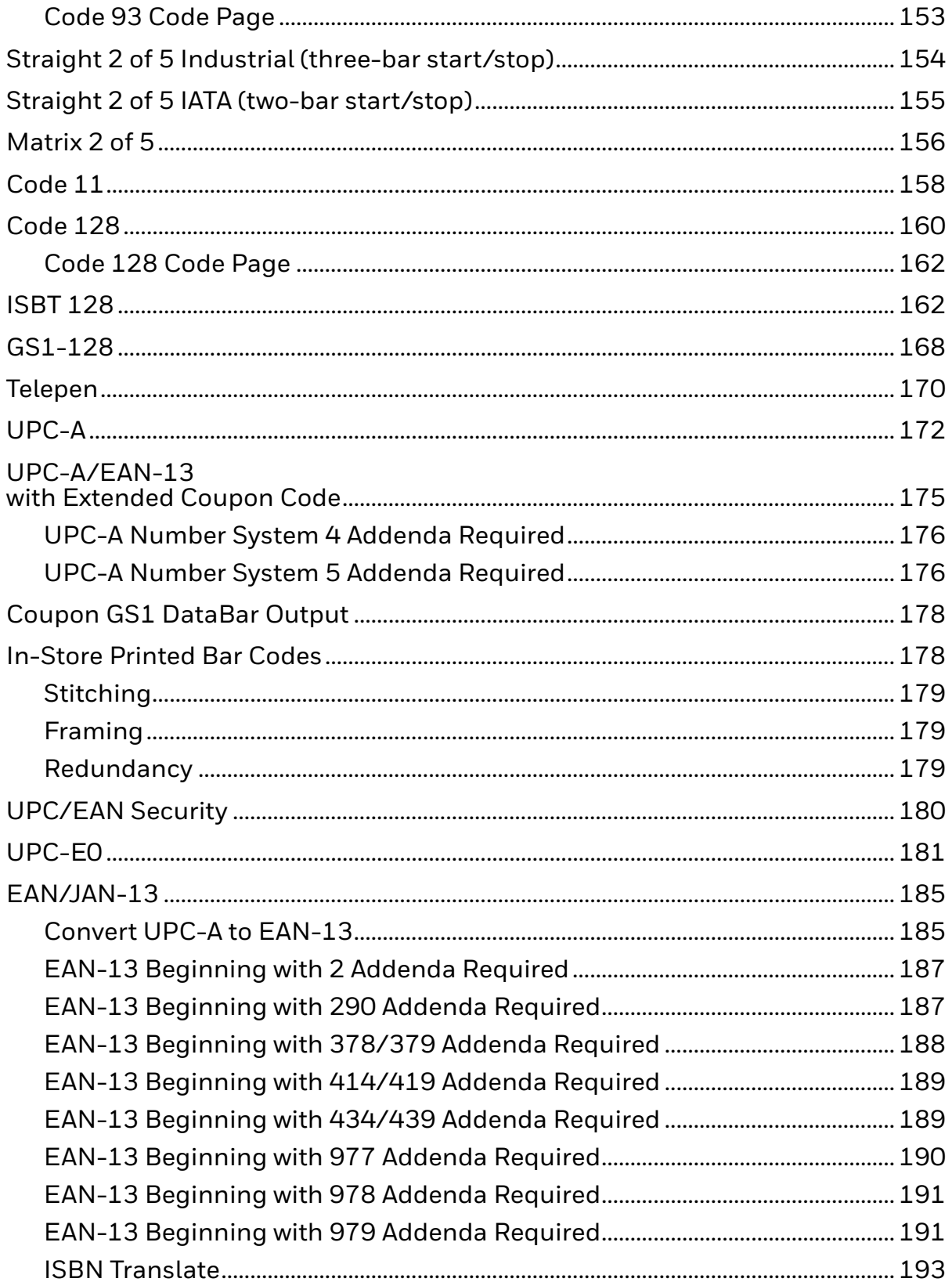

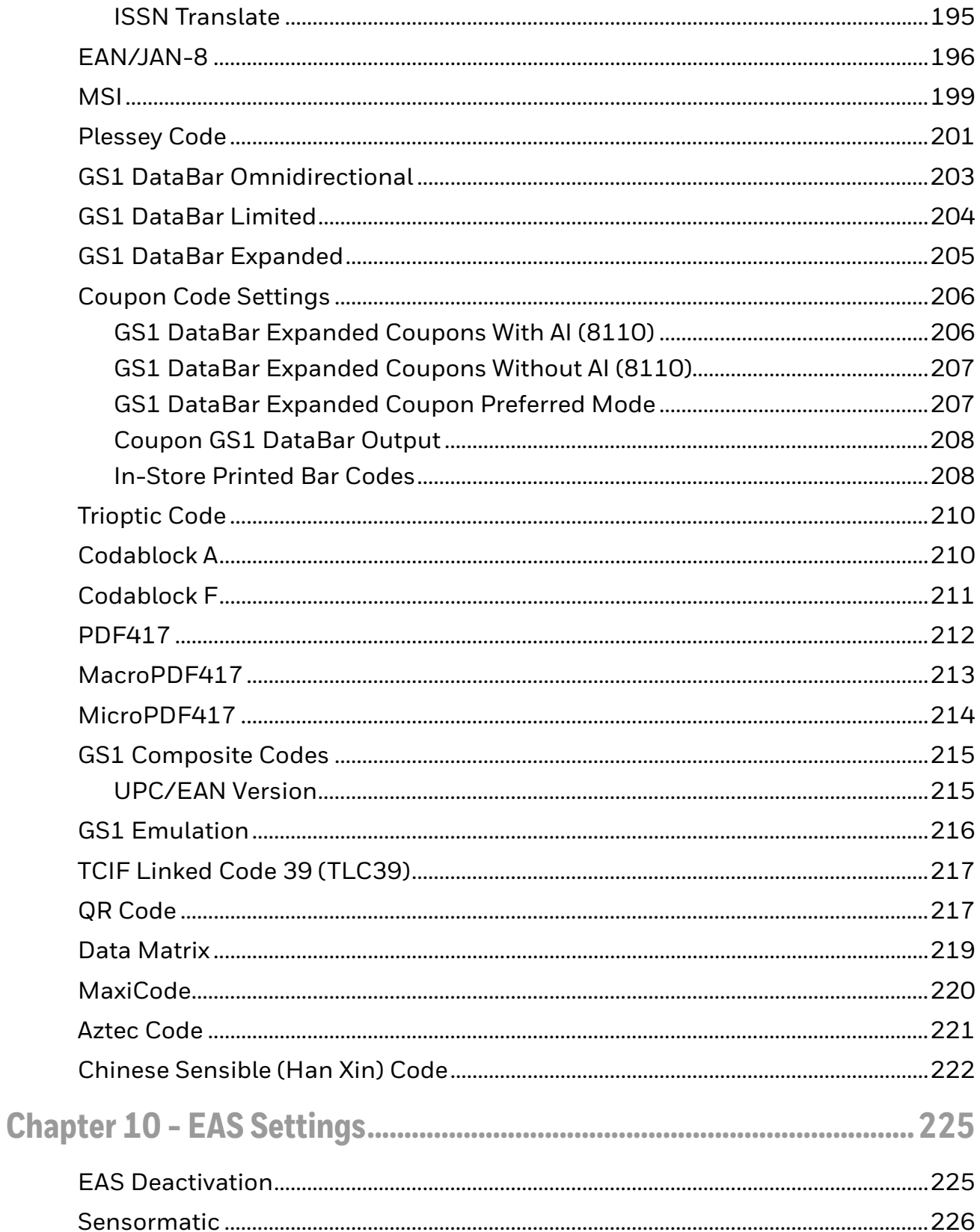

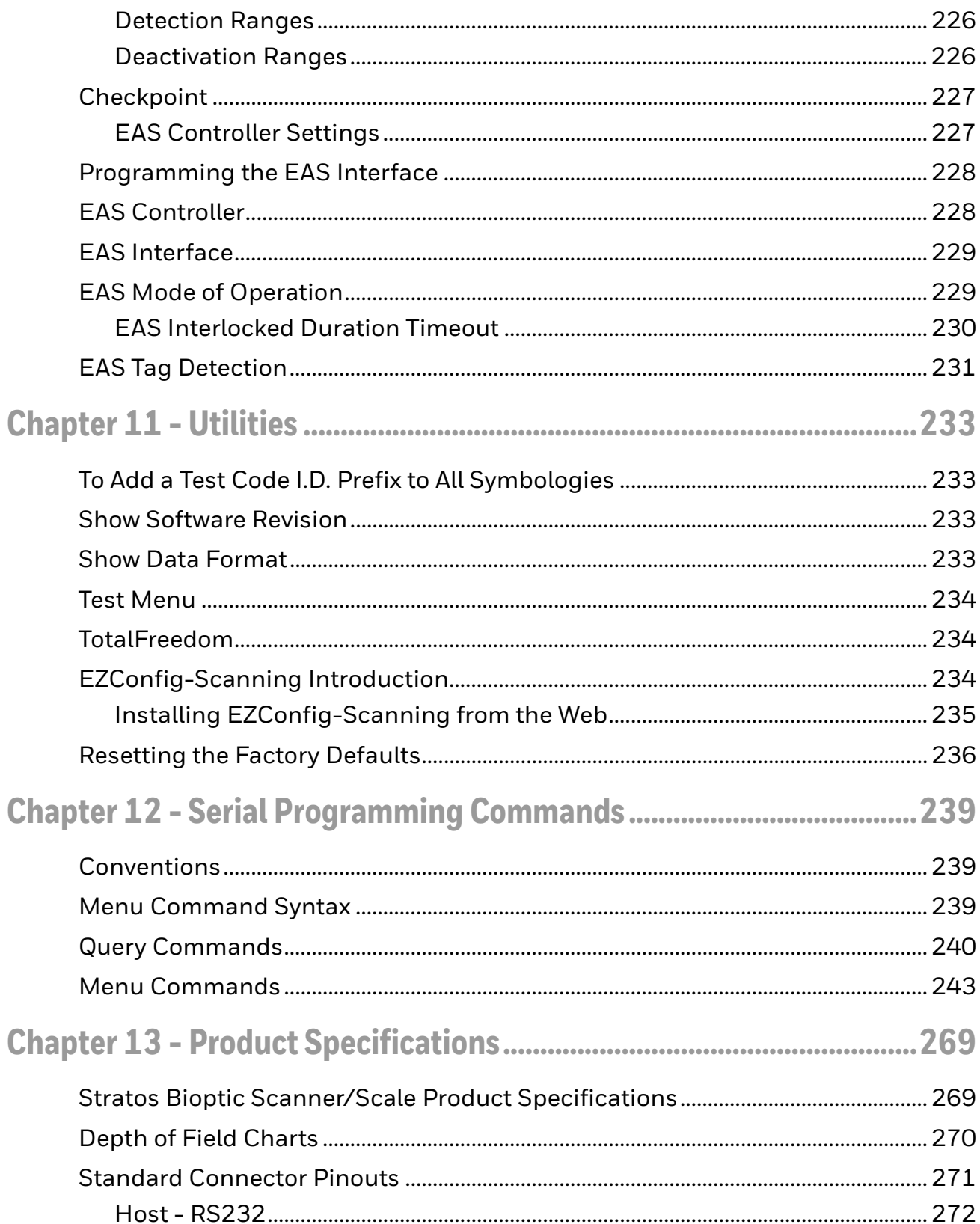

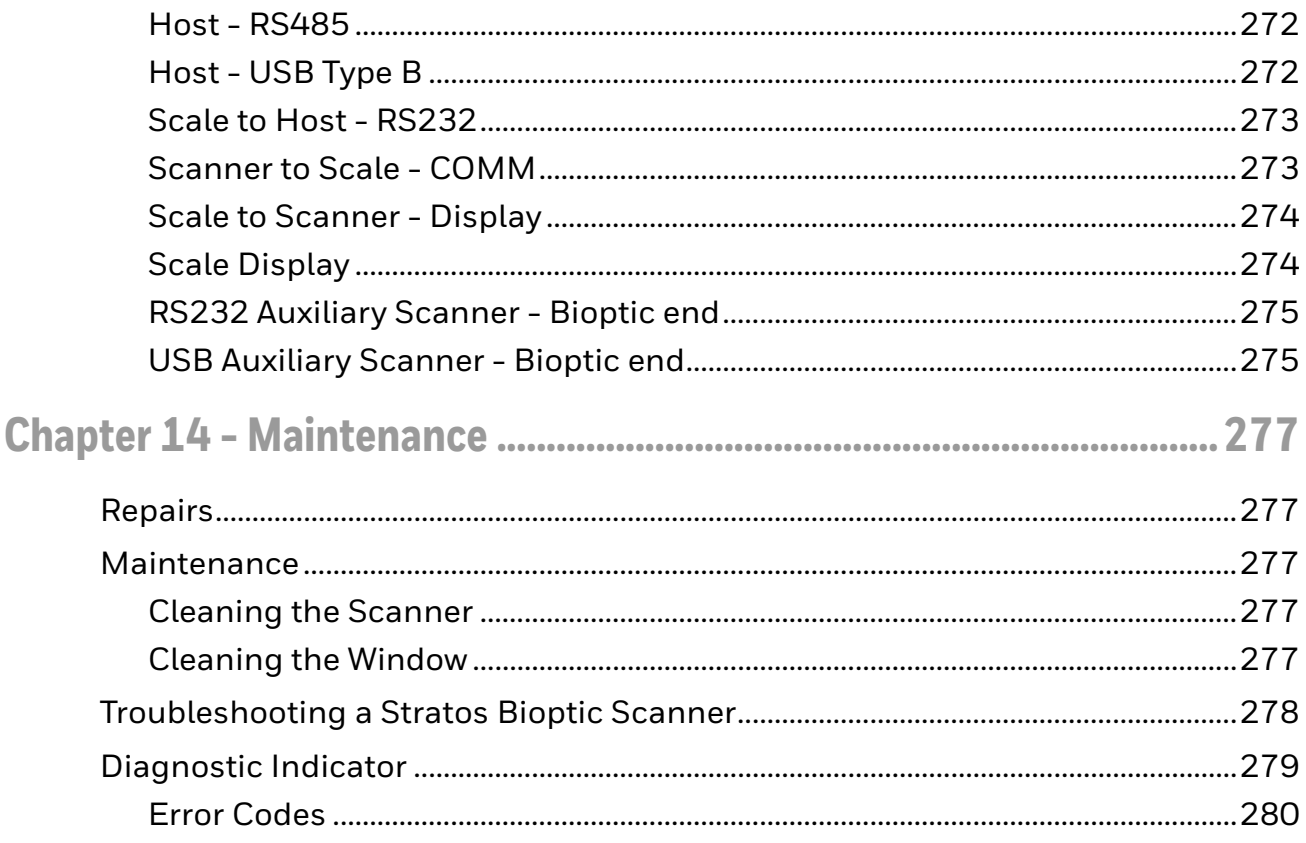

# <span id="page-14-0"></span>**Customer Support**

### <span id="page-14-1"></span>**Technical Assistance**

To search our knowledge base for a solution or to log in to the Technical Support portal and report a problem, go to [www.hsmcontactsupport.com.](http://www.hsmcontactsupport.com)

For our latest contact information, see [www.honeywellaidc.com/locations.](http://www.honeywellaidc.com/locations)

### <span id="page-14-2"></span>**Product Service and Repair**

Honeywell International Inc. provides service for all of its products through service centers throughout the world. To obtain warranty or non-warranty service, return your product to Honeywell (postage paid) with a copy of the dated purchase record. To learn more, go to [www.honeywellaidc.com](http://www.honeywellaidc.com) and select **Service & Repair** at the bottom of the page.

### <span id="page-14-3"></span>**Limited Warranty**

[For warranty information, go to w](http://www.honeywellaidc.com)ww.honeywellaidc.com and click **Get Resources** > **Product Warranty**.

<span id="page-16-0"></span>**CHAPTER 1 GET STARTED**

> Honeywell's Stratos™ bioptic scanner/scale incorporates a revolutionary hybrid platform that enables retailers to maximize customer throughput for rapid passthrough scanning of linear bar codes, plus area imaging technology for scanning of 2D and mobile bar codes. The Stratos bioptic enhances the checkout scanning experience for traditional checkout lanes and self-checkout environments.

### <span id="page-16-1"></span>**About This Manual**

This User's Guide provides installation and programming instructions for the Stratos bioptic. Product specifications, dimensions, warranty, and customer support information are also included.

Honeywell bar code scanners are factory programmed for the most common terminal and communications settings. If you need to change these settings, programming is accomplished by scanning the bar codes in this guide.

An asterisk (\*) next to an option indicates the default setting. See Serial [Programming Commands beginning on page 239](#page-254-3) for a complete listing of the serial commands for programming bar codes.

*Note: The Stratos bioptic is programmed via the vertical window only. The horizontal window intentionally does not read programming bar codes as a means of preventing accidental scans.*

# <span id="page-17-0"></span>**Dimensions**

### <span id="page-17-1"></span>**Site Requirements**

#### **Vertical Clearance**

A minimum clearance height of 7 inches (17.78cm) from the checkout counter surface is needed for the vertical hood. For further information, refer to *[Installation](#page-24-4)  Diagrams* [beginning on page 9](#page-24-4).

#### **Ventilation and Spacing**

The Stratos bioptic has a die-cast housing that dissipates heat, allowing the unit to operate without a ventilation fan. Honeywell recommends that the temperature surrounding the unit does not exceed  $104^{\circ}F(40^{\circ}C)$ . There should be adequate convection and minimal heat producing equipment in close proximity of the unit. A cooling fan with a filter is recommended if there will be a conveyor motor or other heat producing equipment close to the unit that will create a high temperature environment.

Adequate spacing between the unit and the checkout counter opening is required for proper operation of the scale. When the Stratos bioptic is mounted properly, the scale platter should be able to move up and down freely without hitting the edges of the checkout counter cutout. Refer to [Installation beginning on page 9](#page-24-3) for detailed cutout dimensions and mounting instructions.

### **Lighting**

The Stratos bioptic should not be pointed toward any strong light sources that would create glare on the vertical window.

#### **Service Access**

When routing and installing the cable(s) and power supply, make sure to leave access so that these components may be swapped easily without the need to remove the unit from the checkout counter.

When calibrating or zeroing the scale, do not remove the unit from the checkout counter. Refer to [Scale beginning on page 95](#page-110-3) for detailed instructions on zeroing and calibration.

#### **Power Installation**

The Power Supply (AC/DC) should be connected to an AC outlet that is free of electrical noise (clean). A qualified electrician can determine the amount of electrical noise on the AC line. All power supplies must be properly grounded.

Honeywell recommends using a switched AC outlet. The switch should be located on the operator's side of the checkout counter in close proximity to the Stratos bioptic to facilitate calibration and service of the unit.

*Note: The power supply should never be disconnected from the Stratos bioptic without first disconnecting the AC power.*

### <span id="page-18-0"></span>**EAS Considerations**

Do not install any large iron fixtures, such as steel support poles, near the Stratos bioptic. Doing so may re-shape the EAS tag deactivation field. See [EAS Settings](#page-240-2) [beginning on page 225](#page-240-2) for complete EAS information.

### <span id="page-18-1"></span>**Power from Host**

The Stratos 2700 can be powered from a USB PlusPower host or other host system that can supply at least 12 Volts at 1.5Amps using special cables. (This is the typical voltage and current available on a Green USB Plus Power connector).

It may also be possible to connect and power an auxiliary scanner, a BOB camera, or other peripheral. Please consult with a Honeywell representative to review plans to power these or other auxiliary devices when the unit will be powered from the host. [See USB Host Power on page 3-29](#page-44-1) for power conservation settings.

### <span id="page-18-2"></span>**Unpack Your Device**

After you open the shipping carton containing the product, take the following steps:

- Check for damage during shipment. Report damage immediately to the carrier who delivered the carton.
- Make sure the items in the carton match your order.

Save the shipping container for later storage or shipping.

- 1. Make sure the shipping box is top-side up before opening.
- 2. Carefully remove the platter and store it in a safe location until the unit is properly installed into the checkout counter.
- 3. Remove all loose packing materials from the box.
- 4. Lift the Stratos bioptic out of the box by grasping each end of the unit and lifting directly up.

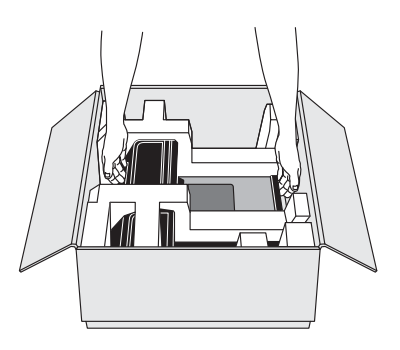

*Note: Do not remove the scanner from the box by grabbing the shipping foam. This can result in the unit falling.*

5. Remove the shipping foam from around the scanner.

*Note: Retain all packing materials in the event you need to re-pack the unit.*

6. Remove the protective film from the top side platter surface, vertical scan window, and horizontal scan window.

### <span id="page-19-0"></span>**Configure the 2700**

If the unit has not already been pre-configured with the proper POS interface and selectable options, program the configuration now. You may do so using EZConfig-Scanning [\(see EZConfig-Scanning Introduction on page 234\),](#page-249-3) or by scanning the programming bar codes in this manual.

### <span id="page-19-1"></span>**Features of the Stratos Bioptic**

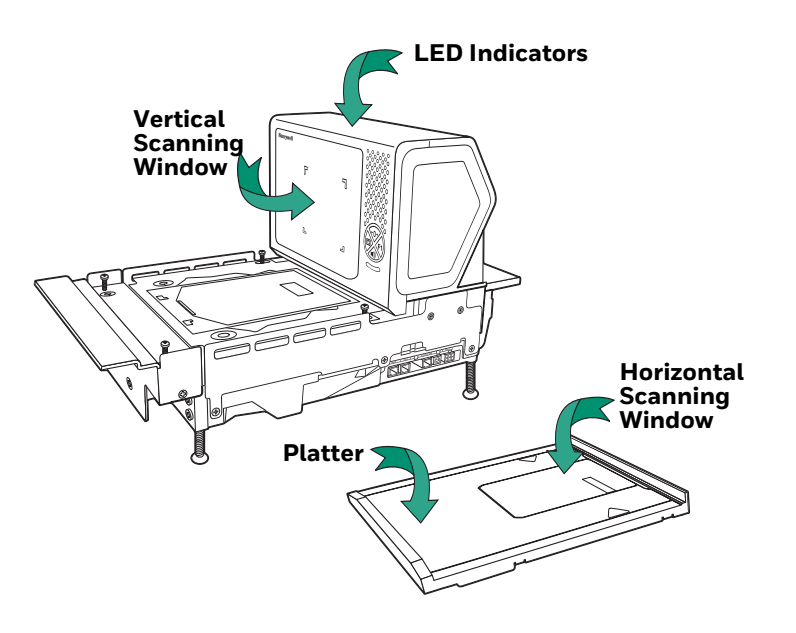

### <span id="page-19-2"></span>**Audible and Visual Indicators**

The Stratos bioptic provides audible tones and visual indicators that indicate the status of the unit. See [Input/Output Settings beginning on page 65](#page-80-3) to change any of these settings. The following table lists the default audible and visual indica-tions. See also [Error Codes on page 280.](#page-295-1)

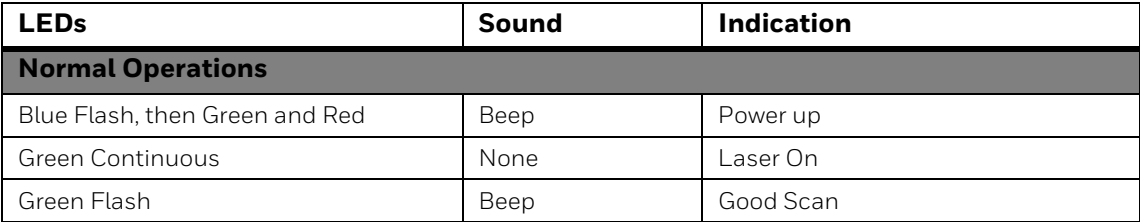

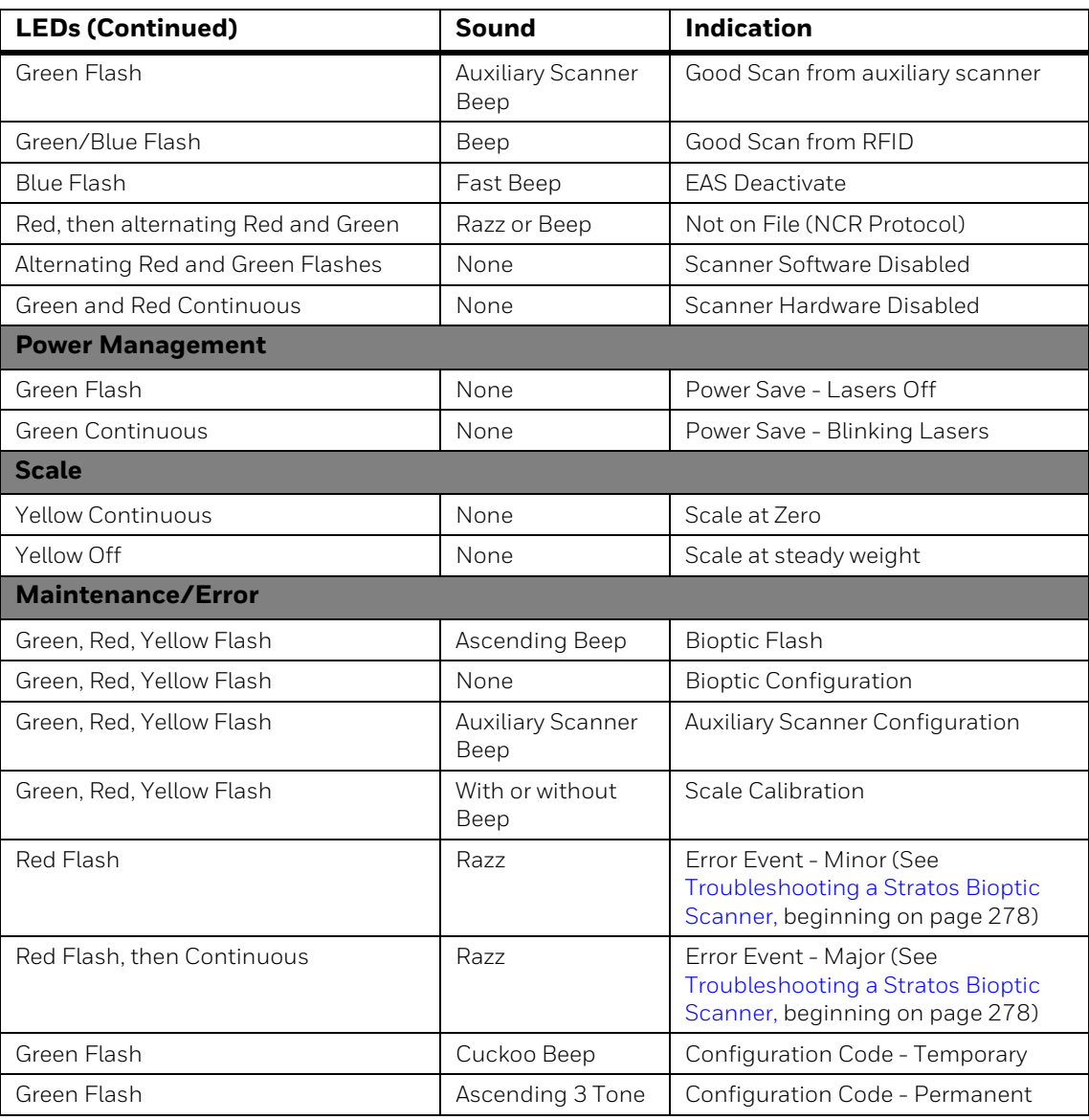

# <span id="page-20-0"></span>**Push Button Functions**

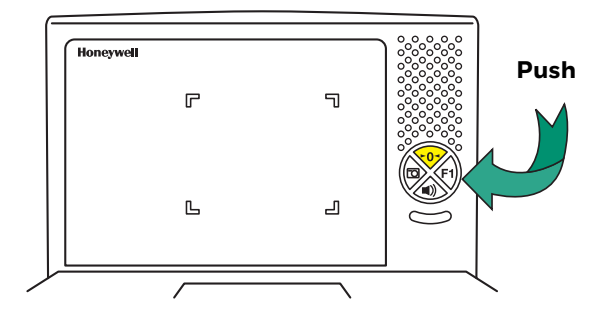

There is a ring of 4 push buttons on the front of the device. The following is a brief description of the default settings for the push buttons. For complete functionality and programming options, refer to [Button Controls on page 69](#page-84-3).

*Note: Pressing the Sound button wakes the scanner from sleep mode.*

<span id="page-21-0"></span>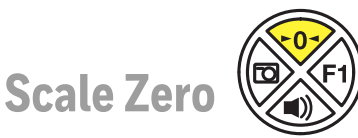

This button is normally lit when the scale is at zero. The backlight goes off when the scale is not at zero. Press this button to reset the scale to zero.

<span id="page-21-1"></span>**Image Capture** 

Press this button once to scan a bar code using a customer-facing scanner (if installed). Push it a second time to disable the customer-facing scanner. See [Image Capture Button on page 72](#page-87-1) for further information.

<span id="page-21-2"></span>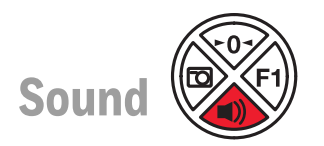

Press repeatedly to scroll through the beeper volumes. This button is also used to clear error conditions (LED lights, beeps, and LCD notifications). Hold this button down for 5 seconds to put the scanner to sleep.

<span id="page-21-3"></span>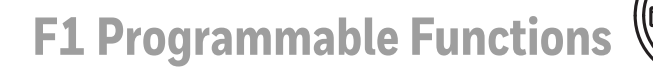

Press this button once quickly to input a number of repeat scans. For example, if there are 6 cans, the cashier would scan the first can, then push the F1 button 5 times quickly to indicate 5 more repeats of that scan. Press and hold the F1 button for 5 seconds to deactivate an EAS tag. Refer to [F1 Programmable Button \(page](#page-84-4)  [69\)](#page-84-4) for further information about the F1 button settings.

### <span id="page-21-4"></span>**LCD Diagnostic Display**

There is an LCD diagnostic display located under the platter near the end of the scanner closest to the vertical window.

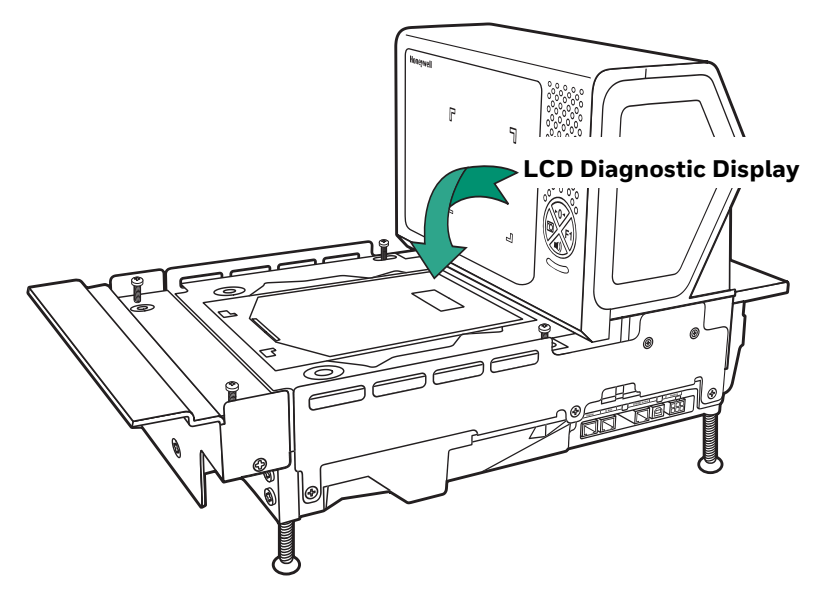

Refer to [Diagnostic Indicator on page 279](#page-294-1) for complete information about codes that appear in this display.

# <span id="page-22-0"></span>**LCD Video Display**

If you are using a VGA security camera, you can feed the video line to the Stratos bioptic. This type of camera could be used to display items on the bottom of a cart, or to show activity at a deliveries door. See [Connect an LCD Video Display on page](#page-38-2)  [23](#page-38-2) for connection information for an external camera.

### <span id="page-22-1"></span>**Reading Techniques**

2D bar codes, such as drivers' licenses or coupons on mobile phones, must be scanned using the vertical window. Linear bar codes can be scanned using either the vertical or the horizontal window.

<span id="page-24-3"></span><span id="page-24-0"></span>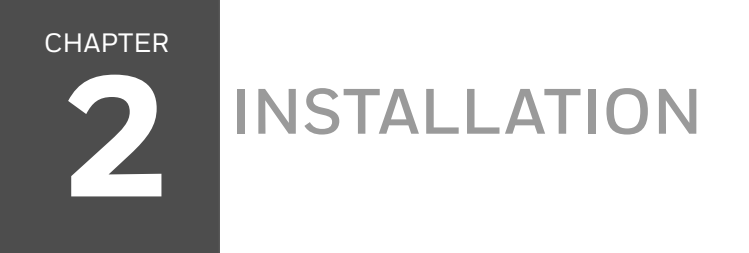

# <span id="page-24-4"></span><span id="page-24-1"></span>**Installation Diagrams**

### <span id="page-24-2"></span>**Stratos 2751 Product Dimensions**

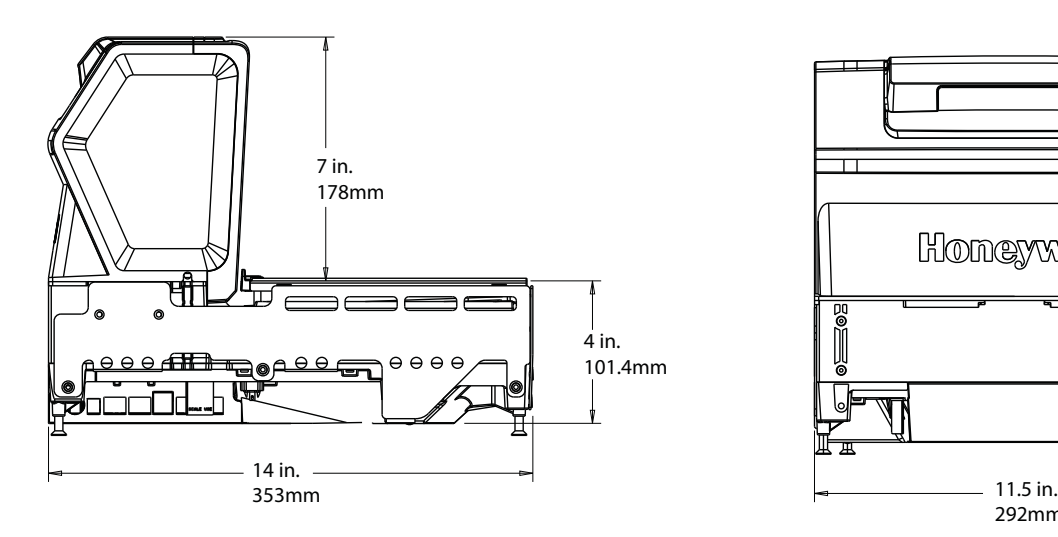

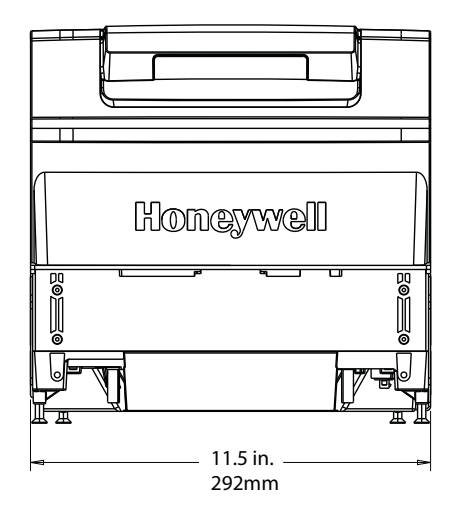

### <span id="page-25-0"></span>**Stratos 2751 Installation Dimensions**

*Note: Cutout wall must not contact the platter.*

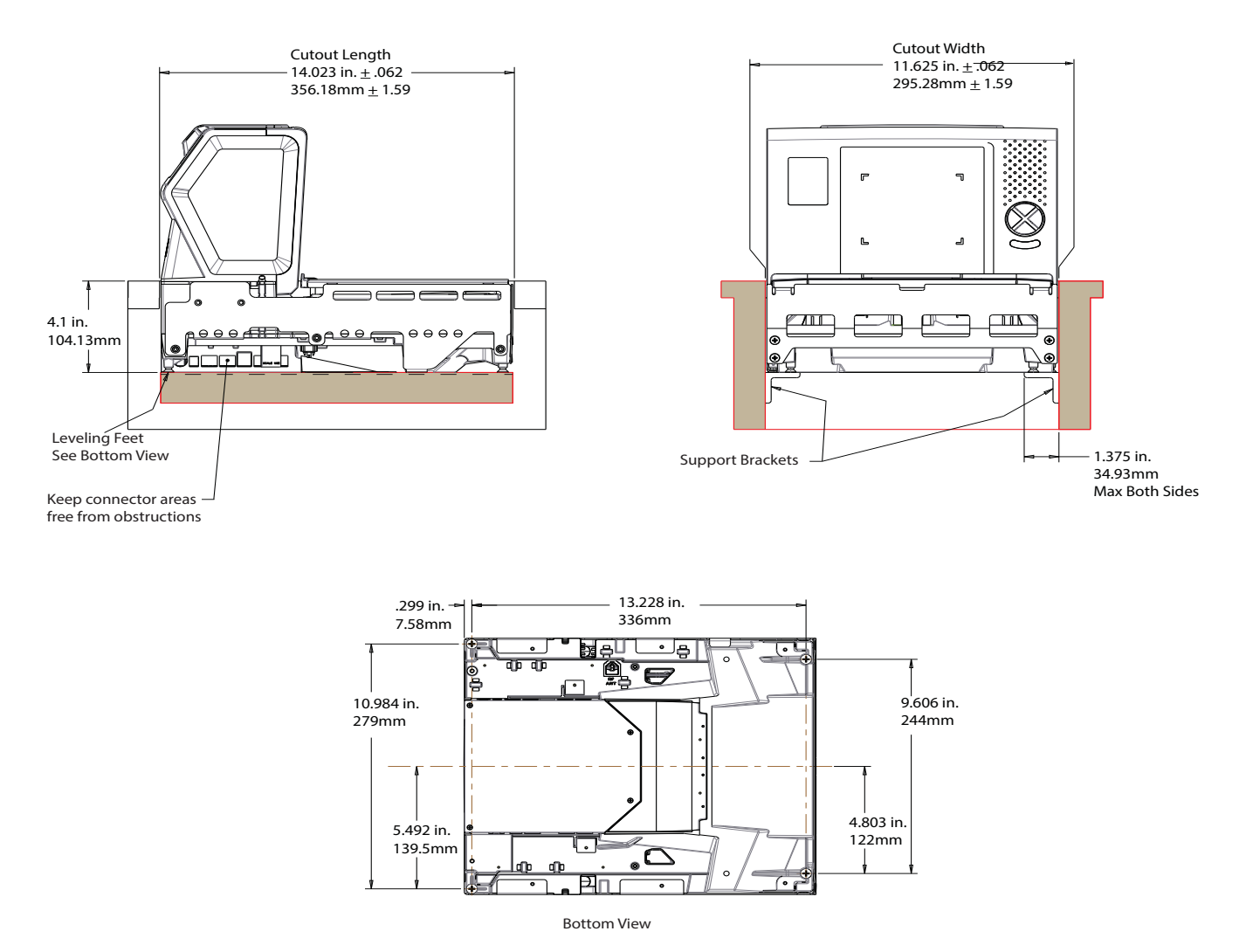

*Note: "L" brackets and other counter mounting hardware are not included with the Stratos 2700.*

### <span id="page-26-0"></span>**Stratos 2752 Product Dimensions**

Stratos 2752 without scale:

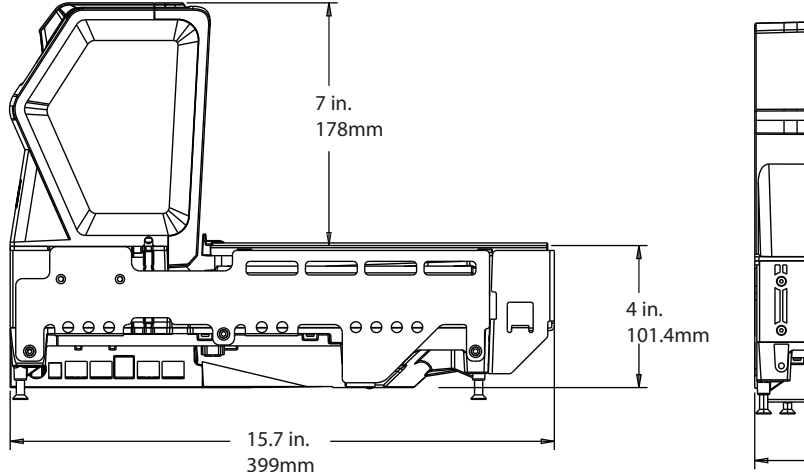

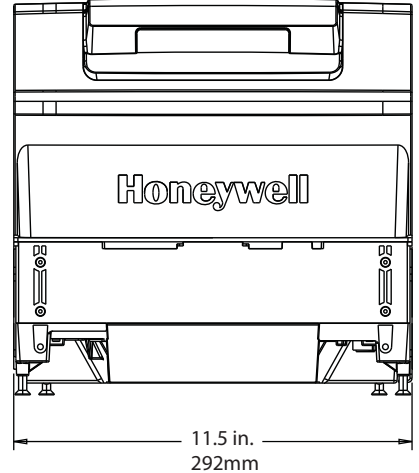

Stratos 2752 with scale:

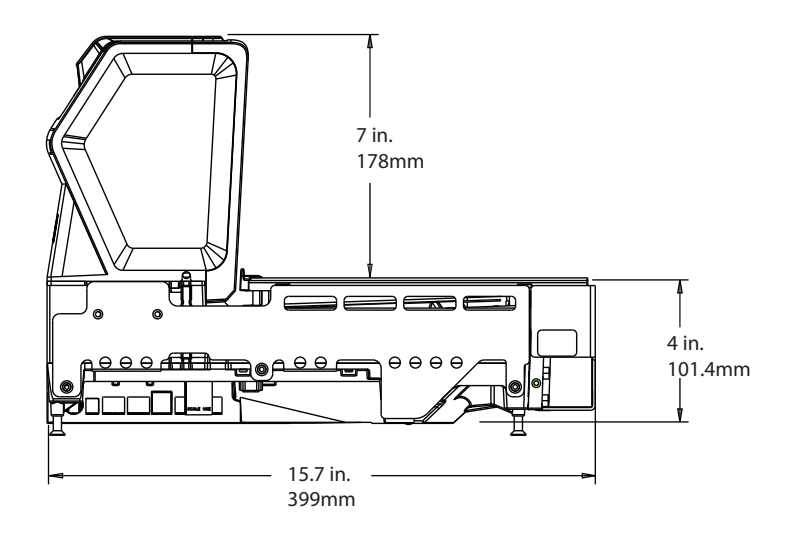

### <span id="page-27-0"></span>**Stratos 2752 Installation Dimensions**

*Note: Cutout wall must not contact the platter.*

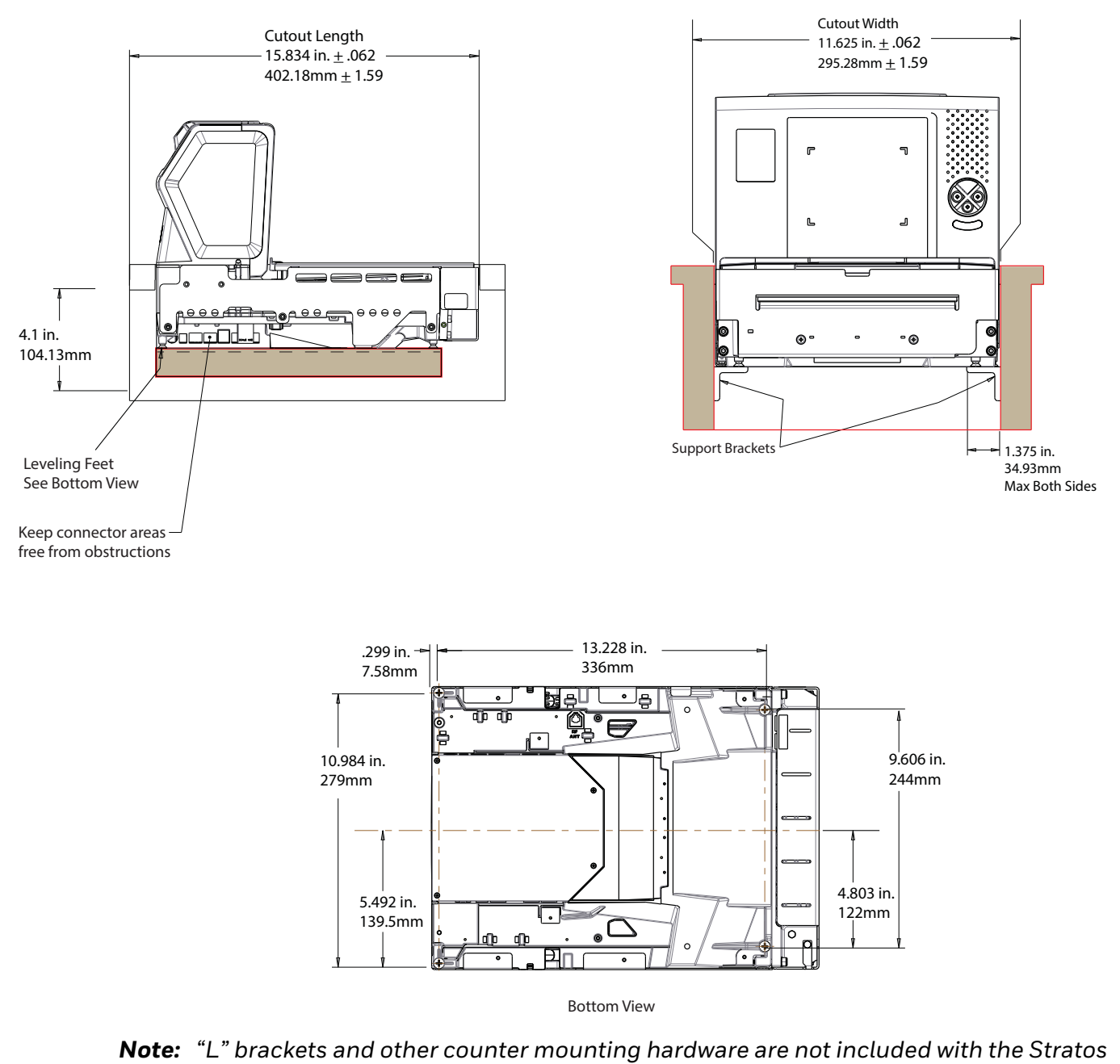

*2700.*

### <span id="page-28-0"></span>**Stratos 2753 Product Dimensions**

Stratos 2753 without scale:

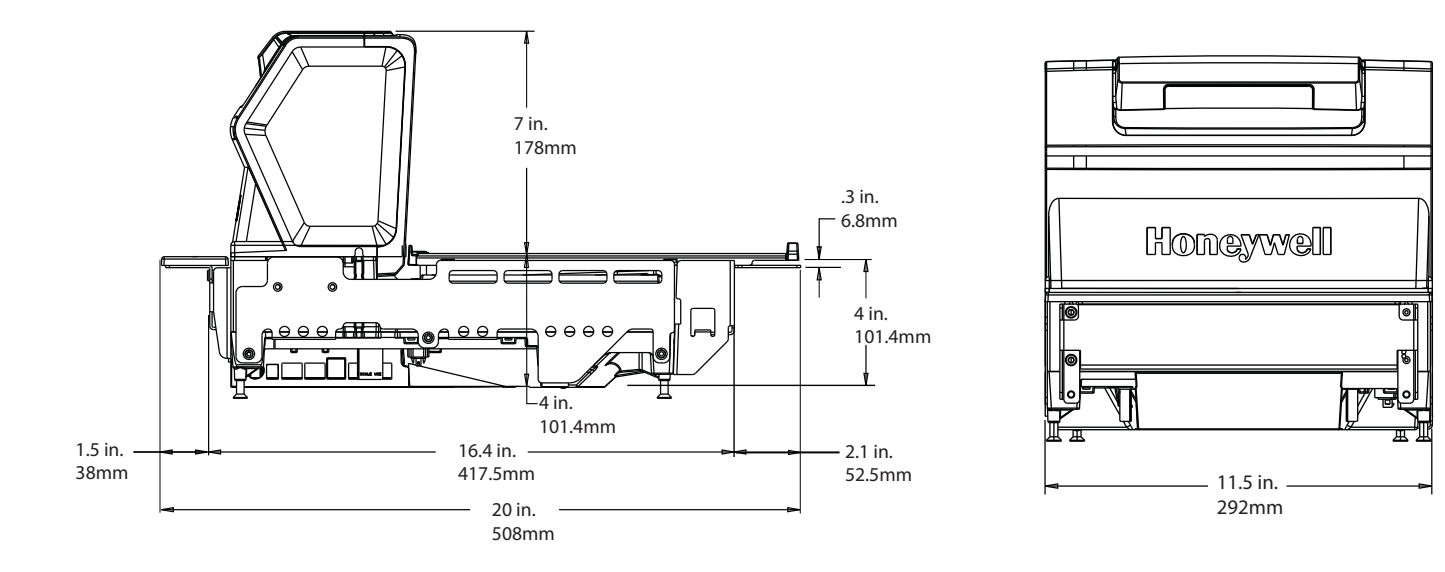

Stratos 2753 with scale:

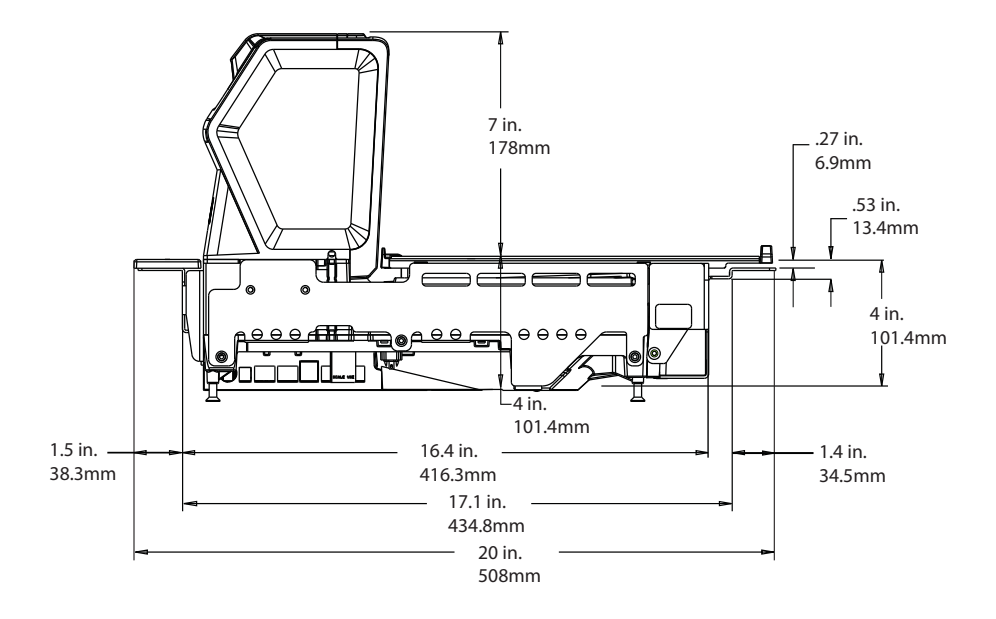

### <span id="page-29-0"></span>**Stratos 2753 2 Point Installation Dimensions**

*Note: Cutout wall must not contact the platter.*

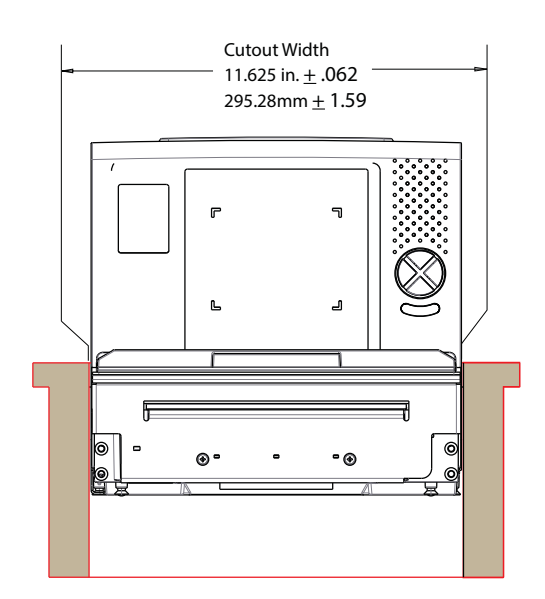

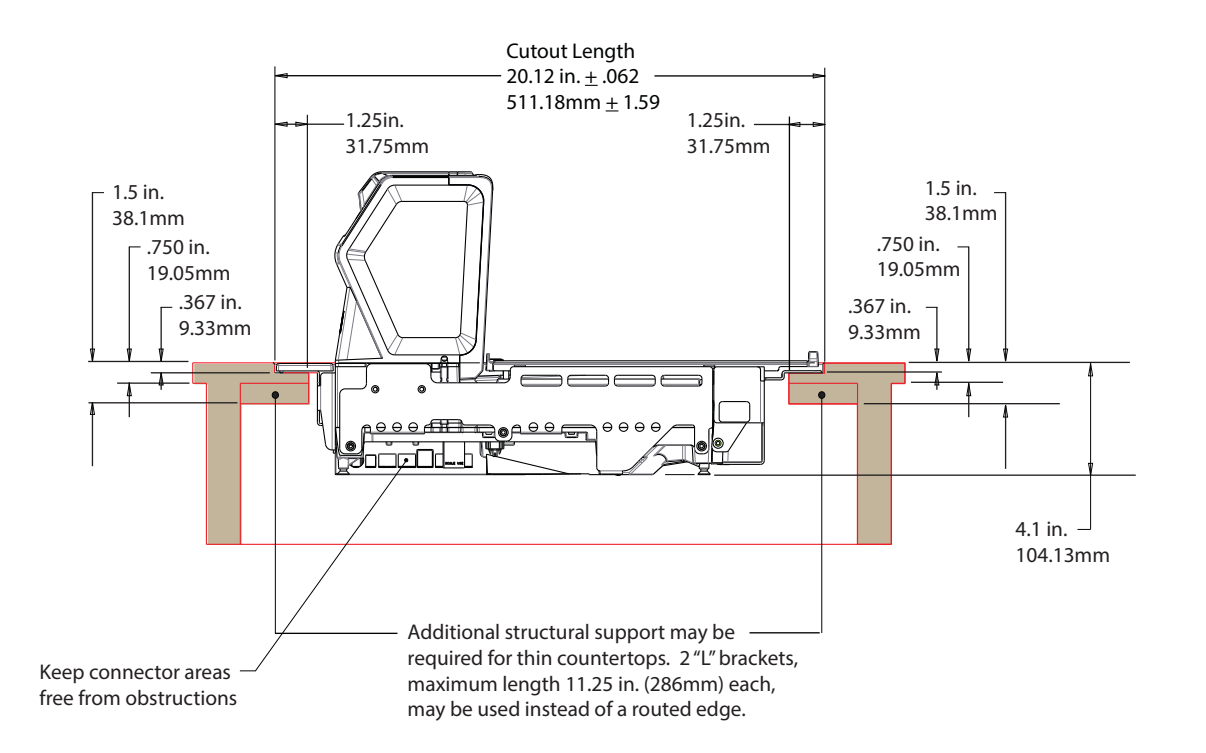

*Note: "L" brackets and other counter mounting hardware are not included with the Stratos 2700.*

### <span id="page-30-0"></span>**Stratos 2753 3 Point Installation Dimensions**

*Note: Cutout wall must not contact the platter.*

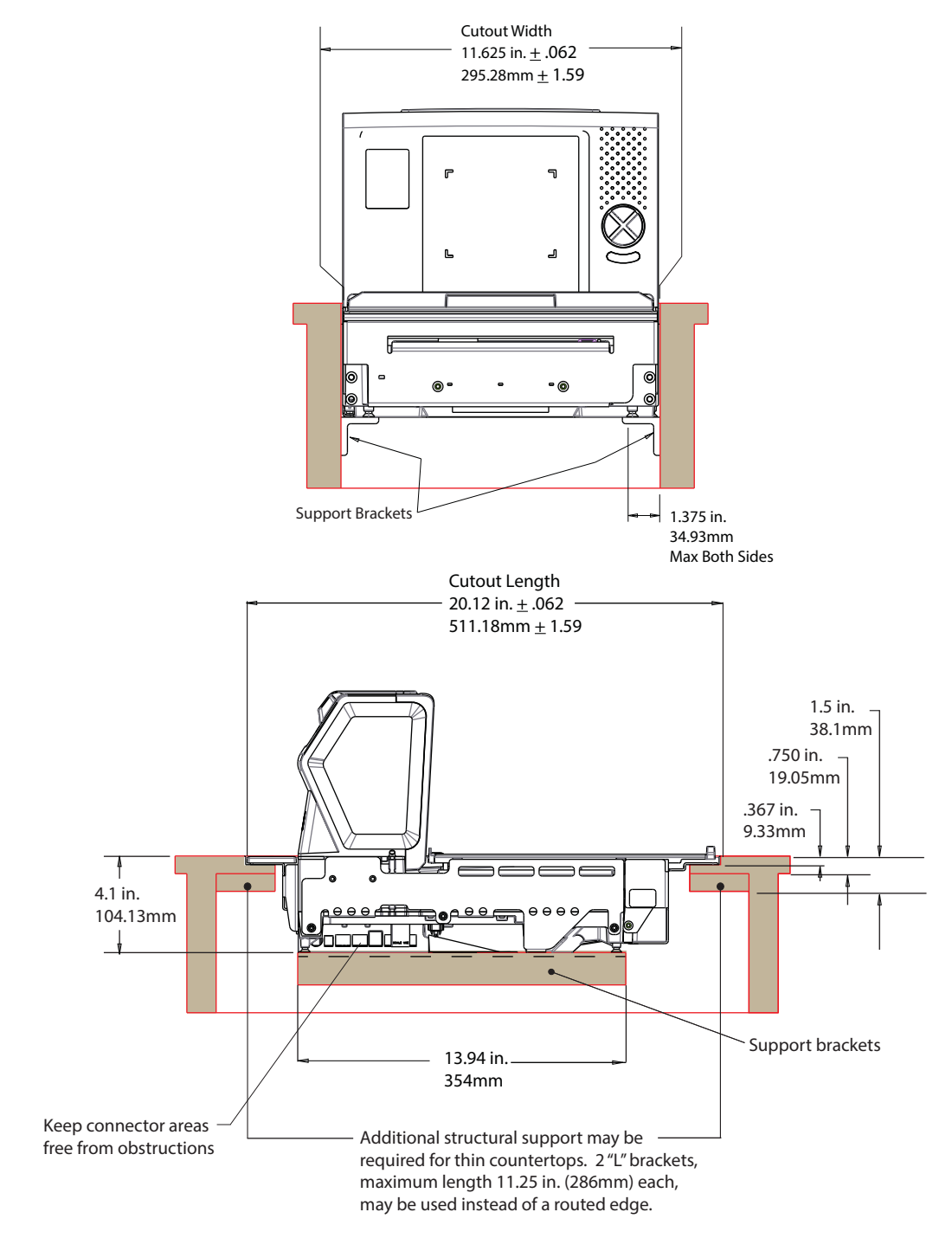

*Note: "L" brackets and other counter mounting hardware are not included with the Stratos 2700.*

### <span id="page-31-0"></span>**Stratos 2753 Bottom View**

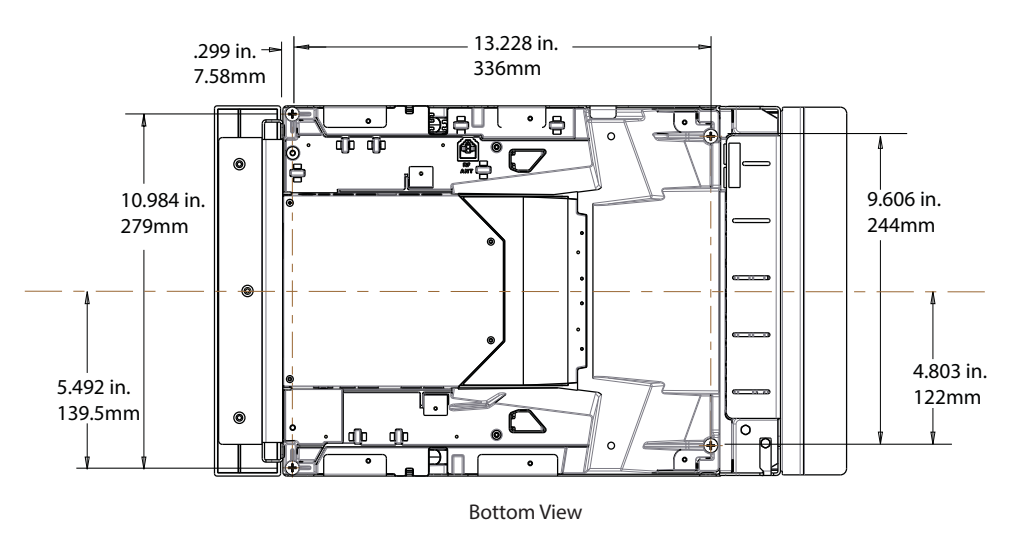

### <span id="page-31-1"></span>**Install the Stratos Bioptic**

- Step 1. Shut down the POS system.
- Step 2. Connect the appropriate cables from the host system and auxiliaries to the ports on the 2700.

### <span id="page-31-2"></span>**Device Ports**

#### **Left Side Ports:**

Camera Video In Camera +12V Out (future use) Aux RS232 In EAS Interlock Aux USB In (Internal) Scale Com In (Internal) Scale Display In

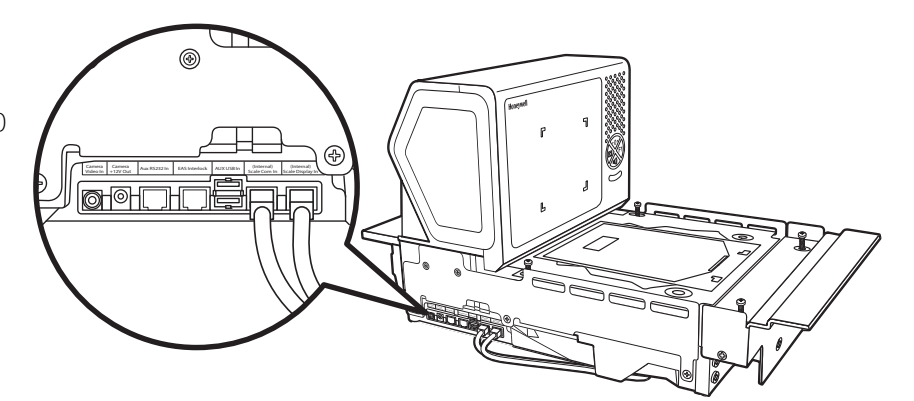

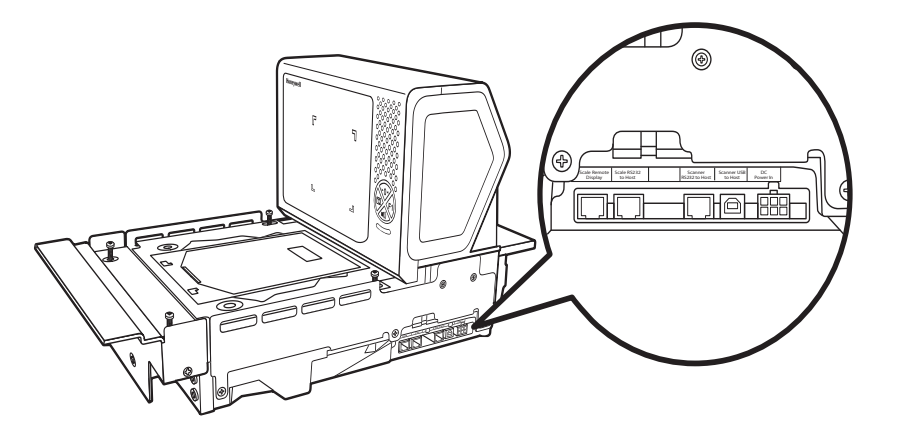

**Right Side Ports:** Scale Remote Display Scale RS232 to Host Scanner RS232 to Host Scanner USB to Host DC Power In

Step 3. Use cable ties to secure the cables to the sides so they won't interfere with installation.

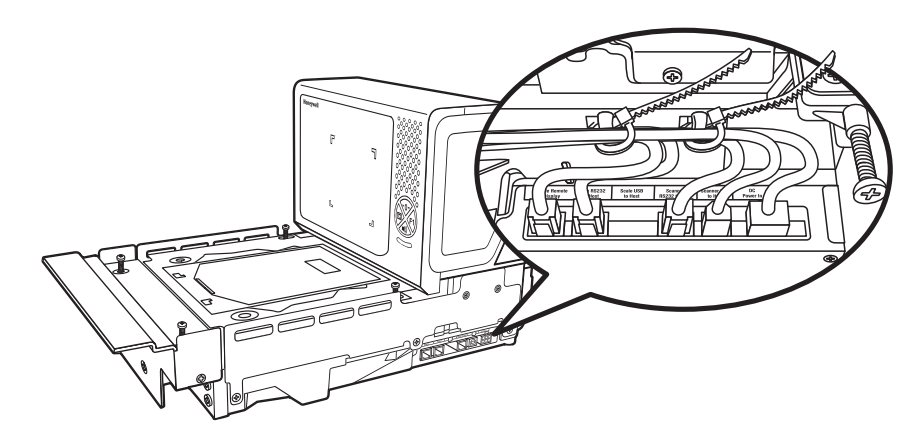

*Note: Cable ties are not included with the Stratos 2700.*

### <span id="page-33-0"></span>**Place the Stratos Bioptic in the Check Stand**

Pull up the lift handle located in front of the horizontal window. Use this lift handle with one hand and grasp the 2700 underneath the vertical display with the other hand. Carefully lower the 2700 into the check stand cutout. Push the retractable handle back in.

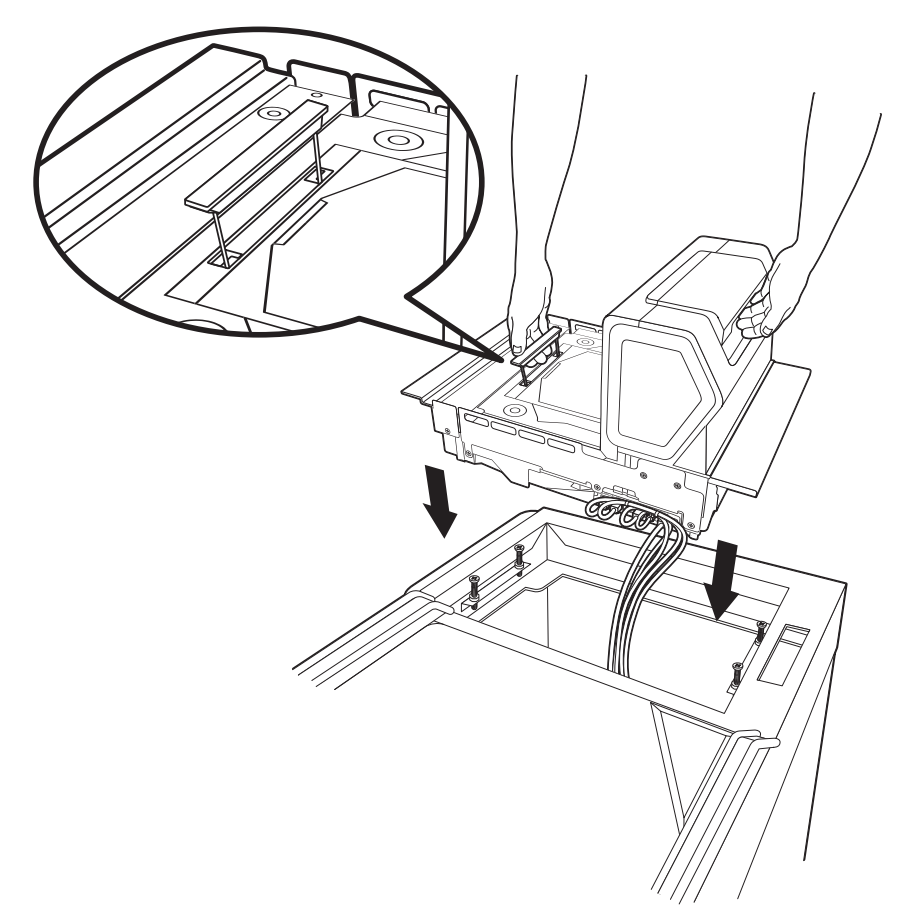

#### **Alternate Lift Method**

There are also two finger handles located near the base of the vertical window. Swing them up into position with your index fingers. Hook both your index fingers into these handles and rest both thumbs against the vertical window frame for added stability. Carefully lower the 2700 into the check stand cutout.

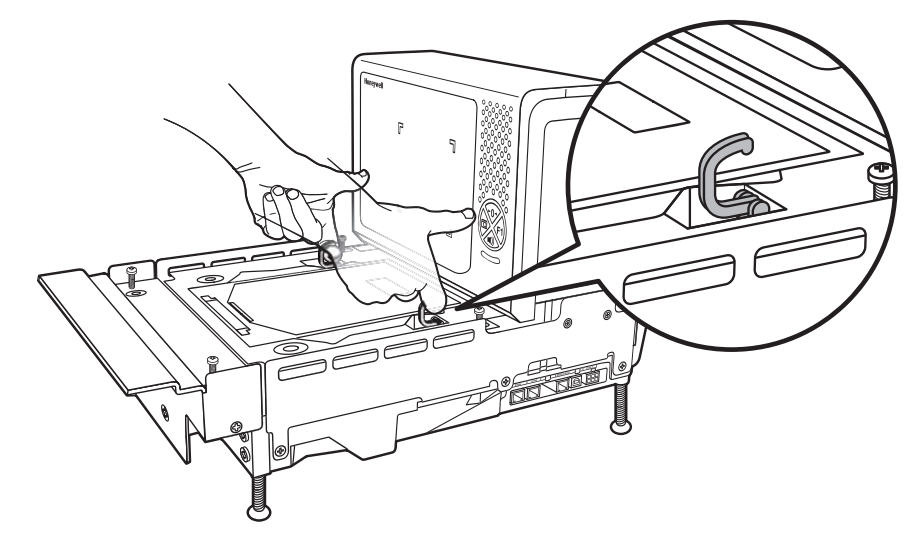

Step 4. Route the cables through the check stand cutout to the POS terminal.

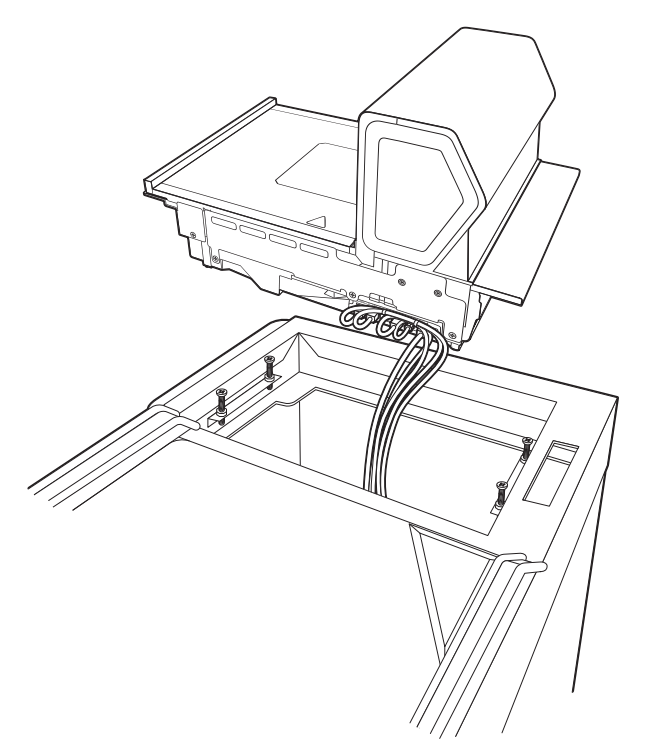

*Note: "L" brackets and other counter mounting hardware are not included with the Stratos 2700.*

### <span id="page-35-0"></span>**Place the Platter**

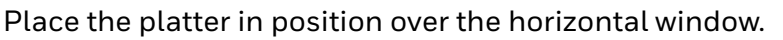

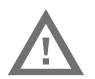

**Warning: Do not attempt to adjust the screws that support the platter. Any attempt to do so may throw the scale out of calibration.**

### <span id="page-35-1"></span>**Adjust the Height**

Make sure the platter is at the correct height and completely level. The front edge of the platter should be flush with the check stand. To adjust the height, turn the leveling screws. If the model 2753 is installed, adjust the 4 leveling screws in the check stand until the platter is at the correct height.

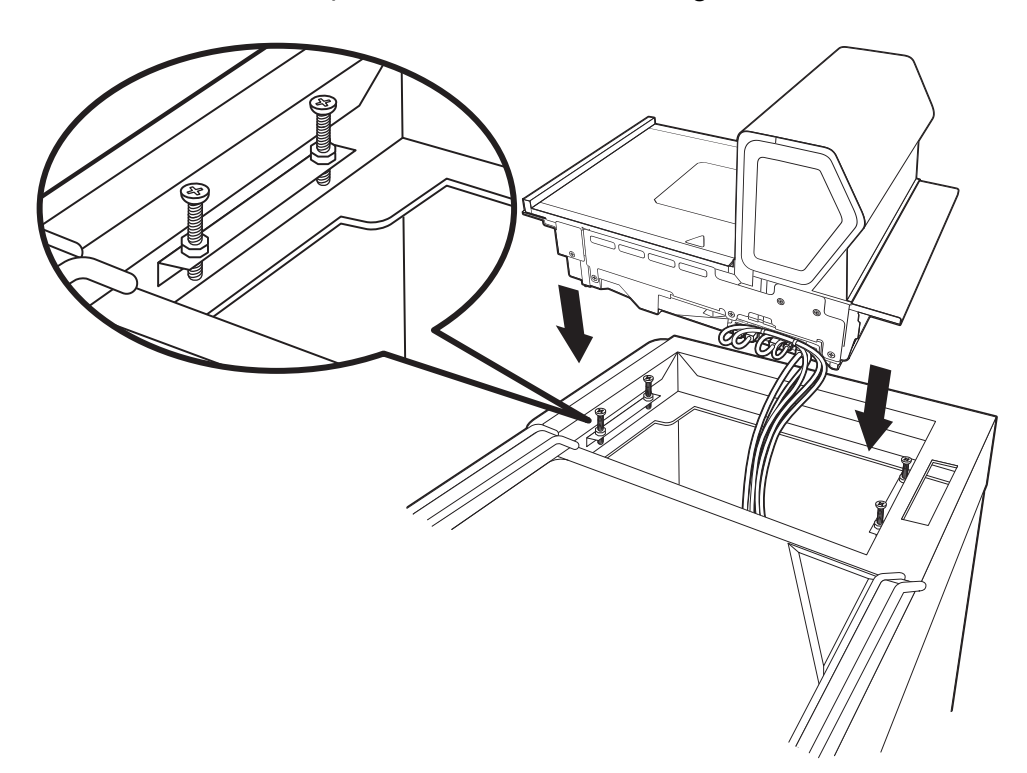
Remove the platter and make sure the scanner is level both with and without the platter installed. For installations that do not have hanging ledges, adjust the leveling feet at the bottom 4 corners of the scanner until the platter is at the correct height.

Check the platter height by sliding an item across the check stand and the platter. If you feel it bump over the leading or trailing edge, adjust the leveling screws until it passes over the platter smoothly. The center of the platter should be slightly higher than the counter so that when an item is placed on the scale, the item's edges do not rest on the counter.

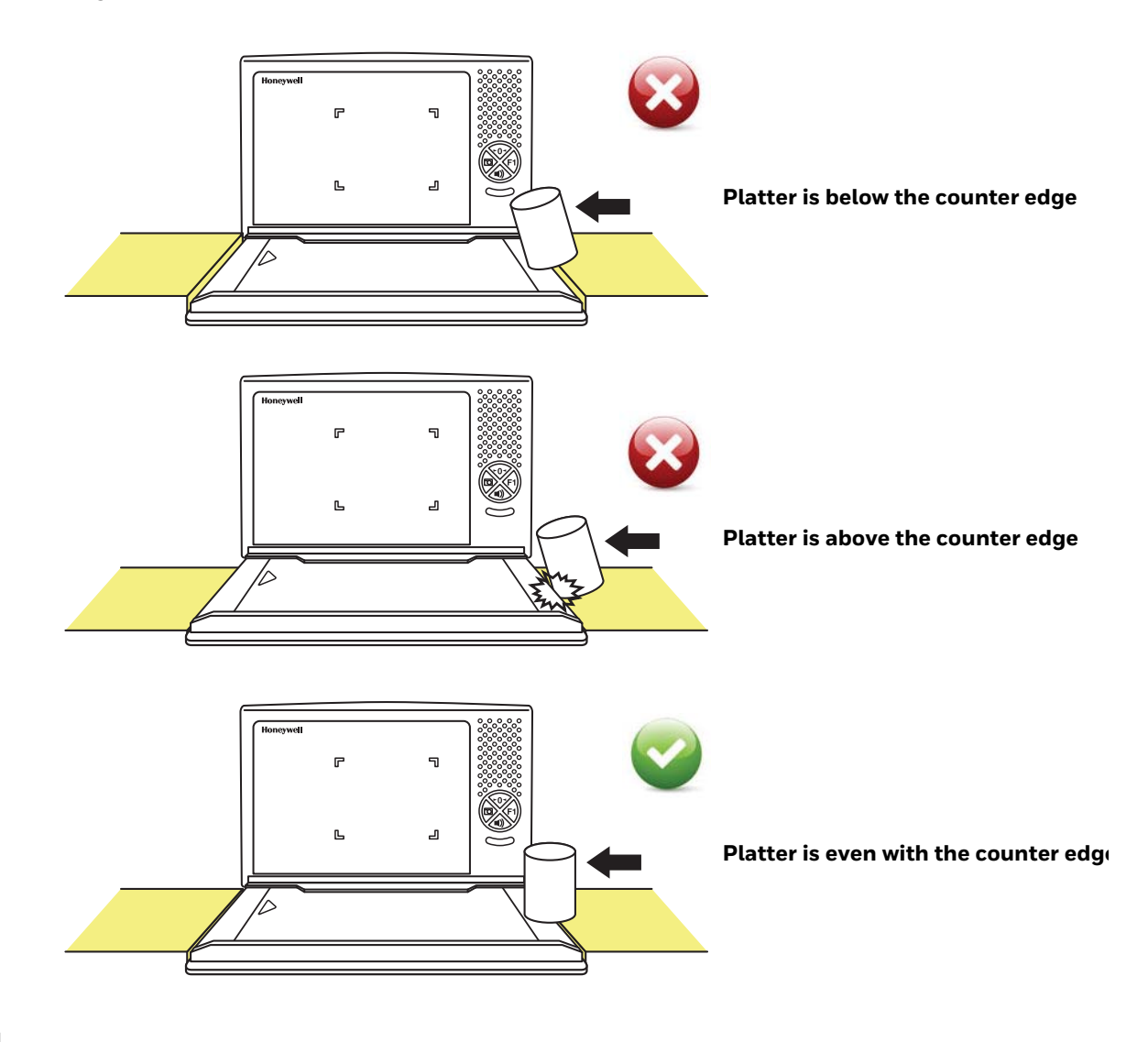

#### **Leveling**

Press your hands on each corner of the platter and gently rock the opposite corners. If the platter rocks on any corner, adjust the leveling screws. Check the bubble level beneath the platter. It should indicate when the 2700 is level.

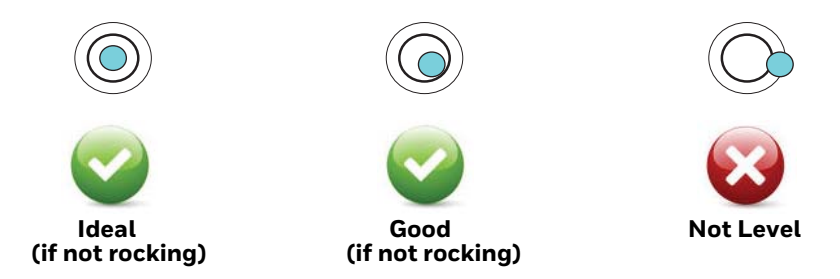

If the scale is not level, it may fall out of calibration and cannot be used. You must level it in order for it to perform properly. Once the 2700 is at the correct height and level, lock down the leveling screws with the bolt at the bottom.

#### **Pole Display (if included)**

Step 1. Route the pole display cables through the pole opening (if pole display is included).

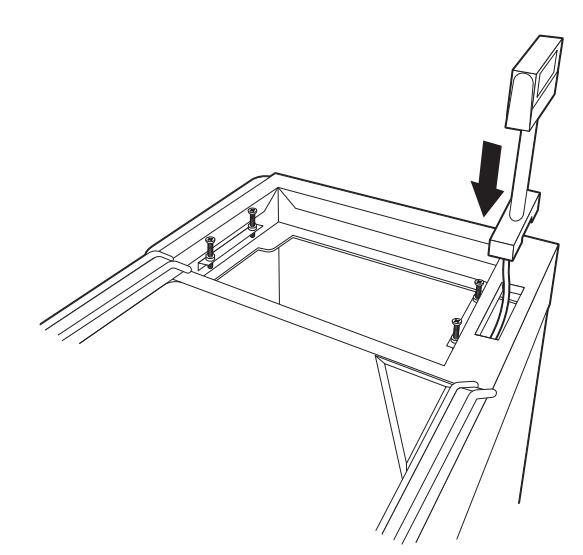

Step 2. Mount the pole display.

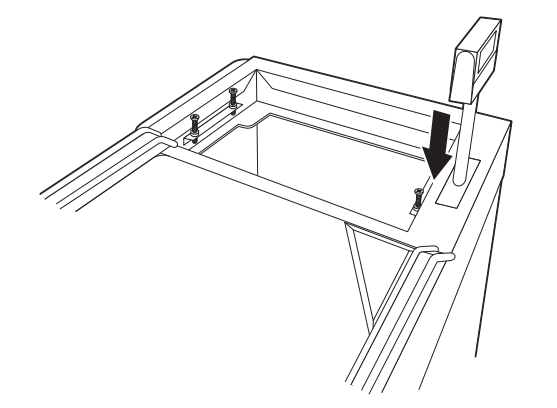

## **Connect an LCD Video Display**

You may install a VGA camera and position it to view the bottom of a shopping basket. Connect the yellow video line from the camera to the port marked Camera Video In.

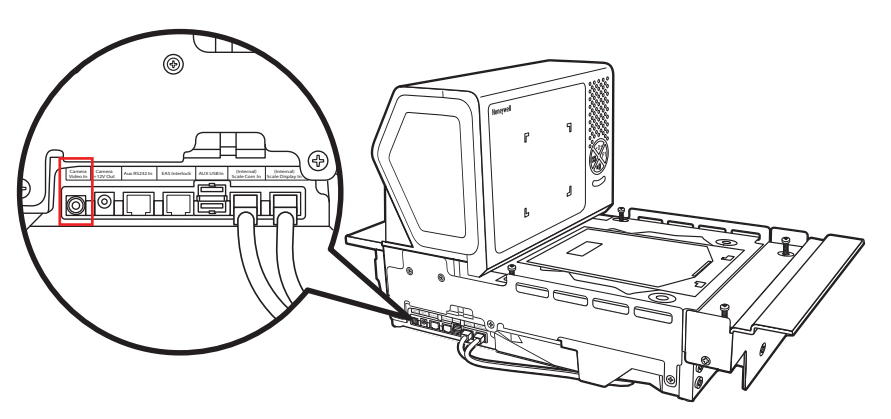

The images from the video camera are shown in the upper left corner of the scanner's vertical tower.

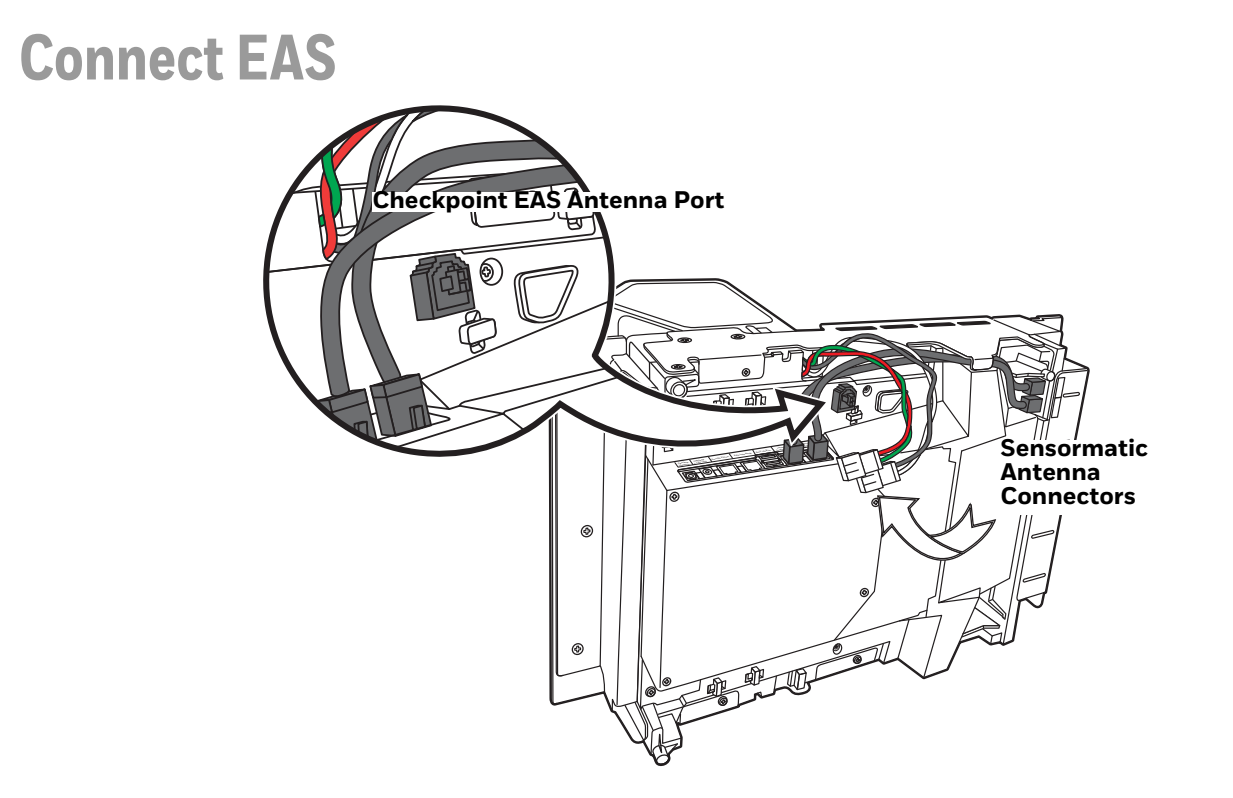

#### **Checkpoint®**

When connecting to a Checkpoint EAS system, connect the Checkpoint EAS interlock cable (if required) to the EAS interlock port on the left side of the 2700 [\(see](#page-31-0)  [Device Ports on page 16\).](#page-31-0) Connect the Checkpoint antenna cable to the antenna port on the underside of the 2700, shown above. Refer to [EAS Settings beginning](#page-240-0)  [on page 225](#page-240-0) for configuration codes and further EAS programming information.

#### **Sensormatic®**

When connecting to a Sensormatic EAS system, connect the Sensormatic RS232 control line to the EAS interlock port on the left side of the 2700 [\(see Device Ports](#page-31-0) [on page 16\)](#page-31-0). Connect the Sensormatic antenna cables to the to the multi-colored antenna connectors on the underside of the 2700, shown above. Contact Tyco for further information about Sensormatic installation and configuration. Refer to [EAS](#page-240-0)  [Settings beginning on page 225](#page-240-0) for Stratos bioptic configuration codes and further EAS programming information.

## **Connect to the POS System**

- Step 1. Turn off the host system.
- Step 2. If using a single cable, plug one end of the interface cable into the port labeled for your interface on the right side of the Stratos bioptic: USB: **Scanner USB to Host** RS232: **Scanner RS232 to Host** RS485: **Scanner RS232 to Host**

When using a dual cable, plug an RS232 cable into the Scale to Host port on the right side of the Stratos bioptic.

If using a USB Plus Power connection to the host (12V), match the turquoise cable connector to the turquoise receptor on the 2700.

- Step 3. Connect the other end of the interface cable to the appropriate communication port on the host's scale device.
- Step 4. Plug the optional remote display cable into the port labeled **ScaleRemote Display** on the right side of the Stratos bioptic.
- Step 5. Plug the external power supply into the 3-pin socket labeled **DC Power In** on the right side of the Stratos bioptic.
- Step 6. Connect AC power to the transformer. If the AC outlet is equipped with an on/off switch, turn the power on.
- Step 7. Configure the Stratos bioptic to match the host system's communication parameters. Refer to [Program the Bioptic Scanner Interface beginning](#page-40-0)  [on page 25](#page-40-0).

CHAPTER

#### <span id="page-40-0"></span>**3 PROGRAM THE BIOPTIC SCANNER INTERFACE**

## **Introduction**

This chapter describes how to program the Stratos bioptic scanner for the desired interface. To program the scale interface, refer to [Program the Scale Interface,](#page-110-0) [beginning on page 95](#page-110-0).

## **Menu Bar Code Security Settings**

Honeywell scanners are programmed by scanning menu bar codes or by sending serial commands to the scanner. If you want to restrict the ability to scan menu codes, you can use the Menu Bar Code Security settings. Contact the nearest technical support office [\(see Technical Assistance on page xiii\)](#page-14-0) for further information.

## **Set Custom Defaults**

You have the ability to create a set of menu commands as your own, custom defaults. To do so, scan the **Set Custom Defaults** bar code below before scanning the menu commands for your custom defaults. If a menu command requires scanning numeric codes from the Programming Chart, then a **Save** code, that entire sequence will be saved to your custom defaults. When you have entered all the commands you want to save for your custom defaults, scan the **Save Custom Defaults** bar code.

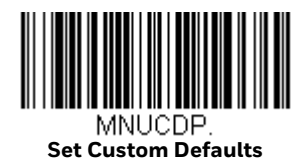

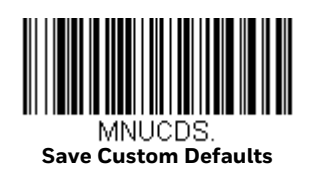

You may have a series of custom settings and want to correct a single setting. To do so, just scan the new setting to overwrite the old one. For example, if you had previously saved the setting for Beeper Volume at Low to your custom defaults, and decide you want the beeper volume set to High, just scan the **Set Custom Defaults** bar code, then scan the **Beeper Volume High** menu code, and then **Save Custom Defaults**. The rest of the custom defaults will remain, but the beeper volume setting will be updated.

## **Reset the Custom Defaults**

If you want the custom default settings restored to your scanner, scan the **Activate Custom Defaults** bar code below. This is the recommended default bar code for most users. It resets the scanner to the custom default settings. If there are no custom defaults, it will reset the scanner to the factory default settings. Any settings that have not been specified through the custom defaults will be defaulted to the factory default settings.

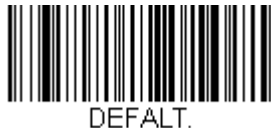

**Activate Custom Defaults**

## **Program the Scanner Interface - Plug and Play**

Plug and Play bar codes provide instant scanner set up for commonly used interfaces. They are also used to program the scanner portion when using a dual cable interface.

*Note: After you scan one of the codes, power cycle the scanner to have the interface in effect.*

For scale and scanner/scale interfaces, refer to [Program the Scale Interface on](#page-110-0)  [page 95](#page-110-0). For EAS Interfaces, refer to [Programming the EAS Interface on page 228.](#page-243-0)

#### **RS232 Serial Port Interface**

The RS232 Interface bar code is used when connecting to the serial port of a PC or terminal. The following RS232 Interface bar code programs a carriage return (CR) and a line feed (LF) suffix, baud rate, and data format as indicated below.

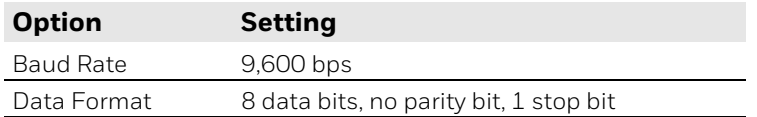

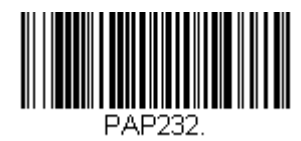

**RS232 Interface**

### **RS232 OPOS Scanner Only - Dual Cable**

Scan the following bar codes to configure the Stratos bioptic as a scanner only, using the OPOS drivers in dual cable mode. In a dual cable environment, the scanner and scale work independently. In this mode, the host must have a dedicated RS232 port to receive the scale data and the bar code data is sent via its own cable to a separate communication port.

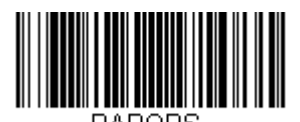

**RS232 OPOS Scanner Only - Dual Cable 38400 Baud**

## **USB Interface**

#### **USB PC or Macintosh Keyboard**

Scan one of the following codes to program the scanner for USB PC Keyboard or USB Macintosh Keyboard. Scanning these codes also adds a CR suffix.

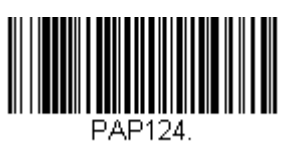

**USB Keyboard (PC)**

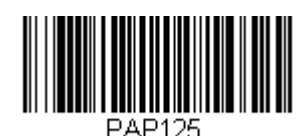

**USB Keyboard (Mac)**

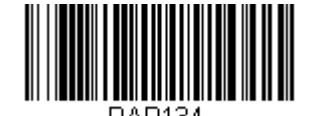

**USB Japanese Keyboard (PC)**

**USB HID**

Scan the following code to program the scanner for USB HID bar code scanners.

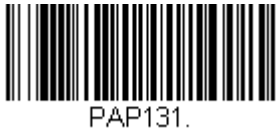

**USB HID Bar Code Scanner**

#### **USB Serial Commands**

#### **USB Serial Emulation**

Scan the following code to program the scanner to emulate a regular RS232-based COM Port. If you are using a Microsoft® Windows® PC, you will need to download the latest driver from the Honeywell website. Go to [www.honeywellaidc.com](http://www.honeywellaidc.com) and select **Get Resources - Downloads - Software**. The driver will use the next available COM Port number. Apple® Macintosh computers recognize the scanner as a USB CDC class device and automatically use a class driver.

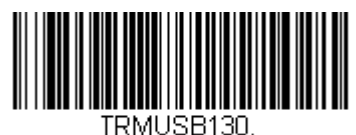

**USB Serial**

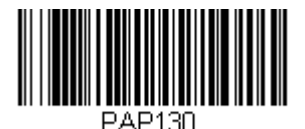

**USB Serial Emulation for Windows XP, Windows Server 2003, and later**

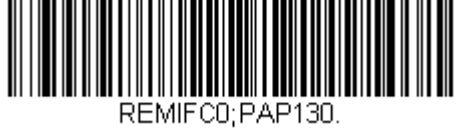

**USB Serial Emulation for Windows 2000**

*Note: No extra configuration (e.g., baud rate) is necessary.*

#### **CTS/RTS Emulation**

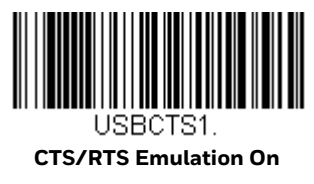

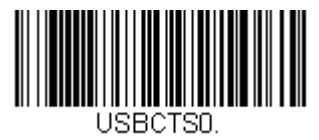

**\* CTS/RTS Emulation Off**

**ACK/NAK Mode**

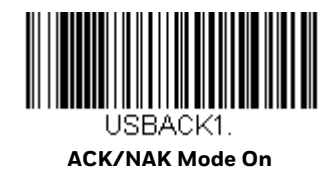

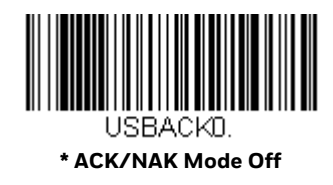

#### **USB Host Power**

When using host power for a USB interface, you may use the following settings to conserve power:

Scan **No Power Management** if the scanner is self-powered.

Scan **Reduced Motor Speed During Power On** if the scanner is being powered by the USB connection from the host. This saves power by reducing motor speed.

Scan **Motor/Beeper Power Save** if the scanner is being powered by the USB connection from the host. This saves power by reducing both motor speed and beeper power usage.

Scan **Combined Power Save Mode** if the scanner is being powered by the USB connection from the host. This saves the most power by combining the two modes above.

*Default = No Power Management.*

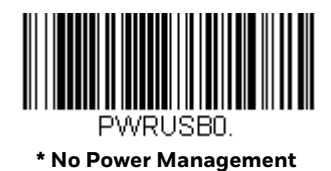

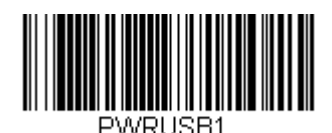

**Reduced Motor Speed During Power On**

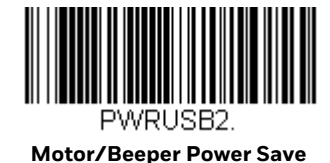

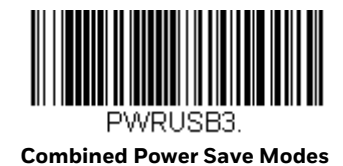

## **Host System Plug and Play Codes**

#### **RS485**

Scan one of the following "Plug and Play" codes to program the scanner for an IBM POS terminal interface at address 4B.

*Note: After scanning one of these codes, you must power cycle the cash register.*

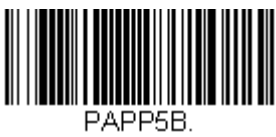

**IBM Port 5B Interface**

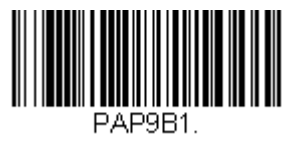

**IBM Port 9B HHBCR-1 Interface**

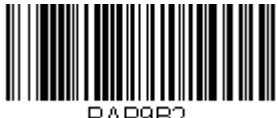

PAP9B2. **IBM Port 9B HHBCR-2 Interface**

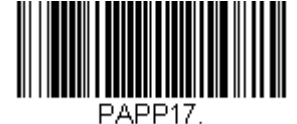

**IBM Port 17 Interface**

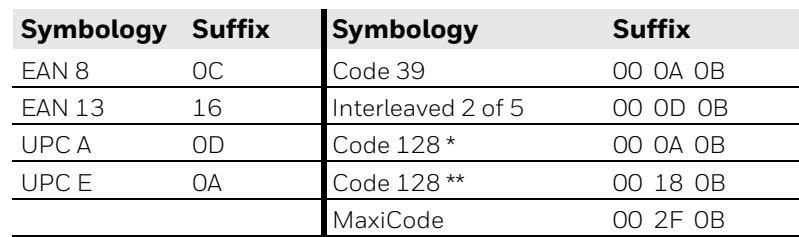

Each bar code above also programs the following suffixes for each symbology:

\* Suffixes programmed for Code 128 with IBM 4683 Port 5B, IBM 4683 Port 9B HHBCR-1, and IBM 4683 Port 17 Interfaces

\*\*Suffixes programmed for Code 128 with IBM 4683 Port 9 HHBCR-2 Interface

## **IBM 46XX - Scanner Only**

The following bar code sets the scanner for IBM 46XX RS485 emulation, scanneronly protocol defaults.

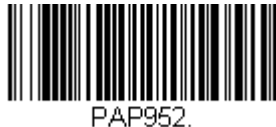

**IBM 46XX - Scanner Only**

## **IBM Port 17 Interface - Scanner Only**

The following bar code forces the Stratos bioptic to operate as an IBM tabletop scanner when connected via a single RS485 cable at address 4A.

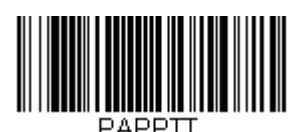

**IBM Port 17 Interface - Scanner Only**

#### **RS485 Packet Mode**

The following selection allows you to break up large bar code data into smaller packets on an IBM POS terminal. To break up large bar codes into small packets, scan the **Packet Mode On** bar code, below. Scan the **Packet Mode Off** bar code if you want large bar code data to be sent to the host in a single chunk. *Default = Packet Mode Off.*

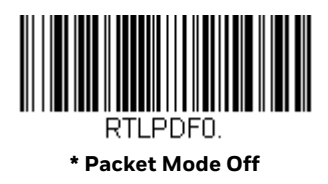

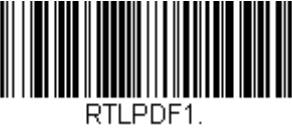

**Packet Mode On**

**RS485 Packet Length**

If you are using Packet mode, you can specify the size of the data "packet" that is sent to the host. Scan the **Packet Length** bar code, then the packet size (from 20 - 255) from the Programming Chart, then **Save**. *Default = 40*.

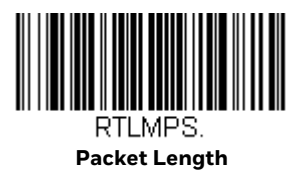

#### **USB - IBM SurePos**

Scan one of the following "Plug and Play" codes to program the scanner for an IBM SurePos (USB handheld scanner) or IBM SurePos (USB tabletop scanner) interface.

*Note: After scanning one of these codes, you must power cycle the cash register.*

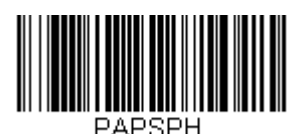

**USB IBM SurePos (USB Handheld Scanner) Interface**

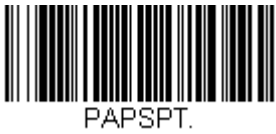

**USB IBM SurePos (USB Tabletop Scanner) Interface**

Each bar code above also programs the following suffixes for each symbology:

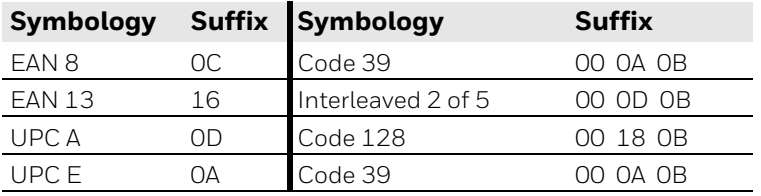

#### **NCR Host System Scanner Only - Dual Cable**

Scan the following bar code to place the scanner in dual cable mode. In a dual cable environment, the scanner and scale work independently. In this mode, the host must have a dedicated RS232 port to receive the scale data and the bar code data is sent via its own cable to a separate communication port. The following bar code programs a carriage return (CR) suffix, NCR Code IDs, baud rate, and data format as indicated below.

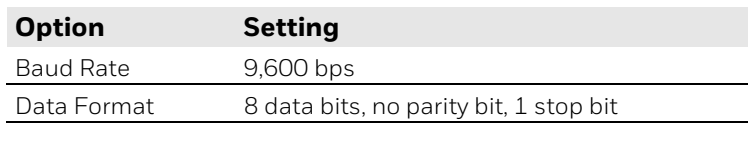

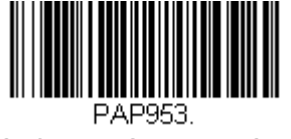

**NCR Scanner Only - Dual Cable**

## **Verifone® Ruby Terminal Default Settings**

Scan the following bar code to program the scanner for a Verifone Ruby terminal. This bar code sets the baud rate to 1200 bps and the data format to 8 data bits, no parity bit, 1 stop bit. It also adds a line feed (LF) suffix and programs the following prefixes for each symbology:

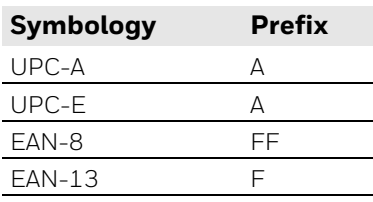

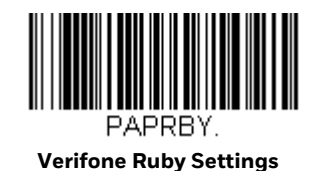

## **Gilbarco® Terminal Default Settings**

Scan the following bar code to program the scanner for a Gilbarco terminal. This bar code sets the baud rate to 2400 bps and the data format to 7 data bits, even parity, 2 stop bits. It also adds a carriage return (CR) suffix and programs the following prefixes for each symbology:

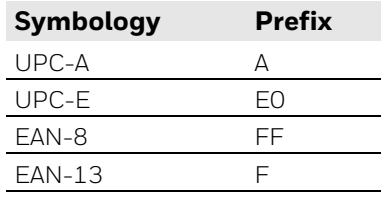

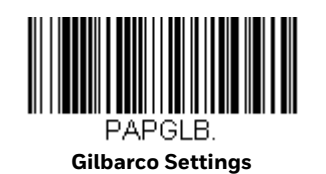

#### **Wincor Nixdorf Terminal Default Settings**

Scan the following bar code to configure the scanner for a Wincor Nixdorf terminal. This bar code sets the baud rate to 9600 bps and the data format to 8 data bits, no parity, 1 stop bit.

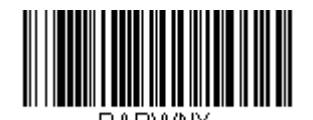

**Wincor Nixdorf Terminal Settings**

#### **Wincor Nixdorf Beetle™ Terminal Default Settings**

Scan the following bar code to configure the scanner for a Wincor Nixdorf Beetle terminal. The following prefixes are programmed for each symbology:

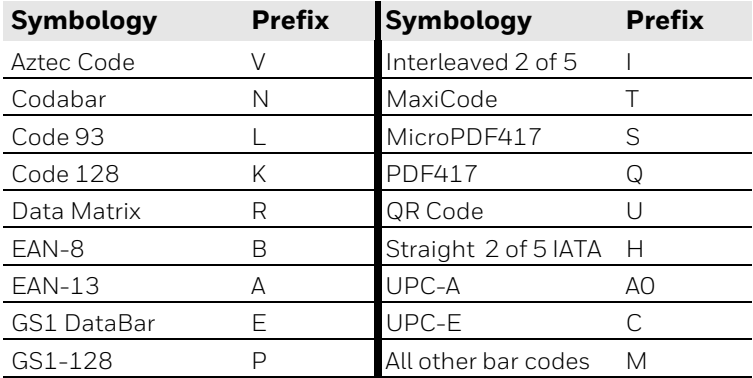

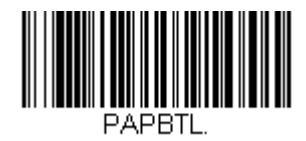

**Wincor Nixdorf Beetle Settings**

## **Keyboard Country Layout**

Scan the appropriate country code below to program the keyboard layout for your country or language. By default, national character replacements are used for the following characters:  $\#$  \$ @ [ \ ] ^ ' { | } ~. Refer to the ISO 2022/ISO 646 Character Replacements to view the character replacements for each country.

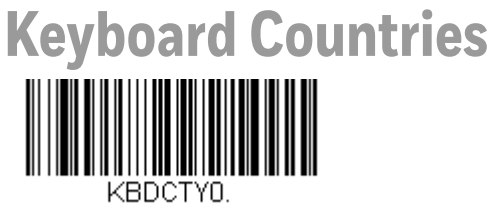

**\* United States** 

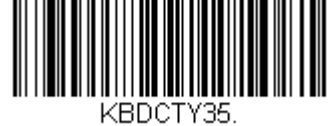

**Albania**

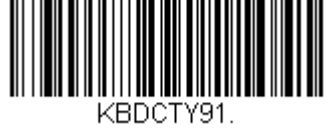

**Arabic**

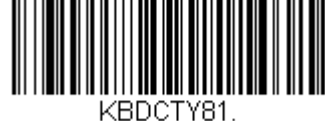

**Azeri (Cyrillic)**

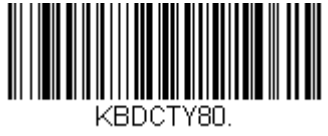

**Azeri (Latin)**

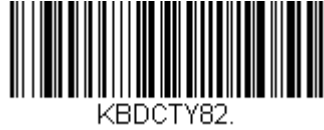

**Belarus**

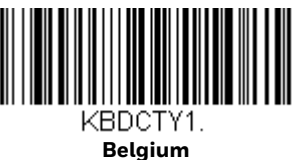

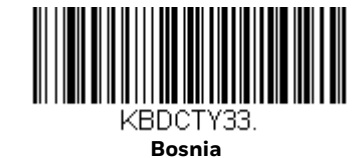

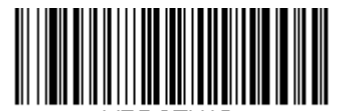

KBDCTY16. **Brazil**

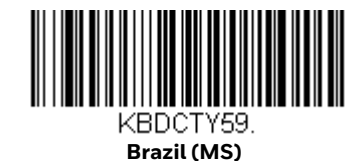

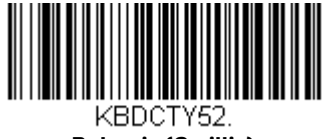

**Bulgaria (Cyrillic)**

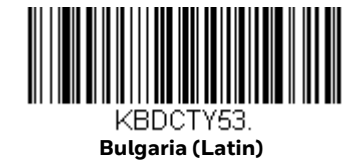

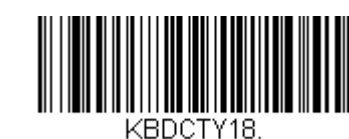

**Canada (French)**

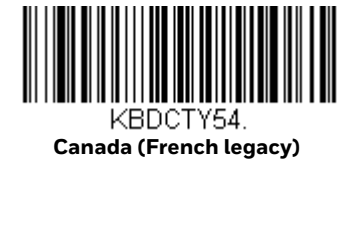

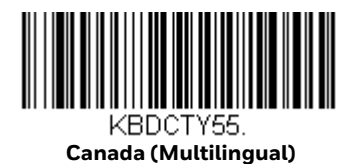

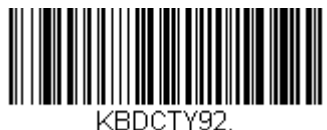

**China**

║ KBDCTY32.

**Croatia**

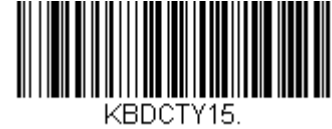

**Czech**

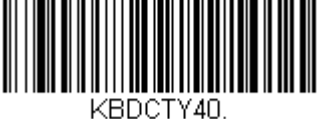

**Czech (Programmers)**

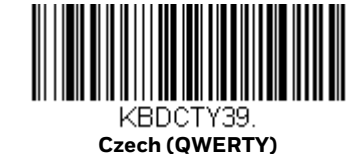

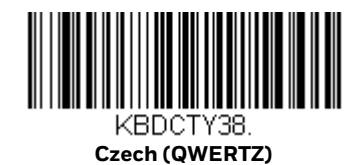

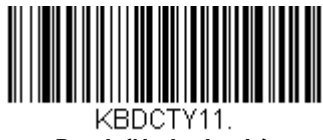

**Dutch (Netherlands)**

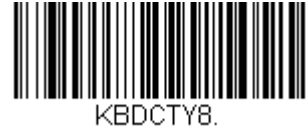

**Denmark**

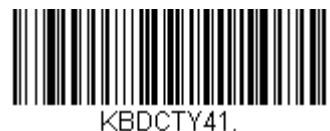

**Estonia**

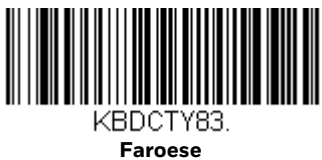

KBDCTY2.

**Finland**

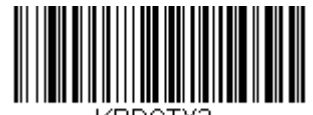

KBDCTY3. **France**

**Germany**

KBDCTY4.

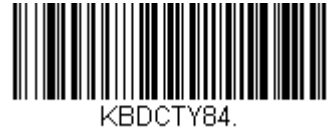

**Gaelic**

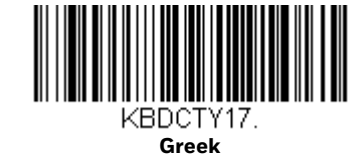

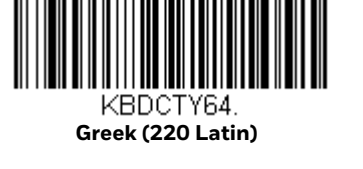

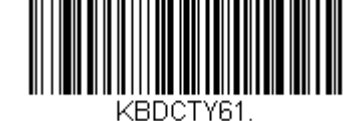

**Greek (220)**

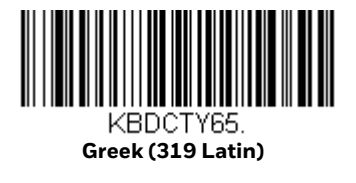

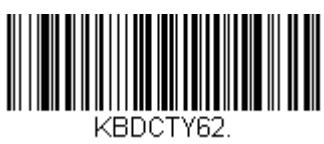

**Greek (319)**

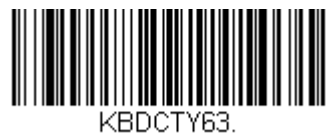

**Greek (Latin)**

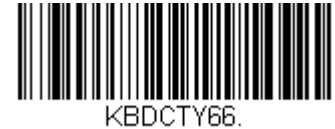

**Greek (MS)**

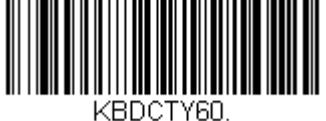

**Greek (Polytonic)**

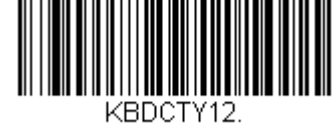

**Hebrew**

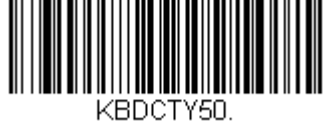

**Hungarian (101 key)**

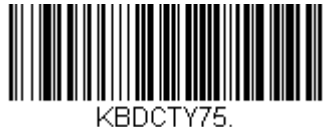

**Iceland**

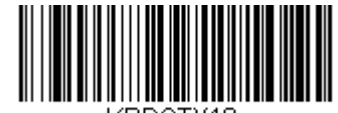

KBDCTY19. **Hungary**

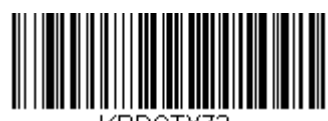

KBDCTY73. **Irish**

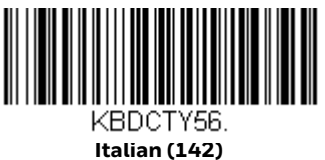

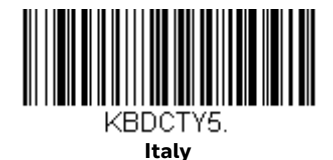

> KBDCTY28. **Japan ASCII**

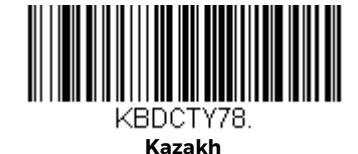

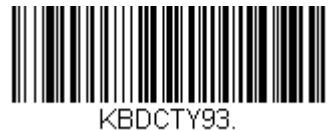

**Korea**

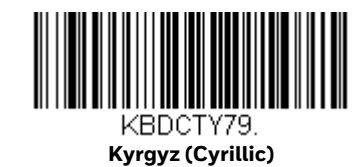

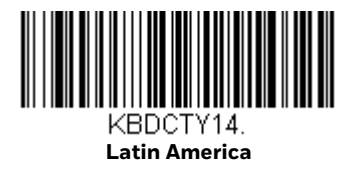

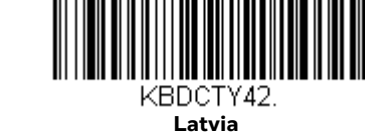

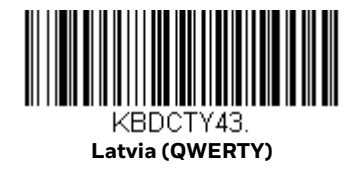

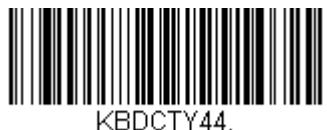

**Lithuania**

KBDCTY45.

**Lithuania (IBM)**

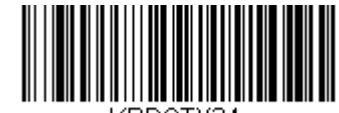

KBDCTY34. **Macedonia**

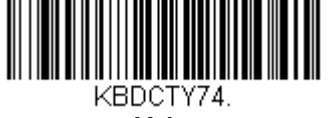

**Malta**

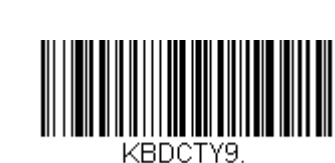

**Norway**

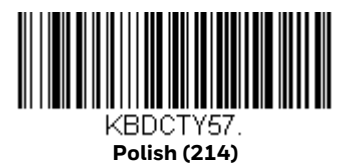

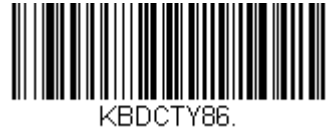

**Mongolian (Cyrillic)**

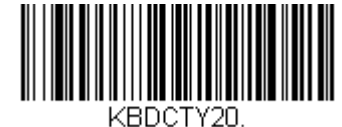

**Poland**

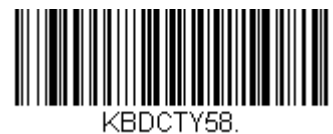

**Polish (Programmers)**

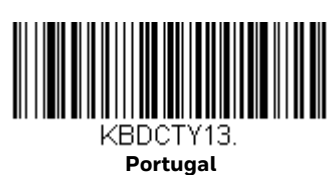

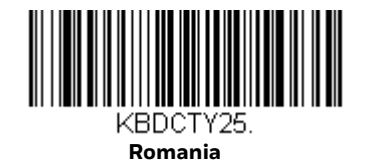

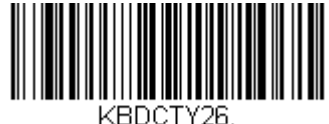

**Russia**

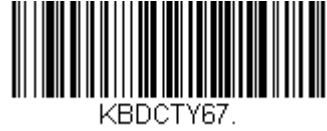

**Russian (MS)**

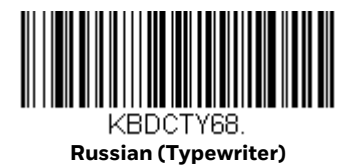

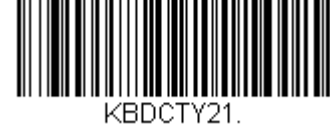

**SCS**

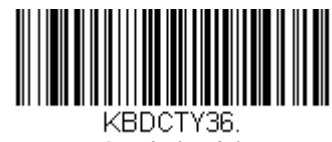

**Serbia (Latin)**

42 Stratos 2700 User Guide

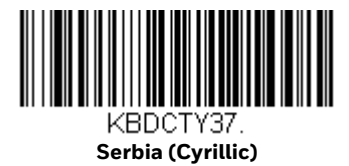

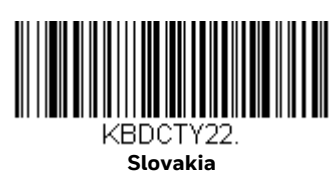

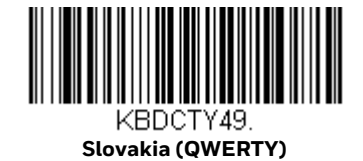

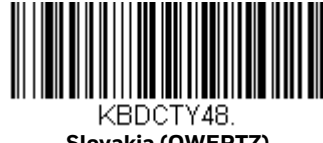

**Slovakia (QWERTZ)**

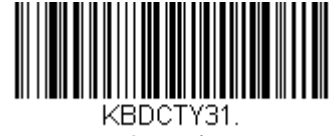

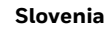

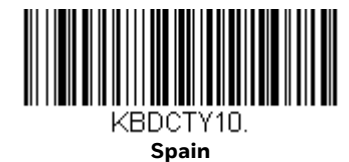

KBDCTY51.

**Spanish variation**

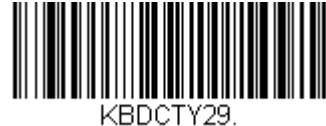

**Switzerland (French)**

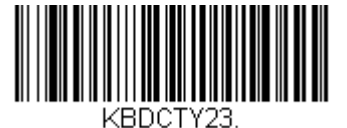

**Sweden**

Stratos 2700 User Guide **43** 

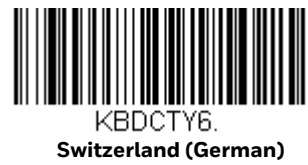

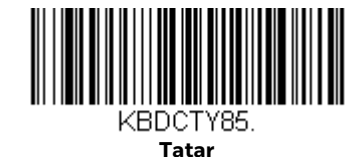

> KBDCTY94. **Thailand**

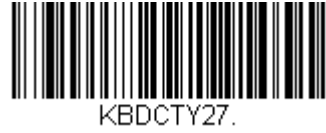

**Turkey F**

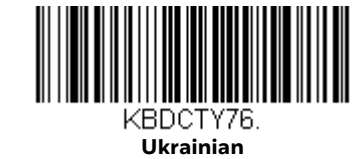

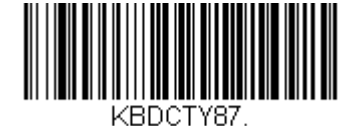

**United States (Dvorak)**

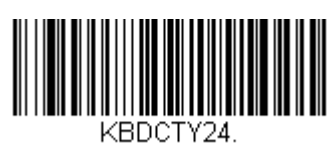

**Turkey Q**

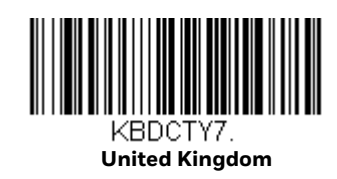

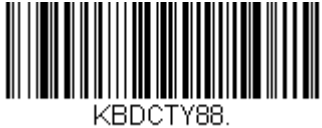

**United States (Dvorak left)**

44 Stratos 2700 User Guide

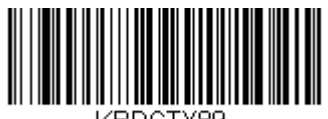

**United Stated (Dvorak** 

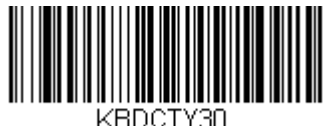

**United States (International)**

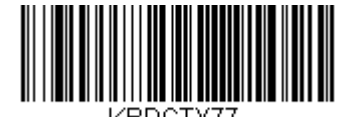

KBDCTY7 **Uzbek (Cyrillic)**

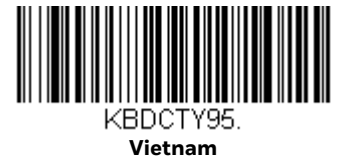

<span id="page-60-0"></span>**Keyboard Style**

This programs keyboard styles, such as Caps Lock and Shift Lock. If you have used [Keyboard Conversion](#page-61-0) settings, they will override any of the following Keyboard Style settings. *Default = Regular.*

**Regular** is used when you normally have the Caps Lock key off.

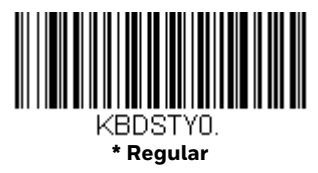

**Caps Lock** is used when you normally have the Caps Lock key on.

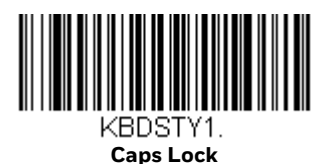

**Shift Lock** is used when you normally have the Shift Lock key on (not common to U.S. keyboards).

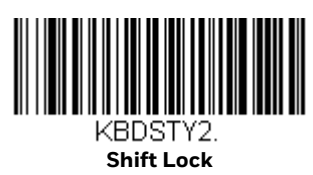

**Automatic Caps Lock** is used if you change the Caps Lock key on and off. The software tracks and reflects if you have Caps Lock on or off. This selection can only be used with systems that have an LED that notes the Caps Lock status (AT keyboards).

<span id="page-61-1"></span>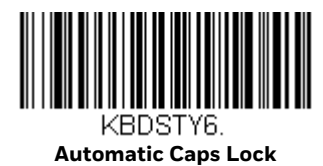

**Autocaps via NumLock** bar code should be scanned in countries (e.g., Germany, France) where the Caps Lock key cannot be used to toggle Caps Lock. The Num-Lock option works similarly to the regular Autocaps, but uses the NumLock key to retrieve the current state of the Caps Lock.

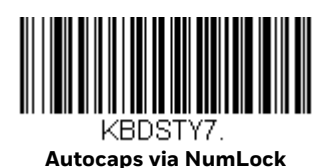

**Emulate External Keyboard** should be scanned if you do not have an external keyboard (IBM AT or equivalent).

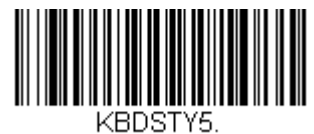

**Emulate External Keyboard** 

*Note: After scanning the Emulate External Keyboard bar code, you must power cycle your computer.*

## <span id="page-61-0"></span>**Keyboard Conversion**

Alphabetic keyboard characters can be forced to be all upper case or all lowercase. So if you have the following bar code: "abc569GK," you can make the output "ABC569GK" by scanning **Convert All Characters to Upper Case**, or to "abc569gk" by scanning **Convert All Characters to Lower Case**.

These settings override [Keyboard Style](#page-60-0) selections.

**Note:** If your interface is a keyboard wedge, first scan the menu code for Automatic Caps *[Lock \(page 46\).](#page-61-1) Otherwise, your output may not be as expected.* 

*Default = Keyboard Conversion Off*.

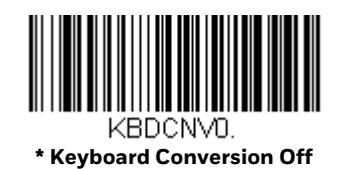

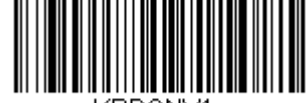

**Convert All Characters to Upper Case**

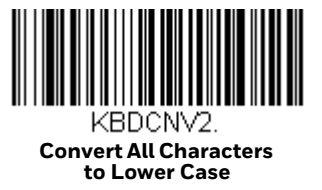

## **Keyboard Modifiers**

This modifies special keyboard features, such as CTRL+ ASCII codes.

**Control + X (Control + ASCII) Mode On:** The scanner sends key combinations for ASCII control characters for values 00-1F. Windows is the preferred mode. All keyboard country codes are supported. DOS mode is a legacy mode, and it does not support all keyboard country codes. New users should use the Windows mode. Refer to ASCII Conversion Chart (Code Page 1252) on page 286 for CTRL+ X Values.

**Windows Mode Prefix/Suffix Off:** The scanner sends key combinations for ASCII control characters for values 00-1F, but it does not transmit any prefix or suffix information.

*Default = Control + X Mode Off.*

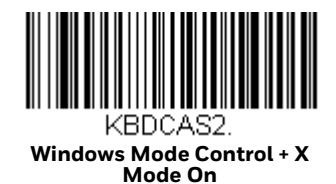

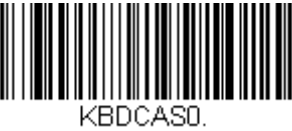

**\* Control + X Mode Off** 

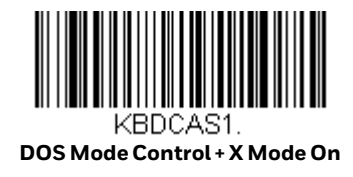

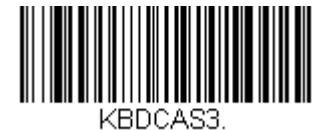

**Windows Mode Prefix/Suffix** 

**Numeric Keypad Mode:** Sends numeric characters as if entered from a numeric keypad. *Default = Off.* 

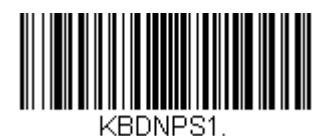

**Numeric Keypad Mode On** 

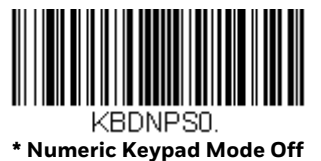

## **RS232 Baud Rate**

Baud Rate sends the data from the scanner to the terminal at the specified rate. The host terminal must be set for the same baud rate as the scanner. *Default = 9600.*

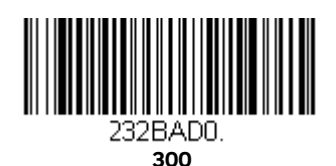

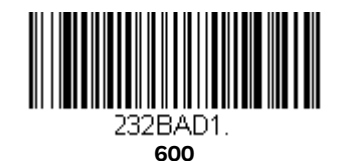

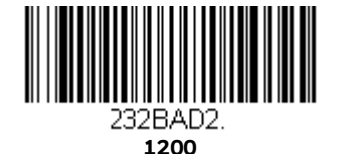

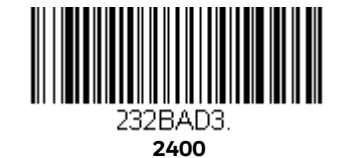

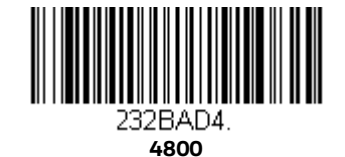

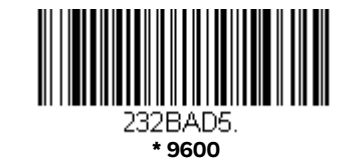

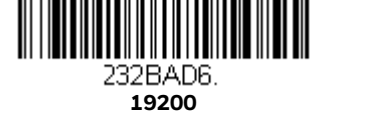

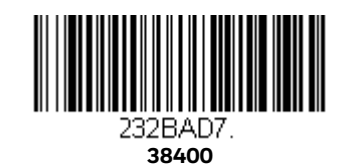

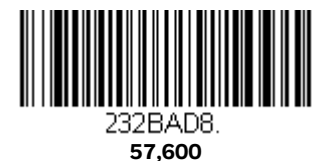

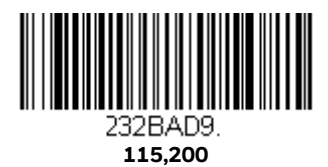

## **RS232 Word Length: Data Bits, Stop Bits, and Parity**

**Data Bits** sets the word length at 7 or 8 bits of data per character. If an application requires only ASCII Hex characters 0 through 7F decimal (text, digits, and punctuation), select 7 data bits. For applications that require use of the full ASCII set, select 8 data bits per character. *Default = 8.*

**Stop Bits** sets the stop bits at 1 or 2. *Default = 1.*

**Parity** provides a means of checking character bit patterns for validity. *Default = None.*

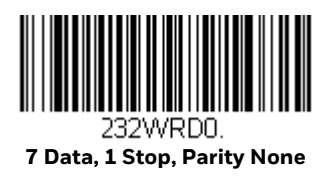

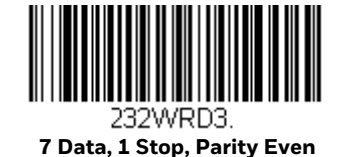

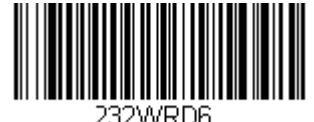

**7 Data, 1 Stop, Parity Odd**

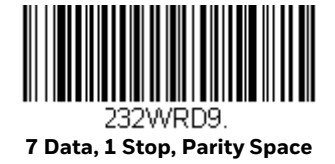

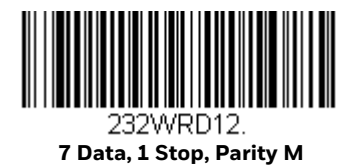

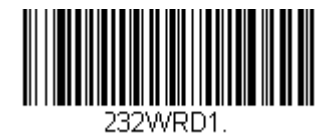

**7 Data, 2 Stop, Parity None**

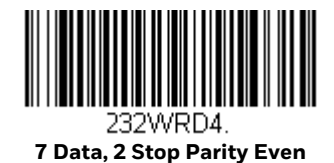

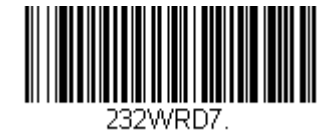

 **7 Data, 2 Stop, Parity Odd**

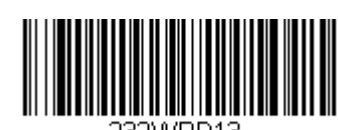

232WRD13. **7 Data, 2 Stop Parity M**

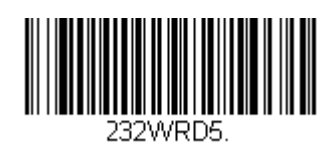

**8 Data, 1 Stop, Parity Even**

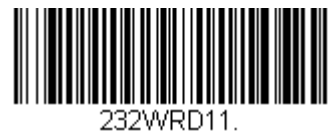

**8 Data, 1 Stop, Parity Space**

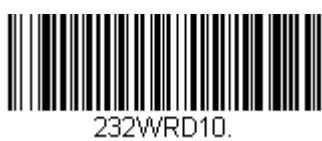

**7 Data, 2 Stop, Parity Space**

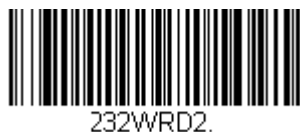

**\* 8 Data, 1 Stop, Parity None**

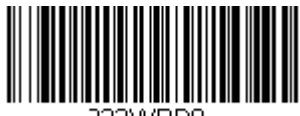

232WRD8. **8 Data, 1 Stop, Parity Odd**

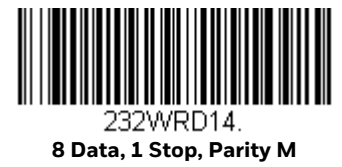

## **RS232 Receiver Timeout**

The unit stays awake to receive data until the RS232 Receiver Timeout expires. A bar code read resets the timeout. When an RS232 receiver is sleeping, a character may be sent to wake up the receiver and reset the timeout. A transaction on the CTS line will also wake up the receiver. The receiver takes 300 milliseconds to completely come up. Change the RS232 receiver timeout by scanning the bar code below, then scanning digits from the Programming Chart, then scanning **Save**. The range is 0 to 65535 ms. *Default = 0 ms (no timeout - always on).*

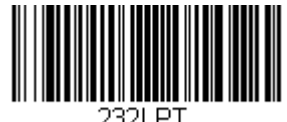

**RS232 Receiver Timeout**

## **RS232 Handshake**

**RS232 Handshaking** allows control of data transmission from the scanner using software commands from the host device.

**RTS/CTS Off**: RTS/CTS is turned off so no data flow control is used, but RTS is still active.

**RTS/CTS Off, RTS Inactive**: RTS/CTS is turned off so no data flow control is used and RTS is inactive.

**Flow Control, No Timeout**: The scanner asserts RTS when it has data to send, and will wait indefinitely for CTS to be asserted by the host.

**Character-Based Flow Control, No Timeout**: The scanner asserts RTS when it has a character to send, and will wait indefinitely for CTS to be asserted by the host

**Two-Direction Flow Control**: The scanner asserts RTS when it is OK for the host to transmit. The host asserts CTS when it is OK for the device to transmit.

**Flow Control with Timeout**: The scanner asserts RTS when it has data to send and waits for a delay [\(see RS232 Timeout on page 54\)](#page-69-0) for CTS to be asserted by the host. If the delay time expires and CTS is not asserted, the device transmit buffer is cleared and scanning may resume.

**Character-Based Flow Control with Timeout**: The scanner asserts RTS when it has a character to send and waits for a delay (see [RS232 Timeout, page 54](#page-69-0)) for CTS to be asserted by the host. If the delay time expires and CTS is not asserted, the device transmit buffer is cleared and scanning may resume.

**CTS-Based Flow Control, No Timeout**: When the host asserts CTS, scanning is enabled. When CTS is not asserted, scanning is disabled.

**RTS On**: RTS only is on during transmission. CTS is ignored. *Default = RTS/CTS Off.*

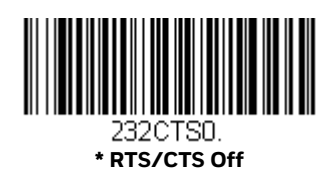

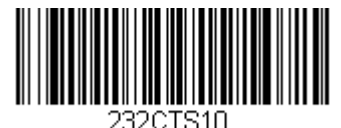

**RTS/CTS Off, RTS Inactive**

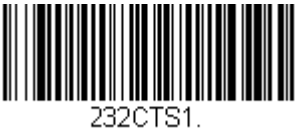

 **Flow Control, No Timeout**

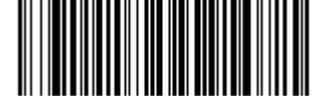

232CTS7. **Character-Based Flow Control, No Timeout**

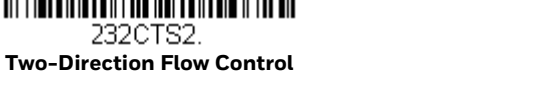

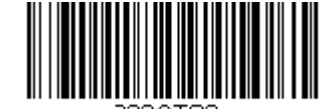

 **Flow Control with Timeout**

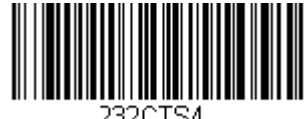

 **Character-Based Flow Control with Timeout**

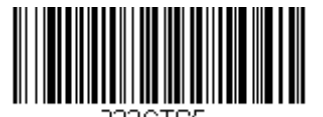

 **CTS-Based Flow Control, No Timeout**

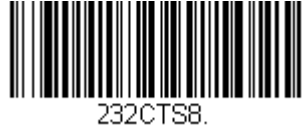

 **RTS On**

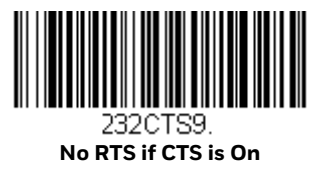

#### <span id="page-69-0"></span>**RS232 Timeout**

When using **Flow Control with Timeout**, you must program the length of the delay you want to wait for CTS from the host. Set the length (in milliseconds) for a timeout by scanning the bar code below, then setting the timeout (from 1-65535 milliseconds) by scanning digits from the Programming Chart, then scanning **Save**. *Default = 1000.* 

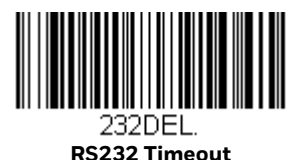

**Host Communications Timeout Beeper**

If you wish to hear a razz tone or a beep when a communications timeout is reached, scan one of the following bar codes. *Default = Timeout Beeper Off.*

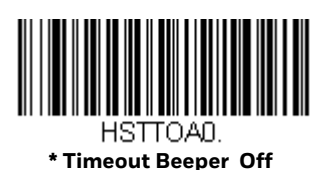

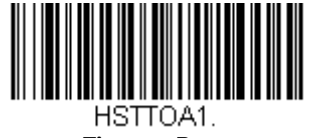

**Timeout Razz**

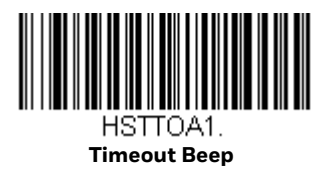

#### **XON/XOFF**

Standard ASCII control characters can be used to tell the scanner to start sending data (XON/XOFF On) or to stop sending data (XON/XOFF Off). When the host sends the XOFF character (DC3, hex 13) to the scanner, data transmission stops. To resume transmission, the host sends the XON character (DC1, hex 11). Data transmission continues where it left off when XOFF was sent. *Default = XON/XOFF Off*.

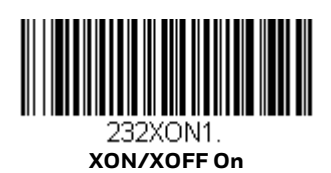

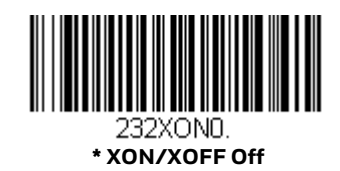

#### **ACK/NAK**

After transmitting data, the scanner waits for an ACK character (hex 06) or a NAK character (hex 15) response from the host. If ACK is received, the communications cycle is completed and the scanner looks for more bar codes. If NAK is received, the last set of bar code data is retransmitted and the scanner waits for ACK/NAK again. Turn on the ACK/NAK protocol by scanning the **ACK/NAK On** bar code below. To turn off the protocol, scan ACK/NAK Off. *Default = ACK/NAK Off*.

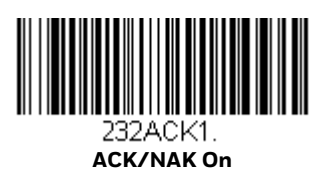

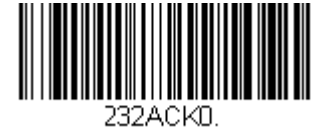

 **\* ACK/NAK Off**

#### **Host NAK Retries in ACK/NAK Mode**

When in ACK/NAK mode, you may set the number of times a NAK is received before terminating the operation. Scan the bar code below, then scan the number of retries (from 1-255) by scanning digits from the Programming Chart, then scanning **Save**. *Default = 0*.

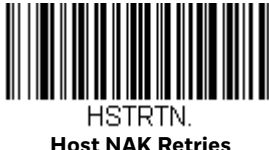

#### **Host Timeout Retries in ACK/NAK Mode**

When in ACK/NAK mode, you may set the number of timeouts in order to limit the number of ACK/NAK retries. Scan the bar code below, then scan the number of timeouts (from 1-255) by scanning digits from the Programming Chart, then scanning **Save**. *Default = 0*.

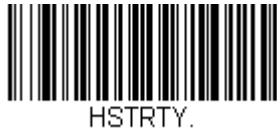

**Host Timeout Retries**

#### **Communication Timeout Beeper**

This selection programs the scanner to issue an error beep when a communication timeout has occurred. The error beep sound is programmed using [Number of](#page-93-0)  [Beeps/LED Flashes – Error \(page 78\)](#page-93-0). *Default = On.*

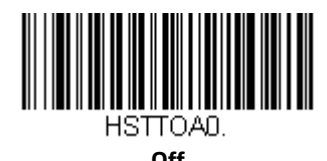

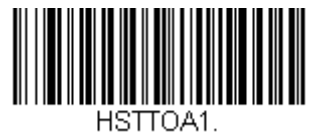

**\* On**

**Timeout Retries**

This setting limits the number of Communication Timeout retries. If the Timeout Retries is set to **0**, the transmission is terminated after the initial Communication Timeout. Scan the bar code below, then set the number of retries (from 0-255) by
scanning digits from the Programming Chart, then scanning **Save**. (**5** is the recommended setting.) *Default = 0.* 

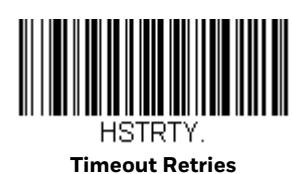

#### **NAK Retries**

This selection limits the number of NAK retries that can occur in ACK/NAK mode. Scan the bar code below, then set the number of retries (from 0-255) by scanning digits from the Programming Chart, then scanning **Save**. (**5** is the recommended setting.) *Default = 0, or disabled*.

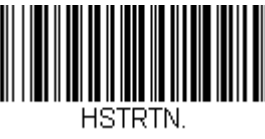

**NAK Retries**

## **Support BEL/CAN in ACK/NAK**

This protocol responds to <BEL> and <CAN> commands when in ACK/NAK mode. The scanner sounds an error tone when a <BEL> command is sent from the host. <CAN> terminates the transmission. *Default = BEL/CAN Off*.

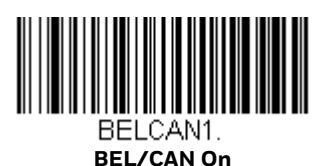

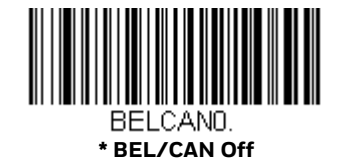

#### **RS232 Defaults**

If you want the custom RS232 default settings restored to your scanner, scan the **RS232 Defaults** bar code below. This resets the scanner to the custom default settings [\(see Set Custom Defaults on page 25\).](#page-40-0) If there are no custom defaults, it will

reset the scanner to the factory default settings. Any settings that have not been specified through the custom defaults will be restored to the factory default settings.

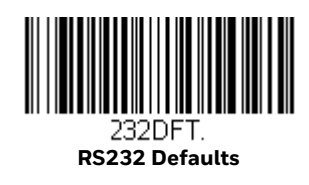

# **NCR Modifiers**

#### **NCR ACK/NAK**

This is an NCR communication protocol for ACK/NAK processing. *Default = NCR ACK/NAK Off*.

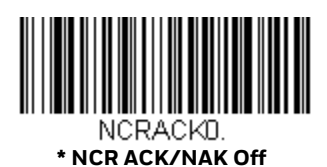

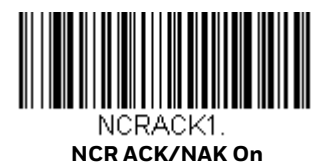

#### **NCR Modes**

Scan one of the following bar codes to set the message mode for an attached NCR device.

#### **NCR Scanner Only Mode**

Scan the **NCR Scanner Only Mode On** bar code to select the NCR scanner-only message format. (For more information, refer to the NCR Scanner/Scale Programmer's Guide.) *Default = NCR Scanner Only Mode Off.* 

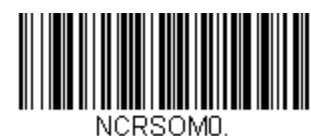

**\* NCR Scanner Only Mode Off**

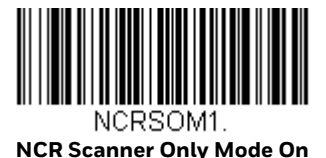

#### **NCR Scanner Scale Mode**

Scan the **NCR Scanner Scale Mode On** bar code to select the NCR scanner/scale message format. (For more information, refer to the NCR Scanner/Scale Programmer's Guide.) *Default = NCR Scanner Scale Mode Off.* 

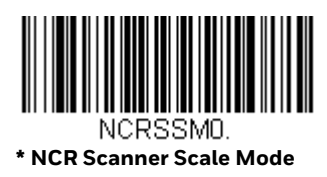

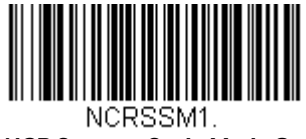

**NCR Scanner Scale Mode On**

#### **NCR Scanner Scale Acknowledgment**

After the scanner receives a command, the host may require a scanner/scale acknowledgment from the scanner. When **NCR Scanner Scale ACK On** is selected, the scanner sends an NCR Scanner Scale acknowledgment in the form <prefix><0x3x><0x30><suffix><BCC>. Turn on the NCR Scanner Scale ACK answer by scanning the **NCR Scanner Scale ACK On** bar code below. To turn off the answer, scan **NCR Scanner Scale ACK Off**. *Default = NCR Scanner Scale ACK On.* 

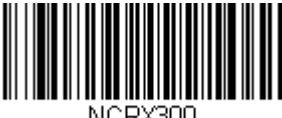

**NCR Scanner Scale ACK Off**

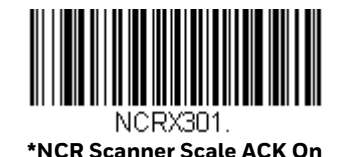

#### **NCR Special Function Mode**

Scan the **NCR Special Function Mode On** bar code to select the NCR special function message format. (For more information, refer to the NCR Scanner/Scale Programmer's Guide.) *Default = Off.* 

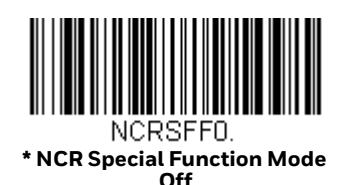

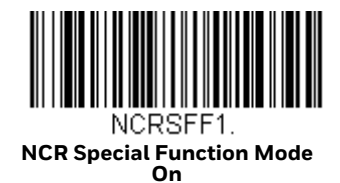

#### **Block Check Character**

When this selection is set to **Transmit**, the NCR Block Check Character (BCC) is expected with incoming messages and transmitted with outgoing messages. *Default = Transmit.*

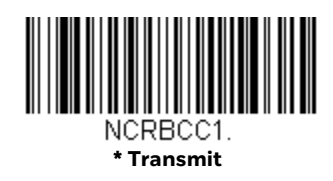

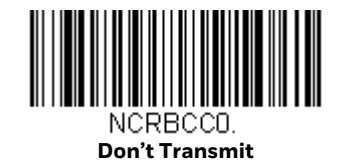

#### **NCR Prefix**

This selection allows you to program an NCR-specific prefix. Refer to the ASCII Conversion Chart (Code Page 1252) on page 286 to find the hex equivalent for the characters you want for the NCR prefix (typically, 02 for STX). Scan the bar code below, then set the hex number (from 0-FF) by scanning digits from the Programming Chart, then scanning **Save**. *Default = 0.*

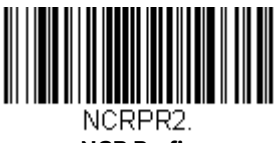

**NCR Prefix**

## **NCR Suffix**

This selection allows you to program an NCR-specific suffix. Refer to the ASCII Conversion Chart (Code Page 1252) on page 286 to find the hex equivalent for the characters you want for the NCR suffix (typically, 03 for ETX). Scan the bar code below, then set the hex number (from 0-FF) by scanning digits from the Programming Chart, then scanning **Save**. *Default = 0.*

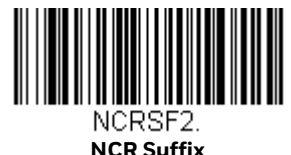

### <span id="page-76-1"></span>**NCR NOF (Not-on-File) Error**

A scanner receives an NOF (Not on File) command from the POS whenever it cannot cross-reference the bar code to a price parameter. When set to **On**, the error tone sounds for an NOF, and disables the scanner while the cashier looks up the price manually. (The tone is set via [Beeper Pitch – Error, page 4-78](#page-93-0) and number of beeps are set via [NCR NOF \(Not-on-File\) Number of Beeps, page 3-61\)](#page-76-0). When set to **Off**, a good read beep sound is emitted for an NOF. *Default = Off.*

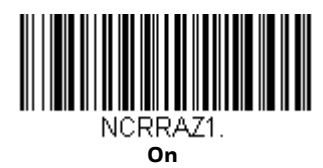

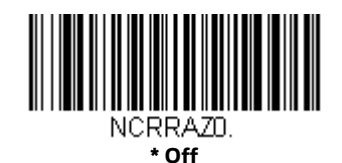

#### <span id="page-76-0"></span>**NCR NOF (Not-on-File) Number of Beeps**

When using [NCR NOF \(Not-on-File\) Error](#page-76-1), set the number of beeps or error tones, from 1 to 7, the scanner emits when it receives an NOF from the POS system. *Default = 1.* 

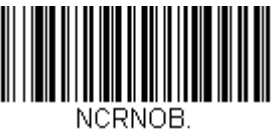

**NCR Number of Beeps**

## **Do Not Wait for NCR Weight**

A get weight command waits until either a weight is ready or the command is canceled. If you do not want the scanner to wait for an answer, scan the **Do Not Wait** bar code. If you do want the scanner to wait, scan the **Wait** bar code. *Default = Wait.*

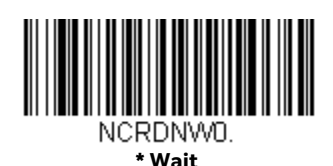

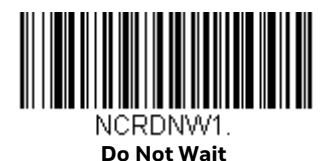

#### <span id="page-77-1"></span>**NCR Weight Timeout**

A get weight command waits until either a weight is ready or the command is canceled. If you wish to set a timeout for this wait time, scan the **NCR Weight Timeout On** bar code. You must then set the timeout using the [Timeout](#page-77-0) bar code which follows. If you want to cancel the weight timeout, scan the **NCR Weight Timeout Off** bar code. *Default = NCR Weight Timeout Off.* 

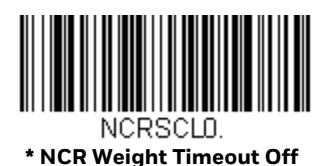

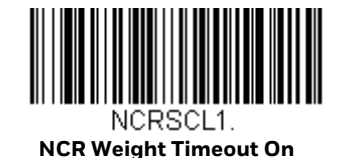

<span id="page-77-0"></span>**Timeout**

When using [NCR Weight Timeout,](#page-77-1) you must program the length of the delay you want to wait for a weight from the scale. Set the length (in milliseconds) for a timeout by scanning the bar code below, then setting the timeout (from 1-65535 milliseconds) by scanning digits from the Programming Chart, then scanning **Save**. If the scale takes longer than this setting to answer, the operation is terminated. *Default = 2000ms (2 seconds).* 

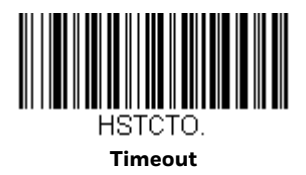

CHAPTER **4**

# **INPUT/OUTPUT SETTINGS**

# **Power Up Settings**

#### **Wake Activation**

When **Wake Activation Off** is selected, the Sound button can be used to wake the scanner. When **Wake Activation On** is selected, the scanner will wake when it senses activity, such as a cashier walking into the space where the scanner is located. *Default = Wake Activation On.*

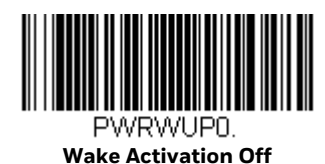

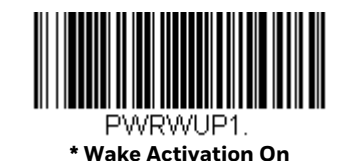

#### **Wake Activation Sensitivity**

This allows you to set the sensitivity of the scanner when Wake Activation is being used. The sensor can be programmed to be more sensitive by selecting **Far Distance**, or less sensitive by selecting **Close Distance**. These indicate that moving near the scanner from a far distance would wake it, or only by moving close to it would it wake. *Default = Far Distance.*

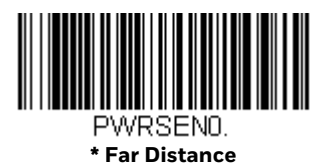

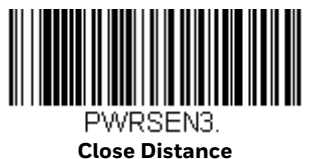

#### **Power Save Mode**

Power Save Mode allows you to automatically set the conditions under which the scanner idles, sleeps, and wakes up. When **Off** is selected, no power saving is used and the scanner remains powered on until the Sound button is pressed [\(see Sound](#page-85-0)  [Button on page 70\).](#page-85-0)

When **Sleep Mode** is selected, the scanner goes into sleep mode (all components are powered off) after the time interval set using [Power Save Mode Timeout \(page](#page-82-0)  [67\),](#page-82-0) during which there is no activity. This provides significant power savings over the Off setting.

When **Hibernate Mode** is selected, the scanner goes into idle mode (laser, motor, and micro are off) after the time interval set using [Power Save Mode Timeout \(page](#page-82-0)  [67\),](#page-82-0) during which there is no activity. After the same time interval has elapsed with no activity while the scanner is in idle mode, the scanner goes into sleep mode (all components are powered off). This provides additional power savings over the Sleep Mode setting, but the scanner takes longer to wake up.

*Note: When the F1 button is pressed, the scanner always goes straight to sleep mode.* 

*Default = Hibernate Mode.*

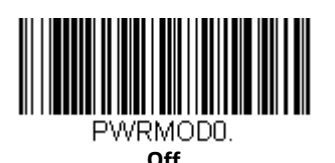

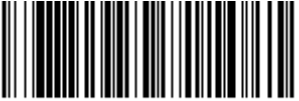

**Sleep Mode**

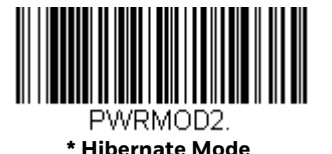

<span id="page-82-0"></span>**Power Save Mode Timeout**

Use this selection to set a timeout (in seconds) for the scanner when using Power Save Mode. When this time has elapsed with no activity, the scanner will enter the Power Save Mode selected. After scanning the **Power Save Mode Timeout** bar code, set the timeout duration (from 0-65535 seconds) by scanning digits on the Programming Chart, then scanning **Save**. *Default = 600 seconds.*

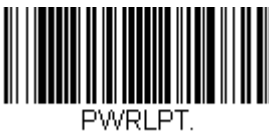

#### **Power Save Mode Timeout**

#### **Laser Idle/Sleep State**

These selections program the lasers to **Off**, **On**, or **Blinking** when the scanner is in idle or in sleep mode. *Default = Off.*

*Note: When the motor is off, the lasers are automatically turned off for safety. See [Motor](#page-83-0)  [Idle/Sleep State](#page-83-0) (page 4-68).*

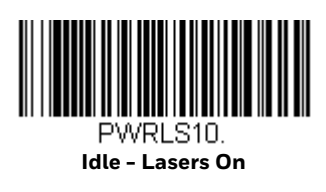

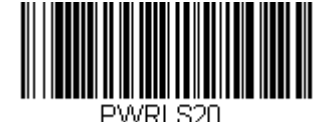

**Sleep - Lasers On**

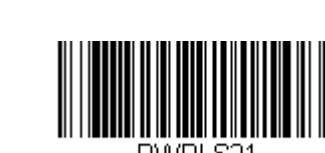

**\* Sleep - Lasers Off**

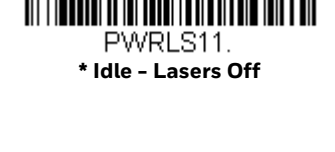

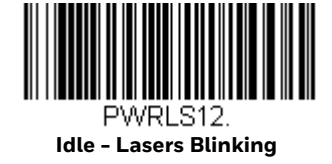

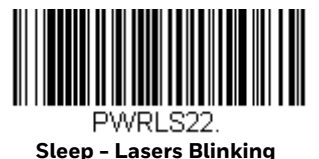

#### <span id="page-83-0"></span>**Motor Idle/Sleep State**

These selections program the motor to **Off** or **On** when the scanner is in idle mode or in sleep mode. *Default = Off.*

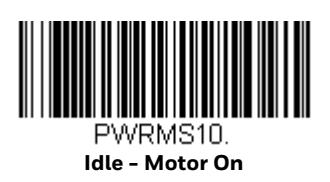

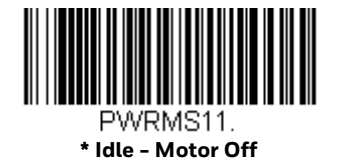

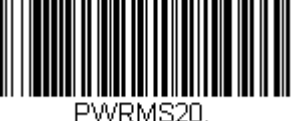

**Sleep - Motor On**

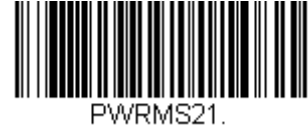

**\* Sleep - Motor Off**

#### **Power Up Beeper**

The scanner can be programmed to beep when it's powered up. Scan the **Off** bar code(s) if you don't want a power up beep. *Default = Power Up Beeper On.*

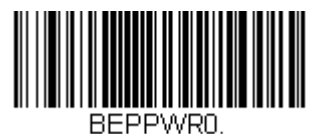

**Power Up Beeper Off** 

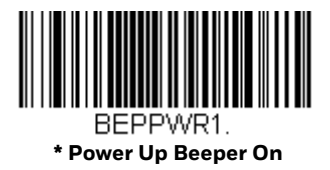

# **Button Controls**

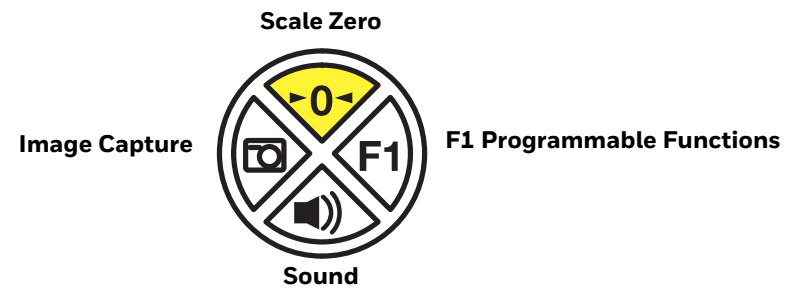

To program the buttons for additional functionality, see the descriptions that follow.

#### **Button Click**

To hear an audible click when any button is pressed, scan the **Button Click On** bar code below. Scan the **Button Click Off** code if you don't wish to hear the click. *Default = Button Click Off.*

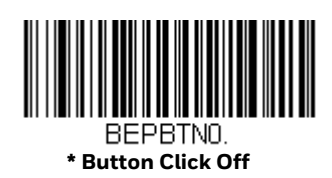

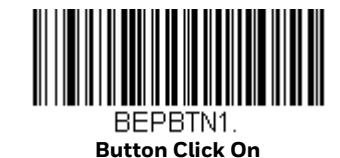

### **F1 Programmable Button**

The F1 button can be programmed for several different functions. By default, press this button once quickly to repeat the last scan, or press and hold for 5 seconds to deactivate an EAS tag. Use the selections that follow to change these default settings.

When **Last Scan Repeat On** is set, the cashier can press the F1 button quickly to input a number of repeat scans. For example, if there are 6 identical cans, the cashier would scan the first can, then push the F1 button 5 times quickly to indicate 5 more repeats of that scan. When L**ast Scan Repeat Off** is set, the F1 button cannot be used for repeat scans. *Default = Last Scan Repeat Off.*

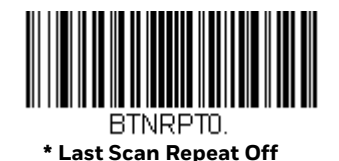

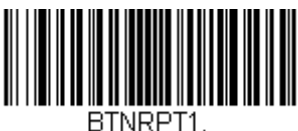

**Last Scan Repeat On**

#### **EAS Function**

When **EAS Function On** is set, the cashier can press and hold down the F1 button for 5 seconds to deactivate EAS tags. When **EAS Function Off** is set, the F1 button has no EAS capability. *Default = EAS Function Off.*

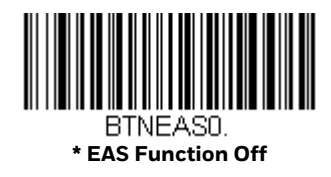

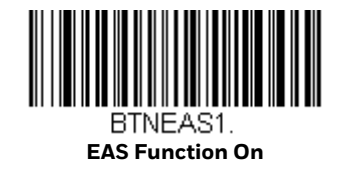

#### <span id="page-85-0"></span>**Sound Button**

#### **Volume Adjustment**

When Volume Adjustment is set to **On**, pressing the Sound button once and releasing it scrolls through the volume settings for the scanner's beeper. When set to **Off**, the Sound button does not scroll through these settings. *Default = Volume Adjustment On.*

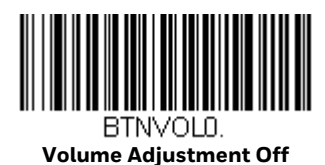

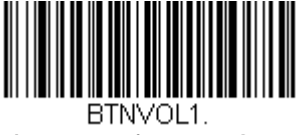

**\*Volume Adjustment On**

**Sound Lock**

When Sound Lock is set to **On**, a user cannot turn off the beeper using the Sound button. Pressing the Sound button only scrolls through the volume settings for the scanner's beeper, but will not allow the sound to be turned off. When Sound Lock is set to **Off**, the Sound button can be used to turn off the beeper. *Default = Sound Lock Off.*

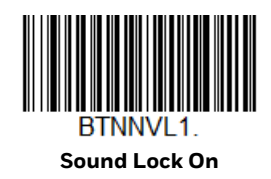

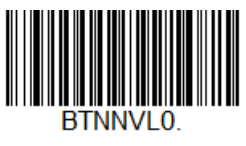

**\*Sound Lock Off**

#### **Frequency Adjustment**

When Frequency Adjustment is set to **On**, holding the Sound button down for up to 3 seconds scrolls through the frequency (tone) settings for the scanner's beeper. When set to **Off**, the Sound button does not scroll through these settings. D*efault = Frequency Adjustment On.*

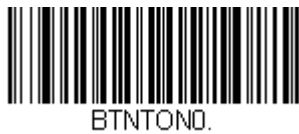

**Frequency Adjustment Off**

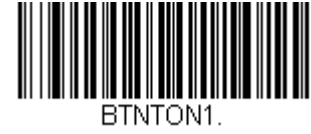

**\*Frequency Adjustment On**

#### **Sleep Mode**

When **Sleep Mode On** is set, the cashier can press and hold down the Sound button for 5 seconds to put the scanner to sleep. Pressing the Sound button wakes the scanner. When **Sleep Mode Off** is set, the Sound button does not control the scanner's sleep mode. *Default = Sleep Mode On.*

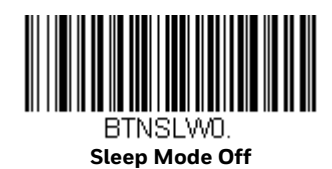

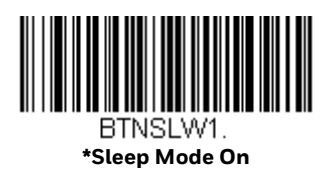

**Error Condition**

When **Error Condition On** is set, the cashier can push the Sound button to clear errors (visuals, beeps, and notifications). When **Error Condition Off** is set, visible and audible error conditions remain. *Default = Error Condition On.*

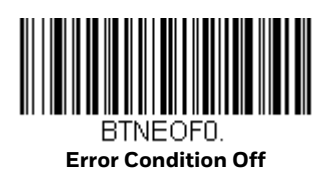

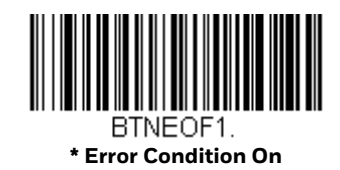

#### **Image Capture Button**

**Customer Imager Control**

When Customer Imager Control is set to **On**, the cashier can push the Image Capture button once to scan a bar code using a customer-facing scanner (if installed). When Customer Imager Control is set to **Off**, the Image Capture button cannot be used for a customer-facing scanner. *Default = Customer Imager Control On.*

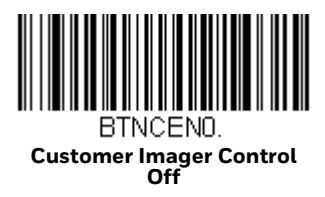

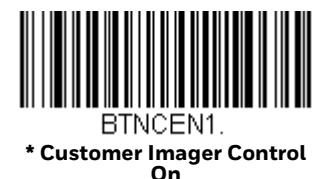

#### **Cashier Imager**

When **Cashier Imager On** is set, the cashier can use the Image Capture button to take a picture of an item on the scanner. To take an image, first plug a FAT32 formatted flash drive into any USB port on the scanner. Then press the Image Capture button for 2 to 3 seconds. The image of the item on the scanner is saved to the flash drive in bitmap format.

When **Cashier Imager Off** is set, the Image Capture button cannot be used to take a picture with the scanner. *Default = Cashier Imager On.*

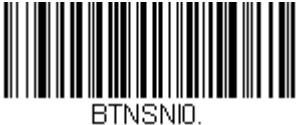

**Cashier Imager Off**

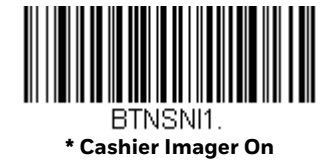

#### **JPEG Image Quality**

This selection sets the desired JPEG image quality for captured images. Higher numbers result in higher quality, but larger files. Smaller numbers result in greater amounts of lossy compression, faster transmission times, lower quality, but smaller files. After scanning the JPEG Image Quality bar code, set the quality (from 0-100) by scanning digits on the Programming Chart, then scanning **Save**. *Default = 50.*

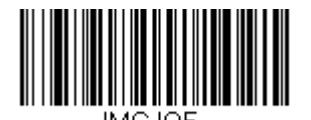

**JPEG Image Quality**

# **Beep on BEL Character**

You may wish to force the scanner to beep upon a command sent from the host. If you scan the **Beep on BEL On** bar code below, the scanner will beep every time a BEL character is received from the host. *Default = Beep on BEL Off.*

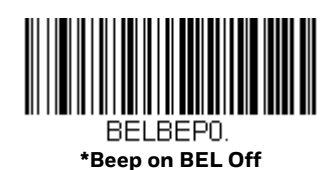

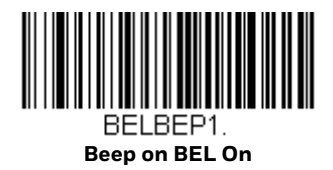

## **Good Read Indicators**

**Beeper – Good Read**

The beeper may be programmed **On** or **Off** in response to a good read. Turning this option off, only turns off the beeper response to a good read indication. All error and menu beeps are still audible. *Default = Beeper - Good Read On.*

*Note: Also see [Good Read Beep - Aux Scanner](#page-108-0) (page 5-93) to set which device emits the good read beep.*

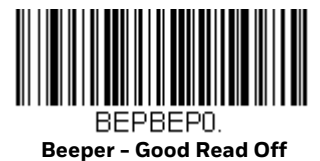

BEPBEP1.

**\* Beeper - Good Read On**

### **Beeper - Transmit Order**

The beeper transmit order determines when the good read beep occurs. The scanner can be set to emit the good read beep either before or after data transmission. *Default = Before Transmission.*

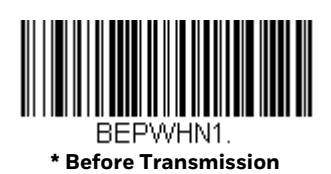

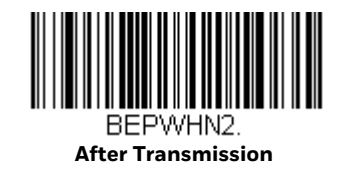

#### **Beeper Volume – Good Read**

The beeper volume codes modify the volume of the beep the scanner emits on a good read. *Default = High.*

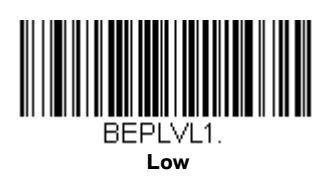

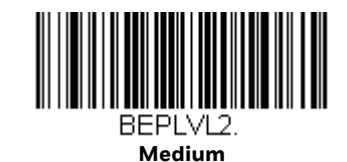

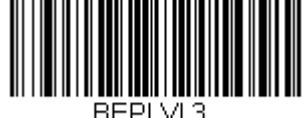

**\* High**

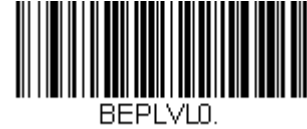

**Off**

## **Beeper Pitch – Good Read**

The beeper pitch codes modify the pitch, or tone of the beep the scanner emits on a good read. *Default = Tone 1.*

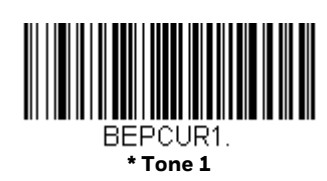

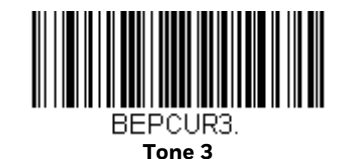

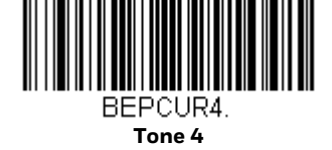

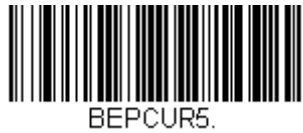

**Tone 5**

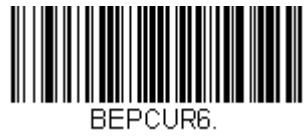

**Tone 6**

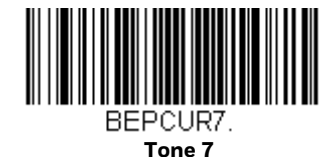

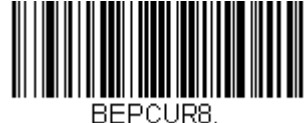

**Tone 8**

### **Beeper Duration – Good Read**

The beeper duration codes modify the length of the beep the scanner emits on a good read. *Default = Normal.*

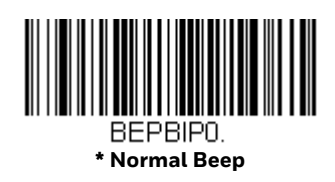

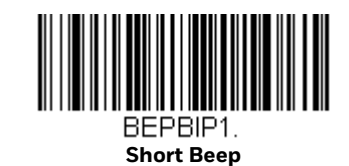

### **Number of Beeps – Good Read**

The number of beeps of a good read can be programmed from 1 - 9. The same number of beeps will be applied to the beeper and LED in response to a good read. For example, if you program this option to have five beeps, there will be five beeps and five LED flashes in response to a good read. The beeps and LED flashes are in sync with one another. To change the number of beeps, scan the bar code below and then scan a digit (1-9) bar code and the **Save** bar code on the Programming Chart. *Default = 1.*

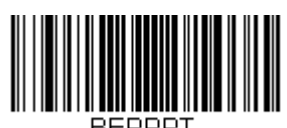

**Number of Good Read Beeps/LED Flashes**

#### **Beep on EAS Deactivation**

After a good read, the beeper will beep quickly (chirp) upon EAS deactivation when Beep on EAS Deactivation is set to **On**. If you do not want a chirp on EAS deactivation, scan **Beep on EAS Deactivation Off**. *Default = Off.*

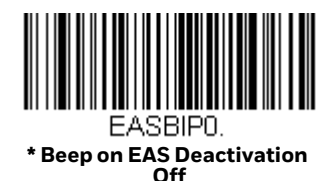

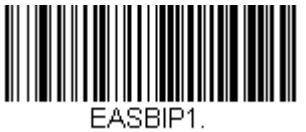

**Beep on EAS Deactivation On**

# **Error Indicators**

### <span id="page-93-0"></span>**Beeper Pitch – Error**

The beeper pitch codes modify the pitch (frequency) of the sound the scanner emits when there is a bad read or error. *Default = Razz.*

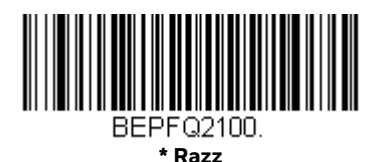

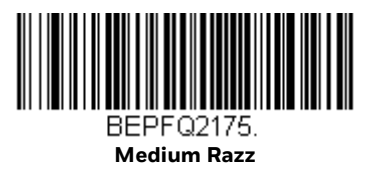

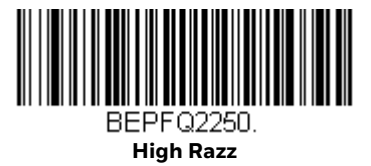

## **Number of Beeps/LED Flashes – Error**

The number of beeps and LED flashes emitted by the scanner for a bad read or error can be programmed from 1 - 9. For example, if you program this option to have five error beeps, there will be five error beeps and five LED flashes in response to an error. To change the number of error beeps, scan the bar code below and then scan a digit (1-9) bar code and the **Save** bar code on the Programming Chart. *Default = 1.*

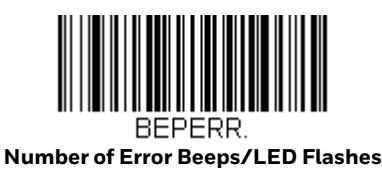

# **LED Settings**

## **Disabled Scanner LED Flash**

When the scanner is disabled by the POS system, the LEDs can be set to flash by scanning **LED Flash On**. If you do not want the LEDs to flash, scan **LED Flash Off**. *Default = LED Flash On.*

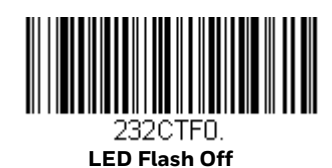

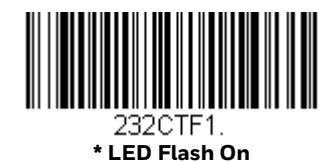

# **Bar Code Scanning Delays**

#### <span id="page-94-0"></span>**Reread Delay**

This sets the time period before the Stratos bioptic scanner can read the *same* bar code a second time. Setting a reread delay protects against accidental rereads of the same bar code. Longer delays are effective in minimizing accidental rereads. Use shorter delays in applications where repetitive bar code scanning is required. These settings apply to both 1D and 2D bar codes unless the [2D Reread Delay](#page-95-0) [\(page 80\)](#page-95-0) is set. *Default = Short.* 

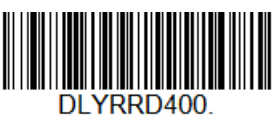

**Very Short (400 ms)**

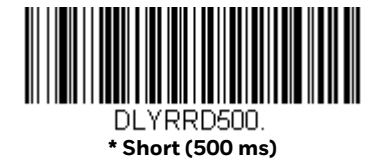

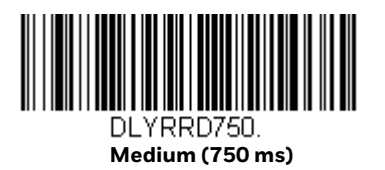

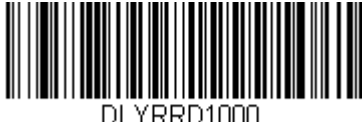

**Long (1000 ms)**

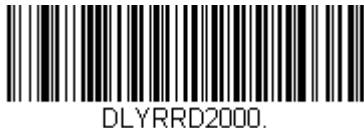

**Extra Long (2000 ms)**

### **User-Specified Reread Delay**

If you want to set your own length for the reread delay, scan the bar code below, then set the delay (from 0-30,000 milliseconds) by scanning digits from the Programming Chart, then scanning **Save**.

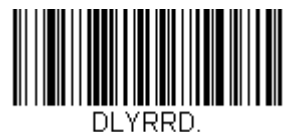

**User-Specified Reread Delay**

## <span id="page-95-0"></span>**2D Reread Delay**

Sometimes 2D bar codes can take longer to read than other bar codes. If you wish to set a separate Reread Delay for 2D bar codes, scan one of the programming codes that follows. **2D Reread Delay Off** indicates that the time set for [Reread](#page-94-0)  [Delay](#page-94-0) is used for both 1D and 2D bar codes. *Default = 2D Reread Delay Off.*

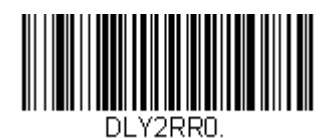

**\* 2D Reread Delay Off**

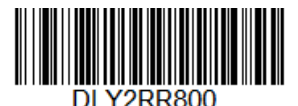

**Very Short (800ms)**

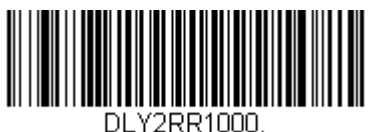

**Short (1000ms)**

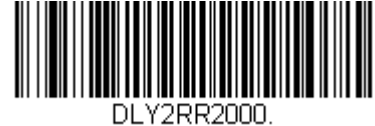

**Medium (2000ms)**

80 Stratos 2700 User Guide

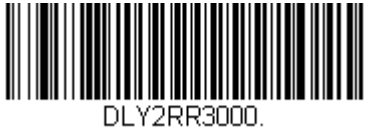

**Long (3000ms)**

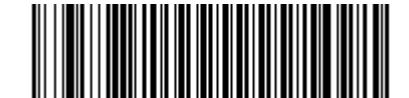

**Extra Long (4000ms)**

#### **Same Symbol Test**

When **Same Symbol Test On** is scanned, the current bar code must be 1 character different from the previous bar code in order to be read. When **Same Symbol Test Off** is scanned, the bar codes must be 25% different to be read. *Default = Same Symbol Test Off.*

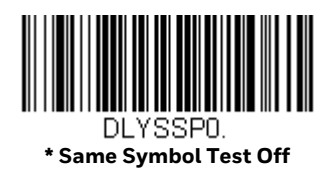

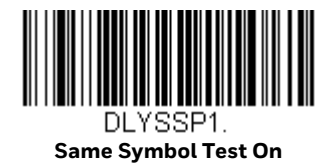

#### **Bar Code Absence Detection**

Use this selection to set a timeout (in milliseconds) before the scanner can read a bar code after any other code is read. The timer starts after the first bar code has left the field of view. Scan **Bar Code Absence Detection**, set the timeout duration (from 0-300,000 milliseconds) by scanning digits on the Programming Chart, then scanning Save. *Default = 0 (No Delay).* 

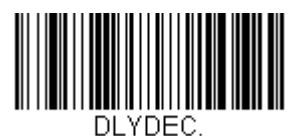

**Bar Code Absence Detection**

# **Character Activation Mode**

You may use a character sent from the host to trigger the scanner to begin scanning. When the activation character is received, the scanner continues scanning until either the [Character Activation Laser Timeout](#page-98-0) (page 4-83), the deactivation character is received [\(see Deactivation Character on page 84\),](#page-99-0) or a bar code is transmitted. Scan the following **On** bar code to use character activation, then use Activation Character (following) to select the character you will send from the host to start scanning. *Default = Off.*

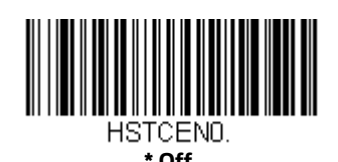

**On**

#### **Activation Character**

This sets the character used to trigger scanning when using Character Activation Mode. On the ASCII Conversion Chart (Code Page 1252), page 286, find the hex value that represents the character you want to use to trigger scanning. Scan the following bar code, then use the Programming Chart to read the alphanumeric combination that represents that ASCII character. Scan **Save** to finish.

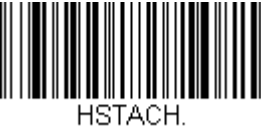

**Activation Character**

## **End Character Activation After Good Read**

After a bar code is successfully detected and read from the scanner, the laser can be programmed either to remain on and scanning, or to turn off. When **End Character Activation After Good Read** is enabled, the laser turns off and stops scanning after a good read. If you scan **Do Not End Character Activation After Good Read**, the laser remains on after a good read. *Default = End Character Activation After Good Read.*

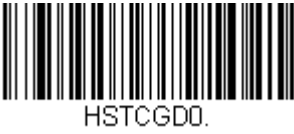

**Do Not End Character Activation After Good Read**

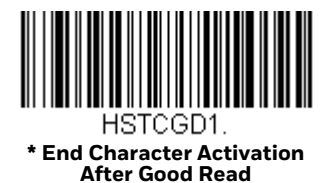

## <span id="page-98-0"></span>**Character Activation Laser Timeout**

You can set a timeout for the length of time the laser remains on and attempting to decode bar codes when using Character Activation Mode. Set the length (in milliseconds) for a timeout by scanning the following bar code, then setting the timeout (from 1-65535 milliseconds) by scanning digits from the Programming Chart, then scanning Save. *Default = 5000 ms.*

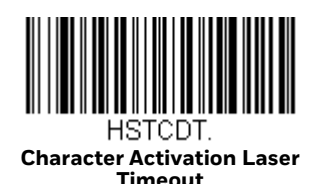

# **Character Deactivation Mode**

If you have sent a character from the host to trigger the scanner to begin scanning, you can also send a deactivation character to stop scanning. Scan the following **On** bar code to use character deactivation, then use Deactivation Character (following) to select the character you will send from the host to terminate scanning. *Default = Off.*

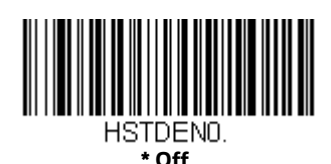

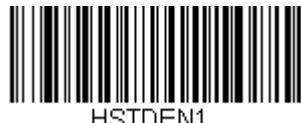

**On**

## <span id="page-99-0"></span>**Deactivation Character**

This sets the character used to terminate scanning when using Character Deactivation Mode. On the ASCII Conversion Chart (Code Page 1252), page 286, find the hex value that represents the character you want to use to terminate scanning. Scan the following bar code, then use the Programming Chart to read the alphanumeric combination that represents that ASCII character. Scan Save to finish.

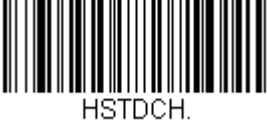

**Deactivation Character**

# **Output Sequence Overview**

#### **Require Output Sequence**

When turned off, the bar code data will be output to the host as the scanner decodes it. When turned on, all output data must conform to an edited sequence or the scanner will not transmit the output data to the host device.

#### **Output Sequence Editor**

This programming selection allows you to program the scanner to output data (when scanning more than one symbol) in whatever order your application requires, regardless of the order in which the bar codes are scanned. Reading the **Default Sequence** symbol programs the scanner to the Universal values, shown below. These are the defaults. Be certain you want to delete or clear all formats before you read the **Default Sequence** symbol.

*Note: To make Output Sequence Editor selections, you'll need to know the code I.D., code length, and character match(es) your application requires. Use the Alphanumeric symbols from the* Programming Chart *to read these options. You must hold the trigger while reading each bar code in the sequence.*

#### **To Add an Output Sequence**

1. Scan the **Enter Sequence** symbol (see [Require Output Sequence, page 88\)](#page-103-0).

#### 2. **Code I.D.**

On the Symbology Charts on page 283, find the symbology to which you want to apply the output sequence format. Locate the Hex value for that symbology and scan the 2 digit hex value from the Programming Chart.

#### 3. **Length**

Specify what length (up to 9999 characters) of data output will be acceptable for this symbology. Scan the four digit data length from the Programming

Chart. (Note: 50 characters is entered as 0050. 9999 is a universal number, indicating all lengths.) When calculating the length, you must count any programmed prefixes, suffixes, or formatted characters as part of the length (unless using 9999).

#### 4. **Character Match Sequences**

On the ASCII Conversion Chart (Code Page 1252), page 286, find the Hex value that represents the character(s) you want to match. Use the Programming Chart to read the alphanumeric combination that represents the ASCII characters. (99 is the Universal number, indicating all characters.)

#### 5. **End Output Sequence Editor**

Scan **F F** to enter an Output Sequence for an additional symbology, or **Save** to save your entries.

#### **Other Programming Selections**

#### • **Discard**

This exits without saving any Output Sequence changes.

## <span id="page-100-0"></span>**Output Sequence Example**

In this example, you are scanning Code 93, Code 128, and Code 39 bar codes, but you want the scanner to output Code 39 1st, Code 128 2nd, and Code 93 3rd, as shown below.

*Note: Code 93 must be enabled to use this example.*

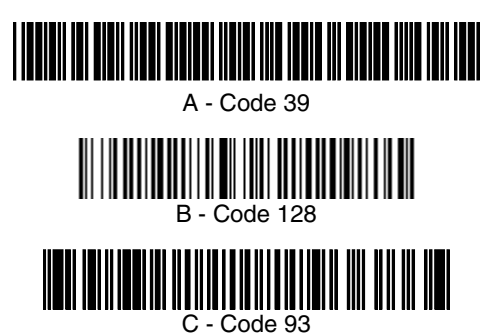

You would set up the sequence editor with the following command line:

SEQBLK62999941FF6A999942FF69999943FF

The breakdown of the command line is shown below:

SEQBLKsequence editor start command

62code identifier for **Code 39**

9999code length that must match for Code 39, 9999 = all lengths

41start character match for Code 39, 41h = "A"

FFtermination string for first code

#### 6Acode identifier for **Code 128**

9999code length that must match for Code 128, 9999 = all lengths

42start character match for Code 128, 42h = "B"

FFtermination string for second code

69code identifier for **Code 93**

9999code length that must match for Code 93, 9999 = all lengths

43start character match for Code 93, 43h = "C"

FFtermination string for third code

To program the previous example using specific lengths, you would have to count any programmed prefixes, suffixes, or formatted characters as part of the length. If you use the example on [page 85,](#page-100-0) but assume a <CR> suffix and specific code lengths, you would use the following command line:

#### **SEQBLK62001241FF6A001342FF69001243FF**

The breakdown of the command line is shown below:

SEQBLKsequence editor start command

62code identifier for **Code 39**

0012A - Code 39 sample length (11) plus CR suffix (1) = 12

41start character match for Code 39, 41h = "A"

FFtermination string for first code

6Acode identifier for **Code 128**

0013B - Code 128 sample length (12) plus CR suffix (1) = 13

42start character match for Code 128, 42h = "B"

FFtermination string for second code

69code identifier for **Code 93**

0012C - Code 93 sample length (11) plus CR suffix (1) = 12

43start character match for Code 93, 43h = "C"

FFtermination string for third code

## **Output Sequence Editor**

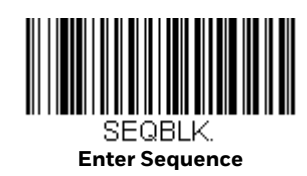

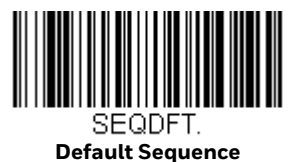

## <span id="page-102-0"></span>**Sequence Timeout**

You may wish to set the maximum time between bar code scans in an output sequence. If that maximum time is not met, the output sequence operation is terminated. Set the length (in milliseconds) for a timeout by scanning the following bar code, then setting the timeout (from 1-65535 milliseconds) by scanning digits from the Programming Chart, then scanning Save. *Default = 5000 msec.*

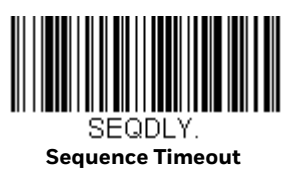

#### **Sequence Match Beeper**

By default, the scanner beeps when a sequence match is found. If you want the scanner to remain silent, scan the following **Sequence Match Beeper Off** bar code. *Default = Sequence Match Beeper On.*

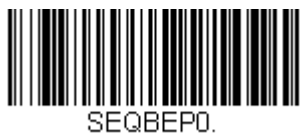

**Sequence Match Beeper Off**

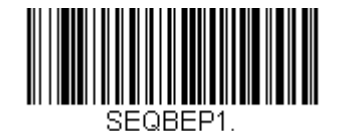

**\* Sequence Match Beeper On**

### **Partial Sequence**

If an output sequence operation is terminated before all your output sequence criteria are met, the bar code data acquired to that point is a "partial sequence."

Scan **Discard Partial Sequence** to discard partial sequences when the output sequence operation is terminated before completion. Scan **Transmit Partial Sequence** to transmit partial sequences. (Any fields in the sequence where no data match occurred will be skipped in the output.)If you have programmed a [Sequence Timeout \(page 87\)](#page-102-0) and the timeout is reached, the partial sequence is transmitted. *Default = Discard Partial Sequence.*

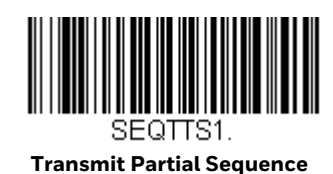

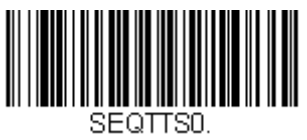

**\* Discard Partial Sequence**

#### <span id="page-103-0"></span>**Require Output Sequence**

When an output sequence is **Required**, all output data must conform to an edited sequence or the scanner will not transmit the output data to the host device. When it's **On/Not Required**, the scanner will attempt to get the output data to conform to an edited sequence but, if it cannot, the scanner transmits all output data to the host device as is.

When the output sequence is **Off**, the bar code data is output to the host as the scanner decodes it. *Default = Off.*

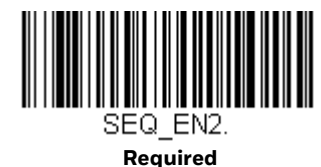

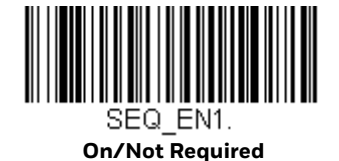

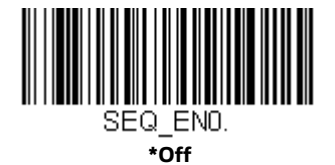

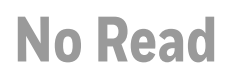

With No Read turned **On**, the scanner notifies you if a code cannot be read. If using an EZConfig-Scanning Tool Scan Data Window ([see page 234\)](#page-249-0), an "NR" appears when a code cannot be read. If No Read is turned **Off**, the "NR" will not appear. *Default = Off.*

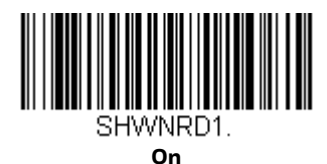

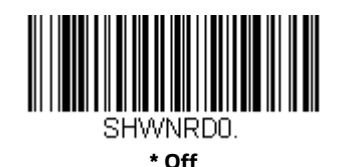

If you want a different notation than "NR," for example, "Error," or "Bad Code," you can edit the output message [\(see Data Format beginning on page 8-119\)](#page-134-0). The hex code for the No Read symbol is **9C**.

**CHAPTER** 

### **5 PROGRAM AN AUXILIARY SCANNER**

## **Introduction**

This chapter describes how to program auxiliary scanners that will be connected to the Stratos bioptic.

# **Scanner to Bioptic Communication**

The following settings are used to set up communication between Honeywell scanners and bioptic scanners.

*Note: The scanner's baud rate must be set to 38400 and the RS232 Timeout must be set to 3000 in order to communicate with a bioptic scanner. [See "RS232 Baud Rate" on](#page-64-0)  [page 49](#page-64-0), and [RS232 Timeout on page 54](#page-69-0) for further information.*

#### **Scanner-Bioptic Packet Mode**

**Packet Mode On** must be scanned to set the scanner's format so it is compatible with a bioptic scanner. *Default = Packet Mode Off.*

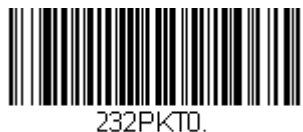

**\* Packet Mode Off** 

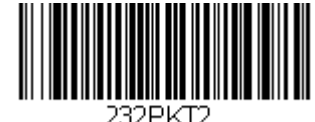

**Packet Mode On** 

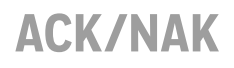

After transmitting data, the scanner waits for an ACK character (hex 06) or a NAK character (hex 15) response from the host. If ACK is received, the communications cycle is completed and the scanner looks for more bar codes. If NAK is received, the last set of bar code data is retransmitted and the scanner waits for ACK/NAK again. Turn on the ACK/NAK protocol by scanning the **ACK/NAK On** bar code below. To turn off the protocol, scan **ACK/NAK Off**. *Default = ACK/NAK Off*.

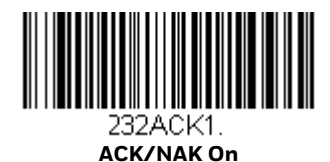

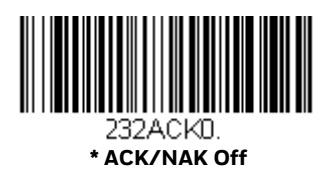

#### **Communication Timeout**

This allows you to set the length (in milliseconds) for a timeout for the host ACK/ NAK response. Scan the bar code below, then set the timeout (from 1-65535 milliseconds) by scanning digits from the Programming Chart, then scanning Save. *Default = 2000 ms.*

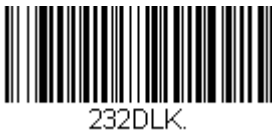

**Communication Timeout**

# **Aux Port Configuration Codes**

## **Honeywell Scanner Aux Port Configuration**

Scan the following bar code to configure the Stratos bioptic aux port to use a Honeywell auxiliary scanner.

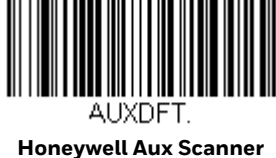

*Note: See Auxiliary Honeywell Scanner Configuration Codes beginning on page 293 for common Honeywell hand-held scanner configuration codes.*
## **Datalogic™ Magellan<sup>®</sup> Aux Port Configuration**

Scan the following bar code to configure the Stratos bioptic aux port to use an auxiliary scanner that has been used as an input to a Datalogic Magellan scanner.

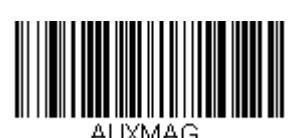

**Datalogic Magellan Aux Scanner**

## **NCR Bioptic Aux Port Configuration**

Scan the following bar code to configure the Stratos bioptic aux port to use an auxiliary scanner that has been used as an input to an NCR scanner.

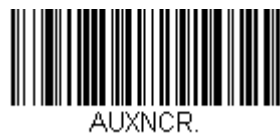

**NCR Aux Scanner**

## **Wincor Nixdorf Beetle Aux Port Configuration**

Scan the following bar code to configure the Stratos bioptic aux port to use an auxiliary scanner that has been used as an input to a Beetle terminal.

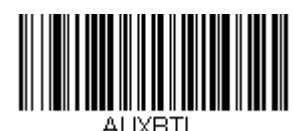

**Wincor Nixdorf Beetle Aux** 

# **Good Read Beep - Aux Scanner**

When reading a bar code with an auxiliary scanner, by default you will hear the good read beep from both the bioptic and the auxiliary scanner. You may wish to suppress the good read beep from the Stratos bioptic when a bar code is read with the auxiliary scanner. Scan **Good Read Beep - Aux Scanner** to sound the good read beep from only the auxiliary scanner when the bar code is read with the aux scanner. Scan **Good Read Beep - Bioptic and Aux Scanner** to sound the good read beep from both the Stratos bioptic and the auxiliary scanner when the bar code is read with the aux scanner. *Default = Good Read Beep - Bioptic and Aux Scanner.*

*Note: Also see [Good Read Indicators](#page-89-0) (page 4-74).*

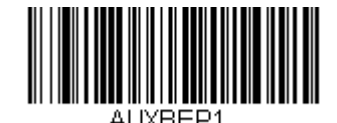

**\* Good Read Beep - Bioptic and Aux Scanner**

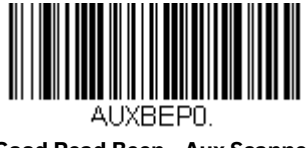

**Good Read Beep - Aux Scanner**

# **Aux Scanner D/E Commands**

Scan the **Use D/E Commands** bar code to allow the Stratos bioptic to control the auxiliary scanner with the use of disable/enable (D/E) single character commands. Scan the **Do Not Use D/E Commands** bar code if you do not want to use this feature. *Default = Do Not Use D/E Commands.*

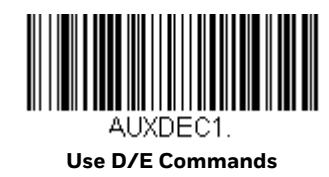

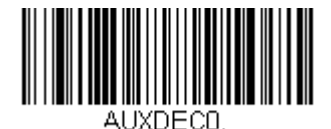

**\* Do Not Use D/E Commands**

## **Reread Delay Override**

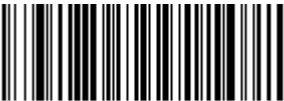

ALIXDSS1.

**\* Reread Delay from Aux Scanner**

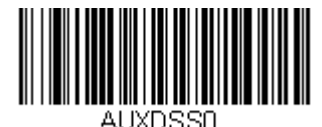

**Reread Delay from Bioptic**

CHAPTER

# **6 SCALE**

## **Program the Scale Interface**

## **RS232**

### **OPOS - Single Cable**

Scan the following programming codes to set up the scanner/scale using the OPOS drivers when connected via a single RS232 cable.

**Baud Rate/Parity** sets the baud rate to 9600 bps and the data format to 8 data bits, no parity, 1 stop bit.

**Single Cable** configures the Stratos bioptic for a scale interface.

**External Scale Display** configures the Stratos bioptic for an external display. If you do not have an external display, you do not need to scan the **External Scale Display** code.

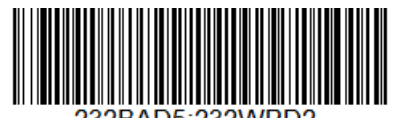

232BAD5:232WRD2 **Baud Rate/Parity**

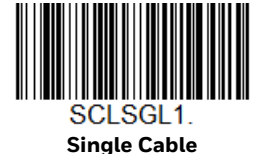

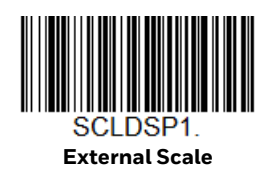

### **NCR Protocol - Single Cable**

Scan one of the following bar codes to set up the scanner/scale for an NCR Communication Protocol (Retalix Storeline and LOC SMS POS application software) when connected via a single RS232 cable. This also sets the baud rate to 9600 bps and the data format to 8 data bits, no parity, 1 stop bit. Select the appropriate code for either kilograms or pounds.

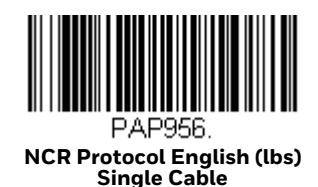

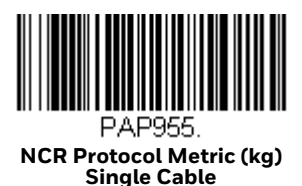

### **POS Beep on Send Weight**

*Note: This selection should only be used for POS "weight-on-demand" applications. Do not use when the POS continually asks for the weight or incessant beeping will be heard.*

Scan the **Beep on Send Weight** code below is you want to hear a beep every time the scanner transmits a stable weight. *Default = Don't Beep on Send Weight.*

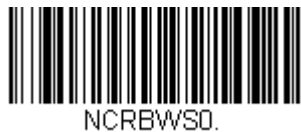

**\* Don't Beep on Send Weight**

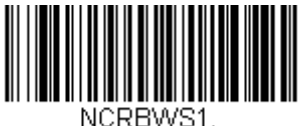

**Beep on Send Weight**

## **RS485**

### **IBM 3rd Generation 46xx - Single Cable**

Scan one of the following bar codes to set up the scanner/scale for an IBM 46xx when connected via a single RS485 cable. Select the appropriate code for either kilograms or pounds.

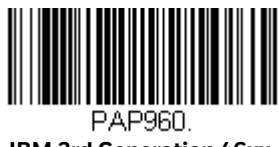

**IBM 3rd Generation 46xx, English (lbs) Single Cable**

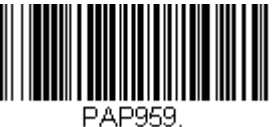

**IBM 3rd Generation 46xx, Metric (kg) Single Cable**

**USB**

### **IBM OEM USB - Single Cable**

The following bar codes program the Stratos bioptic to operate as an IBM OEM USB tabletop scanner/scale when connected via a full speed USB cable. Select the appropriate code for either kilograms or pounds.

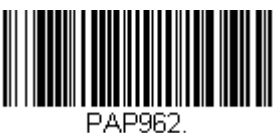

**IBM OEM USB English (lbs)**

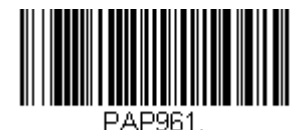

**IBM OEM USB Metric (kg) Single Cable**

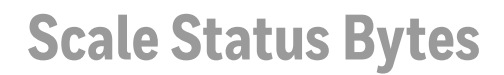

Scan one of the following bar codes to set how many scale status bytes to send to the host from the scanner. These selections apply to RS485 and IBM OEM protocols. *Default = 3 Bytes.* 

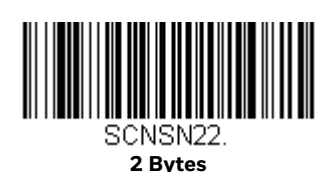

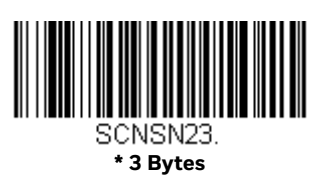

## **Scale Type**

Scan the appropriate bar code for the type of scale that's attached. *Default = No Scale.* 

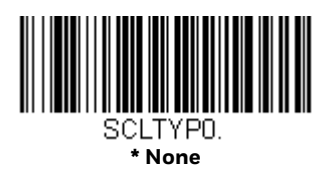

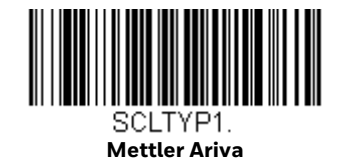

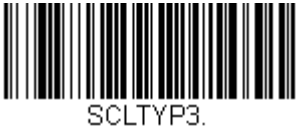

**Bizerba**

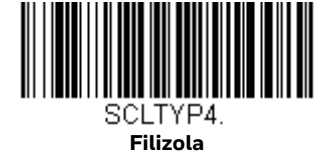

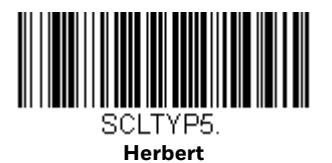

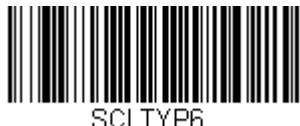

**Dibal**

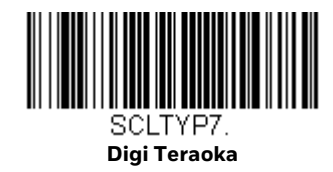

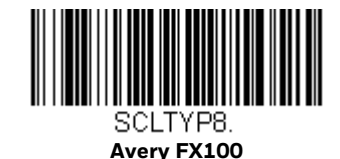

## **Scale Calibration**

The scale must be calibrated if:

- It is a first time installation
- The scale cannot be re-zeroed
- The calibration verification tests indicate errors
- There is a change in the units of measure (i.e., from pounds to kilograms)
- The scale load cell has been replaced
- The calibration seal is missing or torn

## **Tools Required**

- Field standard 30 lb. or 15 kg weight set
- Single line or other pole display with cable (for dual cable and pole displaybased installation)
- #1 Phillips head driver to remove plastic wire seal retainer cover
- Diagonal wire cutters to remove any existing wire seals
- 7mm or 9/32 hex head driver to remove metal access plate
- Thin rod (e.g., small screwdriver, hex key or paper clip) for activating the protected calibration switch
- Wire or paper seal (the type of seal depends on the guidelines specified by the local Weights and Measures authorities)

Calibrate the scale after the unit is installed in the checkout countertop. It is important to use the correct certified (pounds or kilograms) field weight set when calibrating the scale.

- 1. Make sure that the unit is properly installed at the correct height and properly leveled before calibrating.
- 2. Ensure that the unit is solidly supported on all four corners without any rocking motion when pressing opposite corners of the scale.
- 3. Check the platter to ensure that nothing is interfering with its freedom to move. Assure that no debris is present from daily use of the scanner/scale if it has been in service. Make sure the platter seats normally on the scale arms.
- 4. Apply power to the scanner/scale.
- 5. Wait 5 minutes up to 30 minutes after power up before proceeding. If the unit has been subjected to cold, it may take longer to get to room temperature.
- 6. Place the 30.0 lb. weights or the 15 kg weights on the center of the scale platter. Allow the weight to settle.
- 7. Remove the weight.
- 8. Repeat three times to prime the scale before calibration.

### **Scale Calibration**

The following methods may be used to calibrate the scale:

[Scale Calibration with Remote Display \(see page 101\)](#page-116-0) uses the scale display to sequence through the calibration steps and store critical calibration points.

[Scale Calibration without Remote Display \(see page 103\)](#page-118-0) uses the Stratos bioptic only and assumes there is no remote scale display. A bar code is used to initiate the calibration sequence and the speaker volume switch is used to store critical range values.

[Scale Calibration with Push Buttons \(see page 105\)](#page-120-0) can be used with or without a remote scale display. The push buttons on the Stratos bioptic along with prompts from the LCD display are used to calibrate the scale.

### **Put the Scale into Service Mode**

Certain scale adjustments require putting the scale into service mode. Use the following steps to put the scale into service mode.

- Step 1. Remove the platter and set aside.
- Step 2. If this is a currently installed scanner/scale, there will be either an adhesive label seal or wire sealed cover over the scale calibration button.

Newly installed units may only have a factory-applied adhesive seal covering the scale calibration button. Remove the seal.

- To remove the adhesive label seal, peel off the label and discard.
- To remove the wire seal, cut the wire and discard.
- Step 3. Remove the hex bolt and security plate to the right of the bubble level.
- Step 4. Use a thin rod or straightened paper clip to push down through the exposed pinhole and depress the calibration switch. **Cal** then **Conf** appears on the remote display and a scale beep sounds. The scale is now in service mode.
- Step 5. Reinstall the platter.

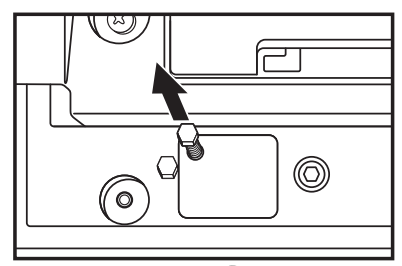

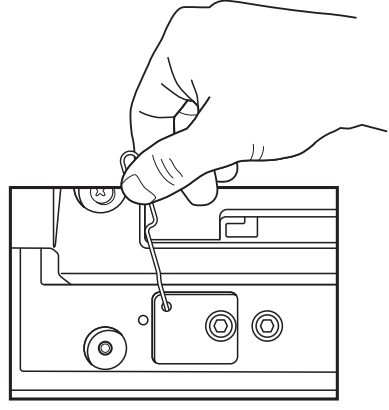

### <span id="page-116-0"></span>**Scale Calibration with Remote Display**

Once the scale is in Service Mode, you can calibrate it using the remote display. This procedure can be used to change the display to either kilograms or pounds.

Step 1. Press the Zero key on the remote display several times until **Grp 2 Step1** is displayed.

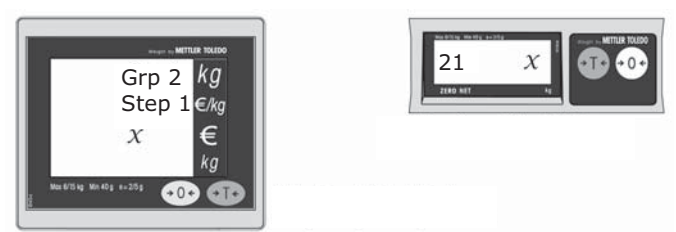

Step 2. Either display will initially display  $x = NO$ . Press the Tare  $\overline{u}$  key to change this to **YES**:

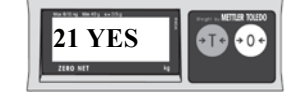

- Step 3. Press the Zero  $\mathbb{R}^n$  key to select YES.
- Step 4. The current setting is displayed. If this is the desired setting, go to step 6.

Step 5. Press the Tare **Fig.** key until **bLd 2** displays:

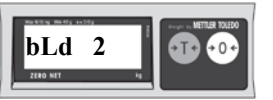

Step 6. This is the weight range selection against which the load cell is measured. Using the table below, press the Tare  $\mathbb{F}^{\bullet}$  key to rotate around

> the **bLd 2** selections. Press the Zero  $\bullet$  key to select the bld range desired.

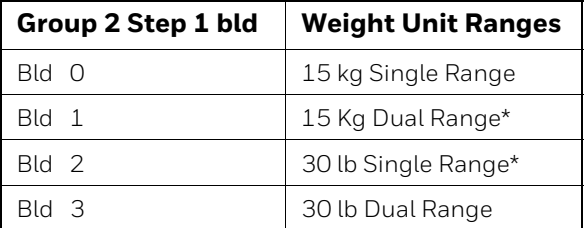

- \* Common Ranges used as default for most country settings
- Step 7. Press the Zero  $\mathbb{R}^n$  key to display the **Cal** prompt.
- Step 8. Press the Tare **FF** key to select **YES**:

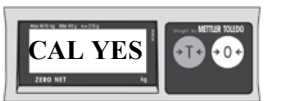

- Step 9. Press the Zero  $\leftarrow$  key to start the scale calibration.
- Step 10. The display shows  $---$

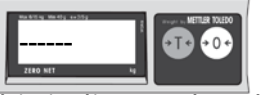

This indicates that the scale is ready to take a zero reading. Check the platter to ensure that it is seated properly and nothing is touching or interfering with its freedom to move.

- Step 11. After 3 to 5 seconds of inactivity, press the Zero  $\mathbb{R}^n$  key to accept and begin taking the zero capacity calibration reading. If the scale is unable to capture a stable reading it will not store any value and will advance to the next step. If this happens, verify that nothing is touching or interfering with the scale and/or platter.
- Step 12. Once the zero calibration reading has been successful, the display shows **FULCAP** (Full Capacity):

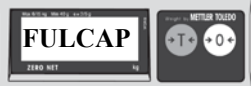

Place the full capacity weight, either 15kg or 30lb (whichever matches the previously selected Weight Unit Range), on the center of the scale platter. Wait at least 3 seconds for the scale to stabilize.

- Step 13. Press the Zero  $\left| \mathbf{e} \right|$  key to accept and begin taking the full capacity calibration reading. If the scale is unable to capture a stable reading it will not store any value and will advance to the next step. If this happens, verify nothing is touching or interfering with the scale and/or platter.
- Step 14. Once the cull capacity calibration reading has been successfully taken, the display shows **UNLOAD** (zero capacity):

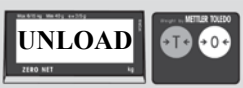

Remove all weight from the platter. Wait at least 3 seconds for the scale to stabilize.

- Step 15. Press the Zero  $\leftarrow$  key to accept and begin taking the return zero capacity calibration reading.
- Step 16. The display begins the initialization sequence and returns to the normal weighing mode in the calibrated weight units.

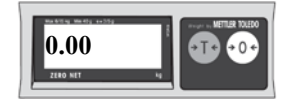

Once you have completed the scale calibration, the scale must be verified by the appropriate country or state Weights and Measures inspector. For details, contact your local government's Weights and Measures department.

### <span id="page-118-0"></span>**Scale Calibration without Remote Display**

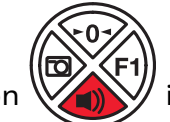

The Sound button  $\sqrt{12}$  is used to advance through each stage of calibration.

The LED display shows which calibration stage is active. The scale does not need to be in Service Mode to calibrate it.

- *Note: This procedure cannot be used to change the display weight units to either kilograms or pounds. The current weight unit setting only allows the use of the matching weight bar codes.*
	- Step 1. Use the vertical window to scan a bar code below to calibrate the scale. The scanner beeps once as the scale enters calibration mode and the

calibration utility starts. *Default (dependent on the 2700 model) = Calibrate Metric (kg), Single Range or Calibrate English (lbs) Single Range.*

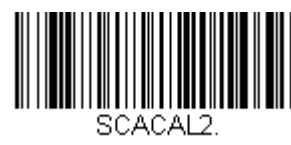

**Calibrate English (lbs) Single Range**

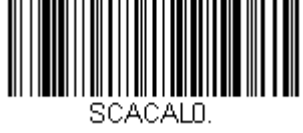

**\* Calibrate Metric (kg) Single Range**

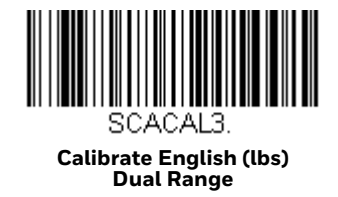

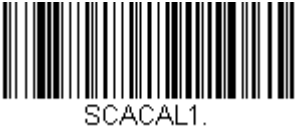

**Calibrate Metric (kg) Dual Range**

- *Note: If a razz tone sounds, an error has occurred. The diagnostic LCD displays the reason for the calibration mode error. If the error is due to the wrong bar code being scanned, the scanner exits from calibration mode and reboots.*
	- Step 2. Make sure there is no load on the scale platter. The green LED blinks to indicate each step in the calibration process.
	- Step 3. Calibrate a zero load. The green LED blinks once periodically. Wait 8 to 10 seconds for scale stability, then press the Sound button once. There is a short delay followed by one short beep that indicates the zero load value has been stored.
	- Step 4. Place a full capacity weight on the center of the scale platter. The green LED blinks 3 times. Wait at least 3 seconds for scale stability, then press the Sound button once. There is a short delay followed by 3 short beeps that indicates that the full load value has been stored.
	- Step 5. Remove the full capacity weight from the scale platter. The green LED blinks 5 times. Wait at least 3 seconds for scale stability, then press the Sound button once. There is a short delay followed by 5 short beeps that indicates that the return zero load value has been stored.
	- Step 6. The calibration process is complete. The scanner automatically restarts, then beeps once after 12 seconds.
	- Step 7. Verify the calibration was successful with the calibrated weights. If the scale display does not show the calibrated load weight correctly, repeat this procedure.

If you have any issues with the calibration, check that the unit has been properly installed and verify that there is no rocking motion when pressing on opposite corners of the scale. If you feel any movement, correct by adjusting the leveling screws that support the scale on the check-stand. When they are correct, lock these down snugly.

Once you have completed the scale calibration, the scale must be verified by the appropriate country or state Weights and Measures inspector. For details, contact your local government's Weights and Measures department.

### <span id="page-120-0"></span>**Scale Calibration with Push Buttons**

This method of calibration uses the push buttons on the scanner and the LCD display located in the horizontal window of the scanner scale, visible through the platter.

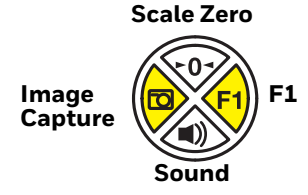

The scale does not need to be in Service Mode to calibrate it.

- *Note: This procedure cannot be used to change the display weight units to either kilograms or pounds. The current weight unit setting only allows the use of the matching weight bar codes.*
	- Step 1. Press and hold the **Image Capture** and **F1** buttons simultaneously for 5 seconds, then release them together. You will see **[MENU]** appear for a second or two on the LCD display, then **SOFTWARE UPDATE**. (Do not hold the buttons too long, or you might get a button stuck error.)
	- Step 2. With **SOFTWARE UPDATE** showing on the LCD display, press the Sound button repeatedly until you see **CALIBRATE SCALE** on the LCD display.
	- Step 3. Press the F1 button. The LCD display shows **CALIBRATE SCALE – SINGLE RANGE KGS**. If this is the current setting, go to step 5.
	- Step 4. Press the Sound button repeatedly until the LCD display reads **CALIBRATE SCALE – [Current Setting: KG/LBS, Single or Dual Range]**. The zero button takes the display backwards.

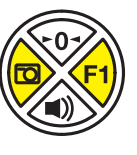

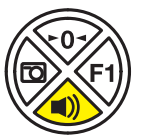

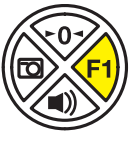

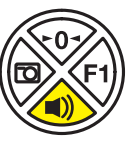

- Step 5. Press the **F1** button to activate your selection. The LCD display shows **SCALE CALIBRATE – WAIT SCALE RSP** for a few seconds, then it changes to **Step 1 – Platter Empty, VOL BTN = Advance**. The top LED bar on the scanner flashes once every few seconds.
- Step 6. Make sure platter is on correctly and is empty, then press the **Sound** button.
- Step 7. The LCD display leads you through the next step of placing a full weight (30 lbs. or 15 kgs) on the scale. The LEDs flash 3 times. Press the **Sound** button once the scale weight settles on full weight.
- Step 8. Remove all the weight once the full capacity is stored. The LED's flash 5 times. Remove the weight, let the scale settle at zero, then press the **Sound** button again to accept 0.
- 
- Step 9. The unit stores the final weight, and beeps multiple times. The calibration process is complete, and the scale restarts. Begin [Calibration Verification](#page-121-0), below.

If you have any issues with the calibration, check that the unit has been properly installed and verify that there is no rocking motion when pressing on opposite corners of the scale. If you feel any movement, correct by adjusting the leveling screws that support the scale on the check-stand. When they are correct, lock these down snugly and repeat all the calibration steps.

Once you have completed the scale calibration, the scale must be verified by the appropriate country or state Weights and Measures inspector. For details, contact your local government's Weights and Measures department.

## <span id="page-121-0"></span>**Calibration Verification**

The following tests verify the scale's calibration. The following tests are based on a 2-digit accuracy setting for pounds and a 3-digit accuracy setting for kilograms.

## **Increasing Load Test**

1. Make sure there is no load on the scale platter and verify that the remote display reads: 0.00 lbs or

0.000 kg

2. Place a 5 lb. or a 2.5kg weight on the center of the scale platter and verify the display reads: 5.00 lbs

or 2.5 kg

- 3. Place an additional 5 lb. or an additional 2.5kg weight on the center of the scale platter and verify the remote display reads between: 9.99 and 10.01 lbs or 4.995 and 5.005kg
- 4. Place an additional 10 lb. or 5kg weight on the center of the scale platter and verify the remote display reads between: 19.99 and 20.01 lbs or 9.995 and 10.005kg
- 5. Place an additional 10 lb. or 5kg weight on the center of the scale platter and verify the remote display reads between: 29.99 and 30.01 lbs or

14.995 and 15.005kg

6. Remove all the weight from the scale platter and verify the display reads: 0.00 lbs or 0.00kg

**Shift Test** 

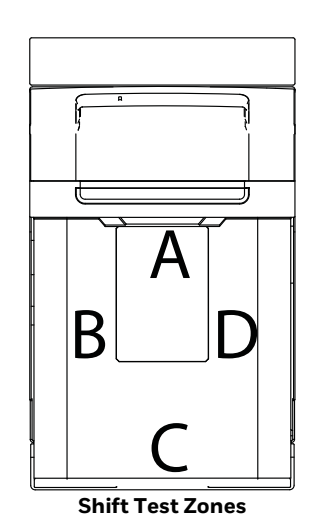

- 1. Ensure there is no load on the scale platter and verify the remote display reads: 0.00 lbs or 0.00kg
- 2. Place a 15 lb. or 7.5kg weight on the scale platter in the center of Shift Test Zone A (see diagram) and verify the remote display reads between: 14.99 and 15.01 lbs

or 7.495 and 7.505kg

3. Remove the 15 lb. or 7.5kg weight and verify the display reads: 0.00 lbs or

0.00kg

- 4. Repeat steps 2 and 3 for each of the remaining Shift Test Zones (B, C, and D).
- 5. When all weight has been removed, verify that the remote display reads: 0.00 lbs or 0.00kg

### **Decreasing Load Test**

1. Ensure there is no load on the scale platter and verify the remote display reads: 0.00 lbs or

0.00kg

- 2. Place a 30 lb. or 15kg load on the center of the scale platter. Verify the remote display reads between: 29.99 and 30.01 lbs or 14.995 and 15.005kg
- 3. Remove 10 lbs. or 7.5kg from the platter and center the remaining weight. Verify the remote display reads between: 19.99 and 20.01 lbs or 7.495 and 7.505kg
- 4. Remove another 15 lbs. or 5kg from the platter and center the remaining weight. Verify the remote display reads: 5.0 lbs

or

2.5kg

5. Remove all the weight from the platter and verify the display reads: 0.00 lbs or 0.00kg

### **Return to Zero Test**

Ensure there is no load on the scale platter and verify the remote display reads: 0.00 lbs or 0.00kg

## **Security Seal Installation**

The security seal may be installed only if there were no errors during the scale calibration verification tests.

*Note: The certification of the weighing mechanism of the scale is subject to federal, state and local Weights and Measures statutes and regulations and can only be performed by authorized government agencies and/or their duly registered agents. Every time the scale or weighing mechanism is calibrated, it should be properly sealed with a paper seal or a wire seal prior to being placed into service in commerce. It is the responsibility of the owner of the scale to confirm compliance with the relevant Weights and Measures statutes and regulations applicable in your area by checking with the appropriate government agency before placing a newly calibrated unit into service or removing any official seals. The type of seal to be used depends on the guidelines specified by the local Weights and Measures authorities.* 

## **Pressure Sensitive Security Seal**

- 1. Temporarily remove the platter and set aside.
- 2. Apply the adhesive calibration security seal from your local Weights and Measures department over the calibration button access hole.

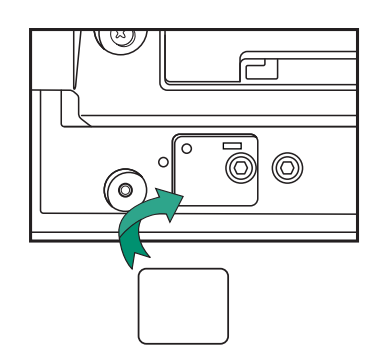

- 3. With very light pressure, push down on the seal label to adhere it to the opening.
- 4. Replace the security plate and hex bolt.
- 5. Reinstall the platter.

## **Wire Security Seal**

- 1. Temporarily remove the platter and set aside.
- 2. Replace the wire seal security plate and bolt.
- 3. Thread the wires through the mandrel, the security plate tab, and the bolt head.

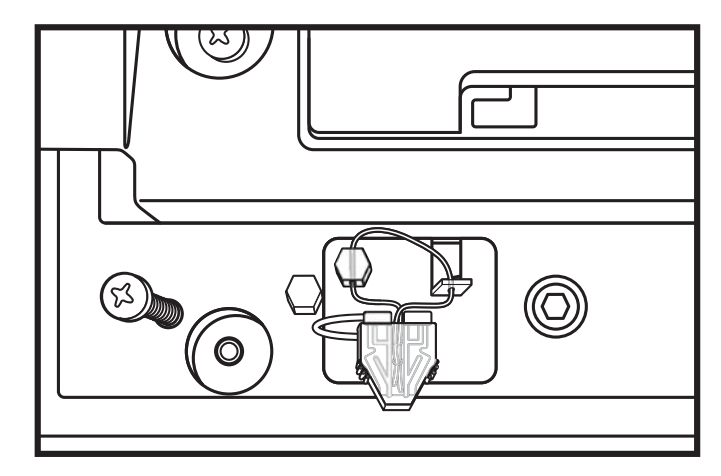

- 4. Plug the mandrel into the mandrel cover to secure the wire.
- 5. Reinstall the platter.
- *Note: Recheck the scale zero setting after installing the seals to ensure scale is at zero. If the scale is calibrated without the cover and wire seal, that weight could affect the calibration.*

**CHAPTER 7**

# **DATA EDIT**

## **Prefix/Suffix Overview**

When a bar code is scanned, additional information is sent to the host computer along with the bar code data. This group of bar code data and additional, user-defined data is called a "message string." The selections in this section are used to build the user-defined data into the message string.

Prefix and Suffix characters are data characters that can be sent before and after scanned data. You can specify if they should be sent with all symbologies, or only with specific symbologies. The following illustration shows the breakdown of a message string:

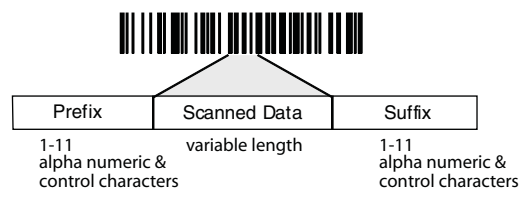

## **Points to Keep In Mind**

- It is not necessary to build a message string. The selections in this chapter are only used if you wish to alter the default settings. *Default prefix = None. Default suffix = None*.
- A prefix or suffix may be added or cleared from one symbology or all symbologies.
- You can add any prefix or suffix from the ASCII Conversion Chart (Code Page 1252), beginning on page 286, plus Code I.D. and AIM I.D.
- You can string together several entries for several symbologies at one time.
- Enter prefixes and suffixes in the order in which you want them to appear on the output.
- When setting up for specific symbologies (as opposed to all symbologies), the specific symbology ID value counts as an added prefix or suffix character.

• The maximum size of a prefix or suffix configuration is 200 characters, which includes header information.

### **To Add a Prefix or Suffix:**

- Step 1. Scan the Add Prefix or Add Suffix symbol ([page 113\)](#page-128-0).
- Step 2. Determine the 2 digit Hex value from the Symbology Chart (included in the Symbology Charts, beginning on page 283) for the symbology to which you want to apply the prefix or suffix. For example, for Code 128, Code ID is "j" and Hex ID is "6A".
- Step 3. Scan the 2 hex digits from the Programming Chart or scan 9, 9 for all symbologies.
- Step 4. Determine the hex value from the ASCII Conversion Chart (Code Page 1252), beginning on page 286, for the prefix or suffix you wish to enter.

*Note: To add the Code I.D., scan 5, C, 8, 0. To add AIM I.D., scan 5, C, 8, 1.*

*To add a backslash (\), scan 5, C, 5, C.*

*To add a backslash (\), you must scan 5C twice – once to create the leading backslash and then to create the backslash itself.*

- Step 5. Scan the 2 digit hex value from the Programming Chart.
- Step 6. Repeat Steps 4 and 5 for every prefix or suffix character.
- Step 7. Scan **Save** to exit and save, or scan **Discard** to exit without saving.

Repeat Steps 1-6 to add a prefix or suffix for another symbology.

## **Example: Add a Tab Suffix to All Symbologies**

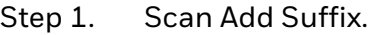

- Step 2. Scan 9, 9 from the Programming Chart to apply this suffix to all symbologies.
- Step 3. Scan 0, 9 from the Programming Chart. This corresponds with the hex value for a horizontal tab, shown in the ASCII Conversion Chart (Code Page 1252), beginning on page 286.

## **Scan Save, or scan Discard to exit without saving.**

### **To Clear One or All Prefixes or Suffixes**

You can clear a single prefix or suffix, or clear all prefixes/suffixes for a symbology. If you have been entering prefixes and suffixes for single symbologies, you can use Clear One Prefix (Suffix) to delete a specific character from a symbology. When you Clear All Prefixes (Suffixes), all the prefixes or suffixes for a symbology are deleted.

- Step 1. Scan the Clear One Prefix or Clear One Suffix symbol.
- Step 2. Determine the 2 digit Hex value from the Symbology Chart (included in the Symbology Charts, beginning on page 283) for the symbology from which you want to clear the prefix or suffix.
- Step 3. Scan the 2 digit hex value from the Programming Chart or scan 9, 9 for all symbologies.

Your change is automatically saved.

## **To Add a Carriage Return Suffix to All Symbologies**

Scan the following bar code if you wish to add a carriage return suffix to all symbologies at once. This action first clears all current suffixes, then programs a carriage return suffix for all symbologies.

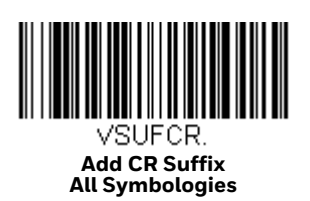

<span id="page-128-0"></span>**Prefix Selections**

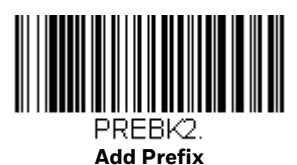

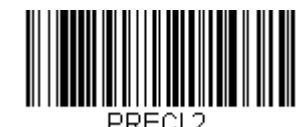

**Clear One Prefix**

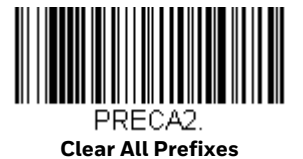

**Suffix Selections**

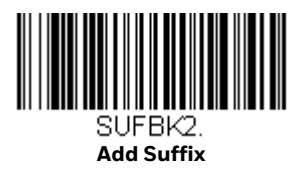

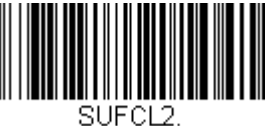

**Clear One Suffix**

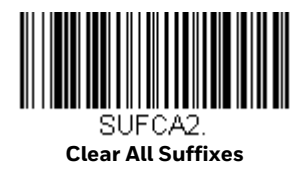

# **Cash Register Code IDs**

In order to work properly, some POS registers require that certain Code IDs are sent with all bar codes. Scan the appropriate bar code below to enable the Code ID set required. If you scan more than one of the codes below, the Code ID set for only the last selection is enabled.

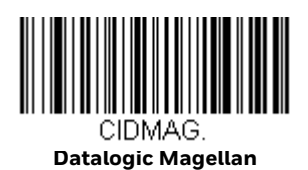

**CIDHAL Hallmark**

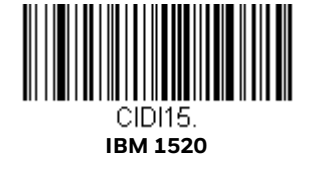

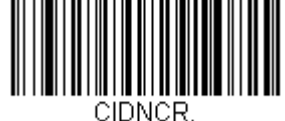

**NCR**

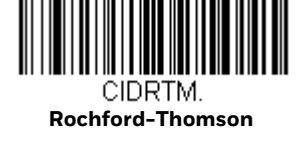

CIDSYO **Sanyo**

114 Stratos 2700 User Guide

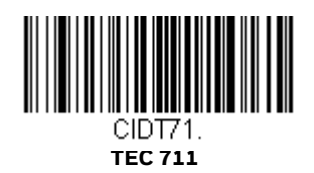

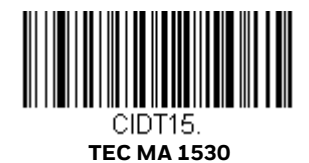

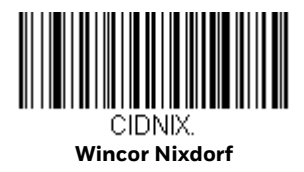

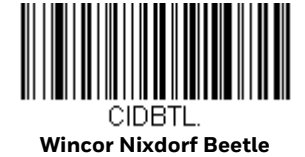

## **Function Code Transmit**

When this selection is enabled and function codes are contained within the scanned data, the scanner transmits the function code to the terminal. Charts of these function codes are provided in Supported Interface Keys starting on page 236. When the scanner is in keyboard wedge mode, the scan code is converted to a key code before it is transmitted. *Default = Enable.*

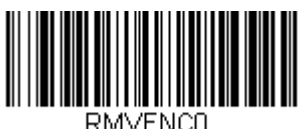

**\* Enable**

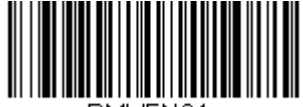

RMVENC1 **Disable**

## **Communication Check Character**

To enhance security, you can specify the transmission type of a check character; either LRC where the calculation starts on the first transmitted character, LRC where the calculation starts on the second transmitted character, or CRC.

*Note: This option adds a check character to the bar code data for all symbologies. If you need to enable or disable check characters for individual symbologies, see [Symbologies beginning on page 139](#page-154-0).* 

 Scan the following bar code to set the communication check character type. *Default = None.*

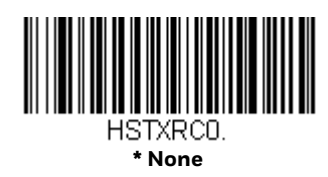

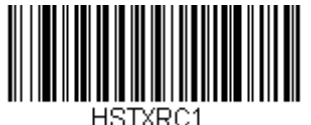

**LRC Starts on 1st Character**

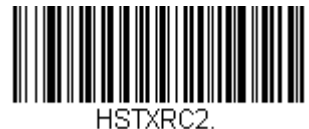

**LRC Starts on 2nd Character**

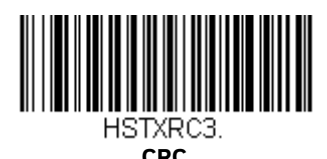

# **Intercharacter, Interfunction, and Intermessage Delays**

Some terminals drop information (characters) if data comes through too quickly. Intercharacter, interfunction, and intermessage delays slow the transmission of data, increasing data integrity.

### **Intercharacter Delay**

An intercharacter delay of up to 65535 milliseconds (in 1ms increments) may be placed between the transmission of each character of scanned data. Scan the Intercharacter Delay bar code below, then scan the number of 1ms delays, and the Save bar code using the Programming Chart.

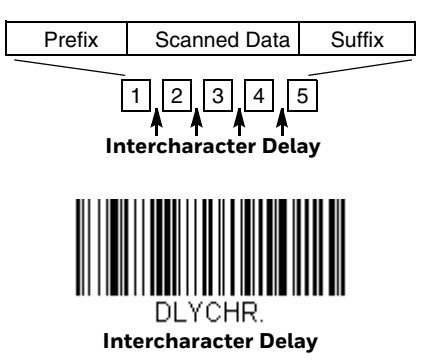

To remove this delay, scan the Intercharacter Delay bar code, then set the number of delays to 0. Scan the Save bar code using the Programming Chart.

*Note: Intercharacter delays are not supported in USB serial emulation.*

### **User Specified Intercharacter Delay**

An intercharacter delay of up to 65535 milliseconds (in 1ms increments) may be placed after the transmission of a particular character of scanned data. Scan the Delay Length bar code below, then scan the number of 1ms delays, and the Save bar code using the Programming Chart.

Next, scan the **Character to Trigger Delay** bar code, then the 2-digit hex value for the printable character to trigger the delay (see Lower ASCII Reference Table, beginning on page 287).

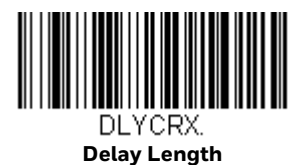

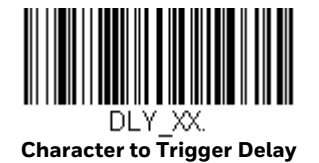

To remove this delay, scan the Delay Length bar code, and set the number of delays to 0. Scan the Save bar code using the Programming Chart.

### **Interfunction Delay**

An interfunction delay of up to 65535 milliseconds (in 1ms increments) may be placed between the transmission of each segment of the message string. Scan the Interfunction Delay bar code below, then scan the number of 1ms delays, and the Save bar code using the Programming Chart.

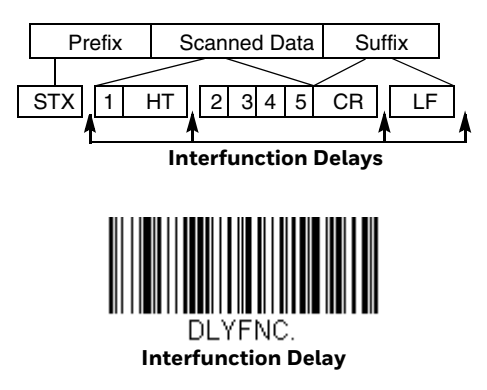

To remove this delay, scan the Interfunction Delay bar code, then set the number of delays to 0. Scan the Save bar code using the Programming Chart.

### **Intermessage Delay**

An intermessage delay of up to 65535 milliseconds (in 1ms increments) may be placed between each scan transmission. Scan the Intermessage Delay bar code below, then scan the number of 1ms delays, and the Save bar code using the Programming Chart.

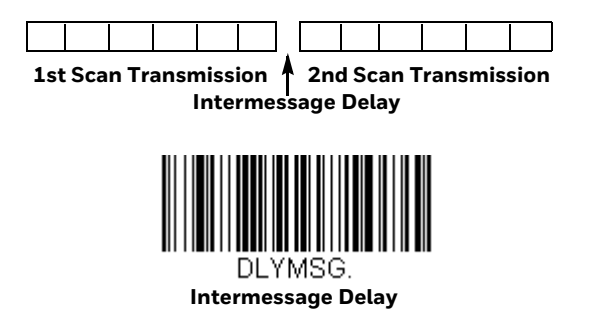

To remove this delay, scan the Intermessage Delay bar code, then set the number of delays to 0. Scan the Save bar code using the Programming Chart.

CHAPTER

# **8 DATA FORMAT**

## **Data Format Editor Introduction**

You may use the Data Format Editor to change the scanner's output. For example, you can use the Data Format Editor to insert characters at certain points in bar code data as it is scanned. The selections in the following pages are used only if you wish to alter the output. *Default Data Format setting = None.*

Normally, when you scan a bar code, it is output automatically. However, when you create a format you must use a "send" command [\(see Send Commands on page](#page-138-0)  [123\)](#page-138-0) within the format program to output data.

Multiple formats may be programmed into the scanner. They are stacked in the order in which they are entered. However, the following list presents the order in which formats are applied:

- 1. Specific Terminal ID, Actual Code ID, Actual Length
- 2. Specific Terminal ID, Actual Code ID, Universal Length
- 3. Specific Terminal ID, Universal Code ID, Actual Length
- 4. Specific Terminal ID, Universal Code ID, Universal Length
- 5. Universal Terminal ID, Actual Code ID, Actual Length
- 6. Universal Terminal ID, Actual Code ID, Universal Length
- 7. Universal Terminal ID, Universal Code ID, Actual Length
- 8. Universal Terminal ID, Universal Code ID, Universal Length

The maximum size of a data format configuration is 2000 bytes, which includes header information.

If you have changed data format settings, and wish to clear all formats and return to the factory defaults, scan the Default Data Format code below.

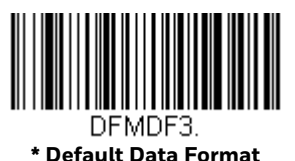

## **Add a Data Format**

Step 1. Scan the **Enter Data Format** symbol ([page 121\)](#page-136-0).

#### Step 2. Select **Primary/Alternate Format**

Determine if this will be your primary data format, or one of 3 alternate formats. This allows you to save a total of 4 different data formats. To program your primary format, scan **0** using the Programming Chart. If you are programming an alternate format, scan **1**, **2**, or **3**, depending on which alternate format you are programming. ([See "Primary/Alternate](#page-152-0)  [Data Formats" on page 137](#page-152-0) for further information.)

#### Step 3. **Terminal Type**

Refer to [Terminal ID \(page 122\)](#page-137-0) and locate the Terminal ID number for your PC. Scan three numeric bar codes on the Programming ChartProgramming Chart to program the scanner for your terminal ID (you must enter 3 digits). For example, scan **0 0 3** for an AT wedge.

#### *Note: 099 indicates all terminal types.*

Step 4. **Code I.D**. In the Symbology Charts, beginning on page 283, find the symbology to which you want to apply the data format. Locate the Hex value for that symbology and scan the 2 digit hex value from the Programming Chart.

If you wish to create a data format for all symbologies, with the exception of some specific symbologies, refer to B8 [\(page 135](#page-150-0)).

If you are creating a data format for Batch Mode Quantity, use **35** for the Code I.D.

#### *Note: 99 indicates all symbologies.*

#### Step 5. **Length**

Specify what length (up to 9999 characters) of data will be acceptable for this symbology. Scan the four digit data length from the Programming Chart. (Note: 50 characters is entered as **0050**.

*Note: 9999 indicates all lengths.*

#### Step 6. **Editor Commands**

Refer to [Data Format Editor Commands \(page 122\).](#page-137-1) Scan the symbols that represent the command you want to enter. 94 alphanumeric characters may be entered for each symbology data format.

Step 7. Scan **Save** to save your data format, or **Discard** to exit without saving your changes.

<span id="page-136-0"></span>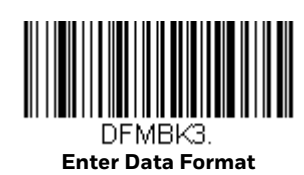

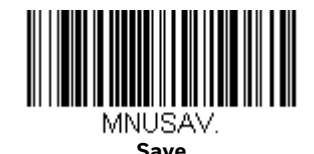

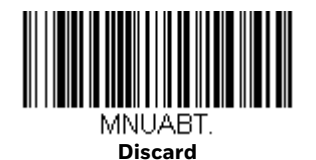

### **Other Programming Selections**

#### • **Clear One Data Format**

This deletes one data format for one symbology. If you are clearing the primary format, scan 0 from the Programming Chart. If you are clearing an alternate format, scan **1**, **2**, or **3**, depending on the format you are clearing. Scan the Terminal Type and Code I.D. (see Symbology Charts on page 283), and the bar code data length for the specific data format that you want to delete. All other formats remain unaffected.

- **Clear all Data Formats** This clears all data formats.
- **Save**

Exit and save your data format changes.

• **Discard**

Exit without saving any data format changes.

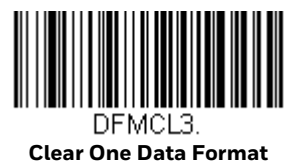

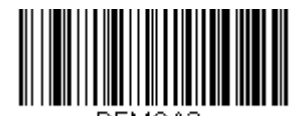

**Clear All Data Formats**

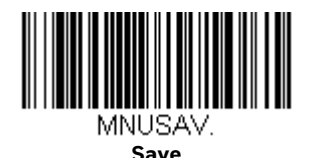

<span id="page-137-0"></span>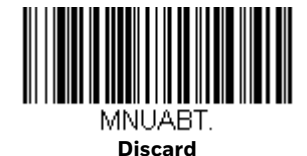

**Terminal Model(s) Terminal ID** USB PC keyboard (HID) 24 Mac Keyboard 25 PC Keyboard (Japanese) 134 Serial (COM driver required) 130 HID POS 231 USB SurePOS Handheld 128 USB SurePOS Tabletop 129 IBM USB POS Tabletop Scanner/Scale (SurePOS) | 140 Serial RS232 TTL 000 RS232 True 2000 RS485 (IBM-HHBCR 1+2, 46xx) 051 IBM Tabletop Scanner/Scale (SurePOS) 140 Keyboard PS2 compatibles example and the policy of the PS2 compatibles example and the policy of the PS2 compatibles

# <span id="page-137-1"></span>**Data Format Editor Commands**

When working with the Data Format Editor, a virtual cursor is moved along your input data string. The following commands are used to both move this cursor to different positions, and to select, replace, and insert data into the final output. For examples that use the Data Format Editor commands, refer to Data Formatter on [page 135](#page-150-1).

# <span id="page-138-0"></span>**Send Commands**

### **Send all characters**

**F1** Include in the output message all of the characters from the input message, starting from current cursor position, followed by an insert character. *Syntax = F1xx* where xx stands for the insert character's hex value for its ASCII code. Refer to the ASCII Conversion Chart (Code Page 1252), beginning on page 286 for decimal, hex and character codes.

### **Send a number of characters**

**F2** Include in the output message a number of characters followed by an insert character. Start from the current cursor position and continue for "nn" characters or through the last character in the input message, followed by character "xx." S*yntax = F2nnxx* where nn stands for the numeric value (00-99) for the number of characters, and xx stands for the insert character's hex value for its ASCII code. Refer to the ASCII Conversion Chart (Code Page 1252), beginning on page 286 for decimal, hex and character codes.

#### **F2 Example: Send a number of characters**

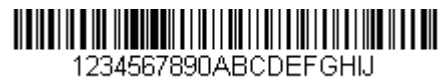

Send the first 10 characters from the bar code above, followed by a carriage return. Command string: F2100D

- F2 is the "Send a number of characters" command
- 10 is the number of characters to send
- 0D is the hex value for a CR

The data is output as: **1234567890**

#### **F2 and F1 Example: Split characters into 2 lines**

Send the first 10 characters from the bar code above, followed by a carriage return, followed by the rest of the characters.

#### Command string: **F2100DF10D**

F2 is the "Send a number of characters" command

10 is the number of characters to send for the first line

0D is the hex value for a CR

F1 is the "Send all characters" command

0D is the hex value for a CR

The data is output as: **1234567890 ABCDEFGHIJ <CR>**

### **Send all characters up to a particular character**

**F3** Include in the output message all characters from the input message, starting with the character at the current cursor position and continuing to, but not including, the search character "ss," followed by an insert character. The cursor is moved forward to the "ss" character. *Syntax = F3ssxx* where ss stands for the search character's hex value for its ASCII code, and xx stands for the insert character's hex value for its ASCII code.

Refer to the ASCII Conversion Chart (Code Page 1252), beginning on page 286 for decimal, hex and character codes.

#### **F3 Example: Send all characters up to a particular character**

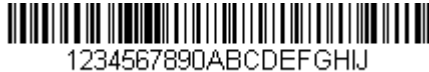

Using the bar code above, send all characters up to but not including "D," followed by a carriage return.

Command string: **F3440D**

F3 is the "Send all characters up to a particular character" command

44 is the hex value for a 'D"

0D is the hex value for a CR

The data is output as: **1234567890ABC <CR>**

### **Send all characters up to a string**

**B9** Include in the output message all characters from the input message, starting with the character at the current cursor position and continuing to, but not including, the search string "s...s." The cursor is moved forward to the beginning of the "s...s" string. *Syntax = B9nnnns...s* where nnnn stands for the length of the string, and s...s stands for the string to be matched. The string is made up of hex values for the characters in the string. Refer to the ASCII Conversion Chart (Code Page 1252), beginning on page 286 for decimal, hex and character codes.

#### **B9 Example: Send all characters up to a defined string**

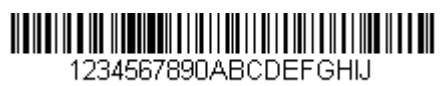

Using the bar code above, send all characters up to but not including "AB."

Command string: **B900024142** B9 is the "Send all characters up to a string" command 0002 is the length of the string (2 characters) 41 is the hex value for A 42 is the hex value for B The data is output as: **1234567890**

### **Send all but the last characters**

**E9** Include in the output message all but the last "nn" characters, starting from the current cursor position. The cursor is moved forward to one position past the last input message character included. *Syntax = E9nn* where nn stands for the numeric value (00-99) for the number of characters that will not be sent at the end of the message.

#### **Insert a character multiple times**

**F4** Send "xx" character "nn" times in the output message, leaving the cursor in the current position. *Syntax = F4xxnn* where xx stands for the insert character's hex value for its ASCII code, and nn is the numeric value (00-99) for the number of times it should be sent.

Refer to the ASCII Conversion Chart (Code Page 1252), beginning on page 286 for decimal, hex and character codes.

#### **E9 and F4 Example: Send all but the last characters, followed by 2 tabs**

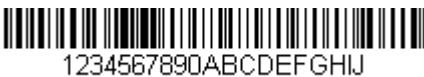

Send all characters except for the last 8 from the bar code above, followed by 2 tabs.

Command string: **E908F40902**

E9 is the "Send all but the last characters" command

08 is the number of characters at the end to ignore

F4 is the "Insert a character multiple times" command

09 is the hex value for a horizontal tab

02 is the number of times the tab character is sent

The data is output as: **1234567890AB <tab><tab>**

**BA** Send "ss" string of "nn" length in the output message, leaving the cursor in the current position. *Syntax = BAnnnns...s* where nnnn stands for the length of the string, and s...s stands for the string. The string is made up of hex values for the characters in the string. Refer to the ASCII Conversion Chart (Code Page 1252), beginning on page 286 for decimal, hex and character codes.

#### **B9 and BA Example: Look for the string "AB" and insert 2 asterisks (\*\*)**

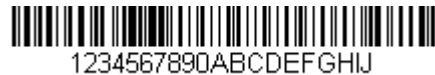

Using the bar code above, send all characters up to but not including "AB." Insert 2 asterisks at that point, and send the rest of the data with a carriage return after.

Command string: **B900024142BA00022A2AF10D**

B9 is the "Send all characters up to a string" command

0002 is the length of the string (2 characters)

41 is the hex value for A

42 is the hex value for B

BA is the "Insert a string" command

0002 is the length of the string to be added (2 characters)

2A is the hex value for an asterisk (\*)

2A is the hex value for an asterisk (\*)

F1 is the "Send all characters" command

0D is the hex value for a CR

The data is output as: 1**234567890\*\*ABCDEFGHIJ <CR>**

### **Insert symbology name**

**B3** Insert the name of the bar code's symbology in the output message, without moving the cursor. Only symbologies with a Honeywell ID are included (see Symbology Charts on page 283).

Refer to the ASCII Conversion Chart (Code Page 1252), beginning on page 286 for decimal, hex and character codes.

#### **Insert bar code length**

B4 Insert the bar code's length in the output message, without moving the cursor. The length is expressed as a numeric string and does not include leading zeros.

#### **B3 and B4 Example: Insert the symbology name and length**

1234567890ABCDEFGHIJ

Send the symbology name and length before the bar code data from the bar code above. Break up these insertions with spaces. End with a carriage return.

Command string: **B3F42001B4F42001F10D**

B3 is the "Insert symbology name" command

F4 is the "Insert a character multiple times" command

20 is the hex value for a space

01 is the number of times the space character is sent

B4 is the "Insert bar code length" command

F4 is the "Insert a character multiple times" command

20 is the hex value for a space

01 is the number of times the space character is sent

F1 is the "Send all characters" command

0D is the hex value for a CR

The data is output as: **Code128 20 1234567890ABCDEFGHIJ <CR>**

#### **Insert key strokes**

**B5** Insert a key stroke or combination of key strokes. Key strokes are dependent on your keyboard (see Keyboard Key References on page 292). Any key can be inserted, including arrows and functions. *Syntax = B5xxssnn* where xx is the number of keys pressed (without key modifiers), ss is the key modifier from the table below, and nn is the key number from the Keyboard Key References, page 292.

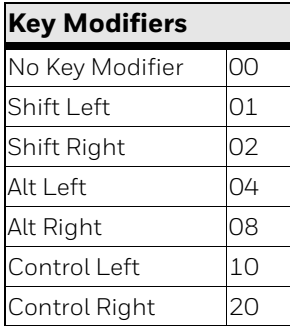

For example, B501021F inserts an "A" on a 104 key, U.S. style keyboard. B5 = the command, 01 = number of keys pressed (without the key modifier), 02 is the key modifier for Shift Right, and 1F is the "a" key. If a lower case "a" were to be inserted, B501001F would be entered.

If there are three keystrokes, the syntax would change from B5xxssnn for one keystroke to B5xxssnnssnnssnn. An example that would insert "abc" is as follows: **B503001F00320030F833**.

*Note: Key modifiers can be added together when needed. Example: Control Left+Shift Left = 11.* 

### **Move Commands**

**Move the cursor forward a number of characters**

**F5** Move the cursor ahead "nn" characters from current cursor position. *Syntax = F5nn w*here nn is the numeric value (00-99) for the number of characters the cursor should be moved ahead.

#### **F5 Example: Move the cursor forward and send the data**

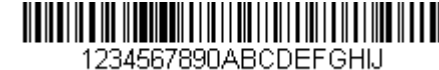

Move the cursor forward 3 characters, then send the rest of the bar code data from the bar code above. End with a carriage return.

Command string: **F503F10D**

F5 is the "Move the cursor forward a number of characters" command

03 is the number of characters to move the cursor

F1 is the "Send all characters" command

0D is the hex value for a CR

The data is output as: 4567890ABCDEFGHIJ <CR>

### **Move the cursor backward a number of characters**

**F6** Move the cursor back "nn" characters from current cursor position. *Syntax = F6nn w*here nn is the numeric value (00-99) for the number of characters the cursor should be moved back.

### **Move the cursor to the beginning**

**F7** Move the cursor to the first character in the input message. *Syntax = F7.*

#### **FE and F7 Example: Manipulate bar codes that begin with a 1**

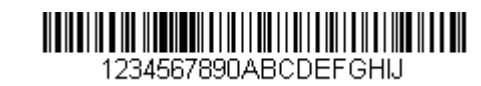
Search for bar codes that begin with a 1. If a bar code matches, move the cursor back to the beginning of the data and send 6 characters followed by a carriage return. Using the bar code above:

Command string: **FE31F7F2060D**

FE is the "Compare characters" command

31 is the hex value for 1

F7 is the "Move the cursor to the beginning" command

F2 is the "Send a number of characters" command

06 is the number of characters to send

0D is the hex value for a CR

The data is output as: **123456 <CR>**

**Move the cursor to the end**

**EA** Move the cursor to the last character in the input message. *Syntax = EA.*

#### **Search Commands**

#### **Search forward for a character**

**F8** Search the input message forward for "xx" character from the current cursor position, leaving the cursor pointing to the "xx" character. *Syntax = F8xx w*here xx stands for the search character's hex value for its ASCII code. Refer to the ASCII Conversion Chart (Code Page 1252), beginning on page 286 for decimal, hex and character codes.

**F8 Example: Send bar code data that starts after a particular character**

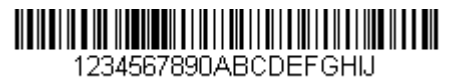

Search for the letter "D" in bar codes and send all the data that follows, including the "D." Using the bar code above:

Command string: **F844F10D**

F8 is the "Search forward for a character" command

44 is the hex value for "D"

F1 is the "Send all characters" command

0D is the hex value for a CR

The data is output as: **DEFGHIJ <CR>**

#### **Search backward for a character**

**F9** Search the input message backward for "xx" character from the current cursor position, leaving the cursor pointing to the "xx" character. *Syntax = F9xx* where xx stands for the search character's hex value for its ASCII code. Refer to the ASCII Conversion Chart (Code Page 1252), beginning on page 286 for decimal, hex and character codes.

#### **Search forward for a string**

**B0** Search forward for "s" string from the current cursor position, leaving cursor pointing to "s" string. Syntax = B0nnnnS where nnnn is the string length (up to 9999), and S consists of the ASCII hex value of each character in the match string. For example, B0000454657374 will search forward for the first occurrence of the 4 character string "Test."

Refer to the ASCII Conversion Chart (Code Page 1252), beginning on page 286 for decimal, hex and character codes.

#### **B0 Example: Send bar code data that starts after a string of characters**

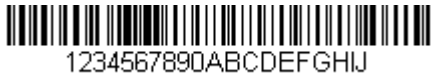

Search for the letters "FGH" in bar codes and send all the data that follows, including "FGH." Using the bar code above:

Command string: **B00003464748F10D**

B0 is the "Search forward for a string" command

0003 is the string length (3 characters)

46 is the hex value for "F"

47 is the hex value for "G"

48 is the hex value for "H"

F1 is the "Send all characters" command

0D is the hex value for a CR

The data is output as: **FGHIJ <CR>**

#### **Search backward for a string**

**B1** Search backward for "s" string from the current cursor position, leaving cursor pointing to "s" string. Syntax = B1nnnnS where nnnn is the string length (up to 9999), and S consists of the ASCII hex value of each character in the match string. For example, B1000454657374 will search backward for the first occurrence of the 4 character string "Test."

Refer to the ASCII Conversion Chart (Code Page 1252), beginning on page 286 for decimal, hex and character codes.

#### **Search forward for a non-matching character**

**E6** Search the input message forward for the first non-"xx" character from the current cursor position, leaving the cursor pointing to the non-"xx" character. *Syntax = E6xx w*here xx stands for the search character's hex value for its ASCII code. Refer to the ASCII Conversion Chart (Code Page 1252), beginning on page 286 for decimal, hex and character codes.

#### **E6 Example: Remove zeros at the beginning of bar code data**

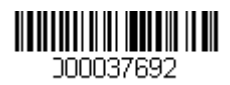

This example shows a bar code that has been zero filled. You may want to ignore the zeros and send all the data that follows. E6 searches forward for the first character that is not zero, then sends all the data after, followed by a carriage return. Using the bar code above:

Command string: **E630F10D**

E6 is the "Search forward for a non-matching character" command

30 is the hex value for 0

F1 is the "Send all characters" command

0D is the hex value for a CR

The data is output as: **37692 <CR>**

#### **Search backward for a non-matching character**

**E7** Search the input message backward for the first non-"xx" character from the current cursor position, leaving the cursor pointing to the non-"xx" character. *Syntax = E7xx w*here xx stands for the search character's hex value for its ASCII code. Refer to the ASCII Conversion Chart (Code Page 1252), beginning on page 286 for decimal, hex and character codes.

#### **Miscellaneous Commands**

#### **Suppress characters**

**FB** Suppress all occurrences of up to 15 different characters, starting at the current cursor position, as the cursor is advanced by other commands. When the FC command is encountered, the suppress function is terminated. The cursor is not moved by the FB command.

Syntax = FBnnxxyy. .zz where nn is a count of the number of suppressed characters in the list, and xxyy.. zz is the list of characters to be suppressed.

#### **FB Example: Remove spaces in bar code data**

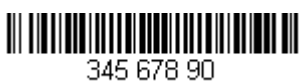

This example shows a bar code that has spaces in the data. You may want to remove the spaces before sending the data. Using the bar code above:

Command string: **FB0120F10D**

FB is the "Suppress characters" command

01 is the number of character types to be suppressed

20 is the hex value for a space

F1 is the "Send all characters" command

0D is the hex value for a CR

The data is output as: **34567890 <CR>**

#### **Stop suppressing characters**

**FC** Disables suppress filter and clear all suppressed characters. *Syntax = FC.*

#### **Replace characters**

**E4** Replaces up to 15 characters in the output message, without moving the cursor. Replacement continues until the E5 command is encountered. *Syntax = E4nnxx<sub>1</sub>xx<sub>2</sub>yy<sub>1</sub>yy<sub>2</sub>...zz<sub>1</sub>zz<sub>2</sub> where nn is the total count of the number of characters* in the list (characters to be replaced plus replacement characters);  $xx_1$  defines characters to be replaced and  $xx<sub>2</sub>$  defines replacement characters, continuing through  $zz_1$  and  $zz_2$ .

#### **E4 Example: Replace zeros with CRs in bar code data**

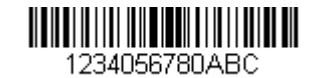

If the bar code has characters that the host application does not want included, you can use the E4 command to replace those characters with something else. In this example, you will replace the zeroed in the bar code above with carriage returns.

Command string: **E402300DF10D**

E4 is the "Replace characters" command

02 is the total count of characters to be replaced, plus the replacement characters (0 is replaced by CR, so total characters = 2)

30 is the hex value for 0

0D is the hex value for a CR (the character that will replace the 0)

F1 is the "Send all characters" command

0D is the hex value for a CR

The data is output as: **1234 5678 ABC <CR>**

#### **Stop replacing characters**

**E5** Terminates character replacement. *Syntax = E5.*

#### **Compare characters**

**FE** Compare the character in the current cursor position to the character "xx." If characters are equal, move the cursor forward one position. *Syntax = FExx w*here xx stands for the comparison character's hex value for its ASCII code. Refer to the ASCII Conversion Chart (Code Page 1252), beginning on page 286 for decimal, hex and character codes.

#### **Compare string**

**B2** Compare the string in the input message to the string "s." If the strings are equal, move the cursor forward past the end of the string. Syntax = B2nnnnS where nnnn is the string length (up to 9999), and S consists of the ASCII hex value of each character in the match string. For example, B2000454657374 will compare the string at the current cursor position with the 4 character string "Test." Refer to the ASCII Conversion Chart (Code Page 1252), beginning on page 286 for decimal, hex and character codes.

#### **Check for a number**

**EC** Check to make sure there is an ASCII number at the current cursor position. The format is aborted if the character is not numeric.

#### **EC Example: Only output the data if the bar code begins with a number**

If you will only accept data from bar codes that begin with a number, you can use EC to check for the number.

Command string: **ECF10D**

EC is the "Check for a number" command

F1 is the "Send all characters" command

0D is the hex value for a CR

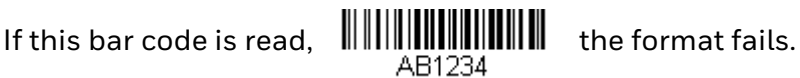

1234AB

If this bar code is read:  $\| \cdot \| \cdot \| \cdot \| \cdot \| \cdot \| \cdot \| \cdot$  the data is output as:

**1234AB <CR>**

**Check for non-numeric character**

**ED** Check to make sure there is a non-numeric ASCII character at the current cursor position. The format is aborted if the character is numeric.

#### **ED Example: Only output the data if the bar code begins with a letter**

If you will only accept data from bar codes that begin with a letter, you can use ED to check for the number.

Command string: **EDF10D**

ED is the "Check for a non-numeric character" command

F1 is the "Send all characters" command

0D is the hex value for a CR

If this bar code is read,  $\| \cdot \| \cdot \| \cdot \|$  the format fails.

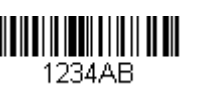

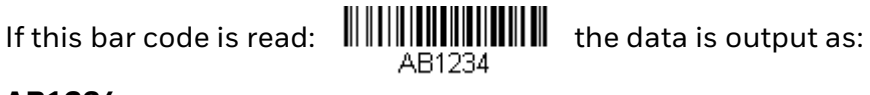

**AB1234 <CR>**

#### **Insert a delay**

**EF** Inserts a delay of up to 49,995 milliseconds (in multiples of 5), starting from the current cursor position. Syntax = EFnnnn where nnnn stands for the delay in 5ms increments, up to 9999. This command can only be used with keyboard emulation.

#### **Discard Data**

**B8** Discards types of data. For example, you may want to discard Code 128 bar codes that begin with the letter A. In step 4 [\(page 120](#page-135-0)), select 6A (for Code 128), and in step 5, select 9999 (for all lengths). Enter FE41B8 to compare and discard Code 128 bar codes that begin with the letter A. *Syntax = B8.* 

*Note: The B8 command must be entered after all other commands.* 

*The Data Format must be Required ([see page 135](#page-150-0)) in order for the B8 command to work. If Data Format is On, but Not Required ([page 136\)](#page-151-0), bar code data that meets the B8 format is scanned and output as usual.*

*Other data format settings impact the B8 command. If Data Format Non-Match Error Tone is On [\(page 137\)](#page-152-0), the scanner emits an error tone. If Data format Non-Match Error Tone is Off, the code is disabled for reading and no tone is sounded.* 

#### **Data Formatter**

When Data Formatter is turned Off, the bar code data is output to the host as read, including prefixes and suffixes.

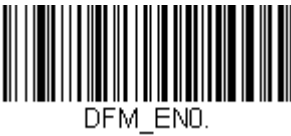

**Data Formatter Off**

You may wish to require the data to conform to a data format you have created and saved. The following settings can be applied to your data format:

#### **Data Formatter On, Not Required, Keep Prefix/Suffix**

Scanned data is modified according to your data format, and prefixes and suffixes are transmitted.

#### **Data Formatter On, Not Required, Drop Prefix/Suffix**

Scanned data is modified according to your data format. If a data format is found for a particular symbol, those prefixes and suffixes are not transmitted. If a data format is *not* found for that symbol, the prefixes and suffixes *are* transmitted.

#### <span id="page-150-0"></span>**Data Format Required, Keep Prefix/Suffix**

Scanned data is modified according to your data format, and prefixes and suffixes are transmitted. Any data that does not match your data format requirements generates an error tone and the data in that bar code is not transmitted. If you wish to process this type of bar code without generating an error tone, see [Data Format](#page-151-1)  [Non-Match Error Tone](#page-151-1).

#### **Data Format Required, Drop Prefix/Suffix**

Scanned data is modified according to your data format. If a data format is found for a particular symbol, those prefixes and suffixes are not transmitted. Any data that does not match your data format requirements generates an error tone. If you wish to process this type of bar code without generating an error tone, see Data [Format Non-Match Error Tone](#page-151-1).

Choose one of the following options. *Default = Data Formatter On, Not Required, Keep Prefix/Suffix.*

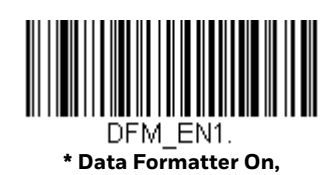

**Not Required, Keep Prefix/Suffix**

<span id="page-151-0"></span>DFM EN3. **Data Formatter On, Not Required, Drop Prefix/Suffix**

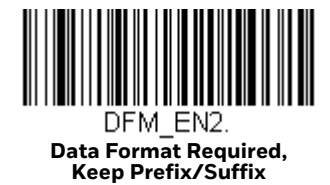

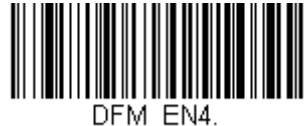

**Data Format Required, Drop Prefix/Suffix**

#### <span id="page-151-1"></span>**Data Format Non-Match Error Tone**

When a bar code is encountered that doesn't match your required data format, the scanner normally generates an error tone. However, you may want to continue scanning bar codes without hearing the error tone. If you scan the **Data Format Non-Match Error Tone Off** bar code, data that doesn't conform to your data format is not transmitted, and no error tone will sound. If you wish to hear the error tone when a non-matching bar code is found, scan the **Data Format Non-Match Error Tone On** bar code. *Default = Data Format Non-Match Error Tone On*.

<span id="page-152-0"></span>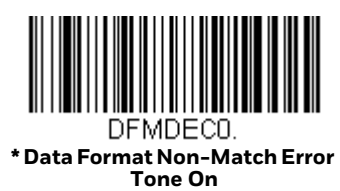

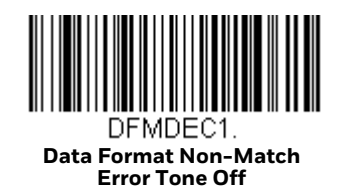

### **Primary/Alternate Data Formats**

You can save up to four data formats, and switch between these formats. Your primary data format is saved under **0**. Your other three formats are saved under **1**, **2**, and **3**. To set your device to use one of these formats, scan one of the bar codes below.

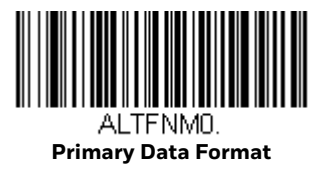

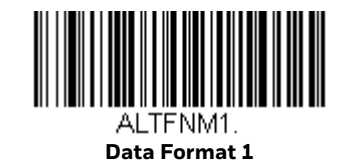

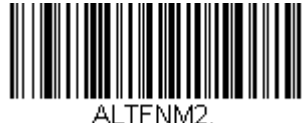

**Data Format 2**

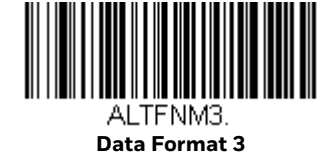

#### **Single Scan Data Format Change**

You can also switch between data formats for a single scan. The next bar code is scanned using an alternate data format, then reverts to the format you have selected above (either Primary, 1, 2, or 3).

For example, you may have set your device to the data format you saved as Data Format 3. You can switch to Data Format 1 for a single trigger pull by scanning the **Single Scan-Data Format 1** bar code below. The next bar code that is scanned uses Data Format 1, then reverts back to Data Format 3.

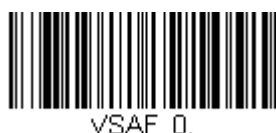

**Single Scan-Primary Data Format**

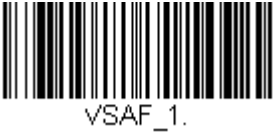

**Single Scan-Data Format 1**

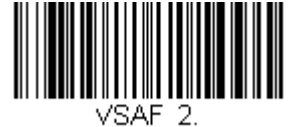

**Single Scan-Data Format 2**

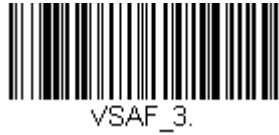

**Single Scan-Data Format 3**

CHAPTER

**9**

# **SYMBOLOGIES**

This programming section contains the following menu selections. Refer to [Chapter 12](#page-254-0) for settings and defaults.

- [All Symbologies](#page-155-0) [GS1-128](#page-183-0)
- 
- [Chinese Sensible \(Han Xin\) Code](#page-237-0) [Interleaved 2 of 5](#page-162-0)
- 
- [Codablock A](#page-225-0) [MaxiCode](#page-235-0)
- 
- [Code 11](#page-173-0) [MSI](#page-214-0)
- 
- [Code 32 Pharmaceutical \(PARAF\)](#page-160-0) [Plessey Code](#page-216-0)
- 
- 
- 
- 
- 
- [EAN/JAN-8](#page-211-0) [Telepen](#page-185-0)
- [GS1 Composite Codes](#page-230-0) [Trioptic Code](#page-225-1)
- [GS1 DataBar Expanded](#page-220-0) [UPC-A](#page-187-0)
- 
- [GS1 DataBar Omnidirectional](#page-218-0) [UPC-E0](#page-196-0)
- [GS1 Emulation](#page-231-0)
- 
- [Aztec Code](#page-236-0) [In-Store Printed Bar Codes](#page-193-0)
	-
- [Codabar](#page-155-1) [Matrix 2 of 5](#page-171-0)
	-
- [Codablock F](#page-226-0) [MicroPDF417](#page-229-0)
	-
- [Code 128](#page-175-0) [NEC 2 of 5](#page-165-0)
	-
- [Code 39](#page-158-0) [PDF417](#page-227-0)
- [Code 93](#page-167-0) [QR Code](#page-232-0)
- • [Coupon Code Settings](#page-221-0) **•** [Straight 2 of 5 IATA \(two-bar start/stop\)](#page-170-0)
- [Data Matrix](#page-234-0) [Straight 2 of 5 Industrial \(three-bar start/](#page-169-0) [stop\)](#page-169-0)
- [EAN/JAN-13](#page-200-0) [TCIF Linked Code 39 \(TLC39\)](#page-232-1)
	- -
	-
- [GS1 DataBar Limited](#page-219-0) [UPC-A/EAN-13 with Extended Coupon](#page-190-0)  [Code](#page-190-0)
	-

## <span id="page-155-0"></span>**All Symbologies**

For best scanner performance, we recommend you only enable the symbologies that you need. Scan **All Symbologies Off** to disable all symbologies, then enable the symbologies you need by scanning the **On** bar code for each symbology.

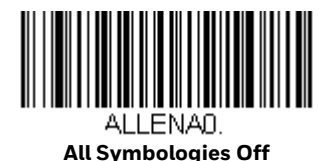

## <span id="page-155-2"></span>**Message Length Description**

You are able to set the valid reading length of some of the bar code symbologies. You may wish to set the same value for minimum and maximum length to force the scanner to read fixed length bar code data. This helps reduce the chances of a misread.

- EXAMPLE: Decode only those bar codes with a count of 9-20 characters. Min. length = 09Max. length = 20
- EXAMPLE: Decode only those bar codes with a count of 15 characters. Min. length = 15Max. length = 15

For a value other than the minimum and maximum message length defaults, scan the bar codes included in the explanation of the symbology, then scan the digit value of the message length and Save bar codes on the Programming Chart. The minimum and maximum lengths and the defaults are included with the respective symbologies.

#### <span id="page-155-1"></span>**Codabar**

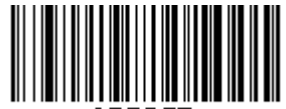

**Default All Codabar Settings**

## **Codabar On/Off**

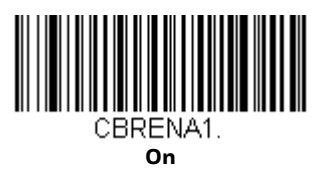

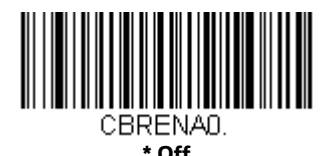

### **Codabar Start/Stop Characters**

Start/Stop characters identify the leading and trailing ends of the bar code. You may either transmit, or not transmit Start/Stop characters. *Default = Don't Transmit*.

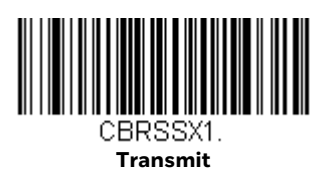

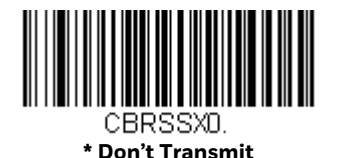

#### **Codabar Check Character**

Codabar check characters are created using different "modulos." You can program the scanner to read only Codabar bar codes with Modulo 16 check characters. *Default = No Check Character.*

**No Check Character** indicates that the scanner reads and transmits bar code data with or without a check character.

When Check Character is set to **Validate and Transmit**, the scanner will only read Codabar bar codes printed with a check character, and will transmit this character at the end of the scanned data.

When Check Character is set to **Validate, but Don't Transmit,** the unit will only read Codabar bar codes printed *with* a check character, but will not transmit the check character with the scanned data.

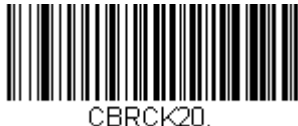

**\* No Check Character**

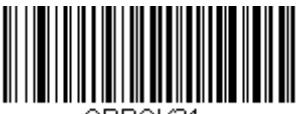

**Validate Modulo 16, but Don't Transmit**

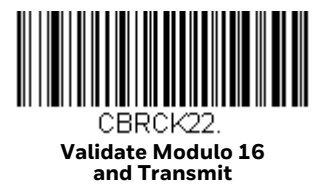

#### **Codabar Concatenation**

Codabar supports symbol concatenation. When you enable concatenation, the scanner looks for a Codabar symbol having a "D" start character, adjacent to a symbol having a "D" stop character. In this case the two messages are concatenated into one with the "D" characters omitted.

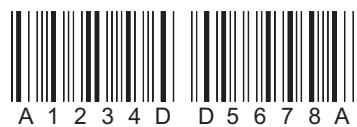

Select **Require** to prevent the scanner from decoding a single "D" Codabar symbol without its companion. This selection has no effect on Codabar symbols without Stop/Start D characters.

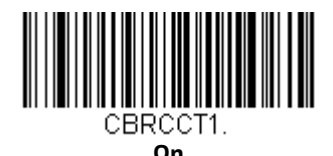

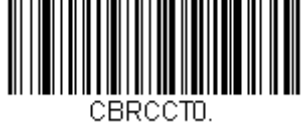

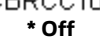

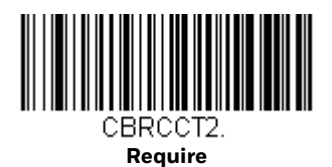

### **Codabar Redundancy**

If you are encountering errors when reading Codabar bar codes, you may want to adjust the redundancy count. Redundancy adjusts the number of times a bar code is decoded before transmission, which may reduce the number of errors. Note that the higher the redundancy count, the longer it will take to decode the bar code. To

adjust the redundancy, scan the following **Codabar Redundancy** bar code, then scan a redundancy count between 0 and 10 on the Programming Chart. Then scan the Save bar code. *Default = 0.*

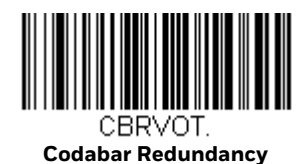

**Codabar Message Length**

Scan the bar codes below to change the message length. Refer to [Message Length](#page-155-2)  [Description \(page 140\)](#page-155-2) for additional information. Minimum and Maximum lengths = 1-80. Minimum Default = 3, Maximum Default = 80.

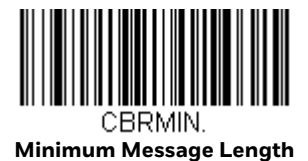

**Maximum Message Length**

<span id="page-158-0"></span>**Code 39**

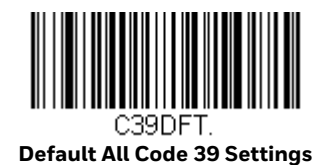

**Code 39 On/Off**

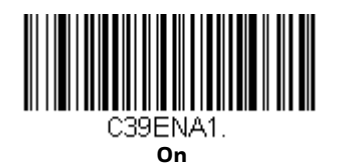

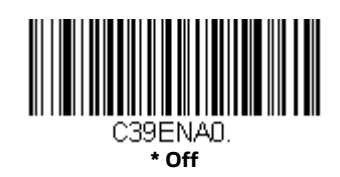

### **Code 39 Start/Stop Characters**

Start/Stop characters identify the leading and trailing ends of the bar code. You may either transmit, or not transmit Start/Stop characters. *Default = Don't Transmit.*

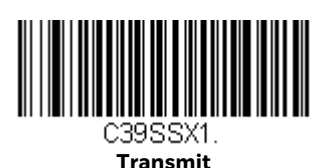

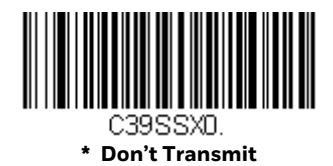

#### **Code 39 Check Character**

**No Check Characte**r indicates that the scanner reads and transmits bar code data with or without a check character.

When Check Character is set to **Validate, but Don't Transmit**, the unit only reads Code 39 bar codes printed with a check character, but will not transmit the check character with the scanned data.

When Check Character is set to **Validate and Transmit**, the scanner only reads Code 39 bar codes printed with a check character, and will transmit this character at the end of the scanned data. *Default = No Check Character.*

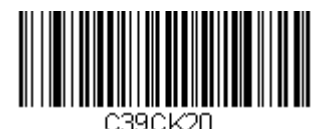

**\* No Check Character**

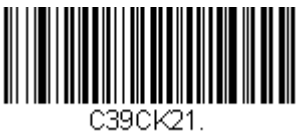

**Validate, but Don't Transmit**

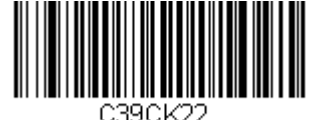

**Validate and Transmit**

### **Code 39 Message Length**

Scan the bar codes below to change the message length. Refer to [Message Length](#page-155-2)  [Description \(page 140\)](#page-155-2) for additional information. Minimum and Maximum lengths = 0-80. Minimum Default = 3, Maximum Default = 80.

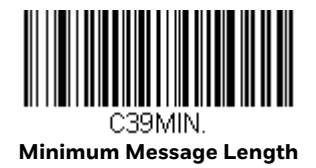

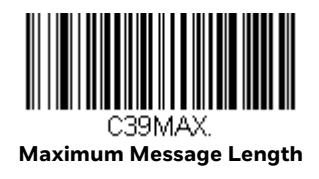

### **Code 39 Redundancy**

If you are encountering errors when reading Code 39 bar codes, you may want to adjust the redundancy count. Redundancy adjusts the number of times a bar code is decoded before transmission, which may reduce the number of errors. Note that the higher the redundancy count, the longer it will take to decode the bar code. To adjust the redundancy, scan the **Code 39 Redundancy** bar code below, then scan a redundancy count between 0 and 10 on the Programming Chart, then scanning Save. *Default = 0.*

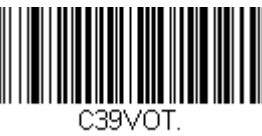

**Code 39 Redundancy**

#### <span id="page-160-0"></span>**Code 32 Pharmaceutical (PARAF)**

Code 32 Pharmaceutical is a form of the Code 39 symbology used by Italian pharmacies. This symbology is also known as PARAF.

*Note: Trioptic Code [\(page 210](#page-225-1)) must be turned off while scanning Code 32 Pharmaceutical codes.*

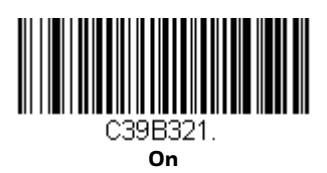

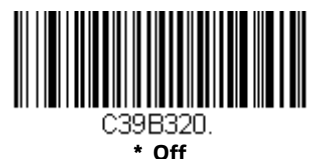

#### **Full ASCII**

If Full ASCII Code 39 decoding is enabled, certain character pairs within the bar code symbol will be interpreted as a single character. For example: \$V will be decoded as the ASCII character SYN, and /C will be decoded as the ASCII character #. *Default = Off*.

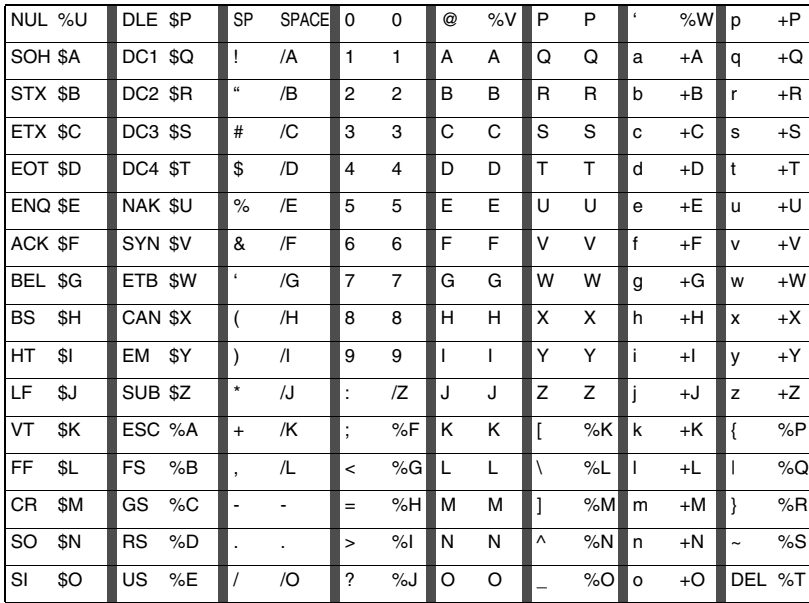

Character pairs /M and /N decode as a minus sign and period respectively. Character pairs /P through /Y decode as 0 through 9.

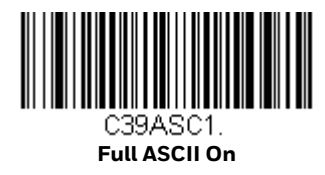

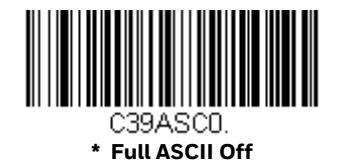

#### **Code 39 Code Page**

Code pages define the mapping of character codes to characters. If the data received does not display with the proper characters, it may be because the bar code being scanned was created using a code page that is different from the one the host program is expecting. If this is the case, scan the bar code below, select the code page with which the bar codes were created (see ISO 2022/ISO 646 Character Replacements on page 290), and scan the value and the Save bar code from the Programming Chart. The data characters should then appear properly.

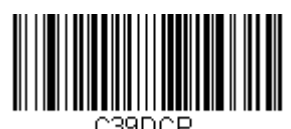

**Code 39 Code Page**

<span id="page-162-0"></span>**Interleaved 2 of 5**

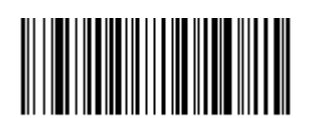

**Default All Interleaved 2 of 5 Settings**

### **Interleaved 2 of 5 On/Off**

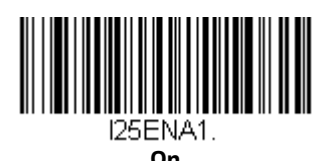

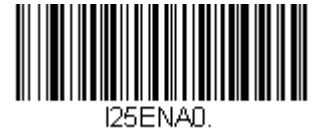

**\* Off**

### **NULL Characters**

Interleaved 2 of 5 requires an even number of characters. When an odd number of characters is present, it is due to NULL characters embedded in the bar code. Scan the **On** bar code below to decode this type of Interleaved 2 of 5 bar code. *Default = Off.*

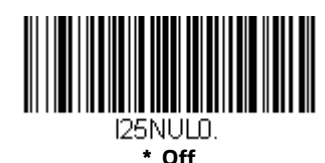

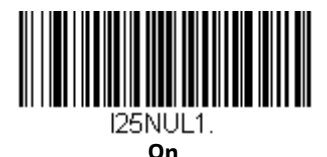

#### **Check Digit**

**No Check Digit** indicates that the scanner reads and transmits bar code data with or without a check digit.

When Check Digit is set to **Validate, but Don't Transmit**, the unit only reads Interleaved 2 of 5 bar codes printed with a check digit, but will not transmit the check digit with the scanned data.

When Check Digit is set to **Validate and Transmit**, the scanner only reads Interleaved 2 of 5 bar codes printed with a check digit, and will transmit this digit at the end of the scanned data. *Default = No Check Digit.*

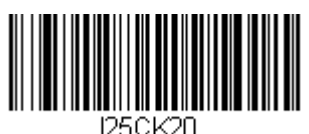

**\* No Check Digit**

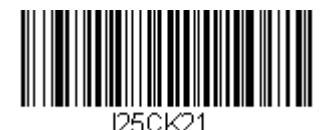

**Validate, but Don't Transmit**

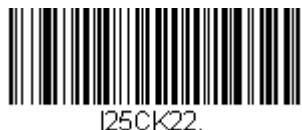

**Validate and Transmit**

### **Interleaved 2 of 5 Redundancy**

If you are encountering errors when reading Interleaved 2 of 5 bar codes, you may want to adjust the redundancy count. Redundancy adjusts the number of times a bar code is decoded before transmission, which may reduce the number of errors. Note that the higher the redundancy count, the longer it will take to decode the bar code. To adjust the redundancy, scan the **Interleaved 2 of 5 Redundancy** bar code below, then scan a redundancy count between 0 and 10 on the Programming Chart, then scanning Save. *Default = 0.*

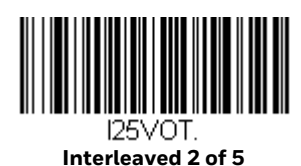

#### **Interleaved 2 of 5 Message Length**

Scan the bar codes below to change the message length. Refer to [Message Length](#page-155-2)  [Description \(page 140\)](#page-155-2) for additional information. Minimum and Maximum lengths = 1-80. Minimum Default = 6, Maximum Default = 80.

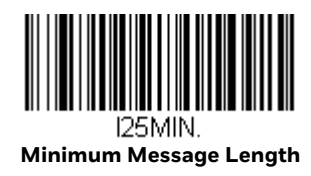

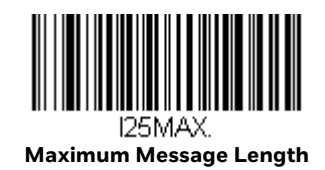

## <span id="page-165-0"></span>**NEC 2 of 5**

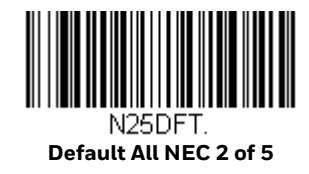

### **NEC 2 of 5 On/Off**

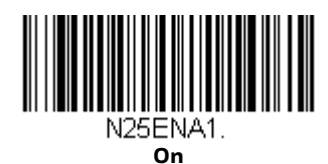

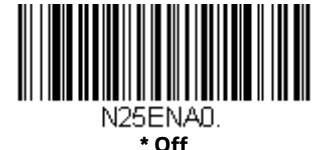

### **Check Digit**

**No Check Digit** indicates that the scanner reads and transmits bar code data with or without a check digit.

When Check Digit is set to **Validate, but Don't Transmit**, the unit only reads NEC 2 of 5 bar codes printed with a check digit, but will not transmit the check digit with the scanned data.

When Check Digit is set to **Validate and Transmit**, the scanner only reads NEC 2 of 5 bar codes printed with a check digit, and will transmit this digit at the end of the scanned data. *Default = No Check Digit.*

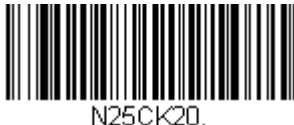

**\* No Check Digit**

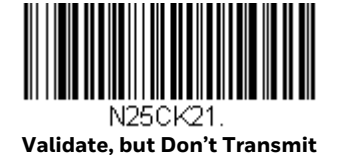

N25CK22.

**Validate and Transmit**

## **NEC 2 of 5 Redundancy**

If you are encountering errors when reading NEC 2 of 5 bar codes, you may want to adjust the redundancy count. Redundancy adjusts the number of times a bar code is decoded before transmission, which may reduce the number of errors. Note that the higher the redundancy count, the longer it will take to decode the bar code. To adjust the redundancy, scan the **NEC 2 of 5 Redundancy** bar code below, then scan a redundancy count between 0 and 10 on the Programming Chart. Then scan the Save bar code. *Default = 0.*

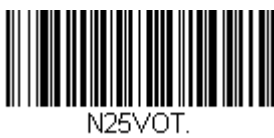

**NEC 2 of 5 Redundancy**

### **NEC 2 of 5 Message Length**

Scan the bar codes below to change the message length. Refer to [Message Length](#page-155-2)  [Description \(page 140\)](#page-155-2) for additional information. Minimum and Maximum lengths = 1-80. Minimum Default = 6, Maximum Default = 80.

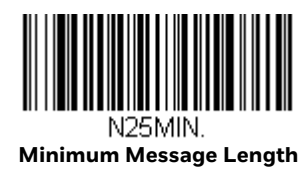

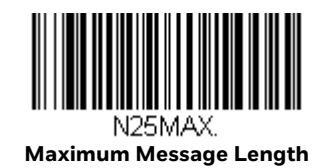

<span id="page-167-0"></span>**Code 93**

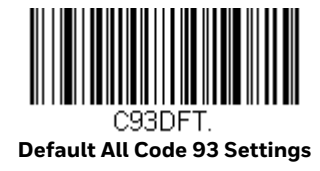

#### **Code 93 On/Off**

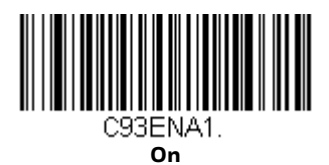

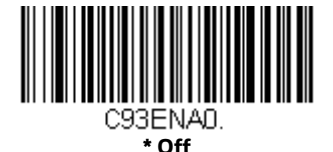

### **Code 93 Redundancy**

If you are encountering errors when reading Code 93 bar codes, you may want to adjust the redundancy count. Redundancy adjusts the number of times a bar code is decoded before transmission, which may reduce the number of errors. Note that the higher the redundancy count, the longer it will take to decode the bar code. To adjust the redundancy, scan the **Code 93 Redundancy** bar code below, then scan a redundancy count between 0 and 10 on the Programming Chart. Then scan the Save bar code. *Default = 0.*

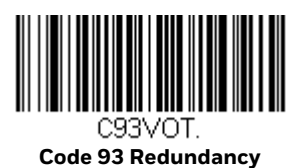

### **Code 93 Message Length**

Scan the bar codes below to change the message length. Refer to [Message Length](#page-155-2)  [Description \(page 140\)](#page-155-2) for additional information. Minimum and Maximum lengths = 1-80. Minimum Default = 3, Maximum Default = 80.

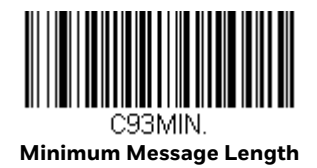

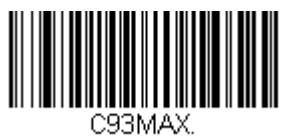

**Maximum Message Length**

#### **Code 93 Code Page**

Code pages define the mapping of character codes to characters. If the data received does not display with the proper characters, it may be because the bar code being scanned was created using a code page that is different from the one the host program is expecting. If this is the case, scan the bar code below, select the code page with which the bar codes were created (see ISO 2022/ISO 646 Character Replacements on page 290), and scan the value and the Save bar code from the Programming Chart. The data characters should then appear properly.

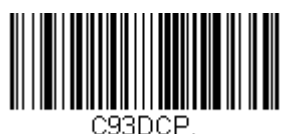

**Code 93 Code Page**

## <span id="page-169-0"></span>**Straight 2 of 5 Industrial (three-bar start/stop)**

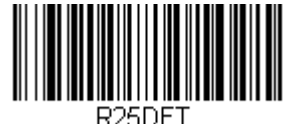

**Default All Straight 2 of 5 Industrial Settings**

## **Straight 2 of 5 Industrial On/Off**

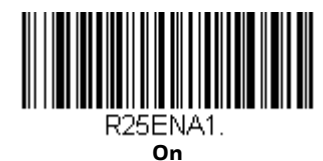

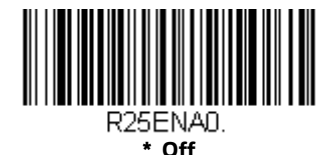

## **Straight 2 of 5 Industrial Redundancy**

If you are encountering errors when reading Straight 2 of 5 Industrial bar codes, you may want to adjust the redundancy count. Redundancy adjusts the number of times a bar code is decoded before transmission, which may reduce the number of errors. Note that the higher the redundancy count, the longer it will take to decode the bar code. To adjust the redundancy, scan the **Straight 2 of 5 Industrial Redundancy** bar code below, then scan a redundancy count between 0 and 10 on the Programming Chart. Then scan the Save bar code. *Default = 0.*

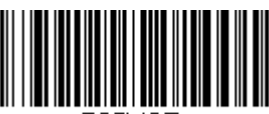

VOT **Straight 2 of 5 Industrial Redundancy**

## **Straight 2 of 5 Industrial Message Length**

Scan the bar codes below to change the message length. Refer to [Message Length](#page-155-2)  [Description \(page 140\)](#page-155-2) for additional information. Minimum and Maximum lengths = 1-80. Minimum Default = 6, Maximum Default = 80.

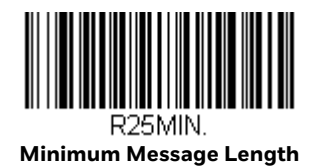

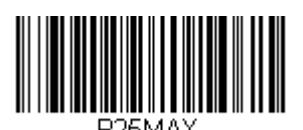

**Maximum Message Length**

### <span id="page-170-0"></span>**Straight 2 of 5 IATA (two-bar start/stop)**

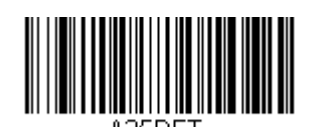

**Default All Straight 2 of 5 IATA Settings**

### **Straight 2 of 5 IATA On/Off**

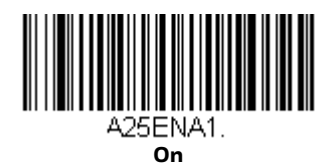

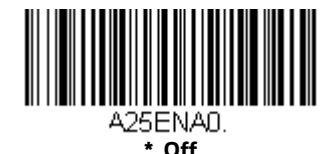

**Straight 2 of 5 IATA Redundancy**

If you are encountering errors when reading Straight 2 of 5 IATA bar codes, you may want to adjust the redundancy count. Redundancy adjusts the number of times a bar code is decoded before transmission, which may reduce the number of errors. Note that the higher the redundancy count, the longer it will take to decode the bar

code. To adjust the redundancy, scan the **Straight 2 of 5 IATA Redundancy** bar code below, then scan a redundancy count between 0 and 10 on the Programming Chart. Then scan the Save bar code. *Default = 0.*

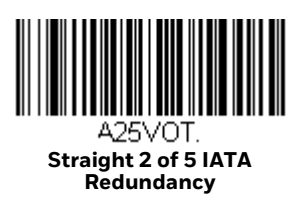

## **Straight 2 of 5 IATA Message Length**

Scan the bar codes below to change the message length. Refer to [Message Length](#page-155-2)  [Description \(page 140\)](#page-155-2) for additional information. Minimum and Maximum lengths = 1-80. Minimum Default = 6, Maximum Default = 15.

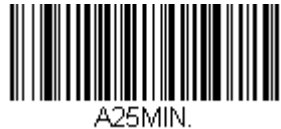

**Minimum Message Length**

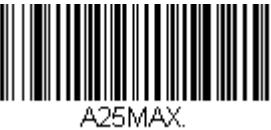

**Maximum Message Length**

### <span id="page-171-0"></span>**Matrix 2 of 5**

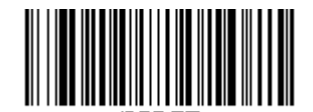

OSDET **Default All Matrix 2 of 5 Settings**

### **Matrix 2 of 5 On/Off**

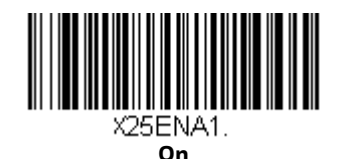

X25ENA0. **\* Off**

156 Stratos 2700 User Guide

## **Check Digit**

**No Check Digit** indicates that the scanner reads and transmits bar code data with or without a check digit.

When Check Digit is set to **Validate, but Don't Transmit**, the unit only reads Matrix 2 of 5 bar codes printed with a check digit, but will not transmit the check digit with the scanned data.

When Check Digit is set to **Validate and Transmit**, the scanner only reads Matrix 2 of 5 bar codes printed with a check digit, and will transmit this digit at the end of the scanned data. *Default = No Check Digit.*

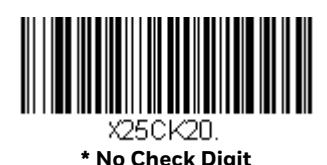

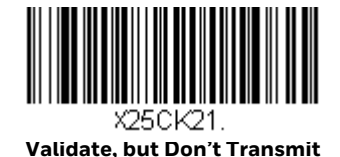

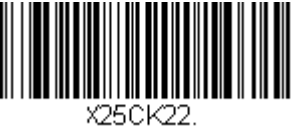

**Validate and Transmit**

### **Matrix 2 of 5 Redundancy**

If you are encountering errors when reading Matrix 2 of 5 bar codes, you may want to adjust the redundancy count. Redundancy adjusts the number of times a bar code is decoded before transmission, which may reduce the number of errors. Note that the higher the redundancy count, the longer it will take to decode the bar code. To adjust the redundancy, scan the **Matrix 2 of 5 Redundancy** bar code below, then scan a redundancy count between 0 and 10 on the Programming Chart, then scanning Save. *Default = 0.*

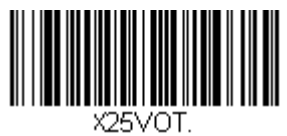

**Matrix 2 of 5 Redundancy**

## **Matrix 2 of 5 Message Length**

Scan the bar codes below to change the message length. Refer to [Message Length](#page-155-2)  [Description \(page 140\)](#page-155-2) for additional information. Minimum and Maximum lengths = 1-80. Minimum Default = 6, Maximum Default = 80.

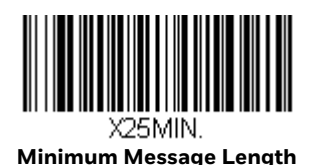

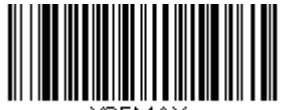

**Maximum Message Length**

#### <span id="page-173-0"></span>**Code 11**

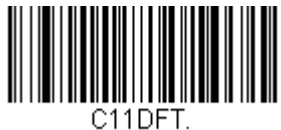

**Default All Code 11 Settings**

#### **Code 11 On/Off**

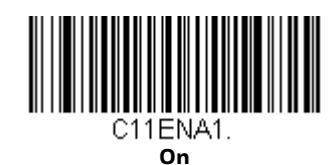

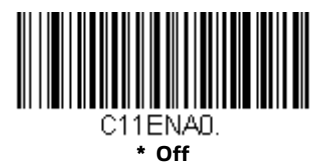

### **Check Digits Required**

These options set whether 1 or 2 check digits are required with Code 11 bar codes. The check digit data is only transmitted if you program that feature [\(see Check](#page-174-0)  [Digit Validation on page 159\)](#page-174-0). *Default = Two Check Digits Required.*

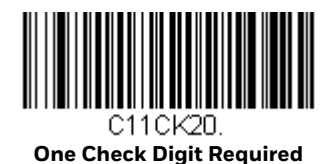

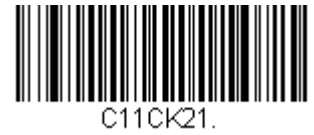

**\* Two Check Digits Required**

### <span id="page-174-0"></span>**Check Digit Validation**

When Check Character is set to **Validate and Transmit**, the scanner will only read Code 11 bar codes printed with the specified type check character(s), and will transmit the character(s) at the end of the scanned data.

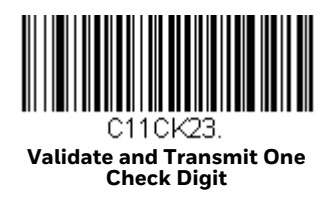

![](_page_174_Picture_8.jpeg)

#### **Code 11 Redundancy**

If you are encountering errors when reading Code 11 bar codes, you may want to adjust the redundancy count. Redundancy adjusts the number of times a bar code is decoded before transmission, which may reduce the number of errors. Note that the higher the redundancy count, the longer it will take to decode the bar code. To

adjust the redundancy, scan the **Code 11 Redundancy** bar code below, then scan a redundancy count between 0 and 10 on the Programming Chart. Then scan the Save bar code. *Default = 0.*

![](_page_175_Picture_1.jpeg)

### **Code 11 Message Length**

Scan the bar codes below to change the message length. Refer to [Message Length](#page-155-2)  [Description \(page 140\)](#page-155-2) for additional information. Minimum and Maximum lengths = 1-80. Minimum Default = 3, Maximum Default = 80.

![](_page_175_Picture_4.jpeg)

**Minimum Message Length**

![](_page_175_Picture_6.jpeg)

**Maximum Message Length**

<span id="page-175-0"></span>**Code 128**

![](_page_175_Picture_9.jpeg)

**Default All Code 128 Settings**

**Code 128 On/Off**

![](_page_175_Picture_12.jpeg)

![](_page_175_Picture_13.jpeg)

### **128 Group Separator Output**

When **Off** is selected, group separator characters (FNC 1 characters embedded in the bar code) are not output. If you wish to transmit the FNC1 characters as group separators "GS" (0x1D hex) with your Code 128 bar code output, scan the **On** bar code. *Default =Off.*

*Note: FNC1 characters at the beginning of 128 codes are never transmitted. Group separator characters that have been explicitly embedded in the bar code are still transmitted when this feature is Off. To remove these embedded characters, refer to [Data Format beginning on page 119.](#page-134-0)*

![](_page_176_Figure_3.jpeg)

![](_page_176_Picture_4.jpeg)

### **Code 128 Redundancy**

If you are encountering errors when reading Code 128 bar codes, you may want to adjust the redundancy count. Redundancy adjusts the number of times a bar code is decoded before transmission, which may reduce the number of errors. Note that the higher the redundancy count, the longer it will take to decode the bar code. To adjust the redundancy, scan the **Code 128 Redundancy** bar code below, then scan a redundancy count between 0 and 10 on the Programming Chart. Then scan the Save bar code. *Default = 0.*

![](_page_176_Picture_7.jpeg)

### **Code 128 Message Length**

Scan the bar codes below to change the message length. Refer to [Message Length](#page-155-2)  [Description \(page 140\)](#page-155-2) for additional information. Minimum and Maximum lengths = 0-80. Minimum Default = 3, Maximum Default = 80.

![](_page_177_Picture_2.jpeg)

![](_page_177_Picture_3.jpeg)

**Maximum Message Length**

#### **Code 128 Code Page**

Code pages define the mapping of character codes to characters. If the data received does not display with the proper characters, it may be because the bar code being scanned was created using a code page that is different from the one the host program is expecting. If this is the case, scan the bar code below, select the code page with which the bar codes were created (see ISO 2022/ISO 646 Character Replacements on page 290), and scan the value and the **Save** bar code from the Programming Chart. The data characters should then appear properly.

![](_page_177_Picture_7.jpeg)

**ISBT 128**

ISBT is a variation of Code 128 that supports concatenation of neighboring symbols on a blood product label. Use the bar codes below to turn ISBT 128 concatenation on or off. *Default =Off.*

![](_page_177_Picture_10.jpeg)

![](_page_177_Picture_11.jpeg)

### **Concatenation Timeout**

When searching for bar codes during concatenation, you may wish to set a delay used to find the next bar code. Set the length (in milliseconds) for this delay by scanning the bar code below, then setting the timeout (from 1-65535 milliseconds) by scanning digits from the Programming Chart, then scanning Save. *Default = 500.*

![](_page_178_Picture_2.jpeg)

#### **ISBT 128 Predefined Concatenation Sequences**

*Note: You must enable Code 128 and ISBT 128 to use this feature.*

The following bar codes are used to select the pre-defined ISBT 128 Concatenation Sequence you wish to use. Once you have selected the concatenation sequence, use [ISBT 128 Predefined Concatenation Sequences On/Off](#page-179-0) to enable this feature. *Default = Donation ID Number (001) and ABO/RhD Blood Groups (002).*

![](_page_178_Picture_7.jpeg)

![](_page_178_Picture_8.jpeg)

**Donation ID Number (001) and Donor ID Number (019)**

![](_page_178_Picture_10.jpeg)

**Donation ID Number (001) and Confidential Unit Exclusion Status**

![](_page_178_Picture_12.jpeg)

**Product Code (003) and Expiration Date (Form 1)**

![](_page_179_Picture_0.jpeg)

![](_page_179_Picture_1.jpeg)

![](_page_179_Picture_2.jpeg)

## <span id="page-179-0"></span>**ISBT 128 Predefined Concatenation Sequences On/Off**

The following selections allow you to enable or require the Predefined ISBT 128 Concatenation Sequences.

If you scan **Off**, the predefined concatenation sequences are disabled.

If you scan the **Allow Predefined Sequence** code, then the scanner will output only the data combination specified in the predefined concatenation sequence you selected.

If you scan the **Require Predefined Sequence** code, the data combination specified in the predefined concatenation sequence you selected is required to transmit the data. No data is output unless the sequence is read.

*Default = Off.*

![](_page_179_Picture_9.jpeg)

![](_page_179_Picture_10.jpeg)

![](_page_179_Picture_11.jpeg)

**Require Predefined Sequence**
# <span id="page-180-0"></span>**ISBT 128 User-Defined Concatenation Sequences**

#### *Note: You must enable Code 128 and ISBT 128 to use this feature.*

The following bar codes are used to create a custom ISBT 128 Concatenation Sequence. Select the identifiers you want to transmit in the 1st and 2nd positions, both left and right. Refer to the ISBT 128 Standard Technical Specification for the list of data identifiers.

Use the ASCII Conversion Chart (Code Page 1252), beginning on page 286, to find the characters needed for the identifier. Locate the hex value for each character and scan that 2 digit/character value from the Programming Chart.

Example: You want to create a concatenation sequence that has the Donation Identification Number (001) as the left identifier, and Product Code (003) as the right identifier.

The ISBT Index of Data Structures shows that for the Donation Identification Number, the first character is "=" and the second character can be from A-N; P-Z; 1-9. For this example, use "G." The Product Code first character is "=" and the second character is "<."

- Step 8. Scan the **1st Left Identifier** bar code, below.
- Step 9. Use the Programming Chart to scan 3, D (hex for "=").
- Step 10. Scan Save.
- Step 11. Scan the **2nd Left Identifier** bar code, below.
- Step 12. Use the Programming Chart to scan 4, 7 (hex for "G").
- Step 13. Scan Save.
- Step 14. Scan the **1st Right Identifier** bar code, below.
- Step 15. Use the Programming Chart to scan 3, D (hex for "=").
- Step 16. Scan Save.
- Step 17. Scan the **2nd Right Identifier** bar code, below.
- Step 18. Use the Programming Chart to scan 3, C (hex for "<").
- Step 19. Scan Save.

Once you have programmed the concatenation sequence, use [ISBT 128 User-](#page-180-0)[Defined Concatenation Sequences](#page-180-0) to enable this feature. *Default = 0.*

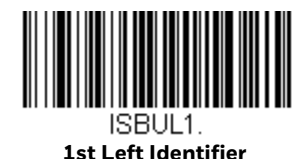

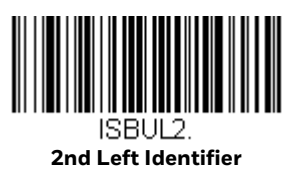

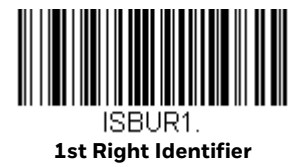

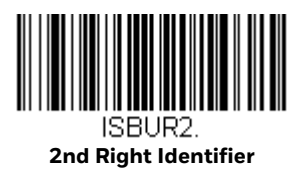

#### **ISBT 128 User-Defined Concatenation Sequences On/ Off**

The following selections allow you to enable or require the User-Defined ISBT 128 Concatenation Sequences.

If you scan **Off**, the User-Defined concatenation sequences are disabled.

If you scan the **Allow User-Defined Sequence** code, then the scanner will output only the data combination specified in the User-Defined concatenation sequence you created.

If you scan the **Require User-Defined Sequence** code, the data combination specified in the User-Defined concatenation sequence is required to transmit the data. No data is output unless the sequence is read.

*Default = Off.*

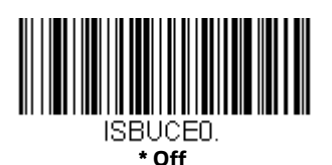

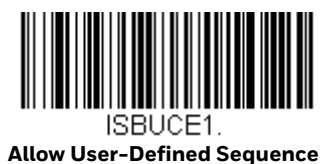

**Require User-Defined** 

# **Content Verification**

When the **On** bar code is scanned, the check character values are output along with the bar code data, thus allowing you to verify that the check character is in agreement with that calculated for the data stream. *Default = Off.*

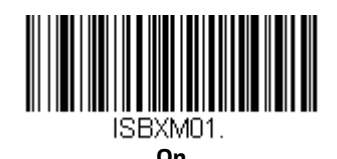

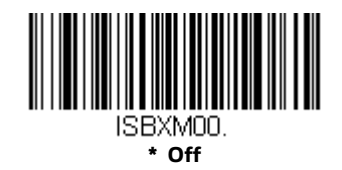

## **Transmit Identifiers**

You may disable the transmission of the ISBT Code 128 data identifiers by scanning **Off**. When this selection is Off, the first 2 data (ID) characters are removed from the data stream unless the ISBT code contains the Donation Identification Number identifiers. If the code contains the Donation Identification Number identifiers, only the first ID character is removed from the Donation Identification Number. The second character is transmitted as normal data. *Default = On.*

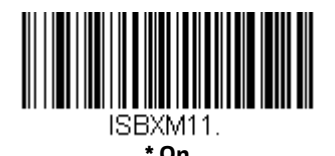

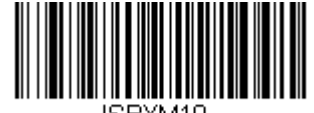

**Off**

# **Flag Digit Conversion**

Type 3 flag digits are a part of the Donation Identification Number in an ISBT 128 bar code. If you select **On**, the flag data is converted into a single MOD (37, 2) character and transmitted with the bar code data. Scan **Off** if you do not want the flag digits transmitted. *Default = Off.*

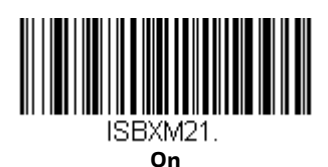

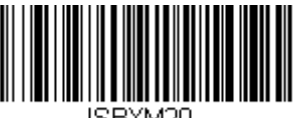

**\* Off**

**GS1-128**

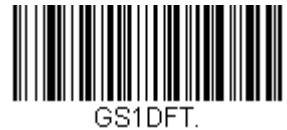

**Default All GS1-128 Settings**

**GS1-128 On/Off**

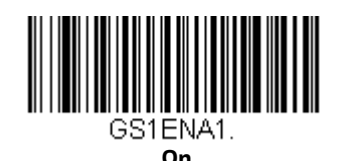

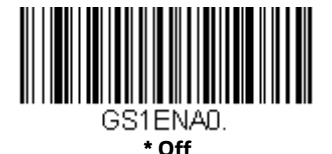

# **GS1-128 Application Identifier Parsing**

This allows a single GS1-128 bar code to be broken into multiple transmissions based on the presence of application identifiers (AI) embedded in the bar code. To use this feature, first enable [128 Group Separator Output \(page 161\).](#page-176-0) Next, scan

**Transmit Without Identifiers** if you want the bar code broken into packets and stripped of the AI. If you want the AI included, scan **Transmit With Identifiers**. *Default = Off.*

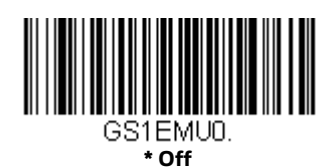

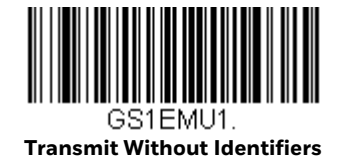

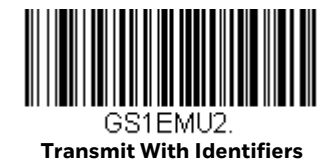

## **GS1-128 Redundancy**

If you are encountering errors when reading GS1-128 bar codes, you may want to adjust the redundancy count. Redundancy adjusts the number of times a bar code is decoded before transmission, which may reduce the number of errors. Note that the higher the redundancy count, the longer it will take to decode the bar code. To adjust the redundancy, scan the **GS1-128 Redundancy** bar code below, then scan a redundancy count between 0 and 10 on the Programming Chart. Then scan the Save bar code. *Default = 0.*

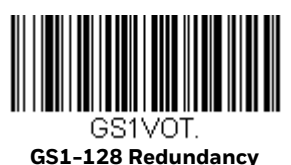

#### **GS1-128 Message Length**

Scan the bar codes below to change the message length. Refer to [Message Length](#page-155-0)  [Description \(page 140\)](#page-155-0) for additional information. Minimum and Maximum lengths = 1-80. Minimum Default = 3, Maximum Default = 80.

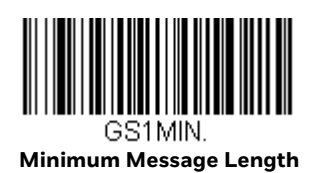

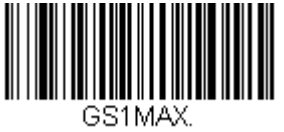

**Maximum Message Length**

**Telepen**

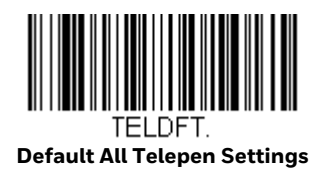

**Telepen On/Off**

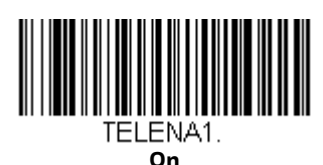

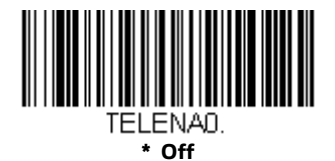

#### **Telepen Output**

Using AIM Telepen Output, the scanner reads symbols with start/stop pattern 1 and decodes them as standard full ASCII (start/stop pattern 1). When **Original Telepen Output** is selected, the scanner reads symbols with start/stop pattern 1 and decodes them as compressed numeric with optional full ASCII (start/stop pattern 2). *Default = AIM Telepen Output.*

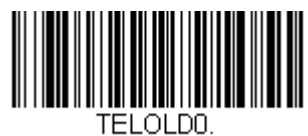

**\* AIM Telepen Output**

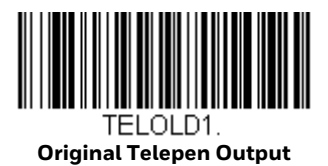

## **Telepen Redundancy**

If you are encountering errors when reading Telepen bar codes, you may want to adjust the redundancy count. Redundancy adjusts the number of times a bar code is decoded before transmission, which may reduce the number of errors. Note that the higher the redundancy count, the longer it will take to decode the bar code. To adjust the redundancy, scan the **Telepen Redundancy** bar code below, then scan a redundancy count between 0 and 10 on the Programming Chart. Then scan the Save bar code. *Default = 0.*

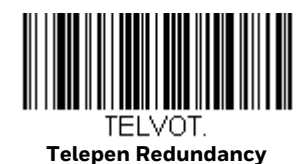

## **Telepen Message Length**

Scan the bar codes below to change the message length. Refer to [Message Length](#page-155-0)  [Description \(page 140\)](#page-155-0) for additional information. Minimum and Maximum lengths = 1-80. Minimum Default = 3, Maximum Default = 80.

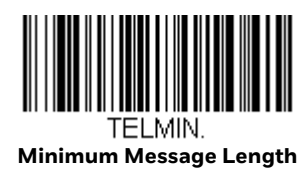

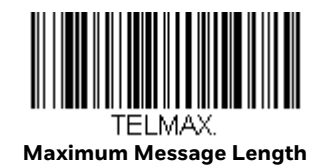

**UPC-A**

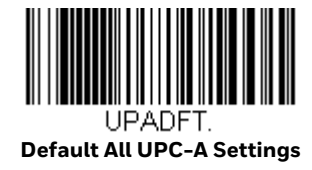

## **UPC-A On/Off**

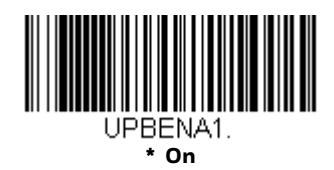

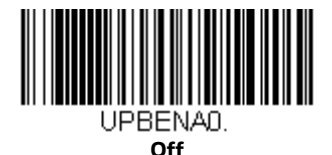

*Note: To convert UPC-A bar codes to EAN-13, see [Convert UPC-A to EAN-13 on page 185](#page-200-0)*

# **UPC-A Check Digit**

This selection allows you to specify whether the check digit should be transmitted at the end of the scanned data or not. *Default = On*.

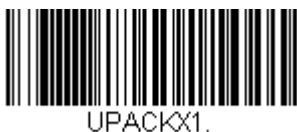

**\* On**

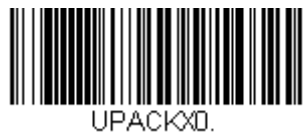

**Off**

# **UPC-A Number System**

The numeric system digit of a U.P.C. symbol is normally transmitted at the beginning of the scanned data, but the unit can be programmed so it will not transmit it. *Default = On.*

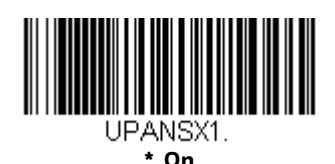

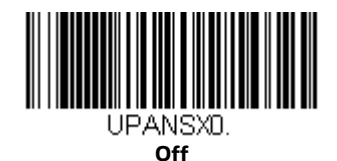

## <span id="page-188-0"></span>**UPC-A Addenda**

This selection adds 2 or 5 digits to the end of all scanned UPC-A data. *Default = Off for both 2 Digit and 5 Digit Addenda.*

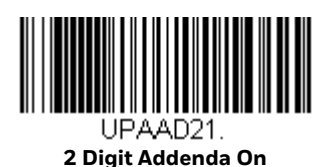

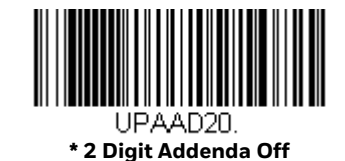

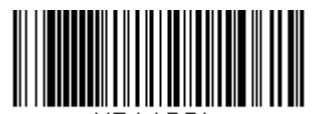

UPAAD51. **5 Digit Addenda On**

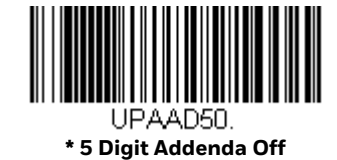

# **UPC-A Addenda Required**

When **Required** is scanned, the scanner will only read UPC-A bar codes that have addenda. You must then turn on a 2 or 5 digit addenda listed on [page 173](#page-188-0). *Default = Not Required.*

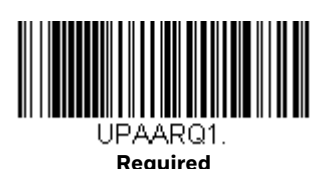

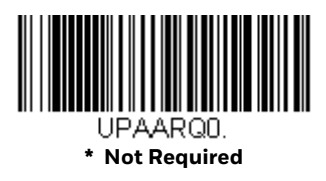

# **UPC-A Addenda Separator**

When this feature is on, there is a space between the data from the bar code and the data from the addenda. When turned off, there is no space. *Default = Off.*

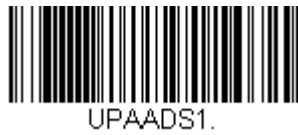

**On**

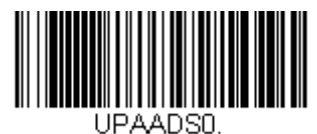

**\* Off**

# **UPC-A Redundancy**

If you are encountering errors when reading UPC-A bar codes, you may want to adjust the redundancy count. Redundancy adjusts the number of times a bar code is decoded before transmission, which may reduce the number of errors. Note that the higher the redundancy count, the longer it will take to decode the bar code. To adjust the redundancy, scan the **UPC-A Redundancy** bar code below, then scan a redundancy count between 0 and 10 on the Programming Chart. Then scan the Save bar code. *Default = 0.*

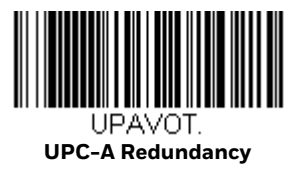

# **UPC-A/EAN Addenda Redundancy**

This programs the number of redundant scans required of a 2 or 5-digit addendum before it is attached to the UPC or EAN bar code and submitted. To adjust the redundancy, scan the Redundancy bar code below for the 2 or 5-digit addenda you want to adjust, then scan a redundancy count between 0 and 10 on the Programming Chart. Then scan the Save bar code. *Default = 2 for 2-Digit Addenda, 1 for 5-Digit Addenda.*

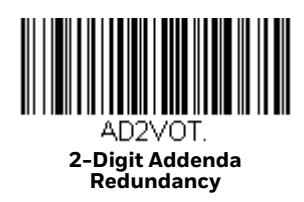

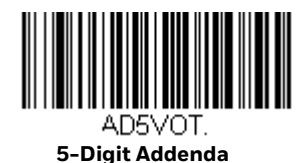

**Redundancy**

<span id="page-190-0"></span>**UPC-A/EAN-13 with Extended Coupon Code**

> Use the following codes to enable or disable UPC-A and EAN-13 with Extended Coupon Code. When left on the default setting (Off), the scanner treats Coupon Codes and Extended Coupon Codes as single bar codes.

If you scan the **Allow Concatenation** code, when the scanner sees the coupon code and the extended coupon code in a single scan, it transmits both as one symbology. Otherwise, it transmits the first coupon code it reads.

If you scan the **Require Concatenation** code, the scanner must see and read the coupon code and extended coupon code in a single read to transmit the data. No data is output unless both codes are read.

*Default = Off.*

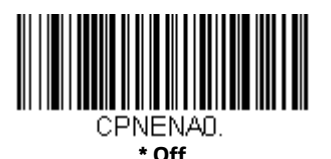

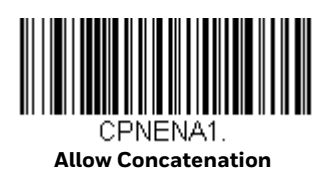

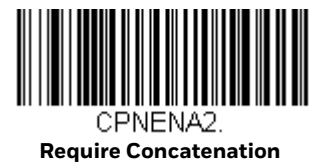

#### <span id="page-191-0"></span>**UPC-A Number System 4 Addenda Required**

This setting programs the scanner to require a coupon code only on UPC-A bar codes that begin with a "4." The following settings can be programmed:

**Require Coupon Code:** All UPC-A bar codes that begin with a "4" must have a coupon code. The UPC-A bar code with the coupon code is then transmitted as a single, concatenated bar code. If a coupon code is not found within the [Addenda](#page-193-0)  [Timeout](#page-193-0) period, the UPC-A bar code is discarded.

**Don't Require Coupon Code:** If you have selected Require Coupon Code, and you want to disable this feature, scan Don't Require Coupon Code. UPC-A bar codes are transmitted, depending on the setting you are using for [UPC-A/EAN-13 with](#page-190-0)  [Extended Coupon Code.](#page-190-0)

*Default = Don't Require Coupon Code.*

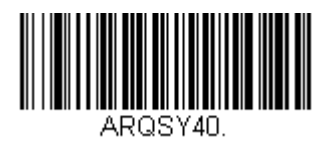

**\* Don't Require Coupon Code**

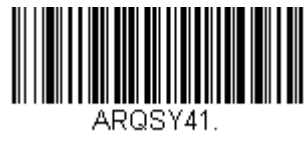

**Require Coupon Code**

#### <span id="page-191-1"></span>**UPC-A Number System 5 Addenda Required**

This setting programs the scanner to require any combination of a coupon code, a 2 digit addenda, or a 5 digit addenda on UPC-A bar codes that begin with a "5." The following settings can be programmed:

**Require Coupon Code/Addenda**: All UPC-A bar codes that begin with a "5" must have a coupon code, a 2 digit addenda, a 5 digit addenda, or a combination of these addenda. The UPC-A bar code with the coupon code and/or addenda is then transmitted as a single, concatenated bar code. If a coupon code and/or required addenda is not found within the [Addenda Timeout](#page-193-0) period, the UPC-A bar code is discarded.

**Don't Require Coupon Code/Addenda**: If you have selected Require Coupon Code/Addenda, and you want to disable this feature, scan Don't Require Coupon Code/Addenda. UPC-A bar codes are transmitted, depending on the setting you are using for [UPC-A/EAN-13 with Extended Coupon Code](#page-190-0).

*Default = Don't Require Coupon Code/Addenda.*

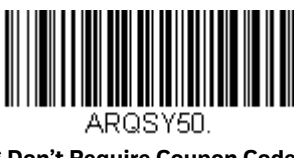

**\* Don't Require Coupon Code/ Addenda**

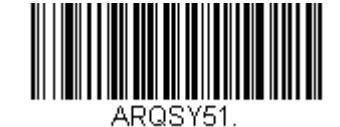

**Require 2 Digit Addenda**

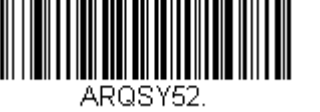

**Require 5 Digit Addenda**

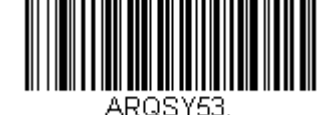

**Require 2 or 5 Digit Addenda**

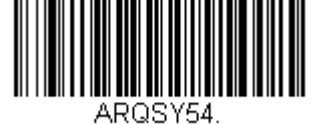

**Require Coupon Code**

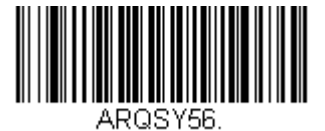

**Require Coupon Code or 5 Digit Addenda**

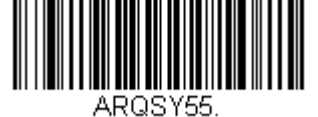

**Require Coupon Code or 2 Digit Addenda**

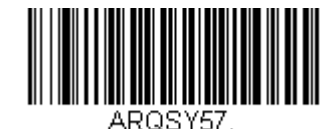

**Require Coupon Code, 2 Digit Addenda, or 5 Digit Addenda**

## <span id="page-193-0"></span>**Addenda Timeout**

You can set a time during which the scanner looks for an addenda. If an addenda is not found within this time period, the data can be either transmitted or discarded, based on the setting you are using for [UPC-A Number System 4 Addenda Required](#page-191-0) or [UPC-A Number System 5 Addenda Required](#page-191-1). Set the length (in milliseconds) for this timeout by scanning the bar code below, then setting the timeout (from 0- 65535 milliseconds) by scanning digits from the Programming Chart, then scanning Save. *Default = 100.*

*Note: The Addenda Timeout setting is applied to all addenda and coupon code searches.*

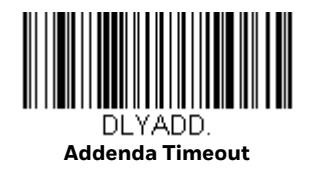

## **Coupon GS1 DataBar Output**

If you scan coupons that have both UPC and GS1 DataBar codes, you may wish to scan and output only the data from the GS1 DataBar code. Scan the **GS1 Output On** code below to scan and output only the GS1 DataBar code data. *Default = GS1 Output Off.*

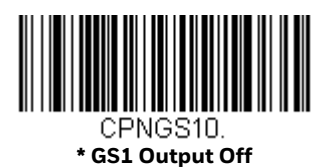

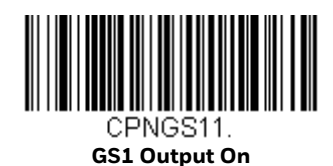

# **In-Store Printed Bar Codes**

In-store UPC and EAN bar codes are sometimes haphazardly printed, resulting in poor quality codes. The decoding of in-store bar codes may need some adjustment to improve read rates. The following settings allow you to make fine adjustments to the way the decoder interprets the bar code data from in-store printed UPC and EAN bar codes.

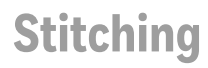

Stitching controls the decoding security for in-store UPC and EAN bar codes. If you are having difficulty reading poor quality in-store bar codes, you may wish to scan the **Stitching Off** bar code below to improve the read rate. *Default = Stitching On.* 

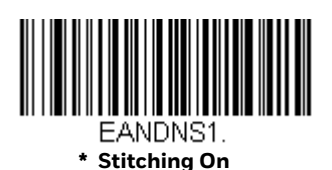

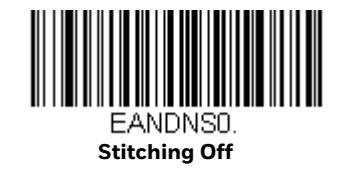

#### **Framing**

Framing controls the framing rules for in-store UPC and EAN bar codes. If you are having difficulty reading poor quality in-store bar codes, you may wish to scan the **Framing Off** bar code below to improve the read rate. *Default = Framing Off.* 

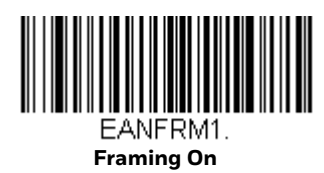

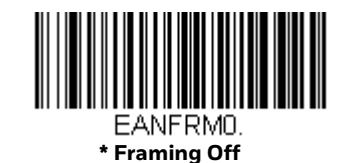

#### **Redundancy**

Redundancy adjusts the number of times a bar code is decoded before transmission, which may reduce the number of errors. Note that the higher the redundancy count, the longer it will take to decode the bar code. If you are having difficulty reading poor quality in-store bar codes, you may wish to scan a higher Redundancy bar code below to improve the read rate. *Default = Redundancy Off.* 

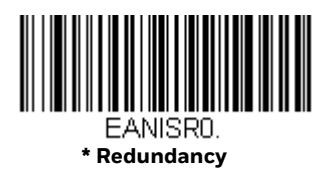

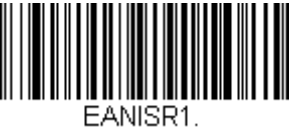

**1X Redundancy**

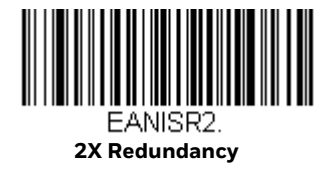

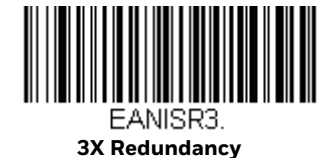

EANISR4.

**4X Redundancy**

# **UPC/EAN Security**

This feature allows you to increase the security when reading UPC and EAN bar codes. For lesser quality bar codes, you may wish to increase the security settings to improve the read rate. *Default = Medium.*

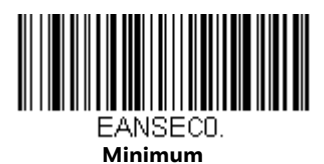

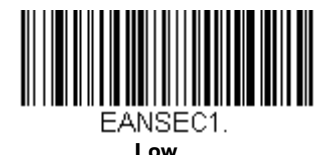

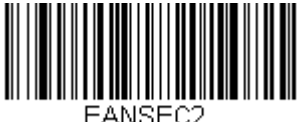

**Medium Low**

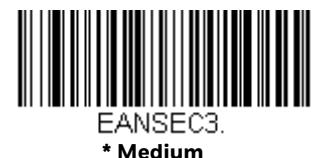

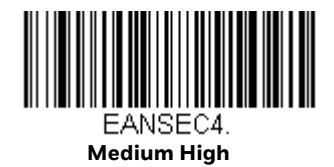

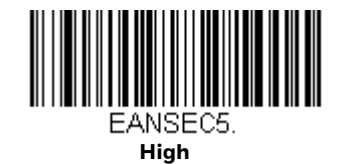

# **UPC-E0**

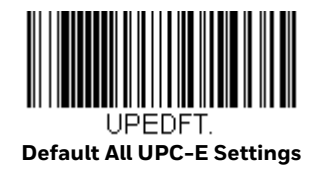

# **UPC-E0 On/Off**

Most U.P.C. bar codes lead with the 0 number system. To read these codes, use the **UPC-E0 On** selection. *Default = On.*

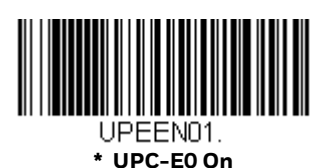

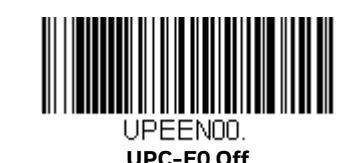

# **UPC-E0 Expand**

UPC-E Expand expands the UPC-E code to the 12 digit, UPC-A format. *Default = Off.*

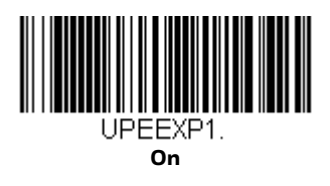

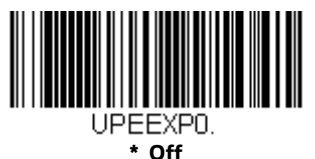

# **UPC-E0 Addenda Required**

When **Required** is scanned, the scanner will only read UPC-E bar codes that have addenda. *Default = Not Required.*

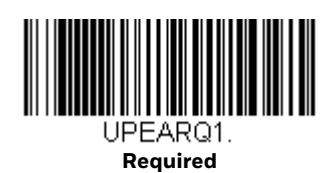

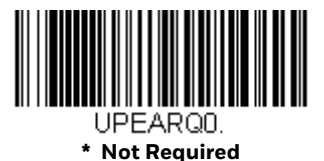

# **UPC-E0 Addenda Separator**

When this feature is **On**, there is a space between the data from the bar code and the data from the addenda. When turned **Off**, there is no space. *Default = On.*

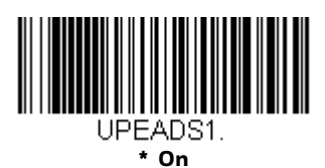

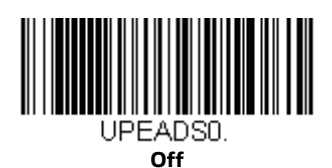

# **UPC-E0 Check Digit**

Check Digit specifies whether the check digit should be transmitted at the end of the scanned data or not. *Default = Off.*

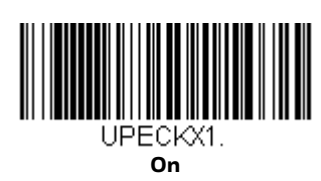

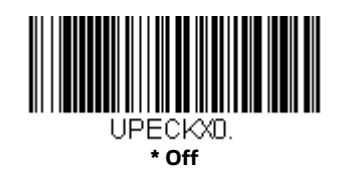

# **UPC-E0 Number System**

The numeric system digit of a U.P.C. symbol is normally transmitted at the beginning of the scanned data, but the unit can be programmed so it will not transmit it. To prevent transmission, scan Off. *Default = Off.*

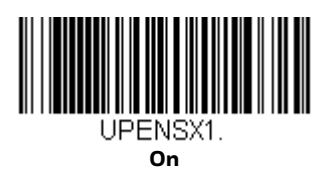

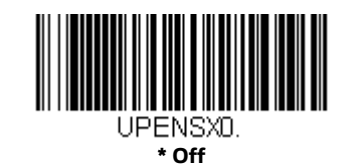

# **UPC-E0 Addenda**

This selection adds 2 or 5 digits to the end of all scanned UPC-E data. *Default = Off for both 2 Digit and 5 Digit Addenda.*

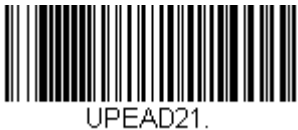

**2 Digit Addenda On**

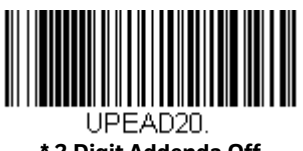

**\* 2 Digit Addenda Off**

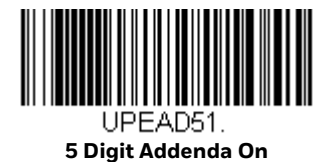

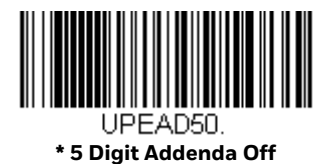

# **UPC-E0 Redundancy**

If you are encountering errors when reading UPC-E0 bar codes, you may want to adjust the redundancy count. Redundancy adjusts the number of times a bar code is decoded before transmission, which may reduce the number of errors. Note that the higher the redundancy count, the longer it will take to decode the bar code. To adjust the redundancy, scan the **UPC-E0 Redundancy** bar code below, then scan a redundancy count between 0 and 10 on the Programming Chart. Then scan the Save bar code. *Default = 1.*

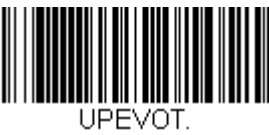

**UPC-E0 Redundancy**

## **UPC/EAN Addenda Redundancy**

This programs the number of redundant scans required of a 2 or 5-digit addendum before it is attached to the UPC or EAN bar code and submitted. To adjust the redundancy, scan the **Redundancy** bar code below for the 2 or 5-digit addenda you want to adjust, then scan a redundancy count between 0 and 10 on the Programming Chart. Then scan the Save bar code. *Default = 2 for 2-Digit Addenda, 1 for 5-Digit Addenda.*

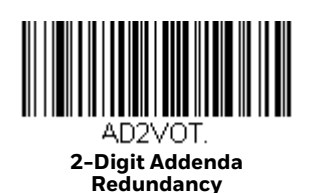

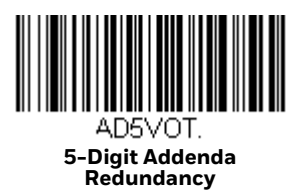

## **EAN/JAN-13**

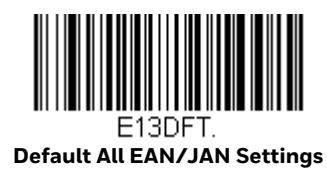

## **EAN/JAN-13 On/Off**

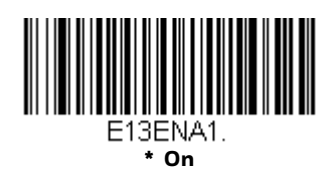

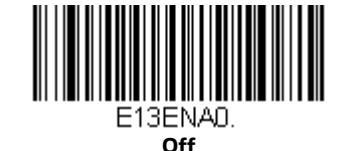

#### <span id="page-200-0"></span>**Convert UPC-A to EAN-13**

When **UPC-A Converted to EAN-13** is selected, UPC-A bar codes are converted to EAN-13. When **Do not Convert UPC-A** is selected, UPC-A codes are read as UPC-A.

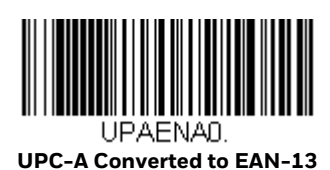

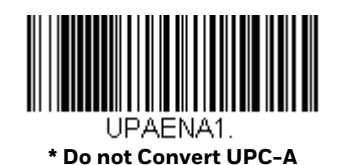

# **EAN/JAN-13 Check Digit**

This selection allows you to specify whether the check digit should be transmitted at the end of the scanned data or not. *Default = On.*

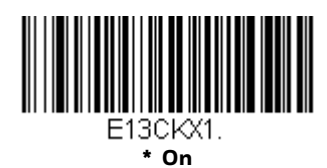

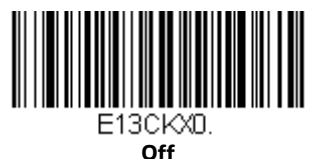

## **EAN/JAN-13 Addenda**

This selection adds 2 or 5 digits to the end of all scanned EAN/JAN-13 data. *Default = Off for both 2 Digit and 5 Digit Addenda.*

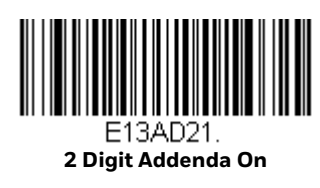

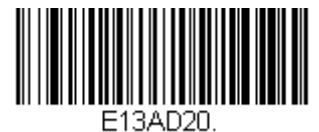

**\* 2 Digit Addenda Off**

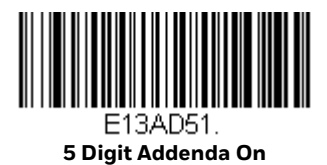

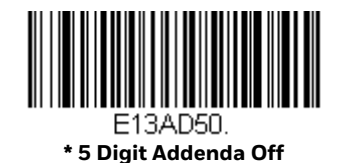

# <span id="page-201-0"></span>**EAN/JAN-13 Addenda Required**

When **Required** is scanned, the scanner will only read EAN/JAN-13 bar codes that have addenda. *Default = Not Required.*

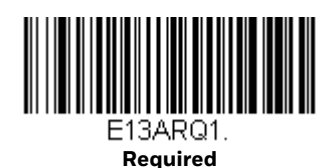

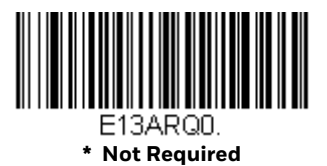

#### <span id="page-202-1"></span>**EAN-13 Beginning with 2 Addenda Required**

This setting programs the scanner to require a 2 digit addenda only on EAN-13 bar codes that begin with a "2." The following settings can be programmed:

**Require 2 Digit Addenda**: All EAN-13 bar codes that begin with a "2" must have a 2 digit addendum. The EAN-13 bar code with the 2 digit addendum is then transmitted as a single, concatenated bar code. If a 2 digit addendum is not found within the [Addenda Timeout](#page-207-0) period, the EAN-13 bar code is discarded.

*Note: if you are using [EAN-13 Beginning with 290 Addenda Required \(page 187\)](#page-202-0), that setting will take precedence over this one.*

**Don't Require 2 Digit Addenda**: If you have selected **Require 2 Digit Addenda**, and you want to disable this feature, scan **Don't Require 2 Digit Addenda**. EAN-13 bar codes are transmitted, depending on the setting you are using for [EAN/JAN-13](#page-201-0)  [Addenda Required.](#page-201-0)

*Default = Don't Require 2 Digit Addenda.*

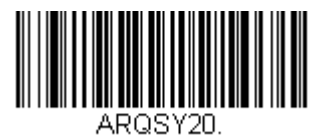

**\* Don't Require 2 Digit Addenda**

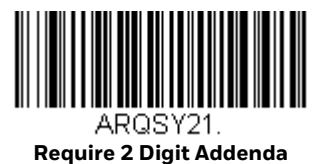

#### <span id="page-202-0"></span>**EAN-13 Beginning with 290 Addenda Required**

This setting programs the scanner to require a 5 digit addenda only on EAN-13 bar codes that begin with "290." The following settings can be programmed:

**Require 5 Digit Addenda**: All EAN-13 bar codes that begin with "290" must have a 5 digit addendum. The EAN-13 bar code with the 5 digit addendum is then transmitted as a single, concatenated bar code. If a 5 digit addendum is not found within the [Addenda Timeout](#page-207-0) period, the EAN-13 bar code is discarded.

*Note: if you are using [EAN-13 Beginning with 2 Addenda Required \(page 187\)](#page-202-1), this setting will take precedence.*

**Don't Require 5 Digit Addenda**: If you have selected **Require 5 Digit Addenda**, and you want to disable this feature, scan **Don't Require 5 Digit Addenda**. EAN-13 bar codes are transmitted, depending on the setting you are using for [EAN/JAN-13](#page-201-0)  [Addenda Required.](#page-201-0)

*Default = Don't Require 5 Digit Addenda.*

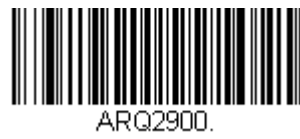

**\* Don't Require 5 Digit Addenda**

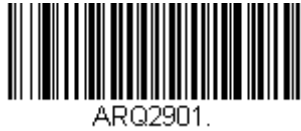

**Require 5 Digit Addenda**

#### **EAN-13 Beginning with 378/379 Addenda Required**

This setting programs the scanner to require any combination of a 2 digit addenda or a 5 digit addenda on EAN-13 bar codes that begin with a "378" or "379." The following settings can be programmed:

**Require Addenda**: All EAN-13 bar codes that begin with a "378" or "379" must have a 2 digit addenda, a 5 digit addenda, or a combination of these addenda. The EAN-13 bar code with the addenda is then transmitted as a single, concatenated bar code. If the required addenda is not found within the [Addenda Timeout](#page-207-0) period, the EAN-13 bar code is discarded.

**Don't Require Addenda:** If you have selected **Require Addenda**, and you want to disable this feature, scan **Don't Require Addenda**. EAN-13 bar codes are transmitted, depending on the setting you are using for [EAN/JAN-13 Addenda Required](#page-201-0).

*Default = Don't Require Addenda.*

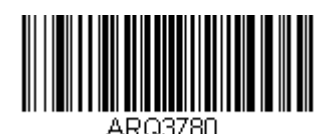

**\* Don't Require Addenda**

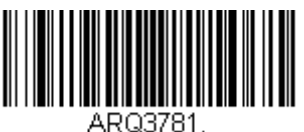

**Require 2 Digit Addenda**

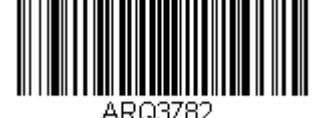

**Require 5 Digit Addenda**

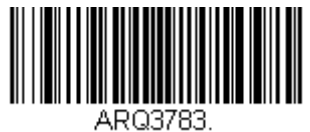

**Require 2 or 5 Digit Addenda**

#### **EAN-13 Beginning with 414/419 Addenda Required**

This setting programs the scanner to require any combination of a 2 digit addenda or a 5 digit addenda on EAN-13 bar codes that begin with a "414" or "419." The following settings can be programmed:

**Require Addenda**: All EAN-13 bar codes that begin with a "414" or "419" must have a 2 digit addenda, a 5 digit addenda, or a combination of these addenda. The EAN-13 bar code with the addenda is then transmitted as a single, concatenated bar code. If the required addenda is not found within the [Addenda Timeout](#page-207-0) period, the EAN-13 bar code is discarded.

**Don't Require Addenda**: If you have selected **Require Addenda**, and you want to disable this feature, scan **Don't Require Addenda**. EAN-13 bar codes are transmitted, depending on the setting you are using for [EAN/JAN-13 Addenda Required.](#page-201-0)

*Default = Don't Require Addenda.*

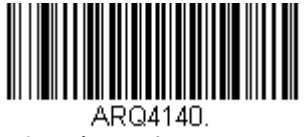

**\* Don't Require Addenda**

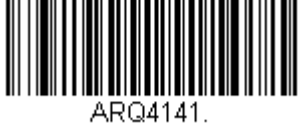

**Require 2 Digit Addenda**

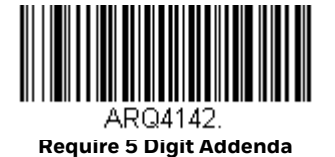

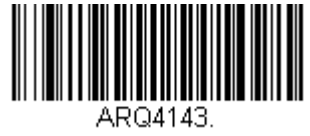

**Require 2 or 5 Digit Addenda**

#### **EAN-13 Beginning with 434/439 Addenda Required**

This setting programs the scanner to require any combination of a 2 digit addenda or a 5 digit addenda on EAN-13 bar codes that begin with a "434" or "439." The following settings can be programmed:

**Require Addenda**: All EAN-13 bar codes that begin with a "434" or "439" must have a 2 digit addenda, a 5 digit addenda, or a combination of these addenda. The EAN-13 bar code with the addenda is then transmitted as a single, concatenated bar code. If the required addenda is not found within the [Addenda Timeout](#page-207-0) period, the EAN-13 bar code is discarded.

**Don't Require Addenda**: If you have selected **Require Addenda**, and you want to disable this feature, scan **Don't Require Addenda**. EAN-13 bar codes are transmitted, depending on the setting you are using for [EAN/JAN-13 Addenda Required](#page-201-0).

*Default = Don't Require Addenda.*

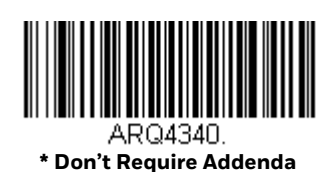

ARQ4341.

**Require 2 Digit Addenda**

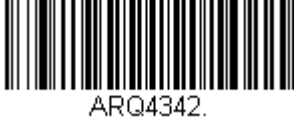

**Require 5 Digit Addenda**

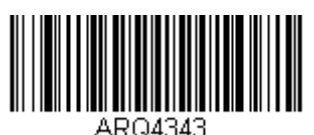

**Require 2 or 5 Digit Addenda**

#### **EAN-13 Beginning with 977 Addenda Required**

This setting programs the scanner to require a 2 digit addenda only on EAN-13 bar codes that begin with "977." The following settings can be programmed:

**Require 2 Digit Addenda**: All EAN-13 bar codes that begin with "977" must have a 2 digit addendum. The EAN-13 bar code with the 2 digit addendum is then transmitted as a single, concatenated bar code. If a 2 digit addendum is not found within the [Addenda Timeout](#page-207-0) period, the EAN-13 bar code is discarded.

**Don't Require 2 Digit Addenda**: If you have selected **Require 2 Digit Addenda**, and you want to disable this feature, scan **Don't Require 2 Digit Addenda**. EAN-13 bar codes are transmitted, depending on the setting you are using for [EAN/JAN-13](#page-201-0)  [Addenda Required](#page-201-0).

*Default = Don't Require 2 Digit Addenda.*

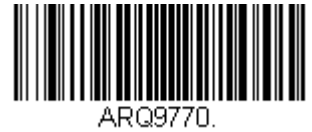

**\* Don't Require 2 Digit Addenda**

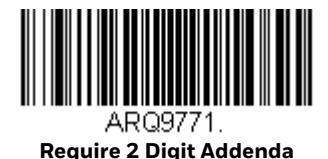

#### **EAN-13 Beginning with 978 Addenda Required**

These settings program the scanner to require a 5 digit addenda only on EAN-13 bar codes that begin with "978." The following settings can be programmed:

**Require 5 Digit Addenda**: All EAN-13 bar codes that begin with "978" must have a 5 digit addendum. The EAN-13 bar code with the 5 digit addendum is then transmitted as a single, concatenated bar code. If a 5 digit addendum is not found within the [Addenda Timeout](#page-207-0) period, the EAN-13 bar code is discarded.

**Don't Require 5 Digit Addenda**: If you have selected **Require 5 Digit Addenda**, and you want to disable this feature, scan **Don't Require 5 Digit Addenda**. EAN-13 bar codes are transmitted, depending on the setting you are using for [EAN/JAN-13](#page-201-0)  [Addenda Required.](#page-201-0)

*Default = Don't Require 5 Digit Addenda.*

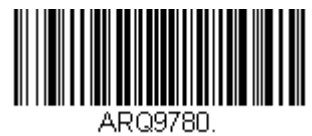

**\* Don't Require 5 Digit Addenda**

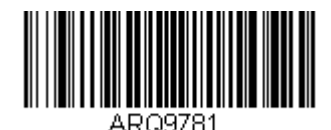

**Require 5 Digit Addenda**

#### **EAN-13 Beginning with 979 Addenda Required**

These settings program the scanner to require a 5 digit addenda only on EAN-13 bar codes that begin with "979." The following settings can be programmed:

**Require 5 Digit Addenda**: All EAN-13 bar codes that begin with "979" must have a 5 digit addendum. The EAN-13 bar code with the 5 digit addendum is then transmitted as a single, concatenated bar code. If a 5 digit addendum is not found within the [Addenda Timeout](#page-207-0) period, the EAN-13 bar code is discarded.

**Don't Require 5 Digit Addenda**: If you have selected **Require 5 Digit Addenda**, and you want to disable this feature, scan **Don't Require 5 Digit Addenda**. EAN-13 bar codes are transmitted, depending on the setting you are using for [EAN/JAN-13](#page-201-0)  [Addenda Required.](#page-201-0)

*Default = Don't Require 5 Digit Addenda.*

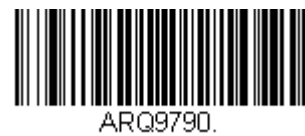

**\* Don't Require 5 Digit Addenda**

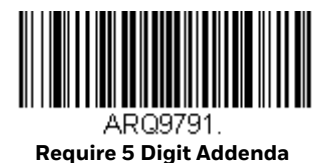

# <span id="page-207-0"></span>**Addenda Timeout**

You can set a time during which the scanner looks for an addenda. If an addenda is not found within this time period, the data can be either transmitted or discarded, based on the setting you are using for [EAN/JAN-13 Addenda Required](#page-201-0). Set the length (in milliseconds) for this timeout by scanning the bar code below, then setting the timeout (from 0-65535 milliseconds) by scanning digits from the Programming Chart, then scanning Save. *Default = 100.*

*Note: The Addenda Timeout setting is applied to all addenda and coupon code searches.*

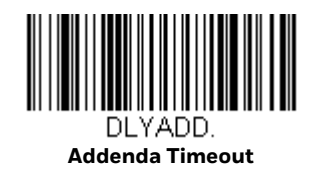

# **EAN/JAN-13 Addenda Separator**

When this feature is **On**, there is a space between the data from the bar code and the data from the addenda. When turned **Off**, there is no space. *Default = Off.*

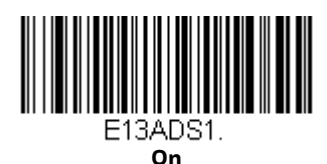

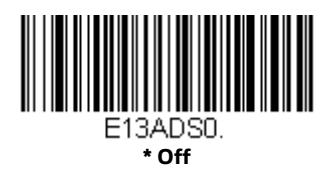

*Note: If you want to enable or disable EAN13 with Extended Coupon Code, refer to [UPC-A/](#page-190-0) [EAN-13 with Extended Coupon Code \(page 175\).](#page-190-0)*

# **EAN/JAN-13 Redundancy**

If you are encountering errors when reading EAN/JAN-13 bar codes, you may want to adjust the redundancy count. Redundancy adjusts the number of times a bar code is decoded before transmission, which may reduce the number of errors. Note that the higher the redundancy count, the longer it will take to decode the bar code. To adjust the redundancy, scan the EAN/JAN-13 Redundancy bar code below, then scan a redundancy count between 0 and 10 on the Programming Chart. Then scan the Save bar code. *Default = 0.*

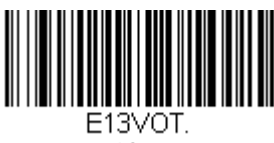

#### **EAN/JAN-13 Redundancy**

## **UPC/EAN Addenda Redundancy**

This programs the number of redundant scans required of a 2 or 5-digit addendum before it is attached to the UPC or EAN bar code and submitted. To adjust the redundancy, scan the **Redundancy** bar code below for the 2 or 5-digit addenda you want to adjust, then scan a redundancy count between 0 and 10 on the Programming Chart. Then scan the Save bar code. *Default = 2 for 2-Digit Addenda, 1 for 5-Digit Addenda.*

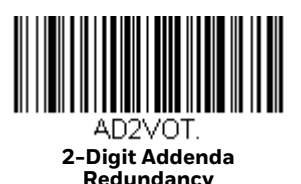

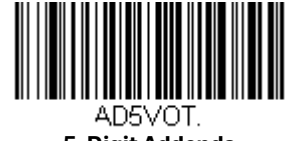

#### **5-Digit Addenda Redundancy**

#### **ISBN Translate**

When **On** is scanned, EAN-13 Bookland symbols are translated into their equivalent ISBN number format. *Default = Off.*

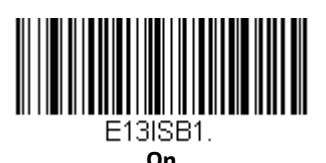

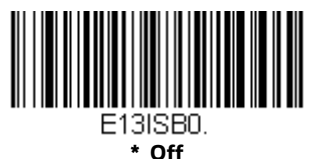

#### **Convert ISBN to 13-Digit**

When translating EAN-13 codes to the ISBN format, you can convert the bar code to a 13 digit format by scanning the **Convert to 13-Digit On** bar code below. *Default = Convert to 13-Digit Off.*

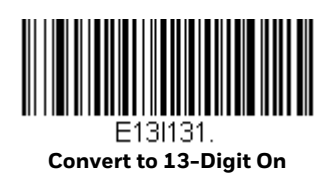

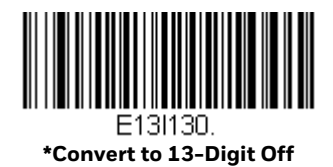

**ISBN Reformat**

In normal use, the first two or three digits of an EAN-13 bar code identify the country of origin. The country prefixes are 978 and 979. To reformat ISBN codes so the country prefix is dropped out, scan the **Reformat On** bar code below. *Default = Reformat Off.*

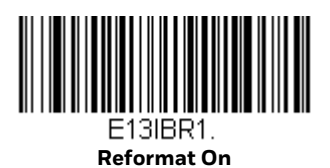

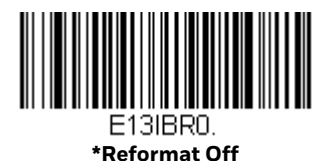

#### **ISSN Translate**

When **On** is scanned, EAN-13 977 Bookland symbols are translated into their equivalent 8-digit ISSN number format. For example, 9770123456787 will be transmitted as 01234560. *Default = Off.*

<span id="page-210-0"></span>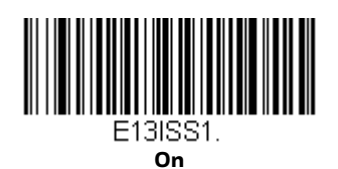

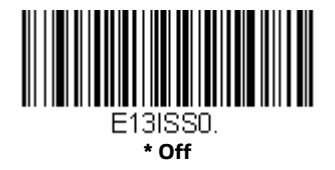

**ISSN Reformat**

When **Reformat On** is scanned, EAN-13 977 Bookland symbols are translated into their equivalent 8-digit ISSN number format, with hyphens added to the output. For example, 9770123456787 will be transmitted as 0123-456-0. (You must first scan ISSN [On \(page 195\)](#page-210-0) before scanning **Reformat On.**) D*efault = Reformat Off.*

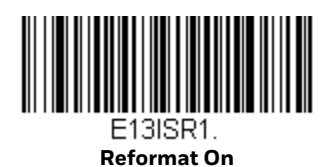

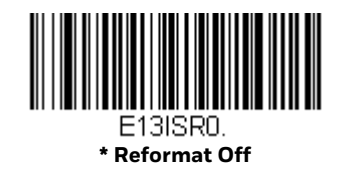

**EAN/JAN-8**

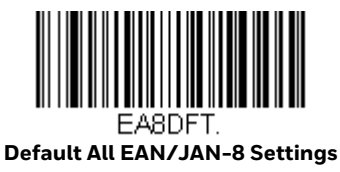

## **EAN/JAN-8 On/Off**

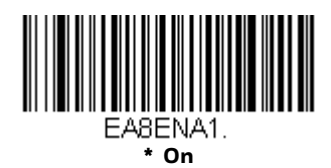

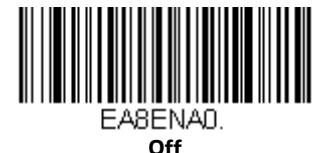

## **EAN/JAN-8 Check Digit**

This selection allows you to specify whether the check digit should be transmitted at the end of the scanned data or not. *Default = On.*

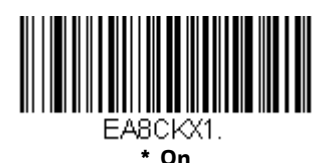

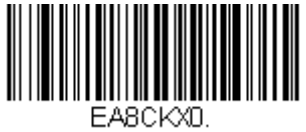

**Off**

## **EAN/JAN-8 Addenda**

This selection adds 2 or 5 digits to the end of all scanned EAN/JAN-8 data. *Default = Off for both 2 Digit and 5 Digit Addenda.*

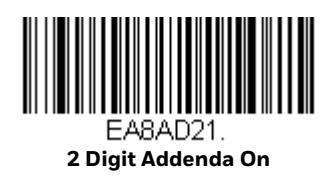

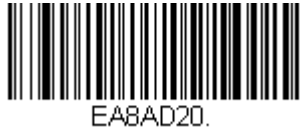

**\* 2 Digit Addenda Off**

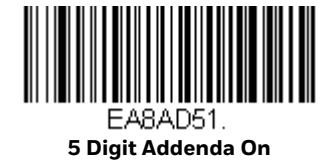

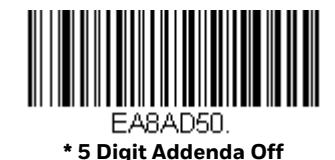

## **EAN/JAN-8 Addenda Required**

When **Required** is scanned, the scanner will only read EAN/JAN-8 bar codes that have addenda. *Default = Not Required.*

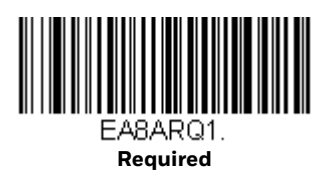

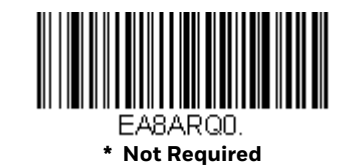

# **EAN/JAN-8 Addenda Separator**

When this feature is **On**, there is a space between the data from the bar code and the data from the addenda. When turned **Off**, there is no space. *Default = Off.*

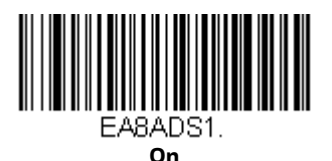

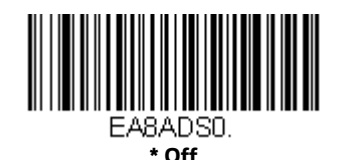

# **EAN/JAN-8 Redundancy**

If you are encountering errors when reading EAN/JAN-8 bar codes, you may want to adjust the redundancy count. Redundancy adjusts the number of times a bar code is decoded before transmission, which may reduce the number of errors. Note that the higher the redundancy count, the longer it will take to decode the bar code. To adjust the redundancy, scan the EAN/JAN-8 Redundancy bar code below, then scan a redundancy count between 0 and 10 on the Programming Chart. Then scan the Save bar code. *Default = 0.*

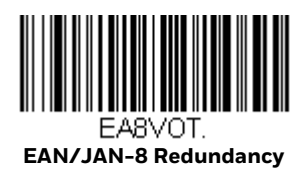

## **UPC/EAN Addenda Redundancy**

This programs the number of redundant scans required of a 2 or 5-digit addendum before it is attached to the UPC or EAN bar code and submitted. To adjust the redundancy, scan the **Redundancy** bar code below for the 2 or 5-digit addenda you want to adjust, then scan a redundancy count between 0 and 10 on the Programming Chart. Then scan the Save bar code. *Default = 2 for 2-Digit Addenda, 1 for 5-Digit Addenda.*

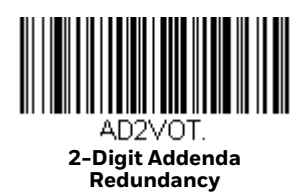

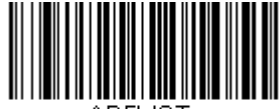

**5-Digit Addenda Redundancy**

**MSI**

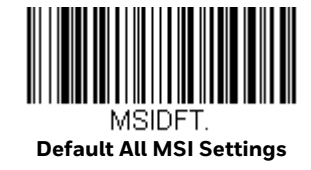

**MSI On/Off**

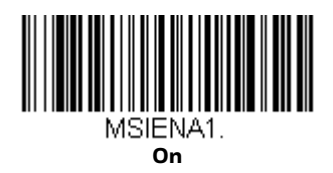

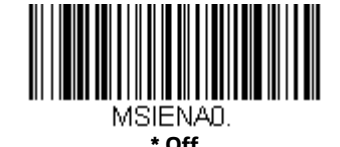

## **MSI Check Character**

Different types of check characters are used with MSI bar codes. You can program the scanner to read MSI bar codes with Type 10 check characters. *Default = Validate Type 10, but Don't Transmit.*

When Check Character is set to **Validate Type 10/11 and Transmit**, the scanner will only read MSI bar codes printed with the specified type check character(s), and will transmit the character(s) at the end of the scanned data.

When Check Character is set to **Validate Type 10/11, but Don't Transmit**, the unit will only read MSI bar codes printed with the specified type check character(s), but will not transmit the check character(s) with the scanned data.

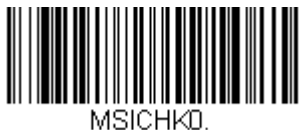

**\* Validate Type 10, but Don't Transmit**

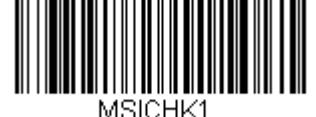

**Validate Type 10 and Transmit**

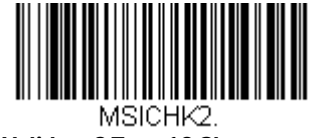

**Validate 2 Type 10 Characters, but Don't Transmit**

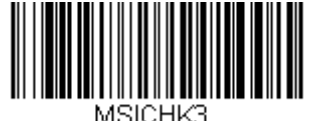

**Validate 2 Type 10 Characters and Transmit**

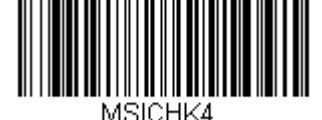

**Validate Type 10 then Type 11 Character, but Don't Transmit**

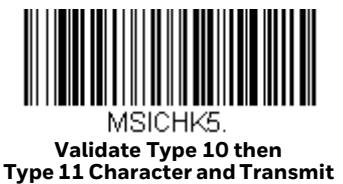

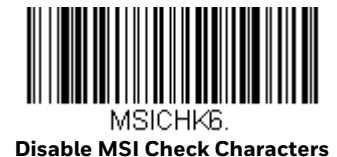

#### **MSI Redundancy**

If you are encountering errors when reading MSI bar codes, you may want to adjust the redundancy count. Redundancy adjusts the number of times a bar code is decoded before transmission, which may reduce the number of errors. Note that the higher the redundancy count, the longer it will take to decode the bar code. To adjust the redundancy, scan the **MSI Redundancy** bar code below, then scan a redundancy count between 0 and 10 on the Programming Chart. Then scan the Save bar code. *Default = 0.*

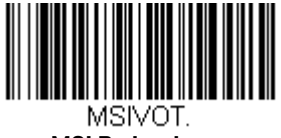

**MSI Redundancy**
#### **MSI Message Length**

Scan the bar codes below to change the message length. Refer to [Message Length](#page-155-0)  [Description \(page 140\)](#page-155-0) for additional information. Minimum and Maximum lengths = 1-80. Minimum Default = 3, Maximum Default = 80.

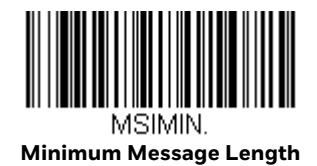

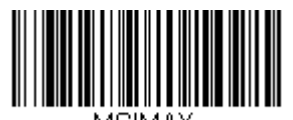

**Maximum Message Length**

#### **Plessey Code**

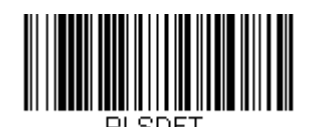

**Default All Plessey Code Settings**

#### **Plessey Code On/Off**

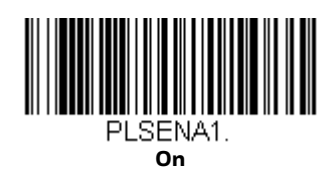

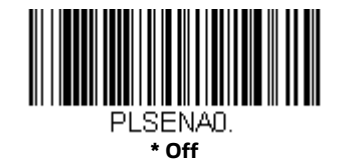

#### **Plessey Check Character**

**No Check Character** indicates that the scanner reads and transmits bar code data with or without a check character.

When Check Character is set to **Validate, but Don't Transmit**, the unit only reads Plessey bar codes printed with a check character, but will not transmit the check character with the scanned data.

When Check Character is set to **Validate and Transmit**, the scanner only reads Plessey bar codes printed with a check character, and will transmit this character at the end of the scanned data. *Default = No Check Character.*

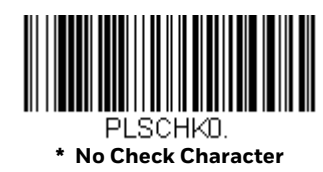

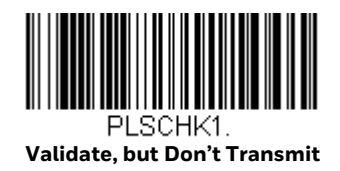

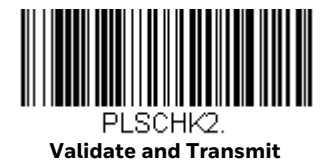

#### **Plessey Redundancy**

If you are encountering errors when reading Plessey bar codes, you may want to adjust the redundancy count. Redundancy adjusts the number of times a bar code is decoded before transmission, which may reduce the number of errors. Note that the higher the redundancy count, the longer it will take to decode the bar code. To adjust the redundancy, scan the **Plessey Redundancy** bar code below, then scan a redundancy count between 0 and 10 on the Programming Chart. Then scan the Save bar code. *Default = 0.*

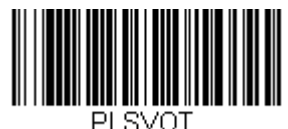

**Plessey Redundancy**

#### **Plessey Message Length**

Scan the bar codes below to change the message length. Refer to [Message Length](#page-155-0)  [Description \(page 140\)](#page-155-0) for additional information. Minimum and Maximum lengths = 1-80. Minimum Default = 3, Maximum Default = 80.

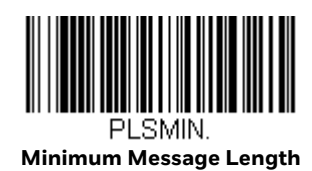

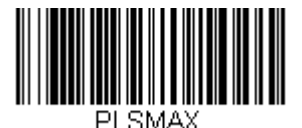

**Maximum Message Length**

# **GS1 DataBar Omnidirectional**

**Default All GS1 DataBar Omnidirectional** 

# **GS1 DataBar Omnidirectional On/Off**

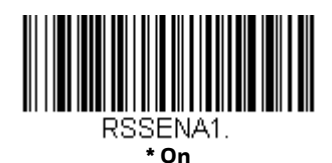

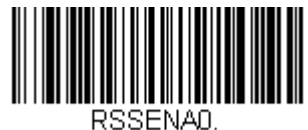

**Off**

#### **GS1 DataBar Omnidirectional Redundancy**

If you are encountering errors when reading GS1 DataBar Omnidirectional bar codes, you may want to adjust the redundancy count. Redundancy adjusts the number of times a bar code is decoded before transmission, which may reduce the number of errors. Note that the higher the redundancy count, the longer it will take to decode the bar code. To adjust the redundancy, scan the **GS1 DataBar Omnidirectional Redundancy** bar code below, then scan a redundancy count between 0 and 10 on the Programming Chart. Then scan the Save bar code. *Default = 0.*

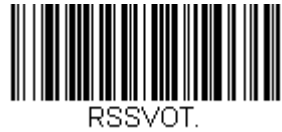

**GS1 DataBar Omnidirectional Redundancy**

# **GS1 DataBar Limited**

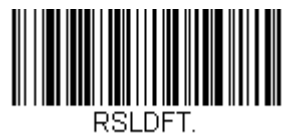

**Default All GS1 DataBar Limited Settings**

# **GS1 DataBar Limited On/Off**

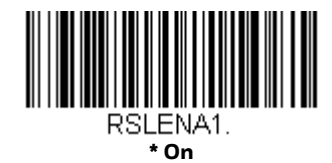

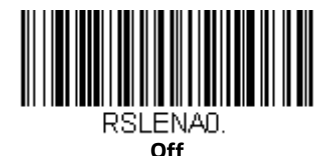

# **GS1 DataBar Limited Redundancy**

If you are encountering errors when reading GS1 DataBar Limited bar codes, you may want to adjust the redundancy count. Redundancy adjusts the number of times a bar code is decoded before transmission, which may reduce the number of errors. Note that the higher the redundancy count, the longer it will take to decode the bar code. To adjust the redundancy, scan the **GS1 DataBar Limited Redundancy** bar code below, then scan a redundancy count between 0 and 10 on the Programming Chart. Then scan the Save bar code. *Default = 0.*

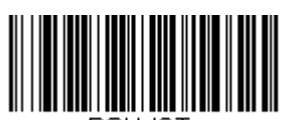

MOT **GS1 DataBar Limited Redundancy**

# **GS1 DataBar Expanded**

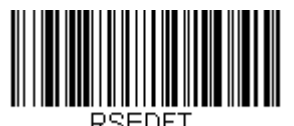

**Default All GS1 DataBar Expanded Settings**

# **GS1 DataBar Expanded On/Off**

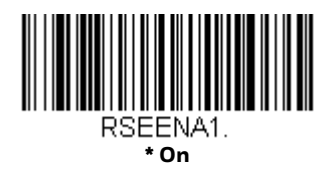

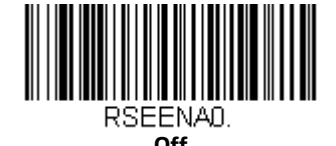

*Note: Contact [Technical Assistance](#page-14-0) (page -xiii) for help if you have difficulty with GS1 DataBar Expanded bar codes.*

#### **GS1 DataBar Expanded Redundancy**

If you are encountering errors when reading GS1 DataBar Expanded bar codes, you may want to adjust the redundancy count. Redundancy adjusts the number of times a bar code is decoded before transmission, which may reduce the number of errors. Note that the higher the redundancy count, the longer it will take to decode the bar code. To adjust the redundancy, scan the **GS1 DataBar Expanded Redundancy** bar code below, then scan a redundancy count between 0 and 10 on the Programming Chart. Then scan the Save bar code. *Default = 0.*

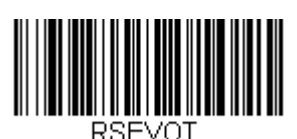

**GS1 DataBar Expanded Redundancy**

# **GS1 DataBar Expanded Message Length**

Scan the bar codes below to change the message length. Refer to [Message Length](#page-155-0)  [Description \(page 140\)](#page-155-0) for additional information. Minimum and Maximum lengths = 4-74. Minimum Default = 4, Maximum Default = 74.

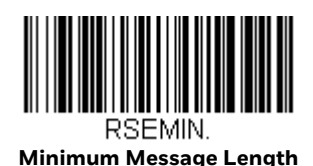

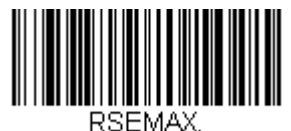

**Maximum Message Length**

#### **Coupon Code Settings**

#### **GS1 DataBar Expanded Coupons With AI (8110)**

This selection lets you control reading GS1 DataBar Expanded coupon codes that have an application identifier (AI) of 8110. When **On** is scanned, GS1 DataBar Expanded coupon codes that have an AI of 8110 are read. When **Off** is scanned, GS1 DataBar Expanded coupon codes with AI (8110) are not read. *Default = Off.*

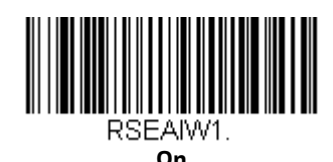

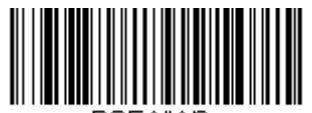

**\* Off**

#### **GS1 DataBar Expanded Coupons Without AI (8110)**

This selection lets you control reading GS1 DataBar Expanded coupon codes that do not have an application identifier (AI) of 8110. When **On** is scanned, GS1 DataBar Expanded coupon codes that do not have an AI of 8110 are read. When **Off** is scanned, GS1 DataBar Expanded coupon codes without AI (8110) are not read. *Default = Off.* 

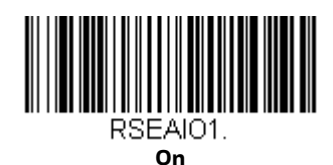

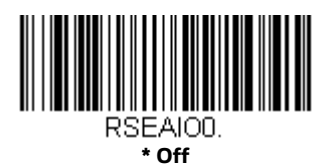

#### **GS1 DataBar Expanded Coupon Preferred Mode**

This selection allows you to set a scanning preference for GS1 DataBar Expanded Coupons With AI (8110) over UPC/EAN bar codes. When **On** is selected and an item is scanned that has both a GS1 DataBar Expanded coupon code with AI (8110) as well as a UPC or EAN bar code, the scanner will transmit the coupon code data. If no coupon code is found, then the UPC or EAN code data is sent. The scanner searches for the coupon code for the length of time set for the [Addenda](#page-207-0)  [Timeout, page 192.](#page-207-0) When **Off** is selected, both bar codes are sent independently. *Default = Off.* 

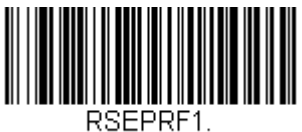

**On**

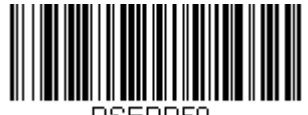

**\* Off**

#### **Coupon GS1 DataBar Output**

If you scan coupons that have both UPC and GS1 DataBar codes, you may wish to scan and output only the data from the GS1 DataBar code. Scan the **GS1 Output On** code below to scan and output only the GS1 DataBar code data. *Default = GS1 Output Off.*

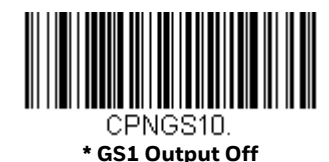

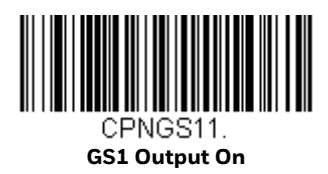

#### **In-Store Printed Bar Codes**

In-store UPC and EAN bar codes are sometimes haphazardly printed, resulting in poor quality codes. The decoding of in-store bar codes may need some adjustment to improve read rates. The following settings allow you to make fine adjustments to the way the decoder interprets the bar code data from in-store printed UPC and EAN bar codes.

#### **Stitching**

Stitching controls the decoding security for in-store UPC and EAN bar codes. If you are having difficulty reading poor quality in-store bar codes, scan the **Stitching Off** bar code below to improve the read rate. *Default = Stitching On.* 

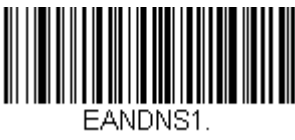

**\* Stitching On**

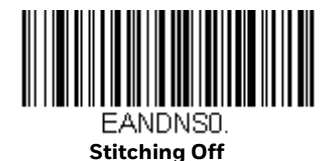

#### **Framing**

Framing controls the framing rules for in-store UPC and EAN bar codes. If you are having difficulty reading poor quality in-store bar codes, scan the **Framing Off** bar code below to improve the read rate. *Default = Framing Off.* 

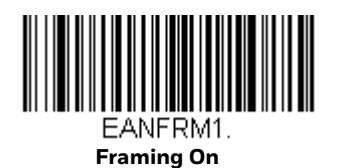

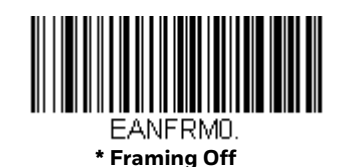

**Redundancy**

Redundancy adjusts the number of times a bar code is decoded before transmission, which may reduce the number of errors. Note that the higher the redundancy count, the longer it will take to decode the bar code. If you are having difficulty reading poor quality in-store bar codes, you may wish to scan a higher **Redundancy** bar code below to improve the read rate. *Default = Redundancy Off.* 

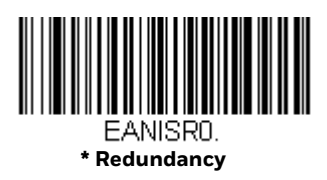

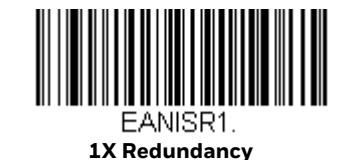

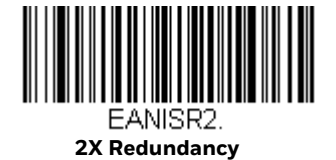

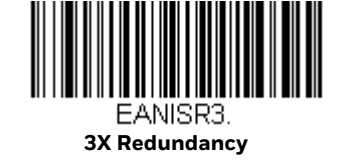

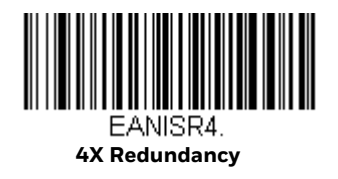

#### **Trioptic Code**

*Note: If you are going to scan Code 32 Pharmaceutical codes ([page 145](#page-160-0)), Trioptic Code must be off.*

Trioptic Code is used for labeling magnetic storage media.

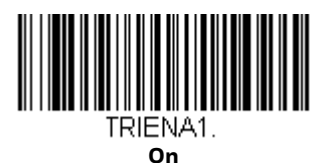

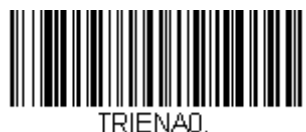

**\* Off**

**Codablock A**

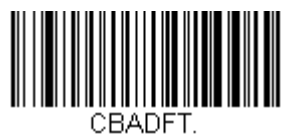

**Default All Codablock A Settings**

#### **Codablock A On/Off**

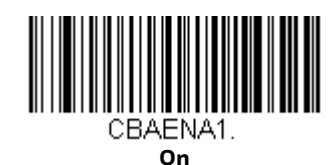

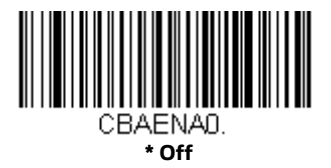

# **Codablock A Message Length**

Scan the bar codes below to change the message length. Refer to [Message Length](#page-155-0)  [Description \(page 140\)](#page-155-0) for additional information. Minimum and Maximum lengths = 1-600. Minimum Default = 1, Maximum Default = 600.

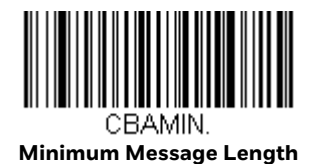

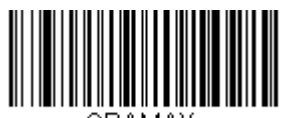

CBAMA) **Maximum Message Length**

#### **Codablock F**

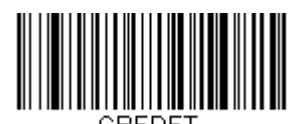

**Default All Codablock F Settings**

#### **Codablock F On/Off**

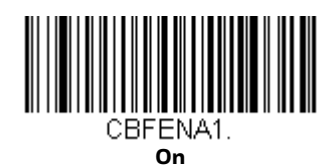

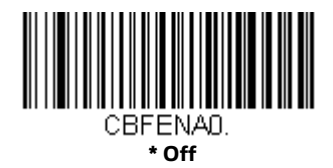

# **Codablock F Message Length**

Scan the bar codes below to change the message length. Refer to [Message Length](#page-155-0)  [Description \(page 140\)](#page-155-0) for additional information. Minimum and Maximum lengths = 1-2048. Minimum Default = 1, Maximum Default = 2048.

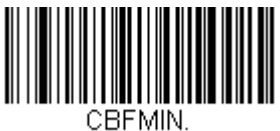

**Minimum Message Length**

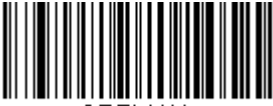

CBEMAX **Maximum Message Length**

#### **PDF417**

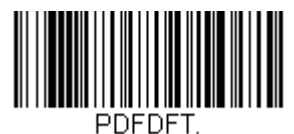

**Default All PDF417 Settings**

#### **PDF417 On/Off**

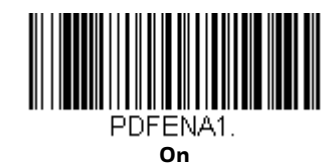

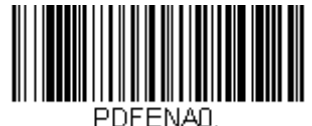

**\* Off**

# **PDF417 Message Length**

Scan the bar codes below to change the message length. Refer to [Message Length](#page-155-0)  [Description \(page 140\)](#page-155-0) for additional information. Minimum and Maximum lengths = 1-2750. Minimum Default = 1, Maximum Default = 2750.

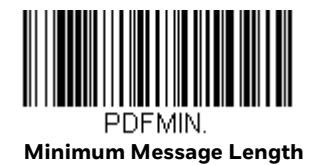

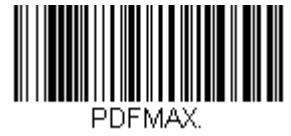

**Maximum Message Length**

#### **MacroPDF417**

MacroPDF417 is an implementation of PDF417 capable of encoding very large amounts of data into multiple PDF417 bar codes. When this selection is enabled, these multiple bar codes are assembled into a single data string. *Default = Off.*

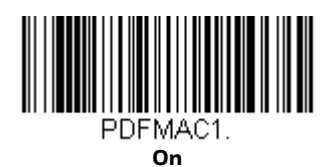

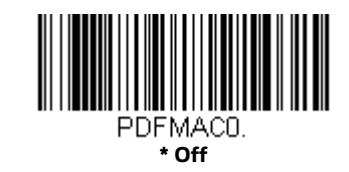

# **MicroPDF417**

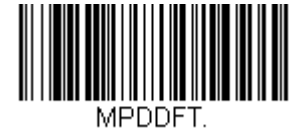

**Default All MicroPDF417 Settings**

#### **MicroPDF417 On/Off**

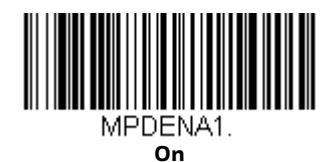

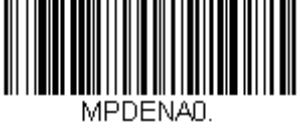

**\* Off**

# **MicroPDF417 Message Length**

Scan the bar codes below to change the message length. Refer to [Message Length](#page-155-0)  [Description \(page 140\)](#page-155-0) for additional information. Minimum and Maximum lengths = 1-366. Minimum Default = 1, Maximum Default = 366.

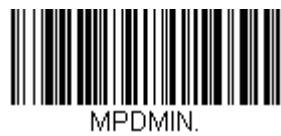

**Minimum Message Length**

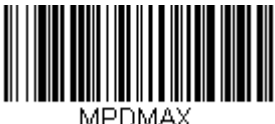

**Maximum Message Length**

#### **GS1 Composite Codes**

Linear codes are combined with a unique 2D composite component to form a new class called GS1 Composite symbology. GS1 Composite symbologies allow for the co-existence of symbologies already in use. *Default = Off.*

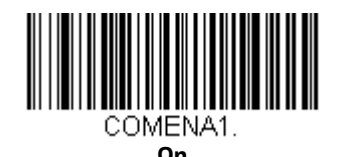

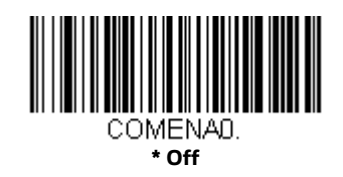

#### **UPC/EAN Version**

Scan the **UPC/EAN Version On** bar code to decode GS1 Composite symbols that have a U.P.C. or an EAN linear component. (This does not affect GS1 Composite symbols with a GS1-128 or GS1 linear component.) *Default = UPC/EAN Version Off.*

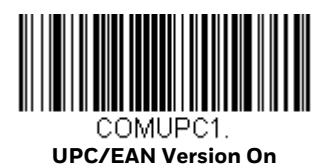

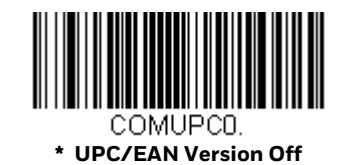

# **GS1 Composite Code Message Length**

Scan the bar codes below to change the message length. Refer to [Message Length](#page-155-0)  [Description \(page 140\)](#page-155-0) for additional information. Minimum and Maximum lengths = 1-2435. Minimum Default = 1, Maximum Default = 2435.

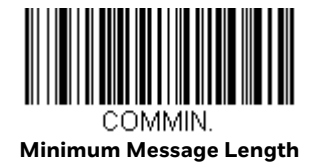

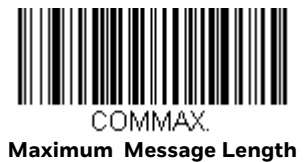

#### **GS1 Emulation**

The scanner can automatically format the output from any GS1 data carrier to emulate what would be encoded in an equivalent GS1-128 or GS1 DataBar symbol. GS1 data carriers include UPC-A and UPC-E, EAN-13 and EAN-8, ITF-14, GS1- 128, and GS1-128 DataBar and GS1 Composites. (Any application that accepts GS1 data can be simplified since it only needs to recognize one data carrier type.)

If **GS1-128 Emulation** is scanned, all retail codes (U.P.C., UPC-E, EAN8, EAN13) are expanded out to 16 digits. If the AIM ID is enabled, the value will be the GS1- 128 AIM ID, JC1 (see Symbology Charts on page 283).

If **GS1 DataBar Emulation** is scanned, all retail codes (U.P.C., UPC-E, EAN8, EAN13) are expanded out to 16 digits. If the AIM ID is enabled, the value will be the GS1-DataBar AIM ID,]e*m* (see Symbology Charts on page 283).

If **GS1 Code Expansion Off** is scanned, retail code expansion is disabled, and UPC-E expansion is controlled by the [UPC-E0 Expand \(page 181\)](#page-196-0) setting. If the AIM ID is enabled, the value will be the GS1-128 AIM ID,]C1 (see Symbology Charts on page 283).

If **EAN8 to EAN13 Conversion** is scanned, all EAN8 bar codes are converted to EAN13 format. 7

*Default = GS1 Emulation Off*.

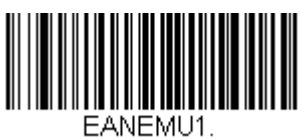

**GS1-128 Emulation**

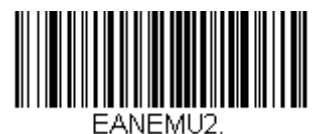

**GS1 DataBar Emulation**

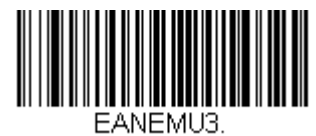

**GS1 Code Expansion Off**

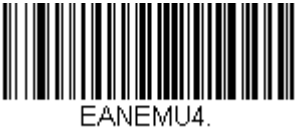

**EAN8 to EAN13 Conversion**

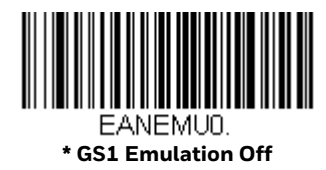

# **TCIF Linked Code 39 (TLC39)**

This code is a composite code since it has a Code 39 linear component and a MicroPDF417 stacked code component. All bar code readers are capable of reading the Code 39 linear component. The MicroPDF417 component can only be decoded if **TLC39 On** is selected. The linear component may be decoded as Code 39 even if TLC39 is off. *Default = Off.* 

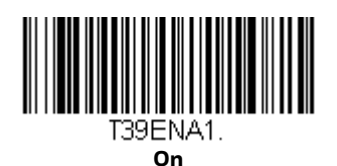

T39ENA0

**\* Off**

**QR Code**

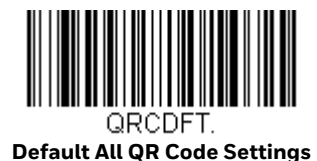

# **QR Code On/Off**

This selection applies to both QR Code and Micro QR Code.

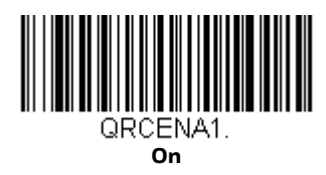

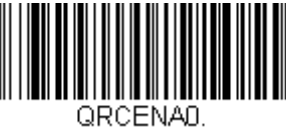

#### **\* Off**

# **QR Code Message Length**

Scan the bar codes below to change the message length. Refer to [Message Length](#page-155-0)  [Description \(page 140\)](#page-155-0) for additional information. Minimum and Maximum lengths = 1-7089. Minimum Default = 1, Maximum Default = 7089.

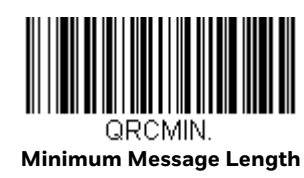

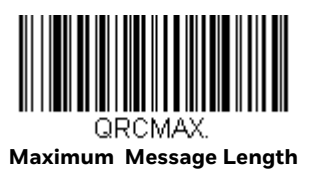

#### **QR Code Append**

This function allows the scanner to append the data from several QR Code bar codes together before transmitting them to the host computer. When the scanner encounters an QR Code bar code with the append trigger character(s), it buffers the number of QR Code bar codes determined by information encoded in those bar codes. Once the proper number of codes is reached, the data is output in the order specified in the bar codes. *Default = On.*

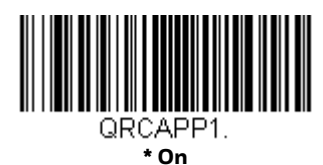

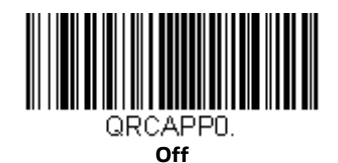

#### **Data Matrix**

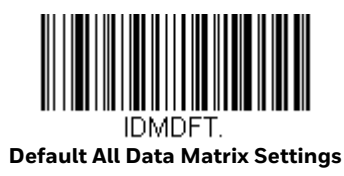

#### **Data Matrix On/Off**

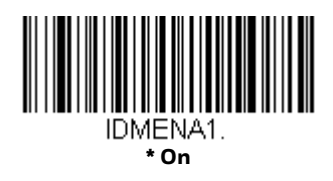

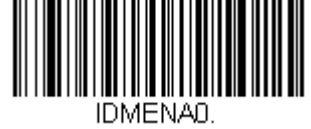

**Off**

#### **Data Matrix Message Length**

Scan the bar codes below to change the message length. Refer to [Message Length](#page-155-0)  [Description \(page 140\)](#page-155-0) for additional information. Minimum and Maximum lengths = 1-3116. Minimum Default = 1, Maximum Default = 3116.

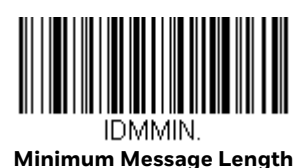

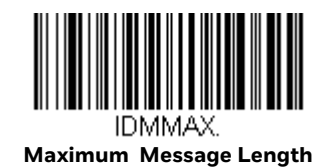

# **Data Matrix Append**

This function allows the scanner to append the data from several Data Matrix bar codes together before transmitting them to the host computer. When the scanner encounters an Data Matrix bar code with the append trigger character(s), it buffers the number of Data Matrix bar codes determined by information encoded in those bar codes. Once the proper number of codes is reached, the data is output in the order specified in the bar codes. *Default = On.*

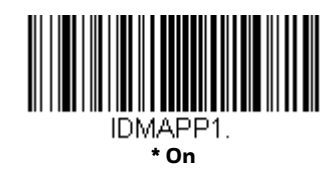

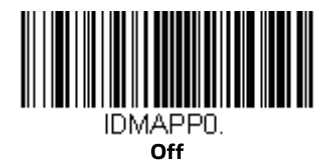

#### **MaxiCode**

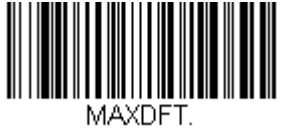

**Default All MaxiCode Settings**

#### **MaxiCode On/Off**

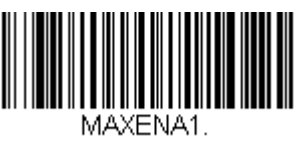

**On**

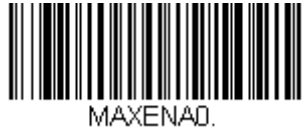

**\* Off**

# **MaxiCode Message Length**

Scan the bar codes below to change the message length. Refer to [Message Length](#page-155-0)  [Description \(page 140\)](#page-155-0) for additional information. Minimum and Maximum lengths = 1-150. Minimum Default = 1, Maximum Default = 150.

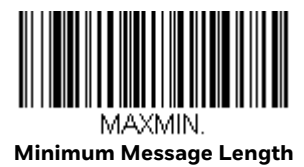

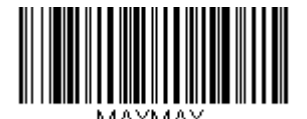

**Maximum Message Length**

**Aztec Code**

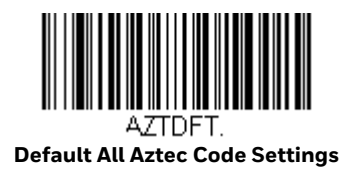

**Aztec Code On/Off**

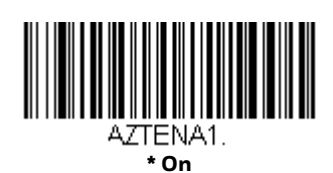

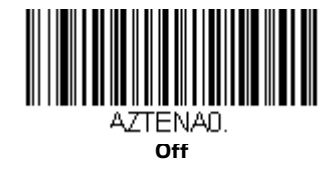

#### **Aztec Code Message Length**

Scan the bar codes below to change the message length. Refer to [Message Length](#page-155-0)  [Description \(page 140\)](#page-155-0) for additional information. Minimum and Maximum lengths = 1-3832. Minimum Default = 1, Maximum Default = 3832.

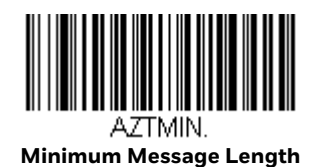

**Maximum Message Length**

#### **Aztec Append**

This function allows the scanner to append the data from several Aztec bar codes together before transmitting them to the host computer. When the scanner encounters an Aztec bar code with the append trigger character(s), it buffers the number of Aztec bar codes determined by information encoded in those bar codes. Once the proper number of codes is reached, the data is output in the order specified in the bar codes. *Default = On.*

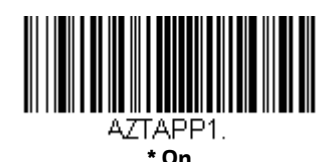

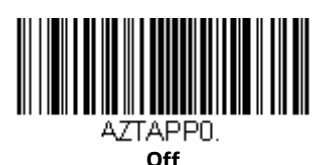

# **Chinese Sensible (Han Xin) Code**

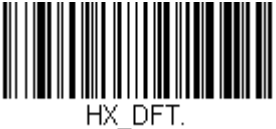

**Default All Han Xin Settings**

#### **Han Xin Code On/Off**

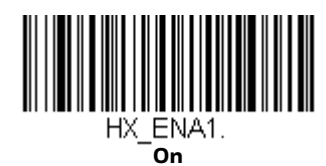

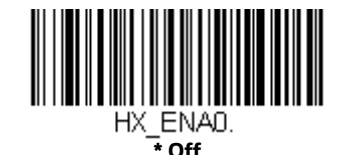

222 Stratos 2700 User Guide

# **Han Xin Code Message Length**

Scan the bar codes below to change the message length. Refer to [Message Length](#page-155-0)  [Description \(page 140\)](#page-155-0) for additional information. Minimum and Maximum lengths = 1-7833. Minimum Default = 1, Maximum Default = 7833.

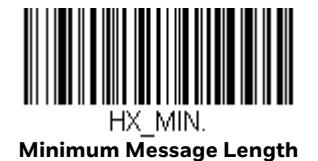

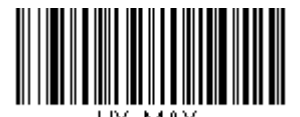

HX MAX **Maximum Message Length**

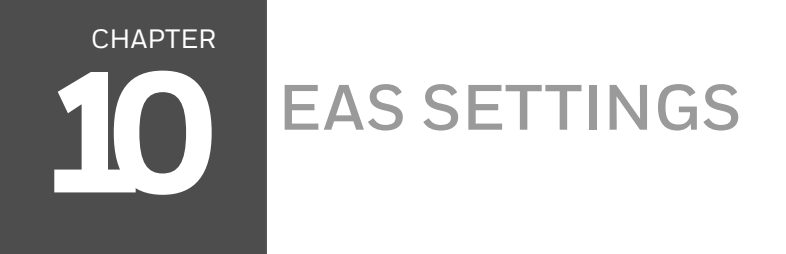

#### **EAS Deactivation**

The Stratos bioptic supports deactivation of Checkpoint and Sensormatic/Tyco EAS tags. The following illustration shows the location of the EAS deactivation area. It is important to pass the entire tag through this area to deactivate the security tag.

#### **EAS Deactivation Zone**

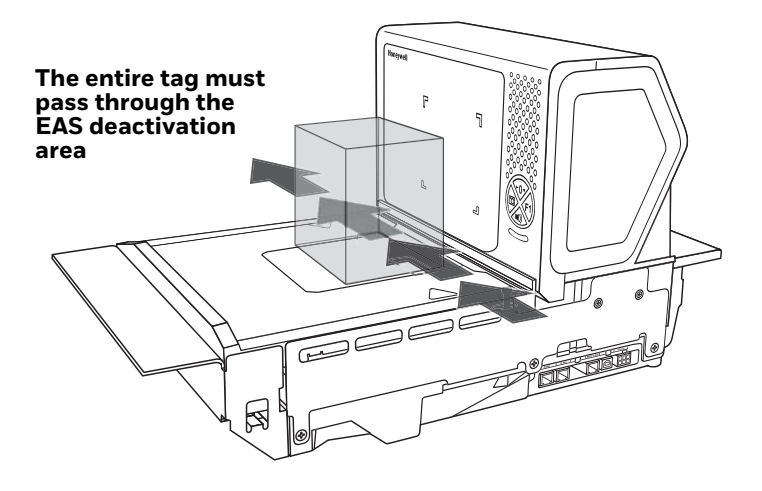

#### **Sensormatic**

#### **Detection Ranges**

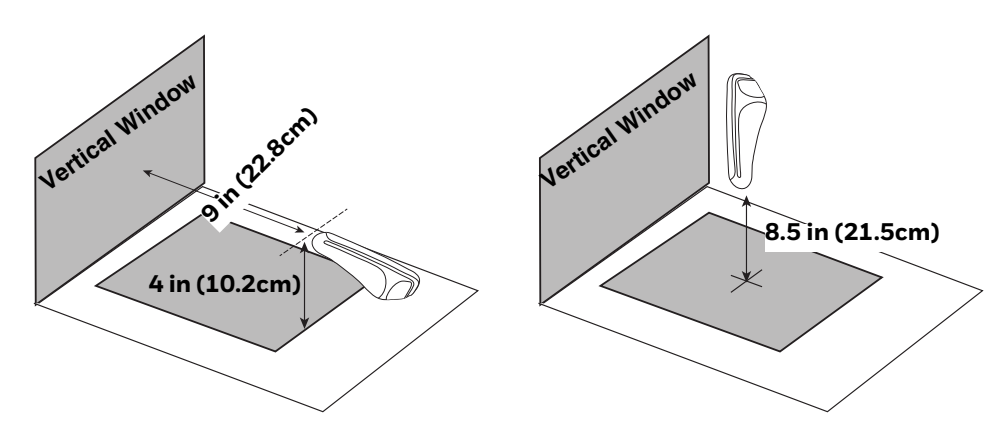

#### **Deactivation Ranges**

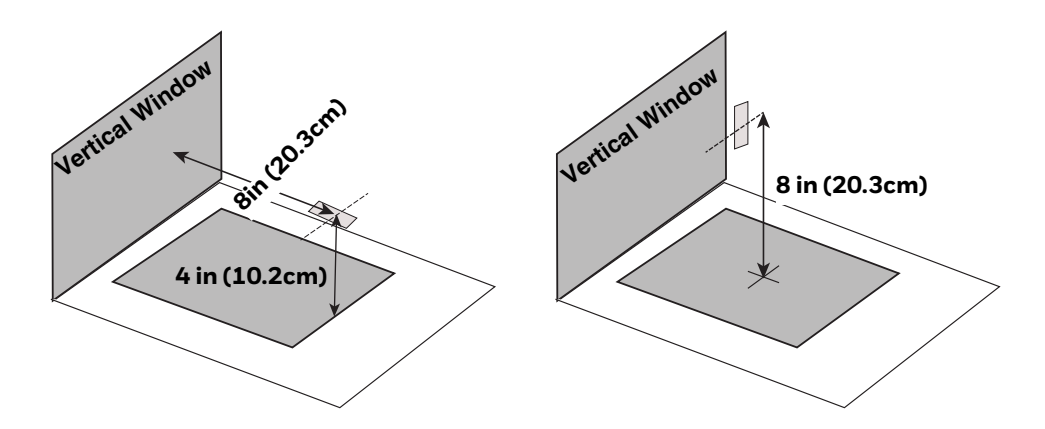

#### **Checkpoint**

#### **EAS Controller Settings**

The following switch settings for a Checkpoint Counterpoint IX controller can be used as a starting point, however, these settings should be tuned according to your particular installation.

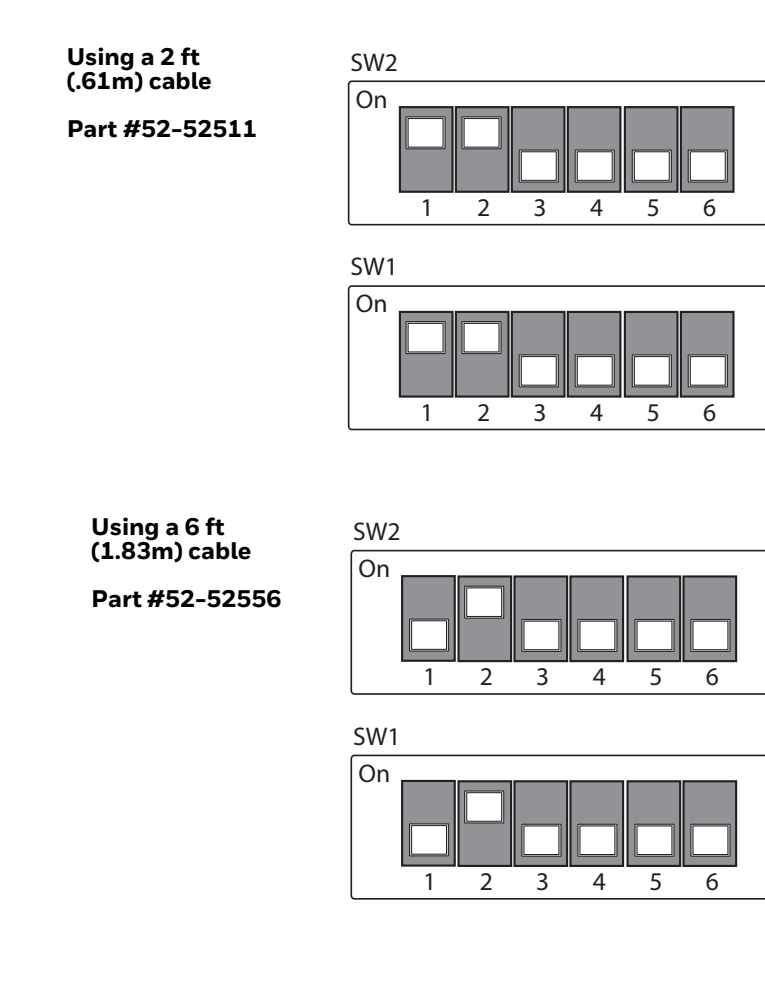

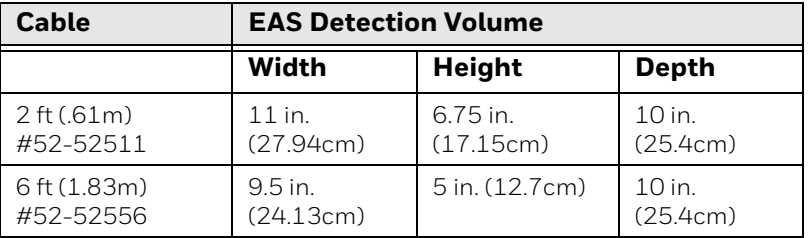

#### **Programming the EAS Interface**

Scan one of the following bar codes to program the EAS Interface. The EAS Interfaces all work in interlocked mode [\(see EAS Mode of Operation on page 229\).](#page-244-0)

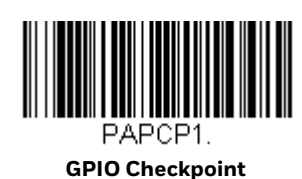

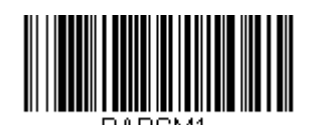

**GPIO Sensormatic**

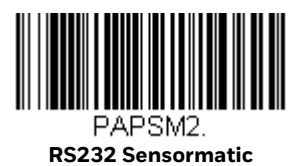

#### **EAS Controller**

Scan one of the following bar codes to select the EAS system that is attached to the scanner. *Default = Off.*

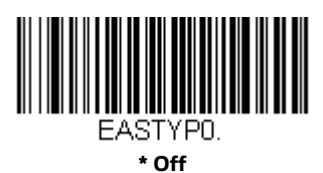

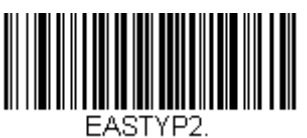

**Checkpoint Systems**

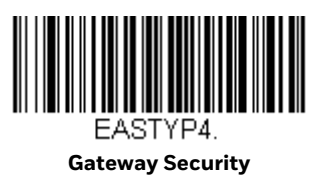

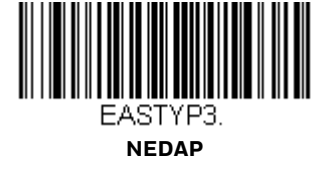

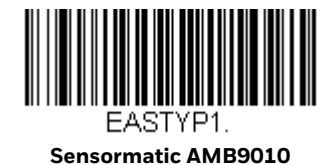

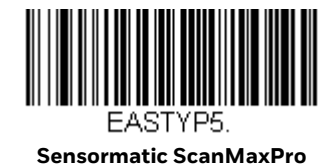

**EAS Interface**

Scan one of the following bar codes to select the type of interface the EAS device uses to connect to the scanner. *Default = GPIO.* 

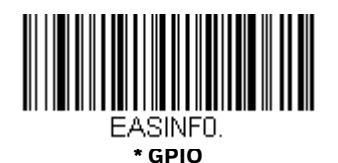

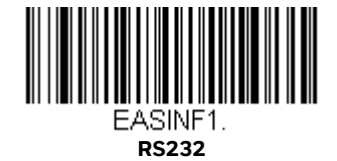

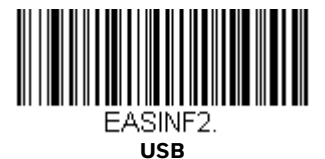

# <span id="page-244-0"></span>**EAS Mode of Operation**

Scan one of the following bar codes to select the EAS mode you wish to use.

When **Interlocked** is selected, EAS tag deactivation is interlocked with bar code scanning and transmission. When using Interlocked, you must set the timeout (see below).

When **Continuous on Enable** is selected, EAS tag deactivation is disabled whenever the POS system disables the scanner.

When **Continuous** is selected, EAS tag deactivation is on all the time.

*Default = Interlocked.*

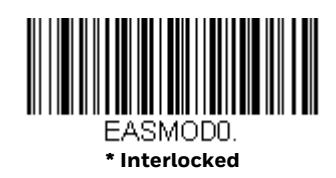

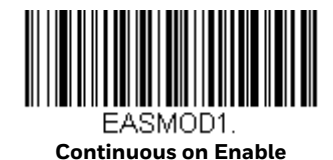

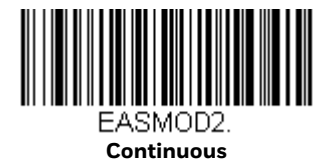

#### **EAS Interlocked Duration Timeout**

When using the Interlocked EAS Mode of Operation, you must set the lag time between when a bar code is read and when the EAS tag is deactivated. Use this selection to set this timeout (in milliseconds). After scanning the **EAS Interlocked Duration Timeout** bar code, set the timeout duration (from 0-65535 milliseconds) by scanning digits on the Programming Chart, then scanning **Save**. *Default = 4000 ms, which is 4 seconds.*

*Note: If the EAS tag has not been deactivated in this time period, the operator can deactivate it using the F1 button. [See EAS Function on page 4-70](#page-85-0) to program this functionality.* 

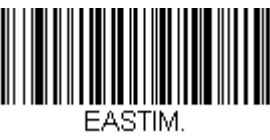

**EAS Interlocked Duration Timeout**

# **EAS Tag Detection**

When **On** is scanned, the scanner makes a Geiger counter sound when an EAS tag is detected. Scan the **Off** bar code(s) if you don't want the scanner to make this sound. *Default = EAS Tag Detection Off.*

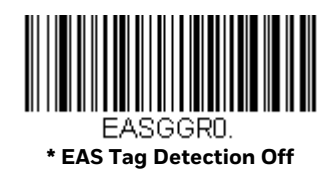

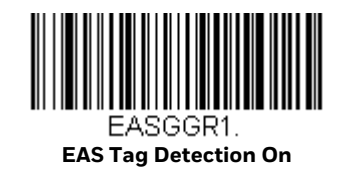

*Note: To set the scanner to chirp when an EAS tag is deactivated, refer to [Beep on EAS](#page-92-0)  [Deactivation on page 77.](#page-92-0)*

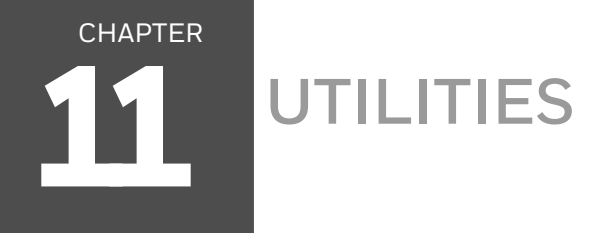

# **To Add a Test Code I.D. Prefix to All Symbologies**

This selection allows you to turn on transmission of a Code I.D. before the decoded symbology. (See the Symbology Charts, beginning on page 283) for the single character code that identifies each symbology.) This action first clears all current prefixes, then programs a Code I.D. prefix for all symbologies. This is a temporary setting that will be removed when the unit is power cycled.

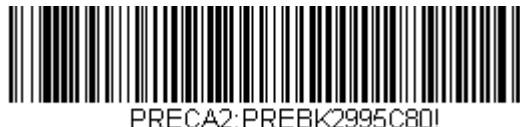

**Add Code I.D. Prefix to All Symbologies (Temporary)**

#### **Show Software Revision**

Scan the bar code below to output the current software revision, unit serial number, and other product information for the scanner.

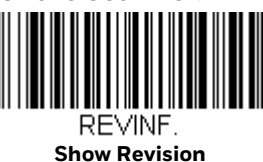

#### **Show Data Format**

Scan the bar code below to show current data format settings.

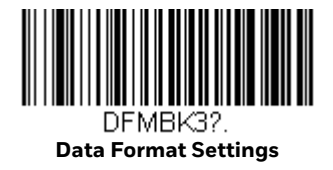

#### **Test Menu**

When you scan the **Test Menu On** code, then scan a programming code in this manual, the scanner displays the content of a programming code. The programming function will still occur, but in addition, the content of that programming code is output to the terminal.

*Note: This feature should not be used during normal scanner operation.*

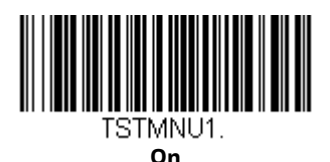

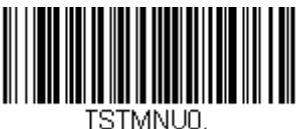

**\* Off**

#### **TotalFreedom**

TotalFreedom is an open system architecture that makes it possible for you create applications that reside on your scanner. Decoding apps and Data Formatting apps can be created using TotalFreedom. For further information about TotalFreedom, go to our website at [www.honeywellaidc.com](http://honeywellaidc.com).

# **EZConfig-Scanning Introduction**

EZConfig-Scanning provides a wide range of PC-based programming functions that can be performed on a scanner connected to your PC's COM port. EZConfig-Scanning allows you to download upgrades to the scanner's firmware, change programmed parameters, and create and print programming bar codes. Using EZConfig-Scanning, you can even save/open the programming parameters for a scanner. This saved file can be e-mailed or, if required, you can create a single bar code that contains all the customized programming parameters and mail or fax that bar code to any location. Users in other locations can scan the bar code to load in the customized programming.

To communicate with a scanner, EZConfig-Scanning requires that the PC have at least one available serial communication port, or a serial port emulation using a physical USB port. If you are using the serial port and RS232 cable, an external power supply is required. When using a USB serial port emulation, only a USB cable is required.

#### **EZConfig-Scanning Operations**

The EZConfig-Scanning software performs the following operations:

#### **Scan Data**

Scan Data allows you to scan bar codes and display the bar code data in a window. Scan Data lets you send serial commands to the scanner and receive scanner response that can be seen in the Scan Data window. The data displayed in the Scan Data window can either be saved in a file or printed.

#### **Configure**

Configure displays the programming and configuration data of the scanner. The scanner's programming and configuration data is grouped into different categories. Each category is displayed as a tree item under the "Configure" tree node in the application explorer. When one of these tree nodes is clicked, the right-hand side is loaded with the parameters' form belonging to that particular category. The "Configure" tree option has all the programming and configuration parameters specified for a scanner. You can set or modify these parameters as required. You can later write the modified settings to the scanner, or save them to a dcf file.

#### **Imaging**

Imaging provides all the image-related functions that a 2D Scanner can perform. You can capture an image using the current settings, and the image will be displayed in an image window. Images captured from the scanner can be saved to files in different image formats. You can modify the image settings and save the image settings to an INI file, which can be loaded later to capture new images. Imaging also lets you preview the images continuously captured by the scanner.

#### **Installing EZConfig-Scanning from the Web**

- *Note: EZConfig-Scanning requires .NET software. If .NET is not installed on your PC, you will be prompted to install it during the EZConfig-Scanning installation.*
	- 1. Access the Honeywell Technical Support Downloads Portal at [https://](https://hsmftp.honeywell.com) [hsmftp.honeywell.com.](https://hsmftp.honeywell.com)
	- 2. Go to **Software** > **Barcode Scanners** > **Software** > **Tools and Utilitites** > **EZConfig for Scanning** > **Current**.

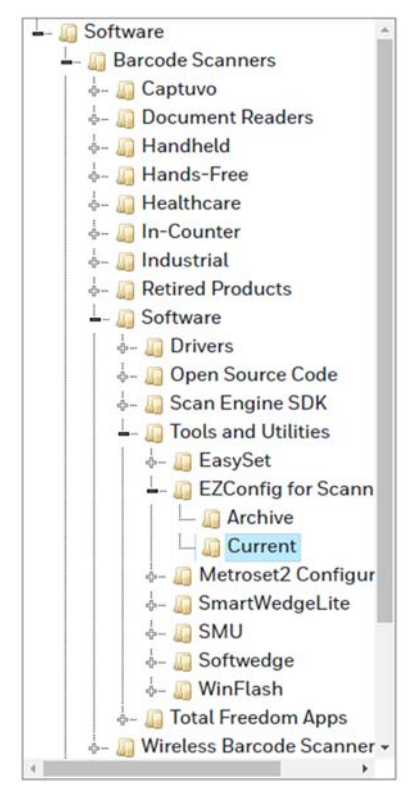

- 3. Download the **Setup** version of EZConfig for Scanning.
- 4. Double click on the **Setup.exe** file. Follow the screen prompts to install the EZConfig-Scanning program.
- 5. If you've selected the defaults during installation, you can click on **Start Menu-All Programs-Honeywell-EZConfig-Scanning**.

#### **Resetting the Factory Defaults**

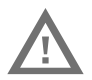

#### **Caution: This selection erases all your settings and resets the scanner to the original factory defaults. It also disables all plugins.**

If you aren't sure what programming options are in your scanner, or you've changed some options and want to restore the scanner to factory default settings, first scan the Remove Custom Defaults bar code, then scan Activate Defaults. This resets the scanner to the factory default settings.

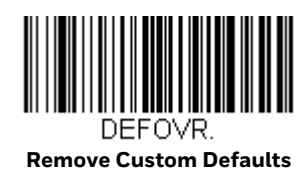
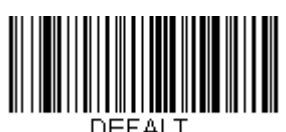

<span id="page-252-0"></span>**Activate Defaults**

### CHAPTER **12 SERIAL PROGRAMMING COMMANDS**

The serial programming commands can be used in place of the programming bar codes. Both the serial commands and the programming bar codes will program the scanner. For complete descriptions and examples of each serial programming command, refer to the corresponding programming bar code in this manual.

The device must be set to an RS232 interface (see [page 26](#page-41-0)). The following commands can be sent via a PC COM port using terminal emulation software.

### **Conventions**

The following conventions are used for menu and query command descriptions:

- *parameter* A label representing the actual value you should send as part of a command.
- [*option*] An optional part of a command.
- {Data} Alternatives in a command.
- **bold** Names of menus, menu commands, buttons, dialog boxes, and windows that appear on the screen.

### **Menu Command Syntax**

Menu commands have the following syntax (spaces have been used for clarity only):

*Prefix Tag SubTag {Data} [, SubTag {Data}] [; Tag SubTag {Data}] […] Storage*

- Prefix Three ASCII characters: SYN M CR (ASCII 22,77,13).
- Tag A 3 character case-insensitive field that identifies the desired menu command group. For example, all RS232 configuration settings are identified with a Tag of **232**.

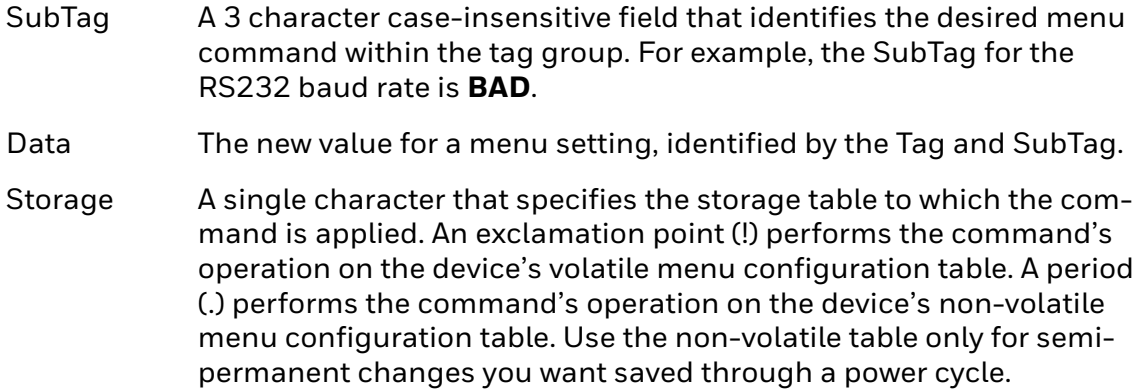

### **Query Commands**

Several special characters can be used to query the device about its settings.

- **^** What is the default value for the setting(s).
- **?** What is the device's current value for the setting(s).
- **\*** What is the range of possible values for the setting(s). (The device's response uses a dash (-) to indicate a continuous range of values. A pipe (|) separates items in a list of non-continuous values.)

### **Tag Field Usage**

When a query is used in place of a Tag field, the query applies to the *entire* set of commands available for the particular storage table indicated by the Storage field of the command. In this case, the SubTag and Data fields should not be used because they are ignored by the device.

#### **SubTag Field Usage**

When a query is used in place of a SubTag field, the query applies only to the subset of commands available that match the Tag field. In this case, the Data field should not be used because it is ignored by the device.

#### **Data Field Usage**

When a query is used in place of the Data field, the query applies only to the specific command identified by the Tag and SubTag fields.

### **Concatenation of Multiple Commands**

Multiple commands can be issued within one Prefix/Storage sequence. Only the Tag, SubTag, and Data fields must be repeated for each command in the sequence. If additional commands are to be applied to the same Tag, then the new command sequence is separated with a comma (,) and only the SubTag and Data fields of the additional command are issued. If the additional command requires a different Tag field, the command is separated from previous commands by a semicolon (;).

#### **Responses**

The device responds to serial commands with one of three responses:

- **ACK** Indicates a good command which has been processed.
- **ENQ** Indicates an invalid Tag or SubTag command.
- **NAK** Indicates the command was good, but the Data field entry was out of the allowable range for this Tag and SubTag combination, e.g., an entry for a minimum message length of 100 when the field will only accept 2 characters.

When responding, the device echoes back the command sequence with the status character inserted directly before each of the punctuation marks (the period, exclamation point, comma, or semicolon) in the command.

### **Examples of Query Commands**

In the following examples, a bracketed notation [ ] depicts a non-displayable response.

**Example:** What is the range of possible values for Codabar Coding Enable?

**Enter: cbrena\*.**

**Response: CBRENA0-1[ACK]**

This response indicates that Codabar Coding Enable (CBRENA) has a range of values from 0 to 1 (off and on).

**Example:** What is the default value for Codabar Coding Enable?

**Enter: cbrena^.**

**Response: CBRENA1[ACK]**

This response indicates that the default setting for Codabar Coding Enable (CBRENA) is 1, or on.

**Example:** What is the device's current setting for Codabar Coding Enable?

**Enter: cbrena?.**

#### **Response: CBRENA1[ACK]**

This response indicates that the device's Codabar Coding Enable (CBRENA) is set to 1, or on.

**Example:** What are the device's settings for all Codabar selections?

**Enter: cbr?.**

**Response: CBRENA1[ACK], SSX0[ACK], CK20[ACK], CCT1[ACK], MIN2[ACK], MAX60[ACK], DFT[ACK].**

This response indicates that the device's Codabar Coding Enable (CBRENA) is set to 1, or on;

the Start/Stop Character (SSX) is set to 0, or Don't Transmit;

the Check Character (CK2) is set to 0, or Not Required;

concatenation (CCT) is set to 1, or Enabled;

the Minimum Message Length (MIN) is set to 2 characters;

the Maximum Message Length (MAX) is set to 60 characters;

and the Default setting (DFT) has no value.

# **Menu Commands**

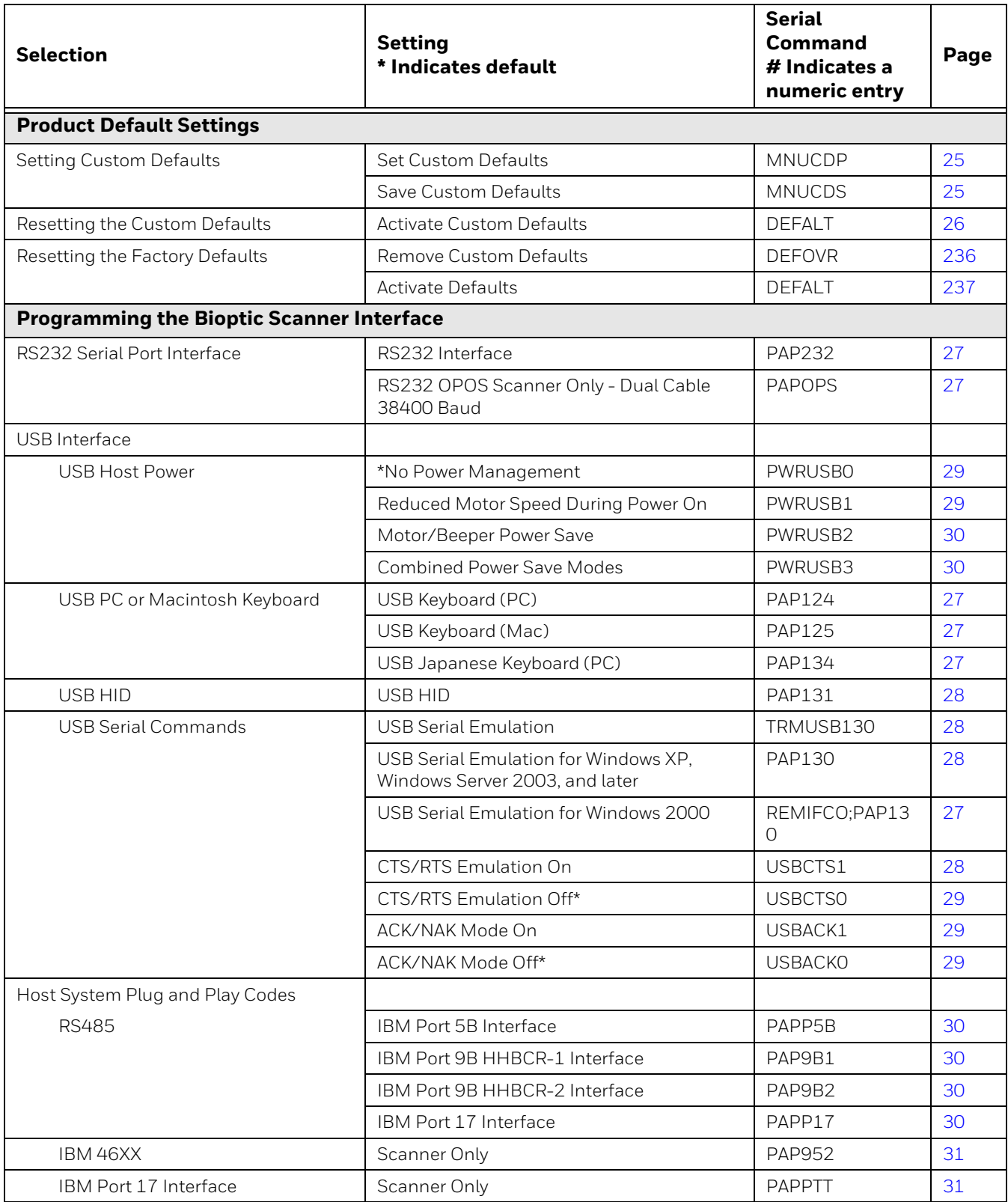

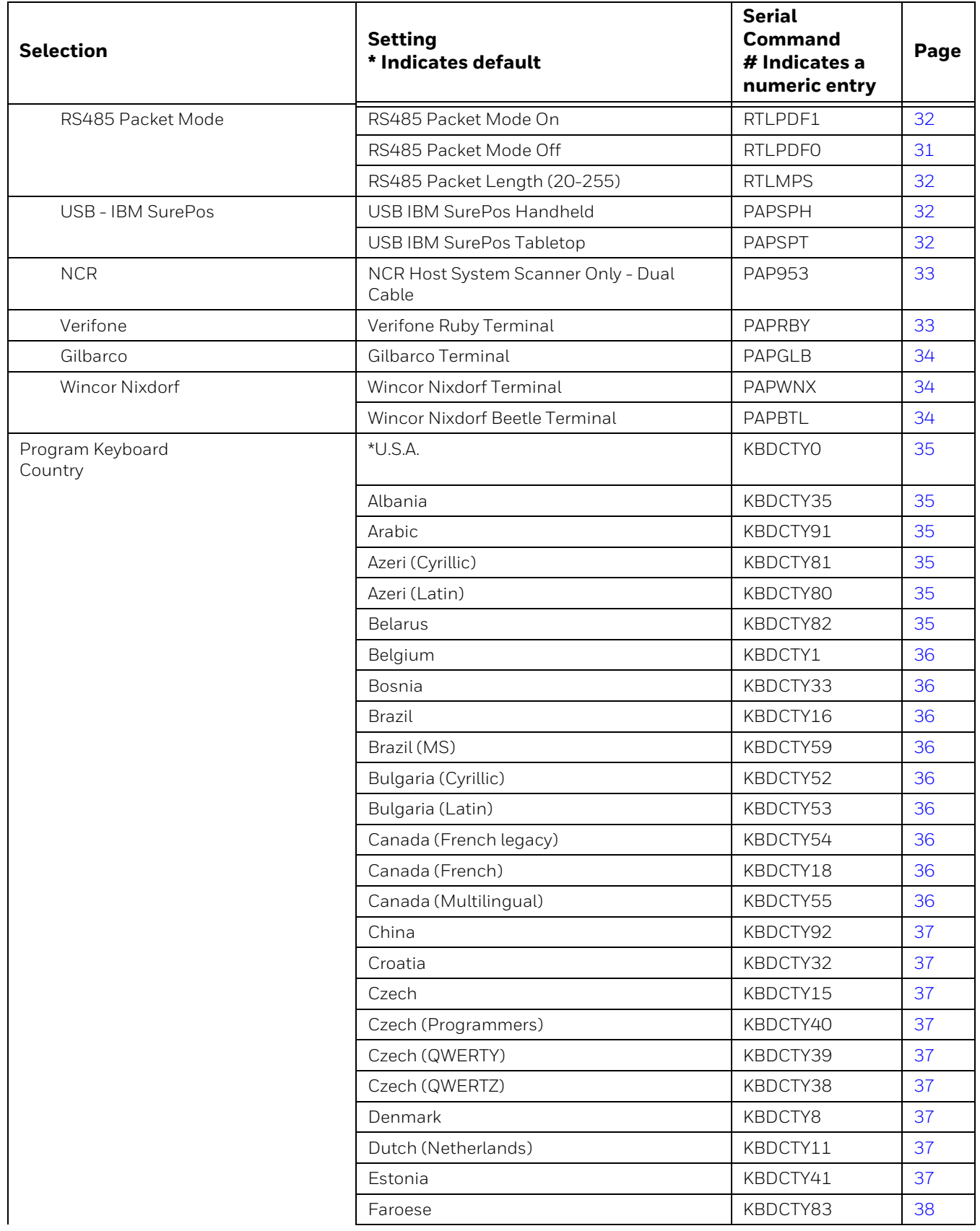

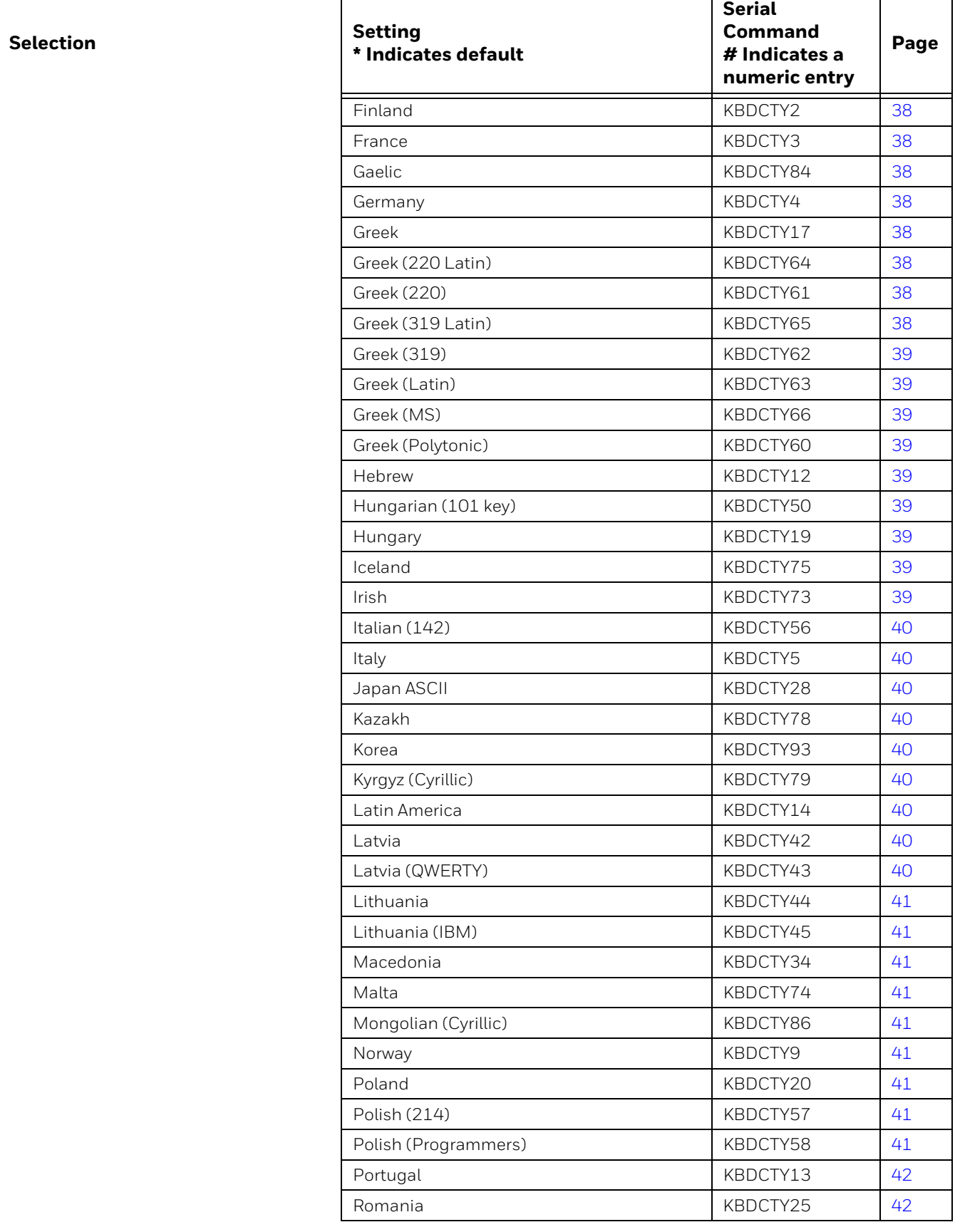

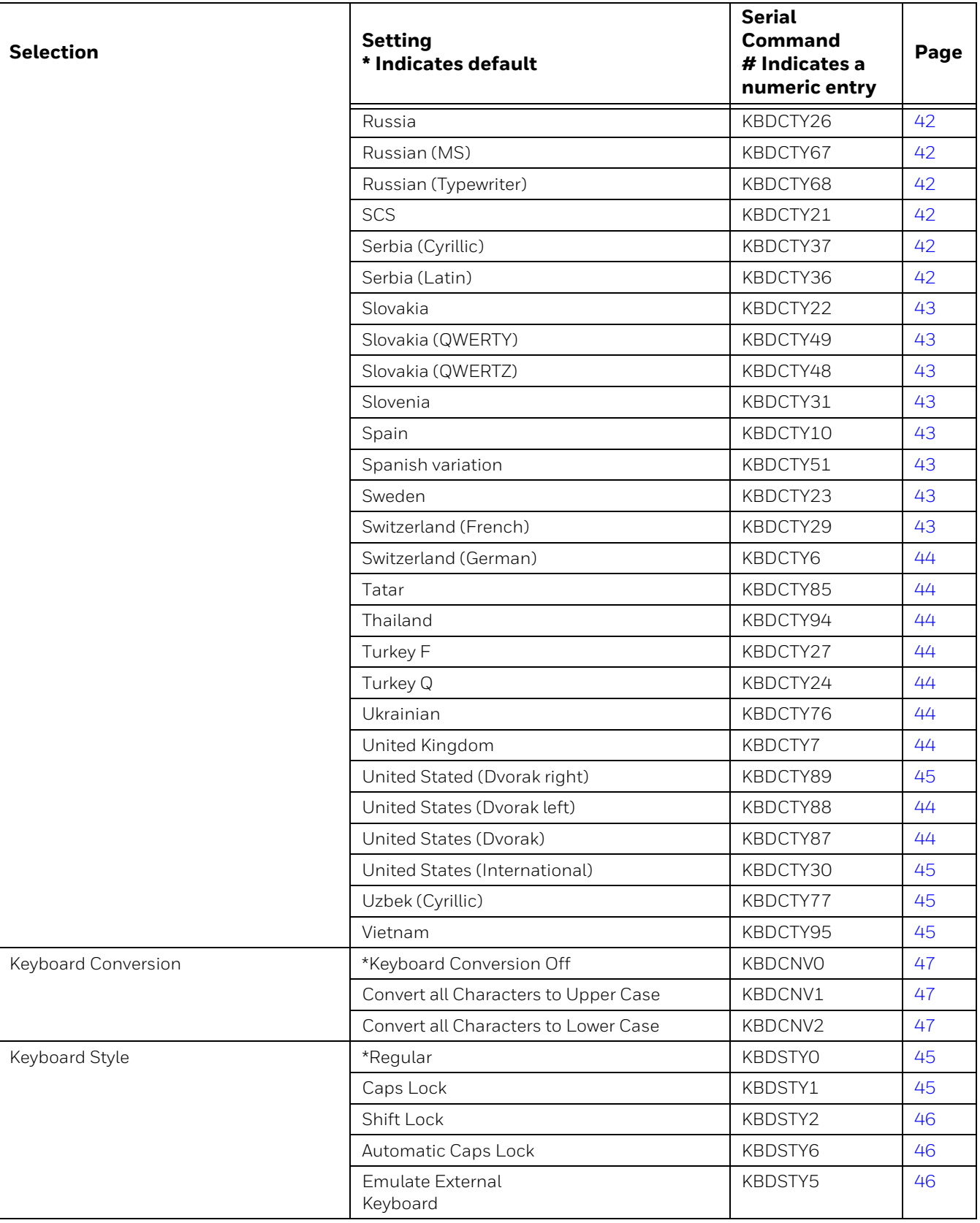

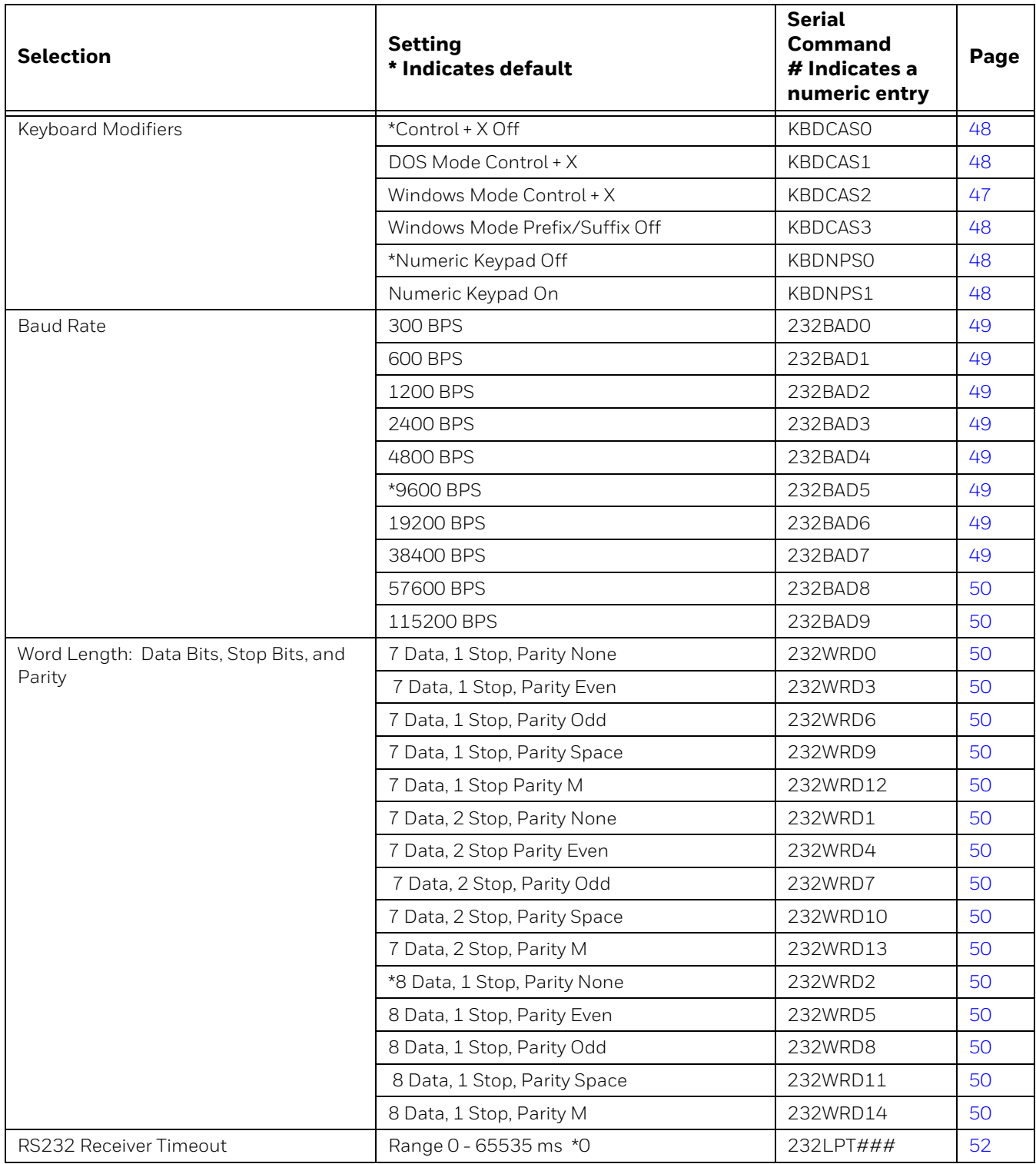

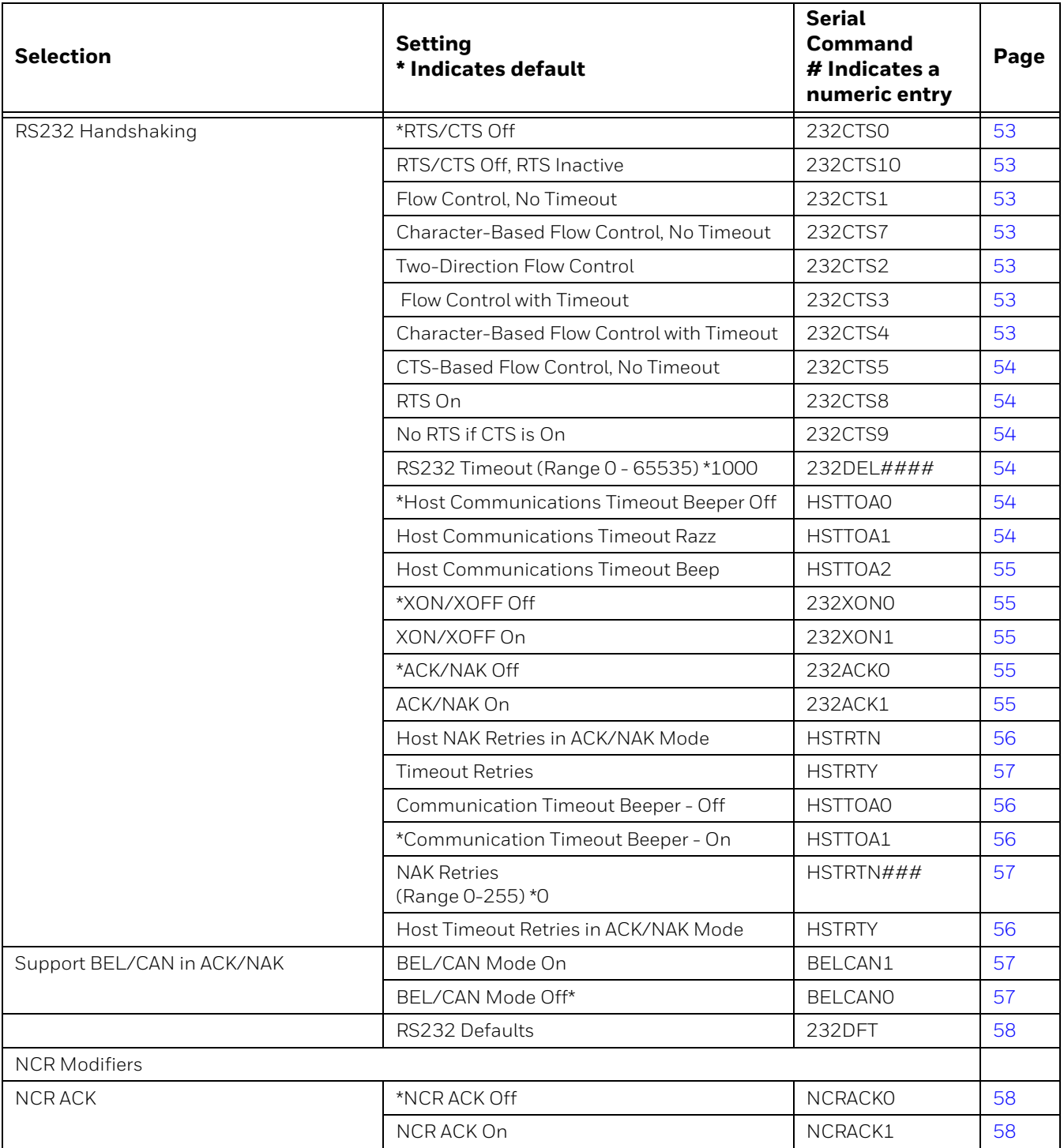

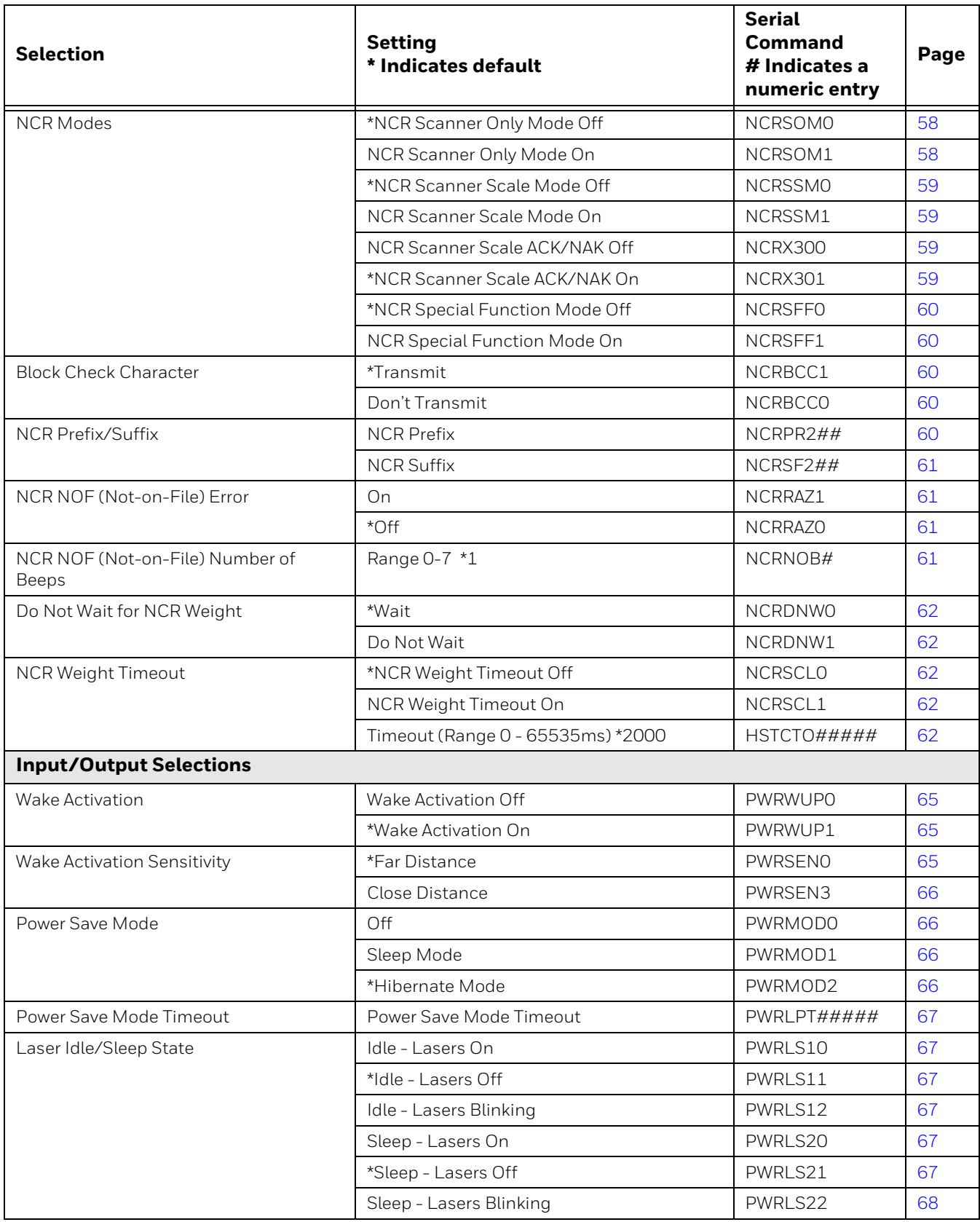

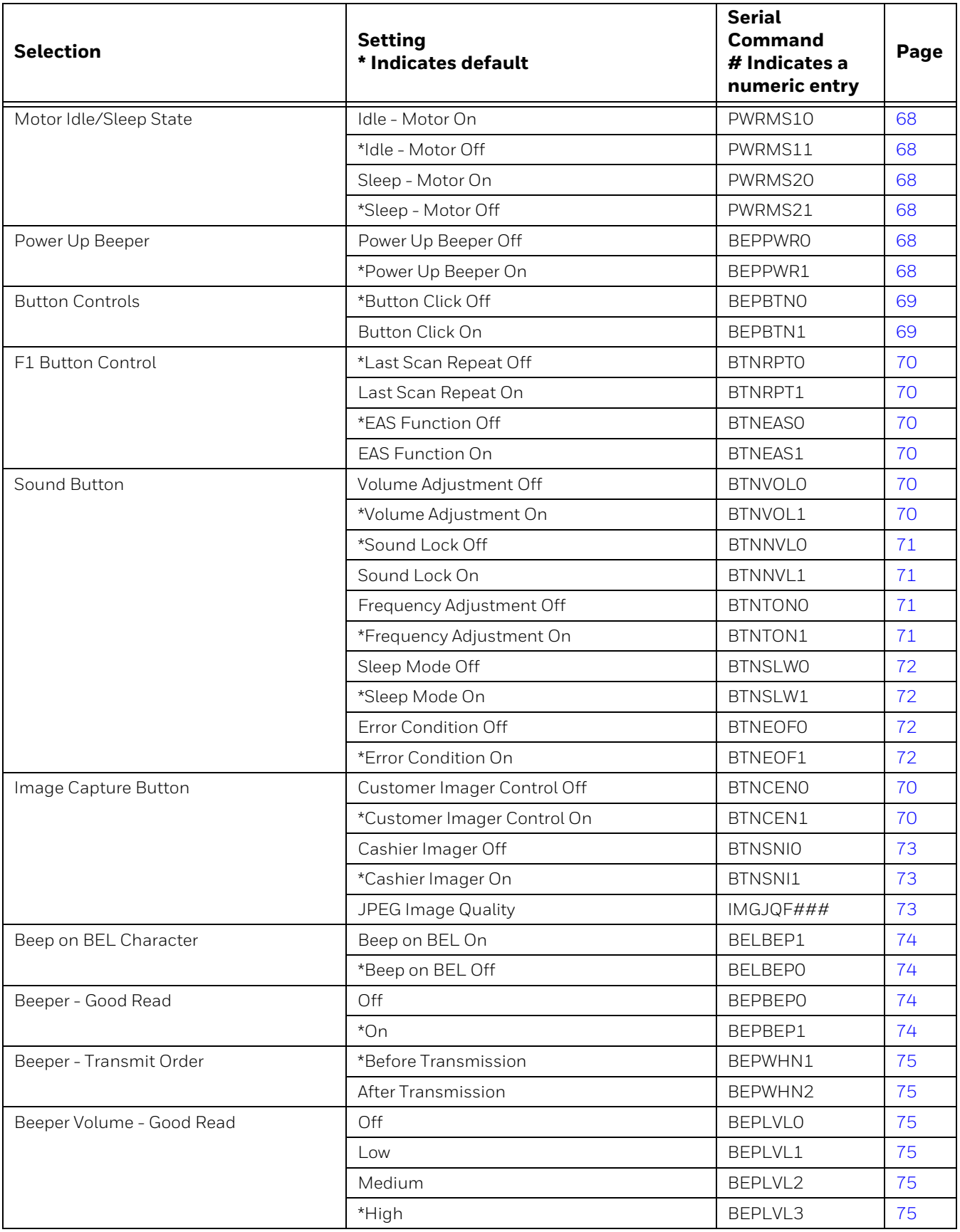

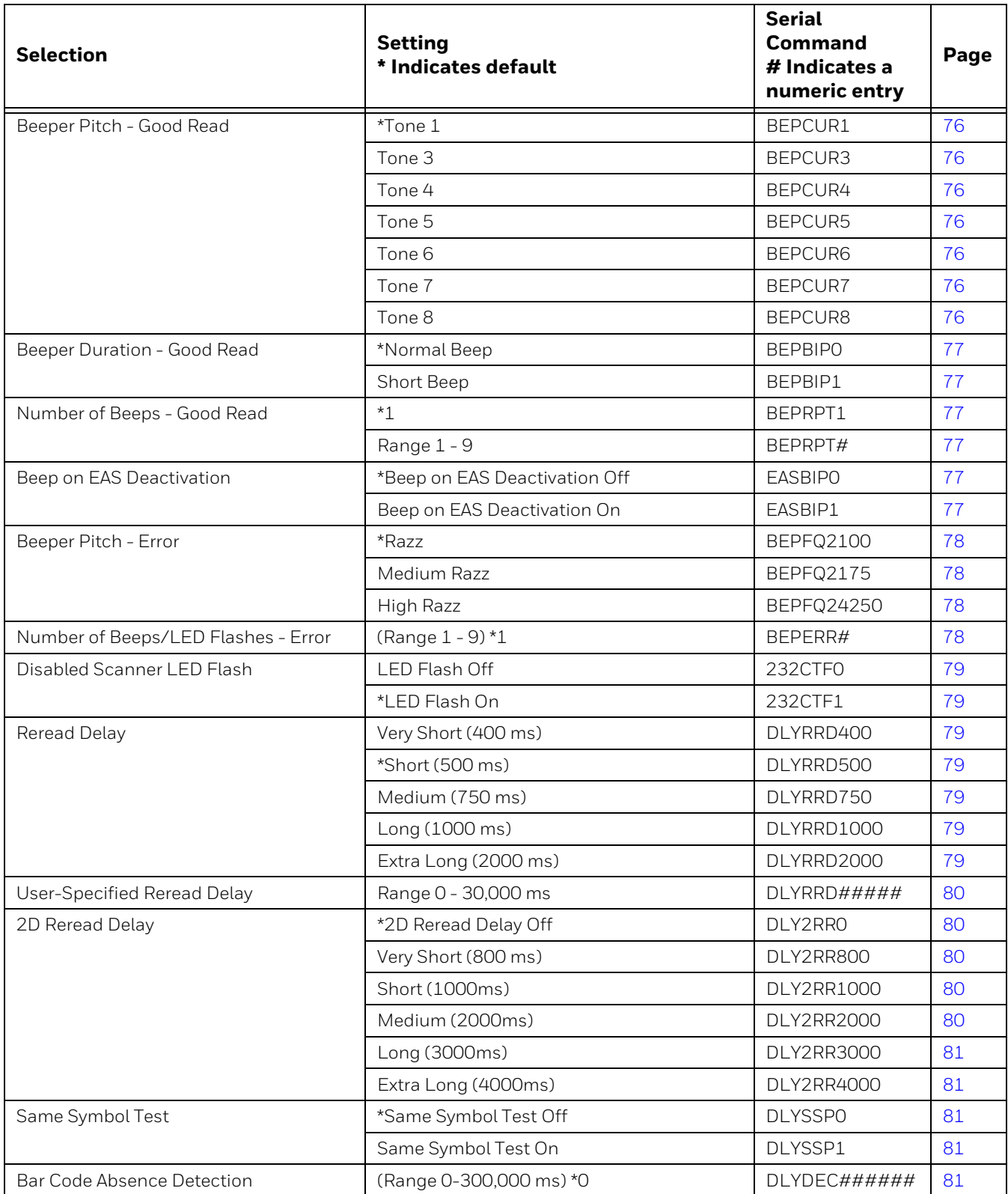

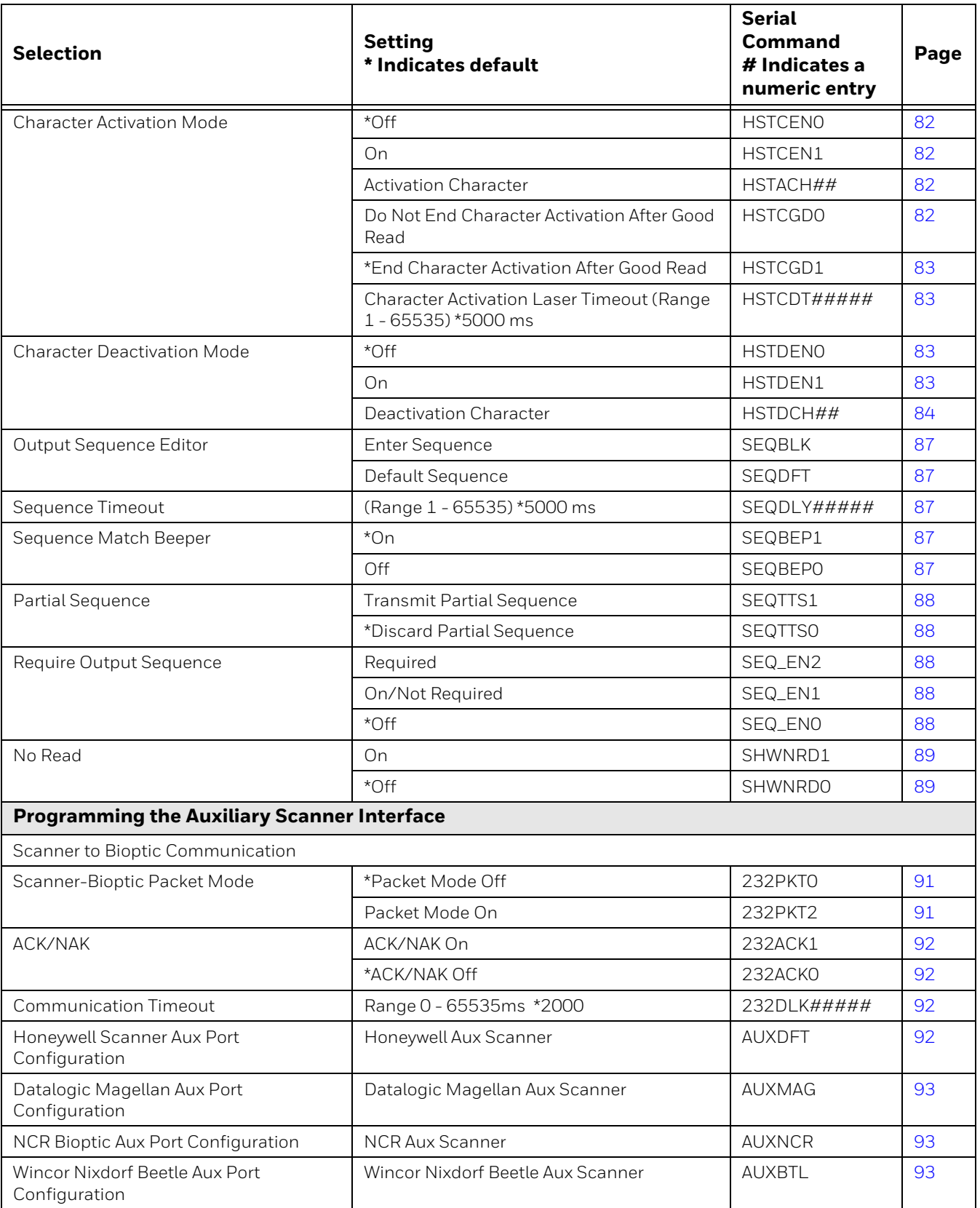

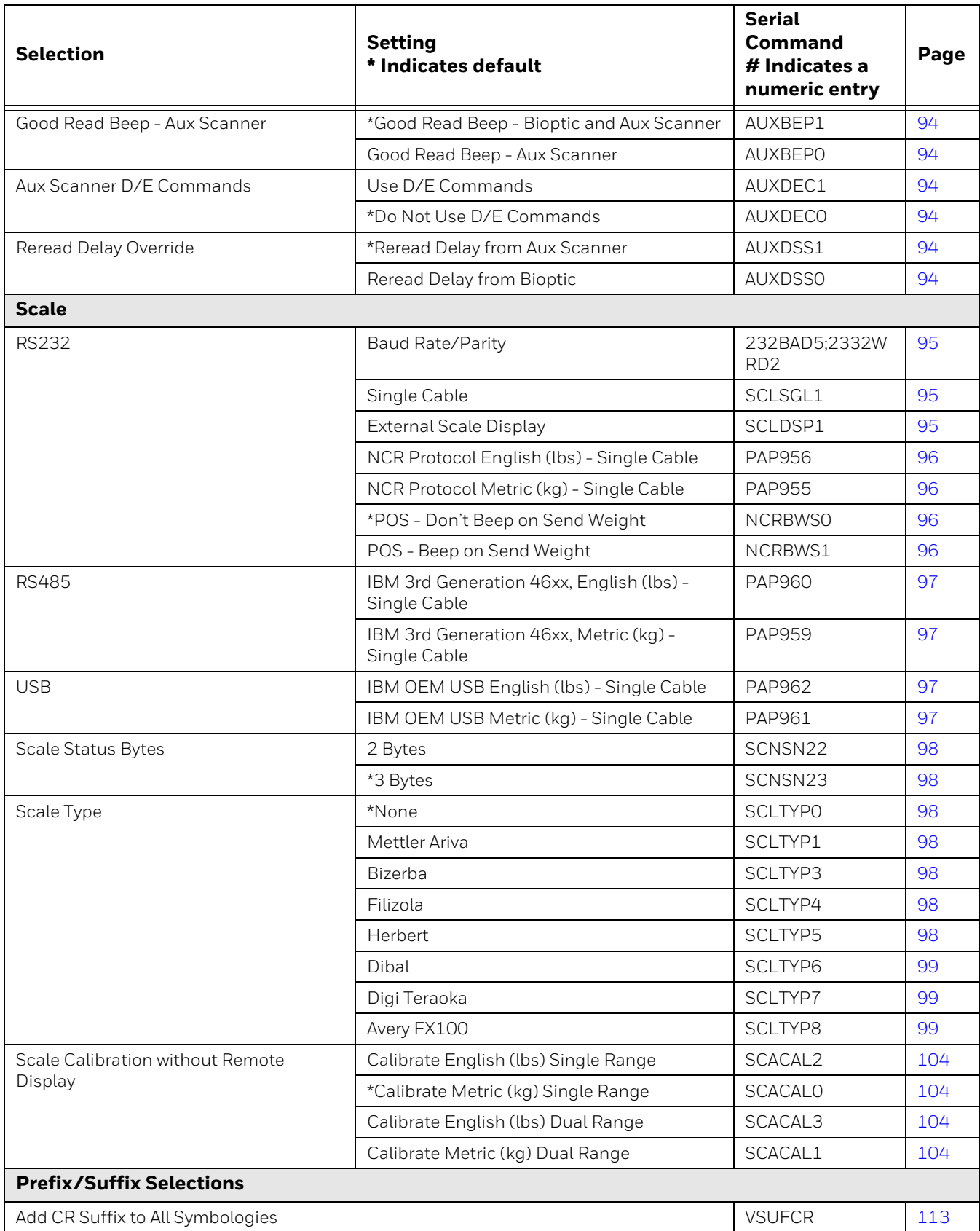

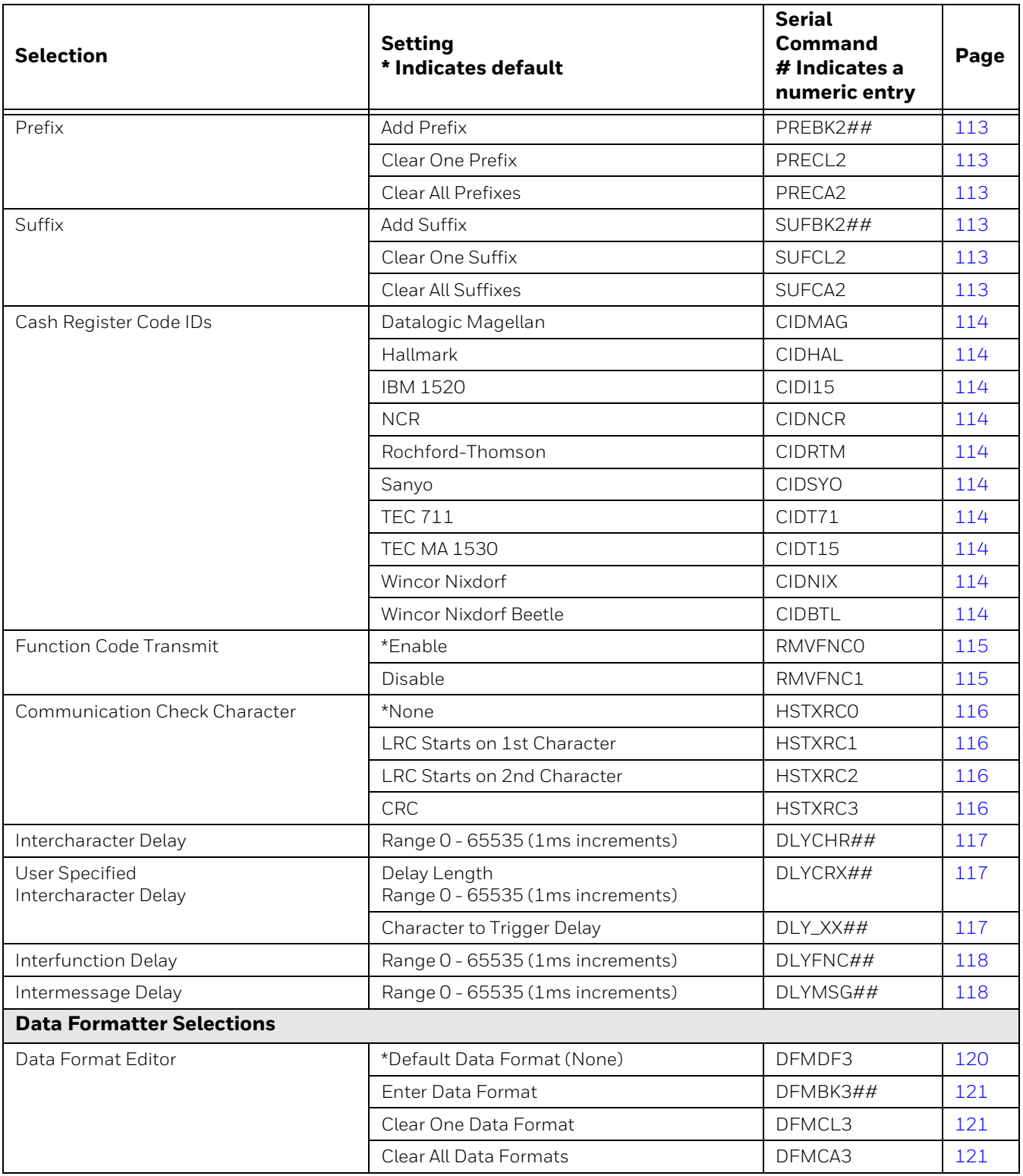

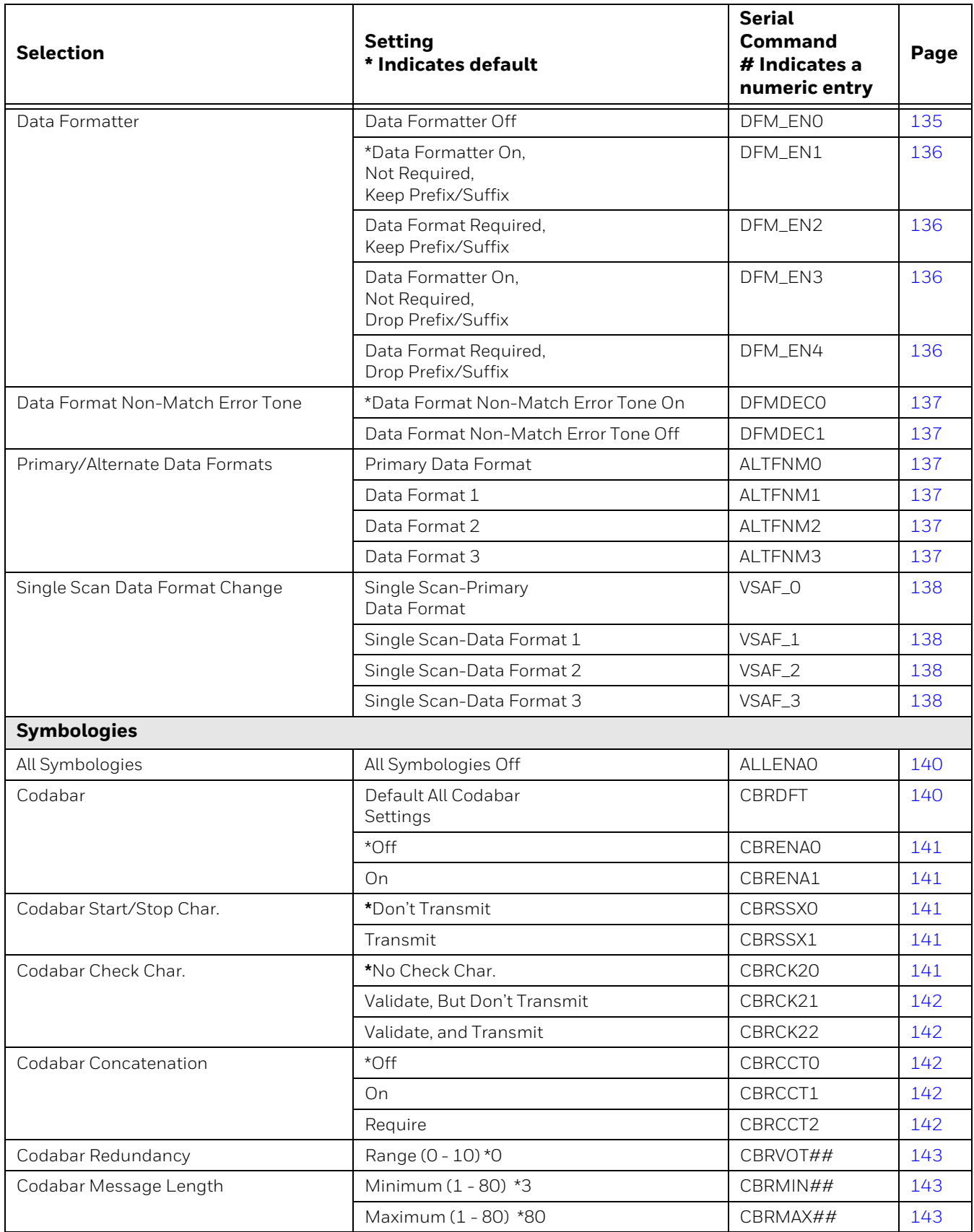

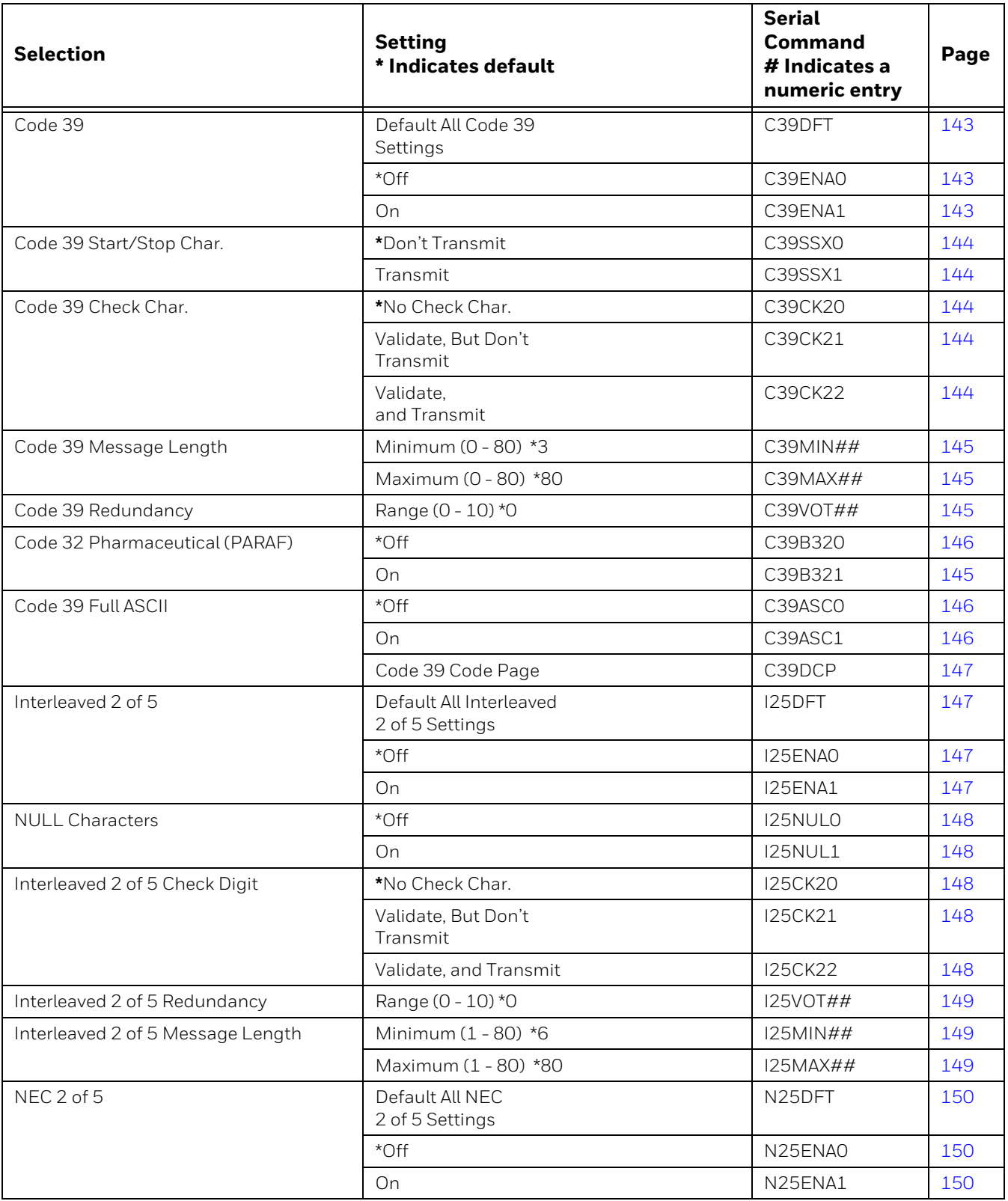

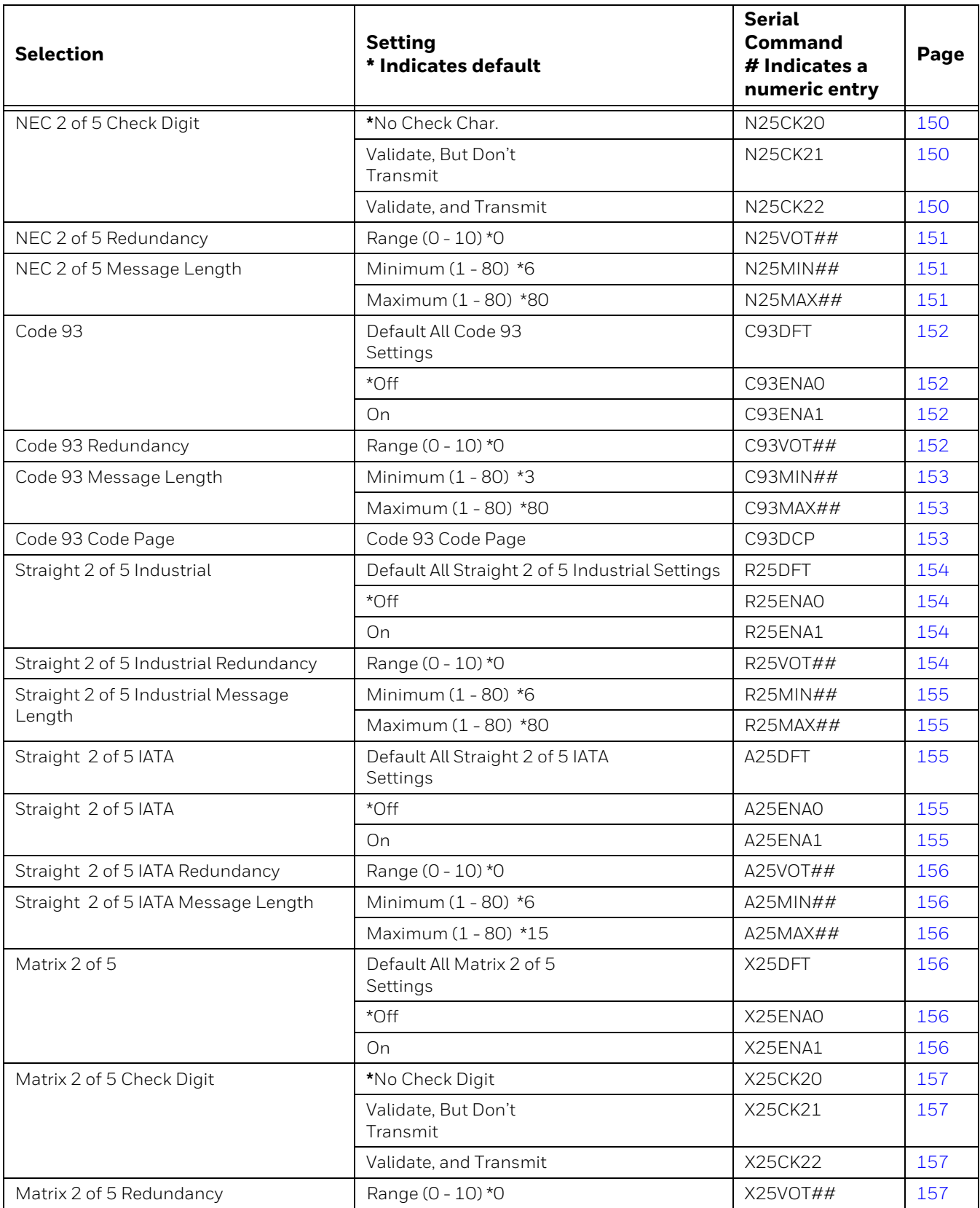

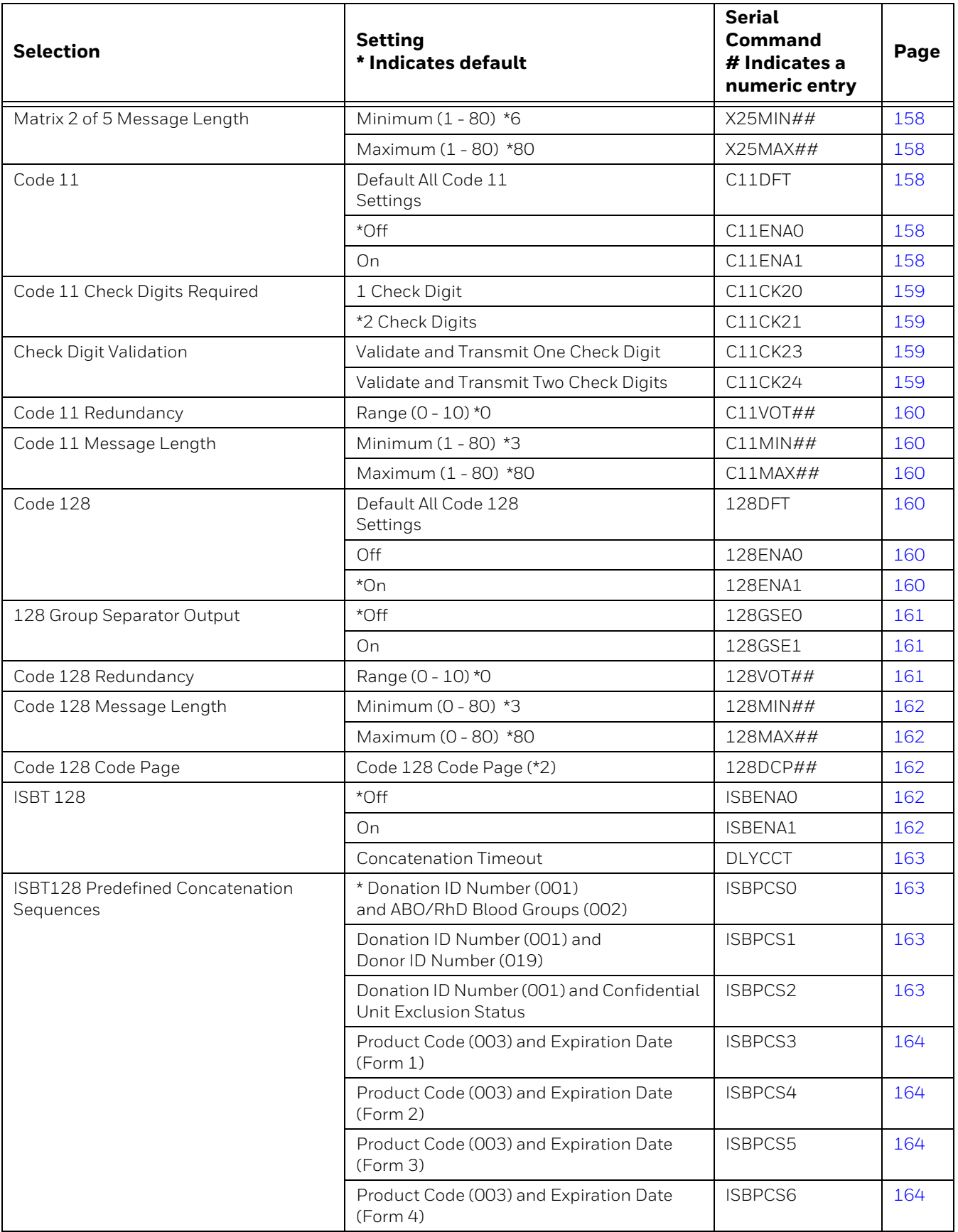

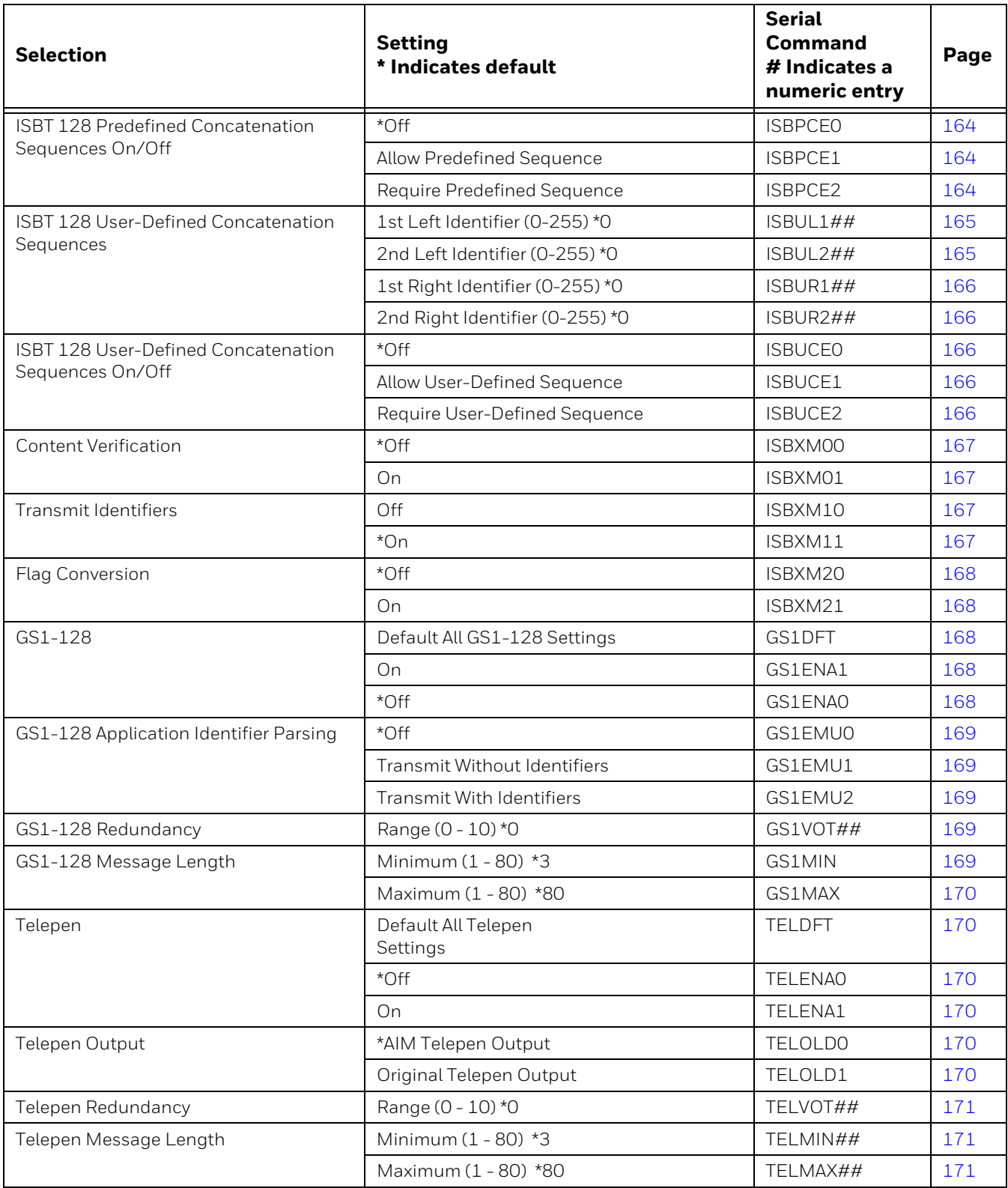

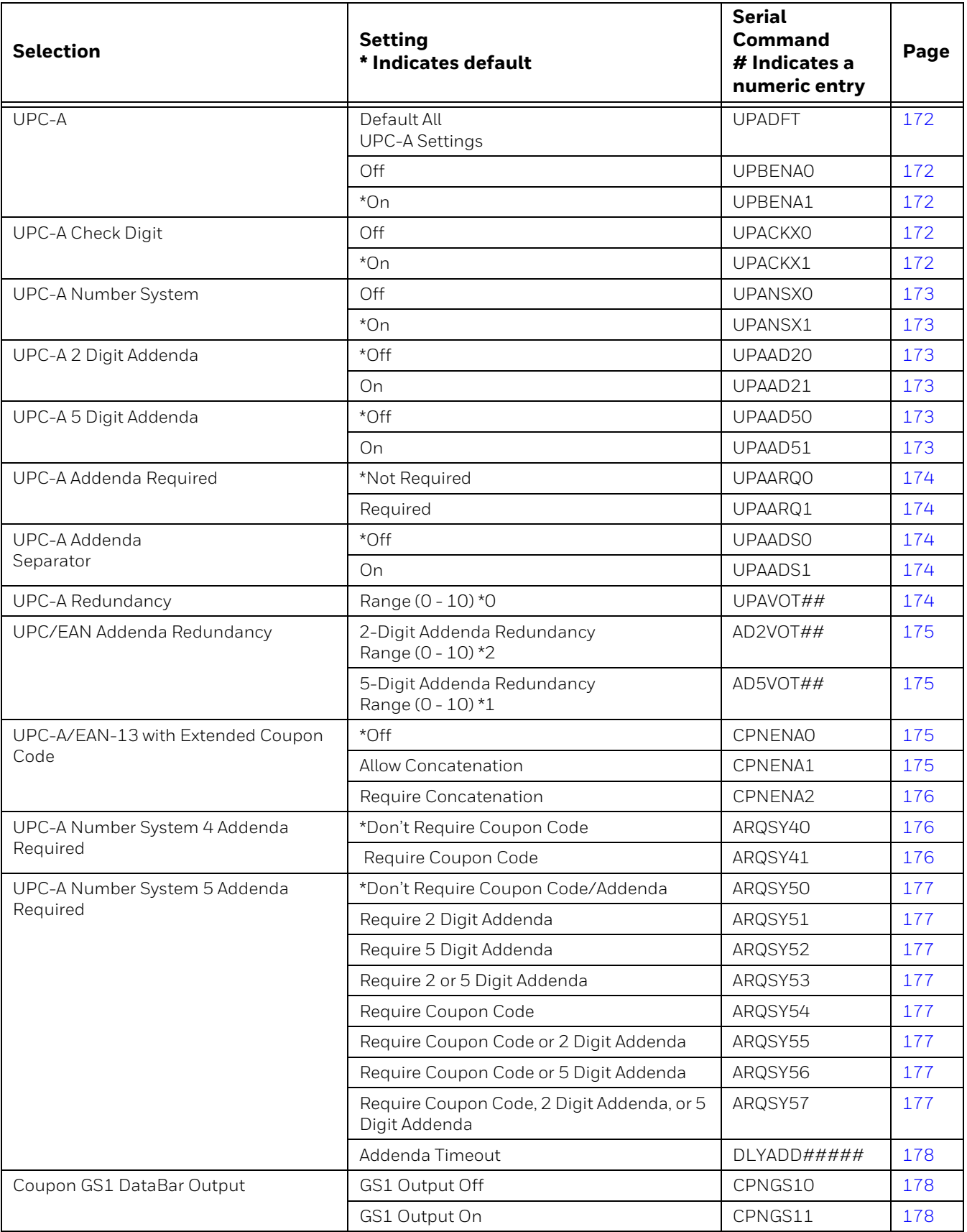

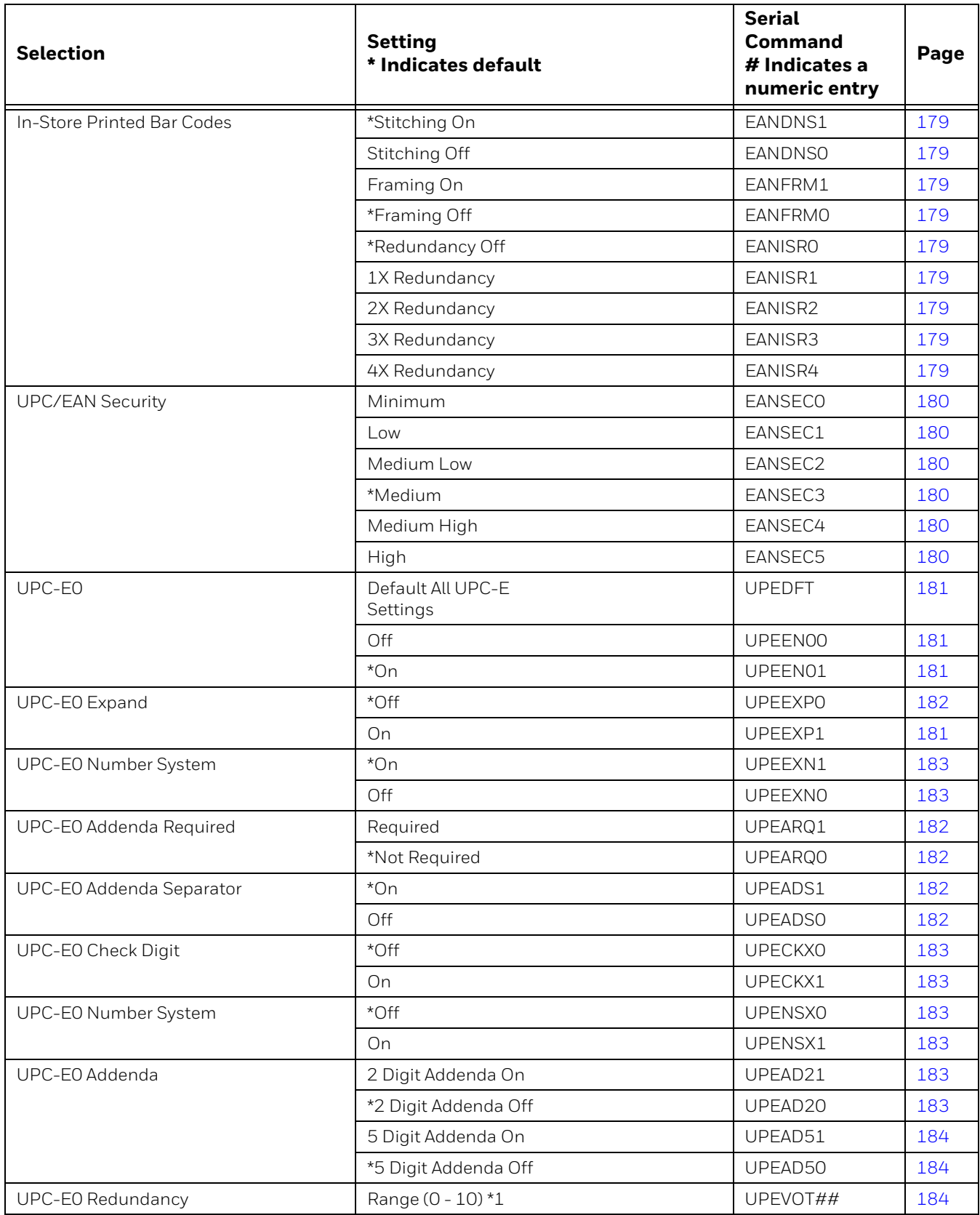

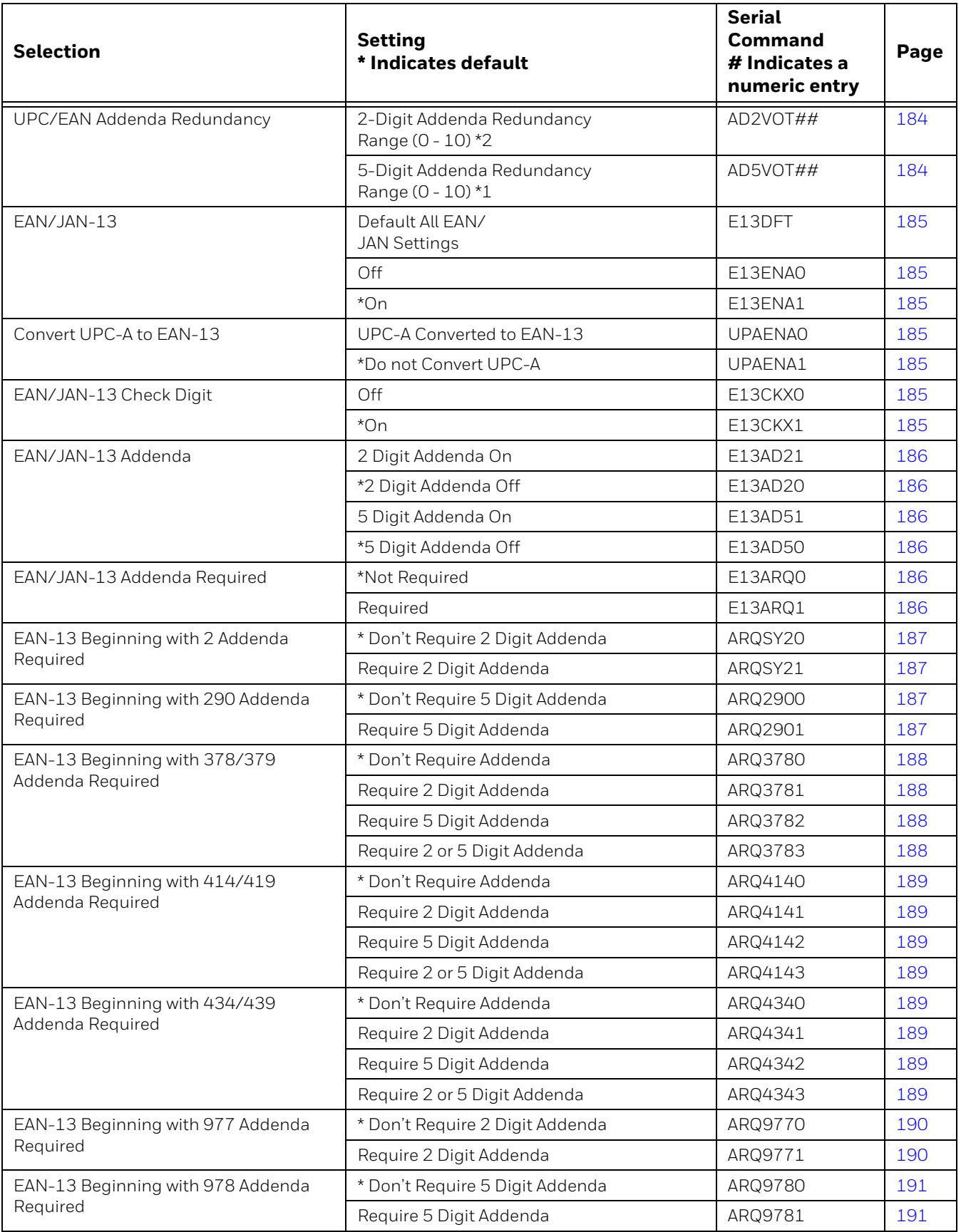

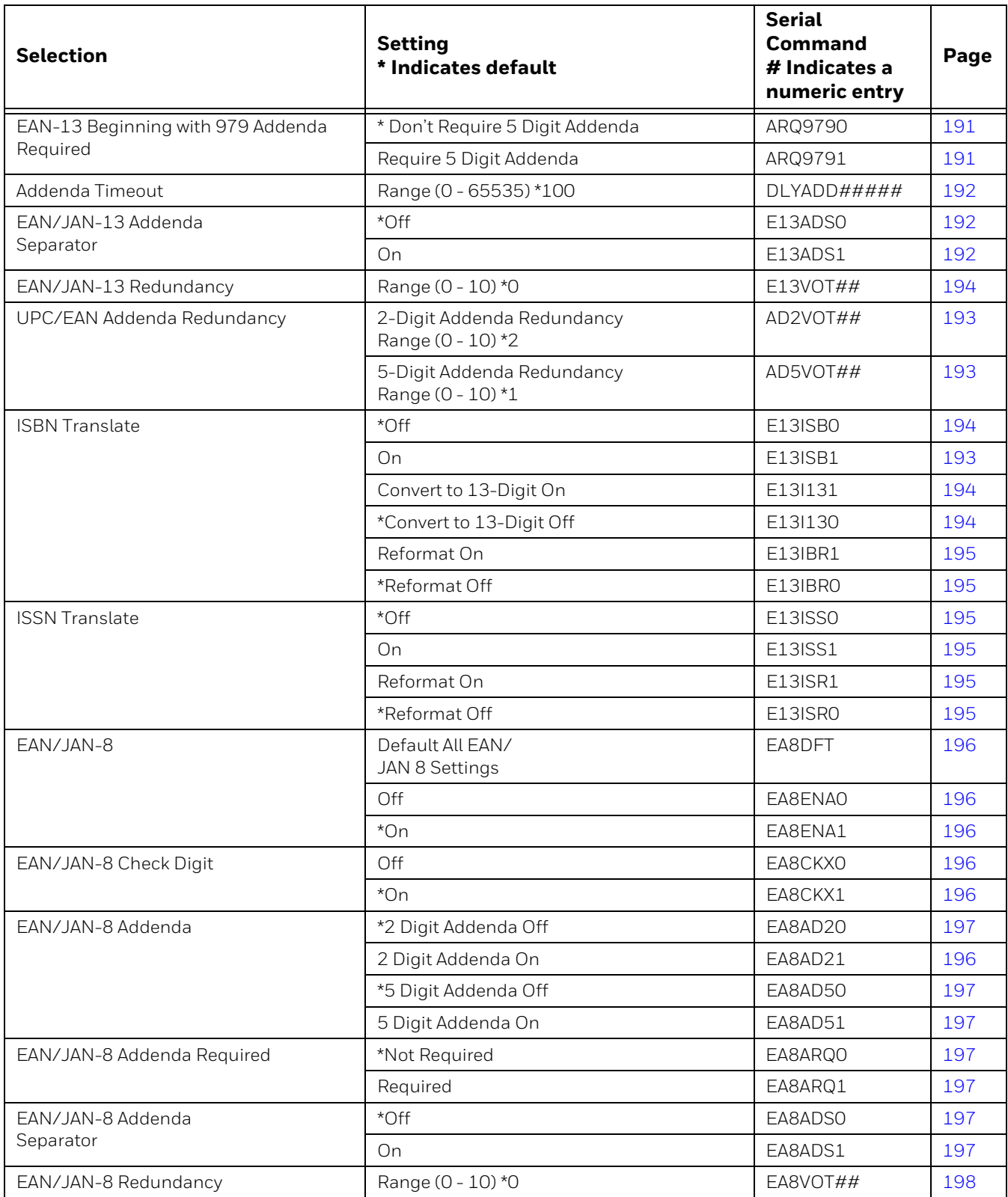

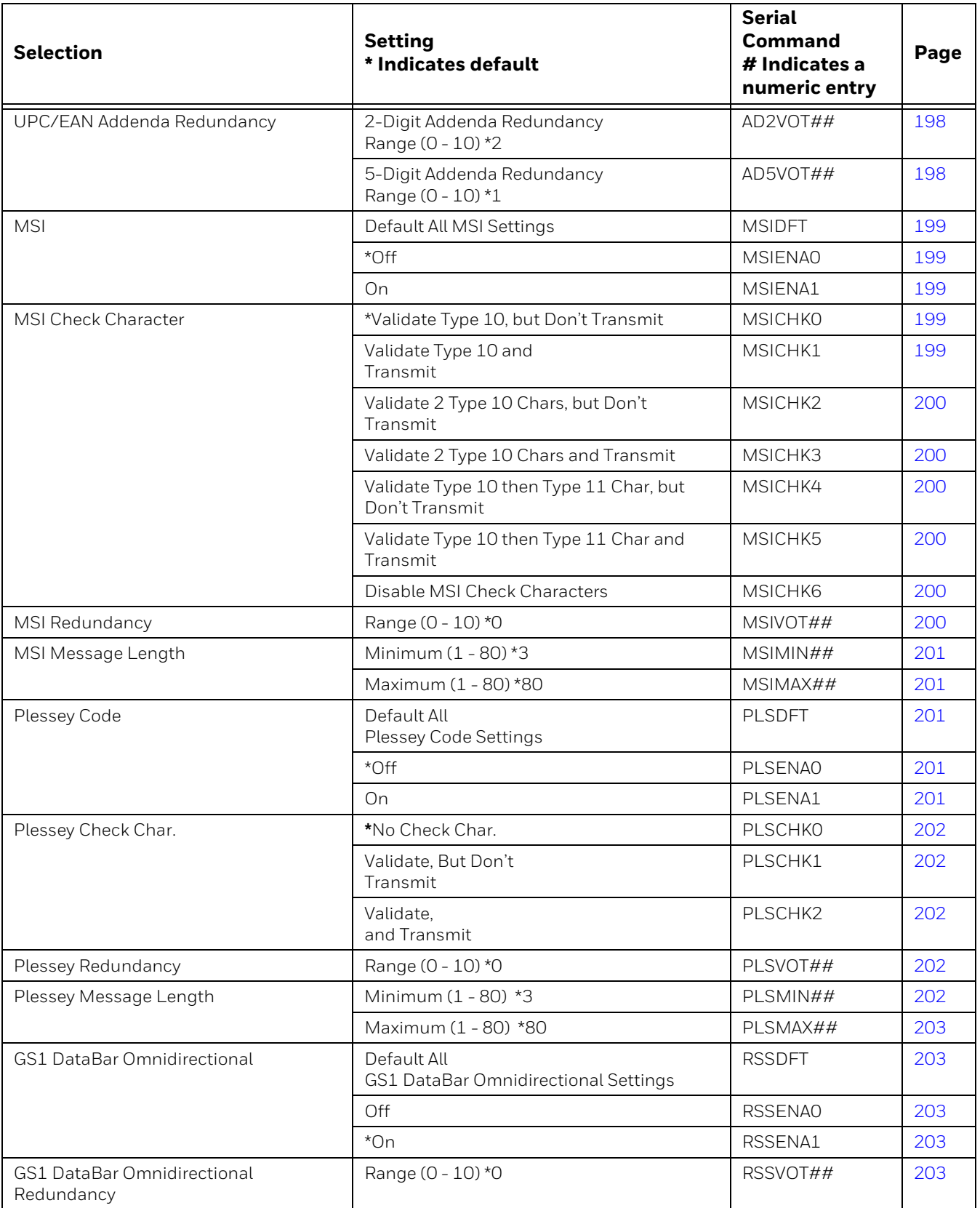

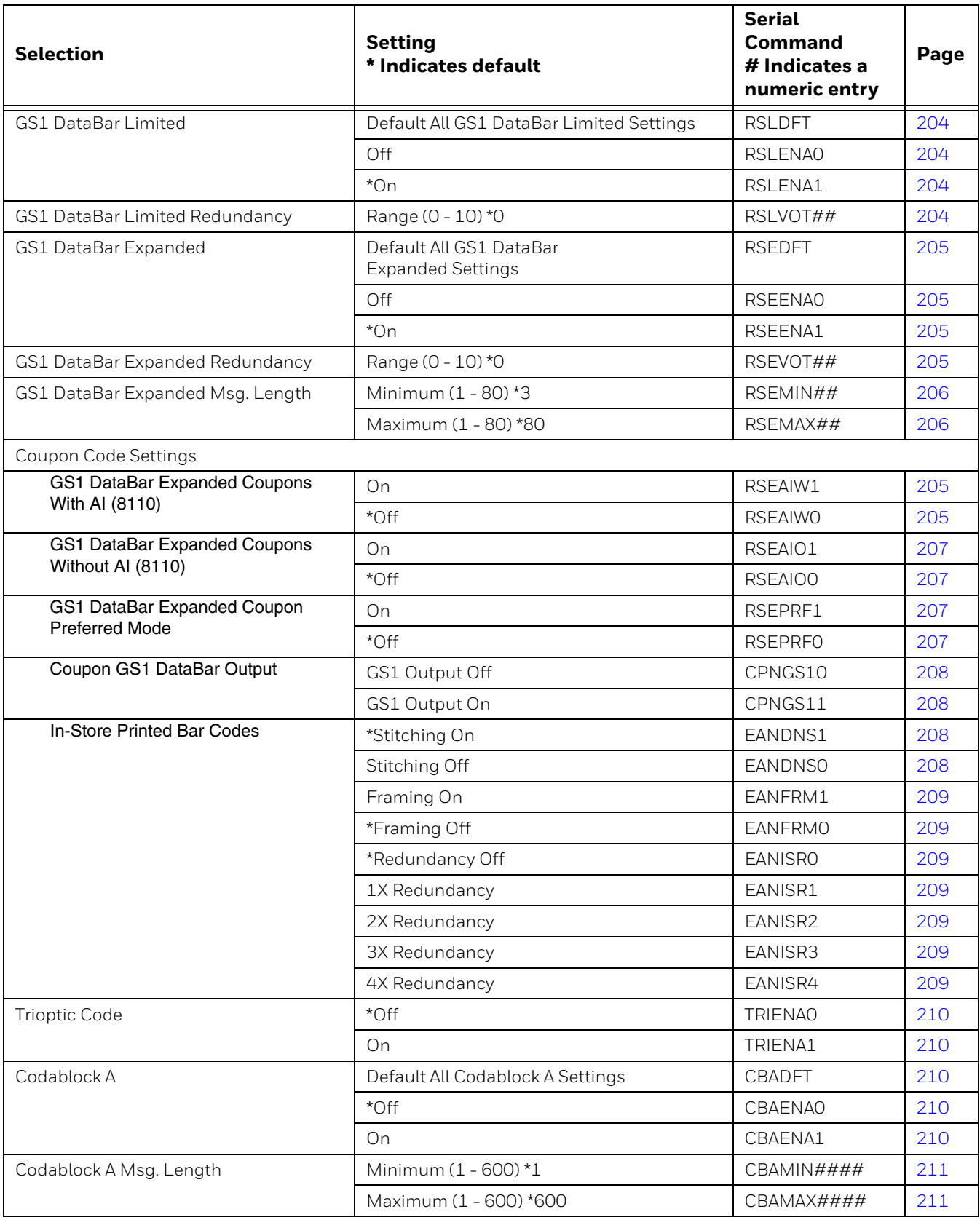

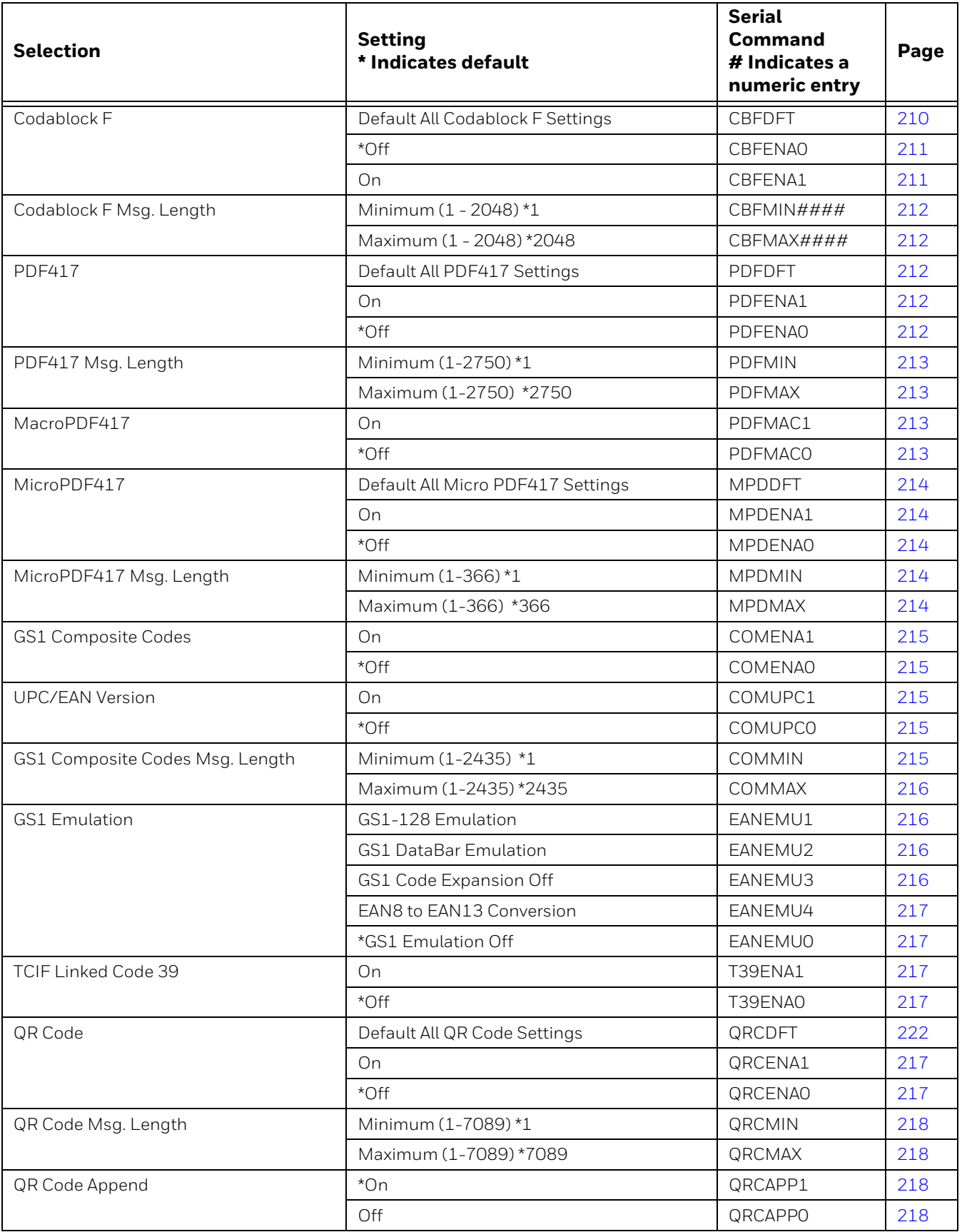

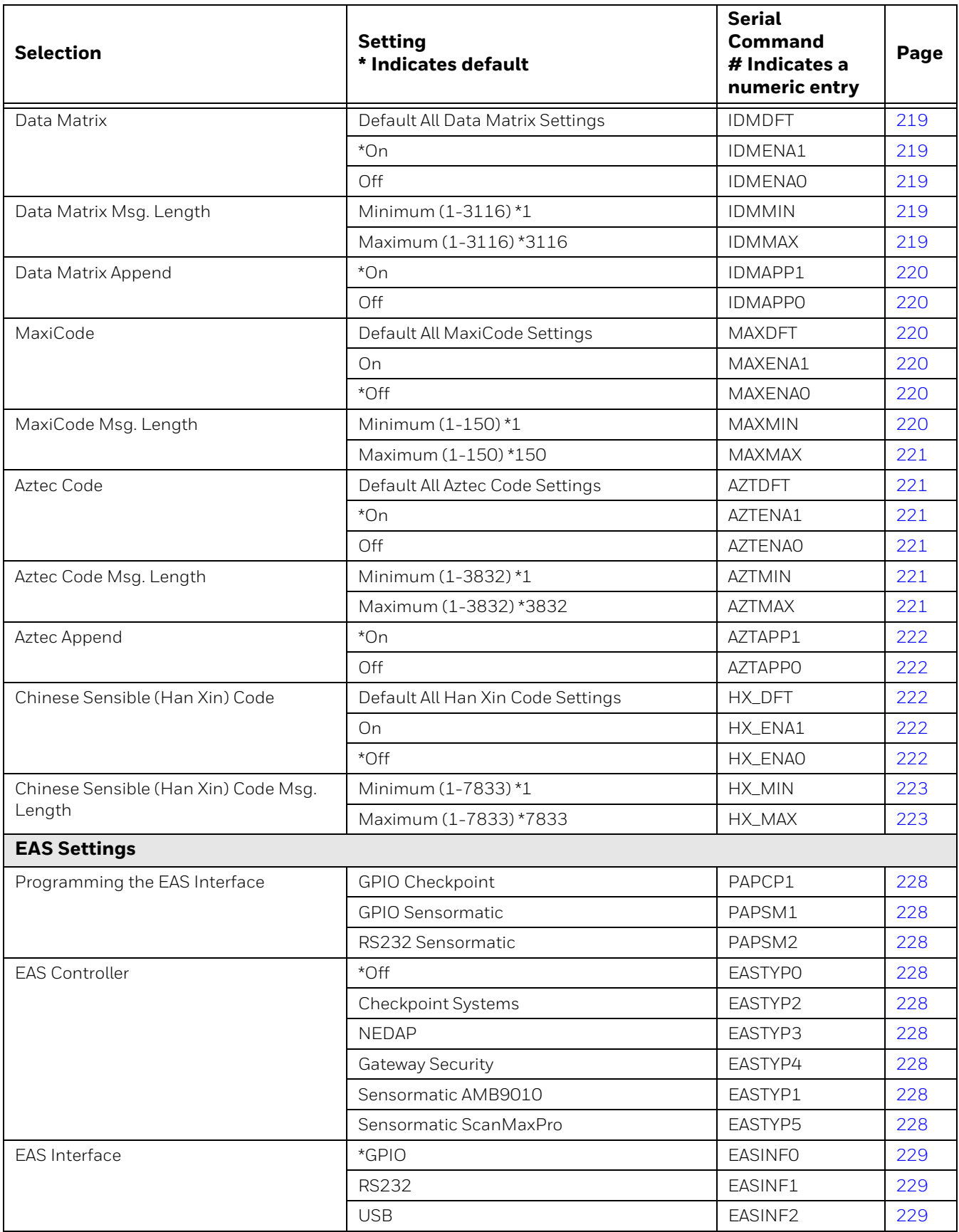

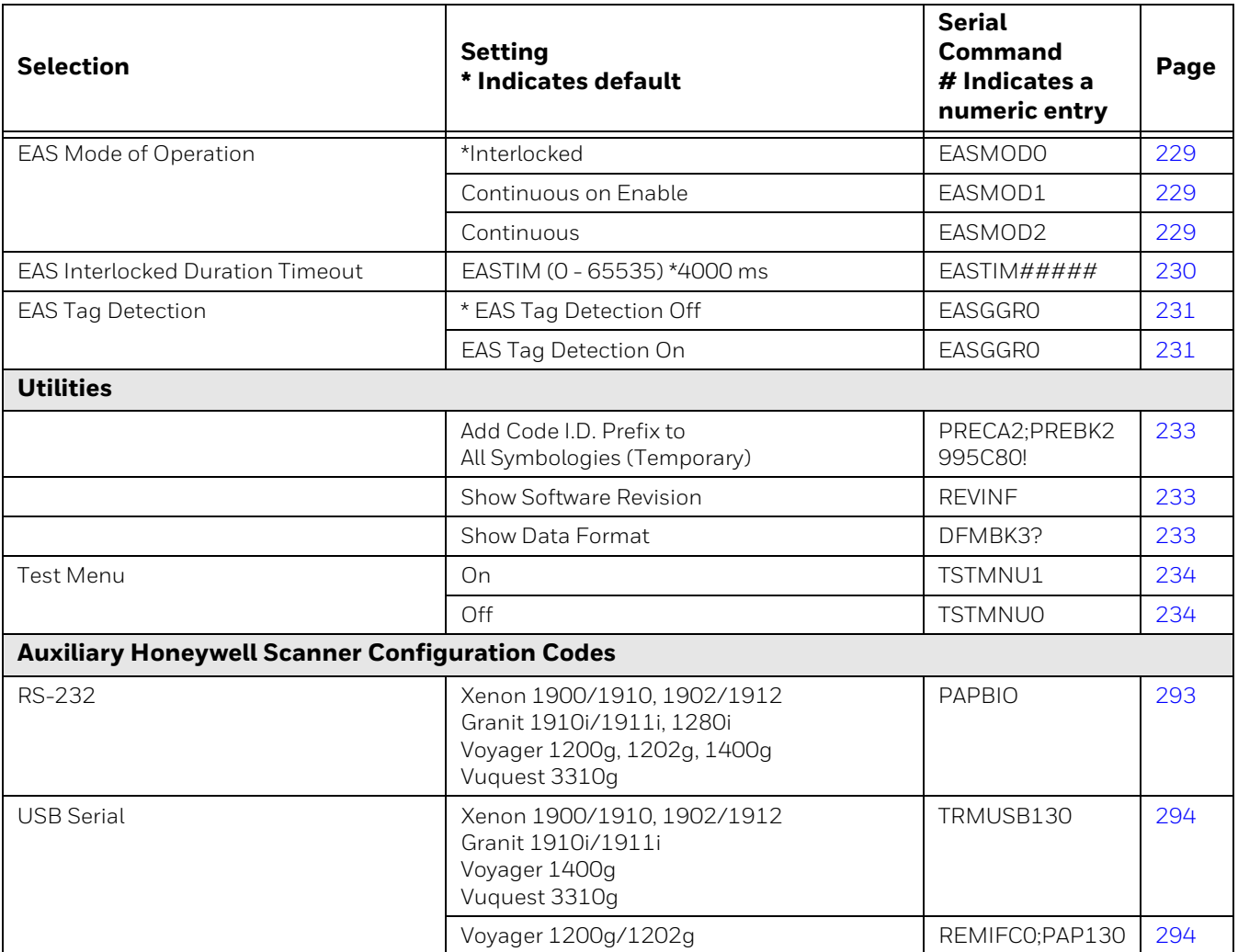

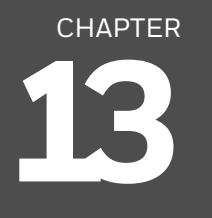

# **PRODUCT SPECIFICATIONS**

## **Stratos Bioptic Scanner/Scale Product Specifications**

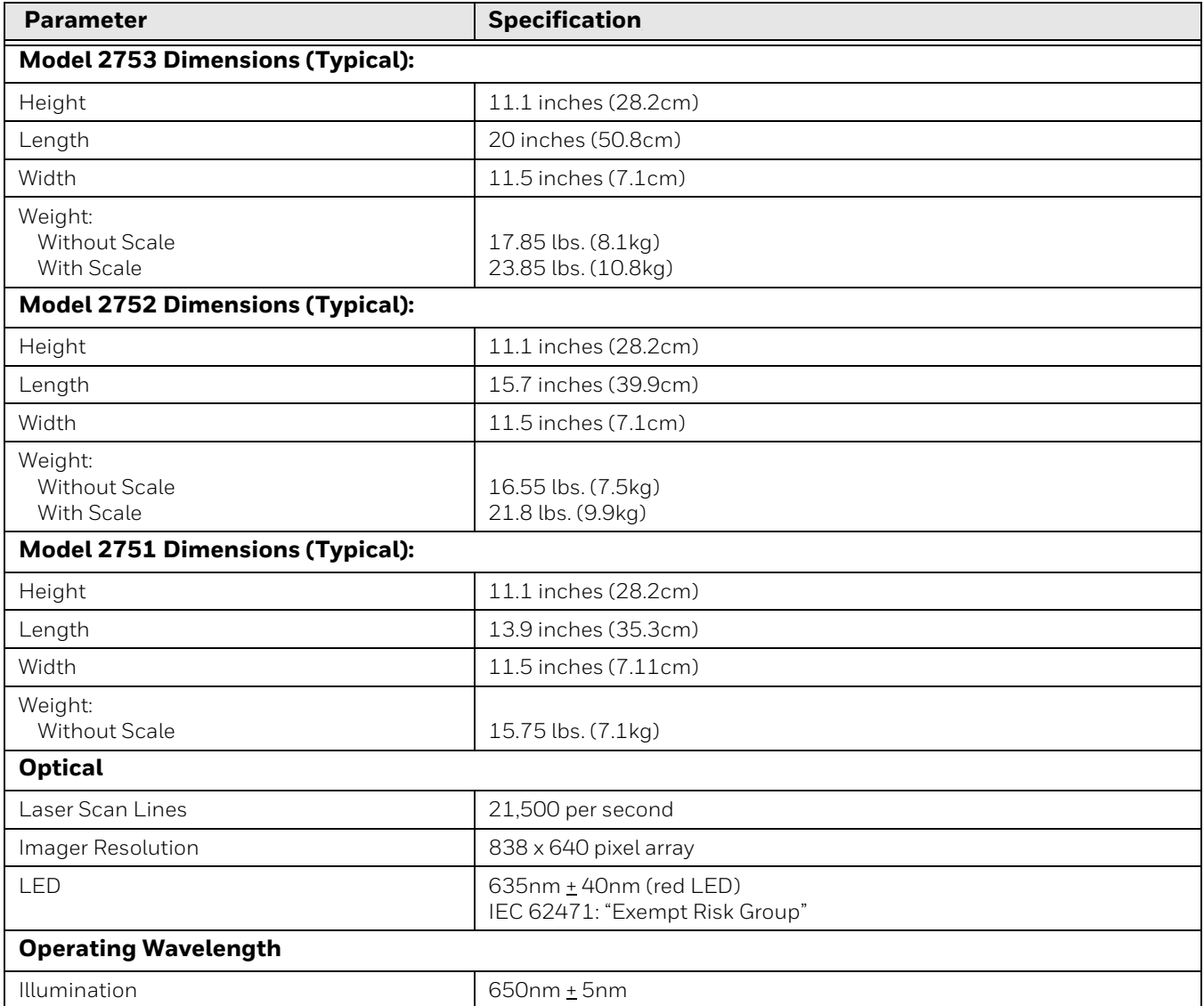

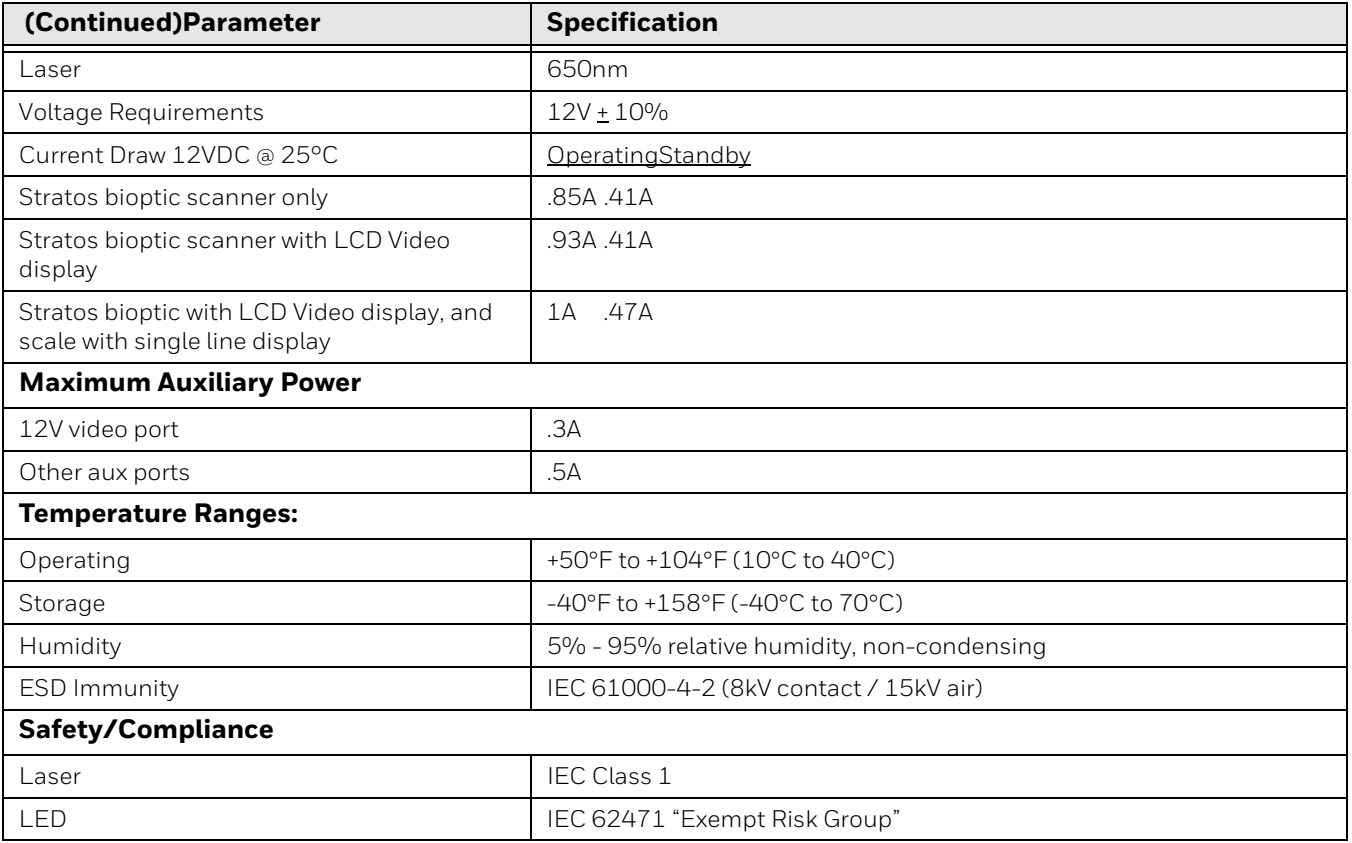

## **Depth of Field Charts**

## **Typical Performance**

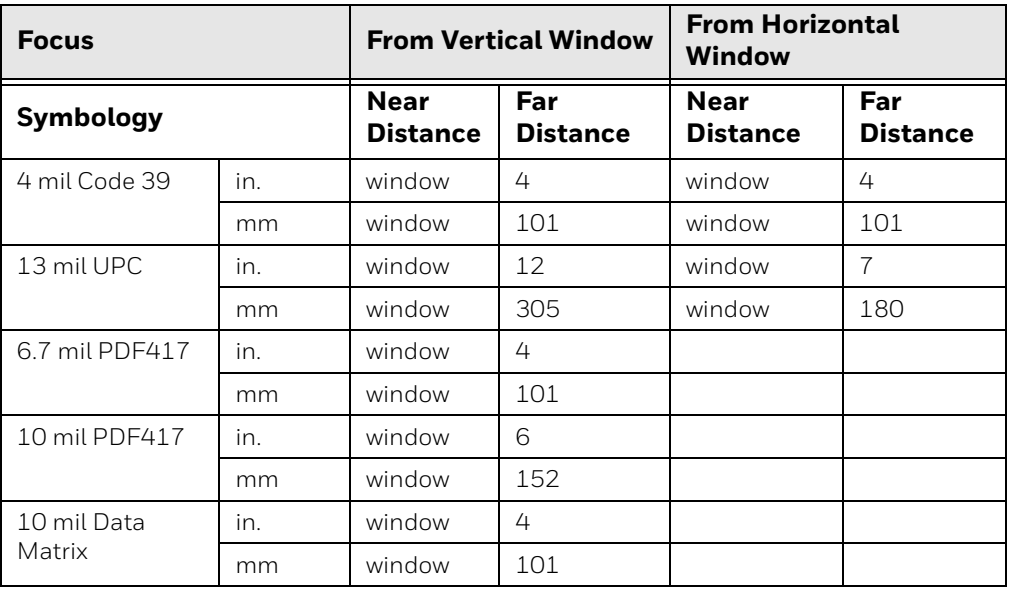

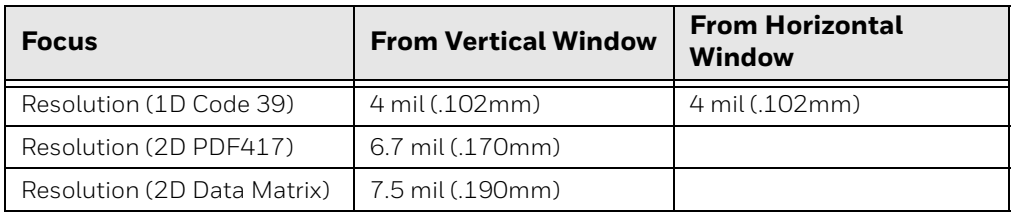

## **Guaranteed Performance**

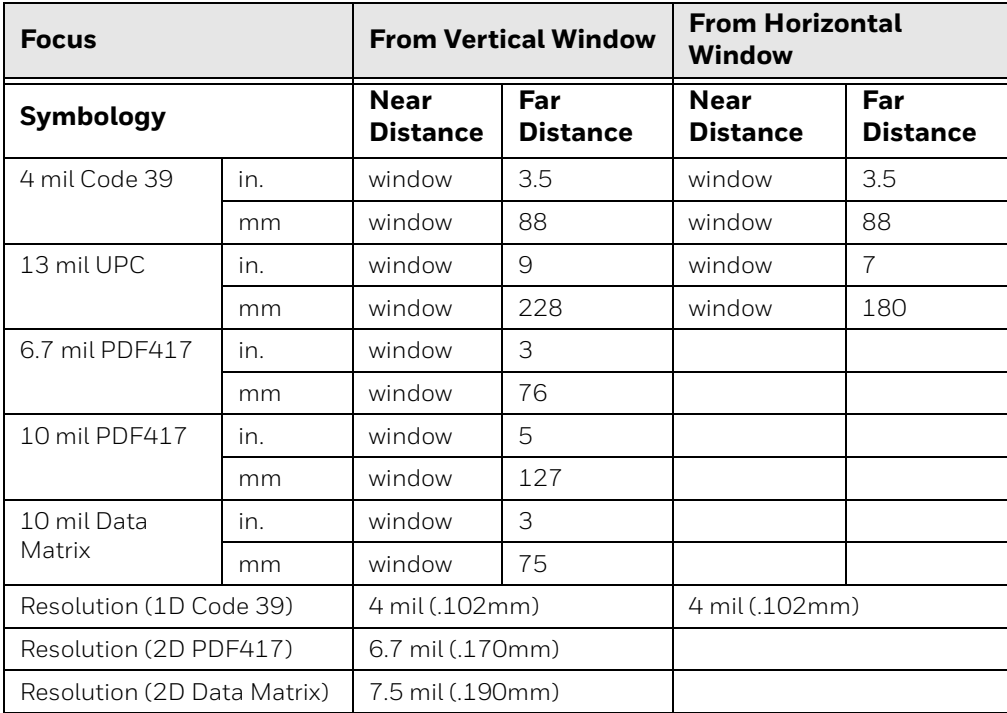

## **Standard Connector Pinouts**

*Note: Use of a cable with improper pin assignments may lead to damage to the unit. Use of any cables not provided by the manufacturer may result in damage not covered by your warranty.* 

#### 10 Pin RJ41 Modular Plug:

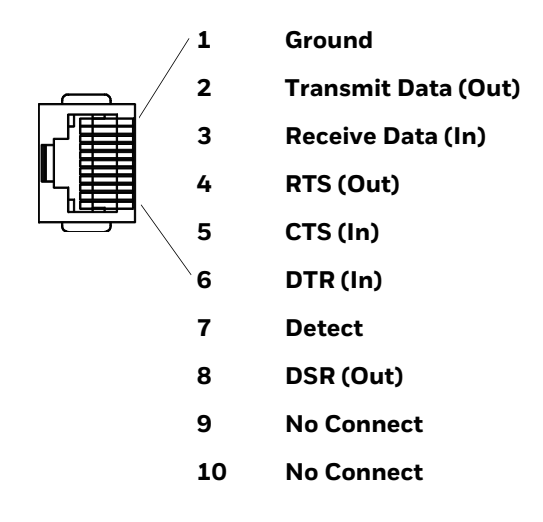

### **Host - RS485**

#### 10 Pin RJ41 Modular Plug:

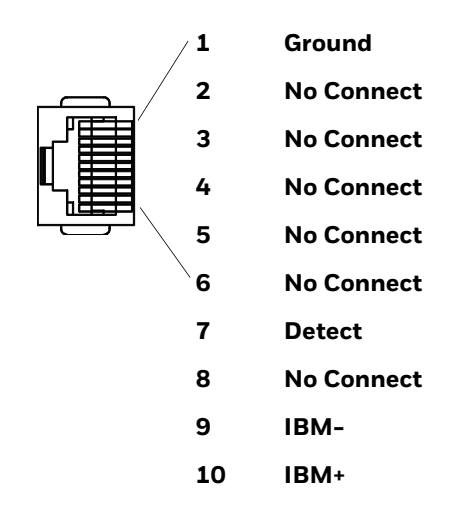

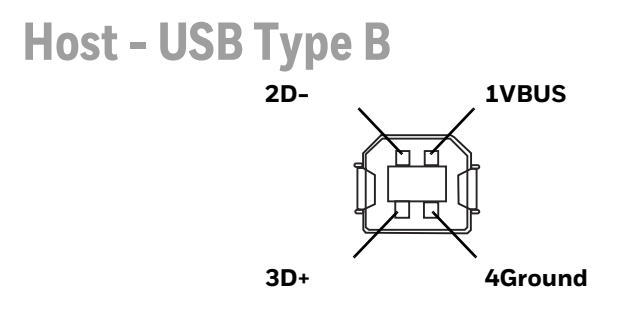
### **Scale to Host - RS232**

10 Pin RJ41 Modular Plug:

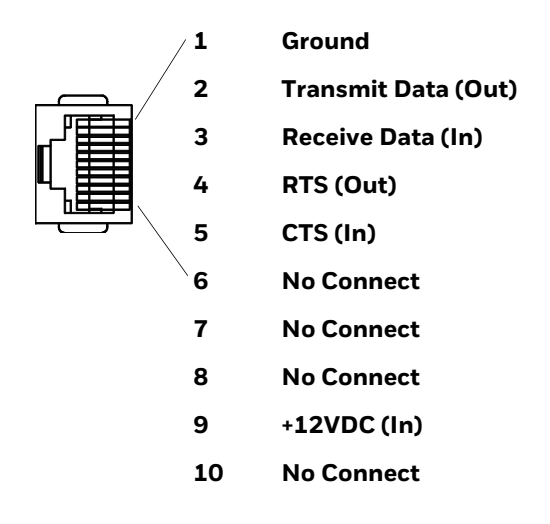

### **Scanner to Scale - COMM**

Data originates from the scale and is sent to the scanner.

10 Pin RJ41 Modular Plug:

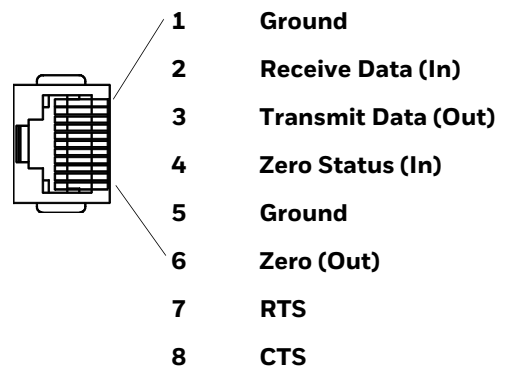

- **9 No Connect**
- **10 +12VDC (Out)**

## **Scale to Scanner - Display**

10 Pin RJ41 Modular Plug:

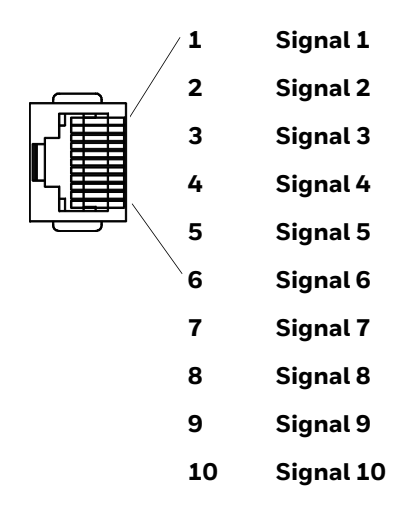

### **Scale Display**

10 Pin RJ41 Modular Plug:

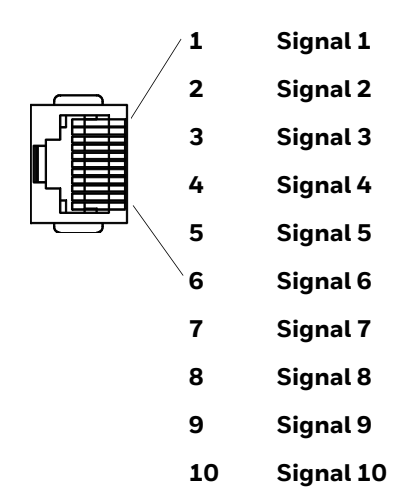

## **RS232 Auxiliary Scanner - Bioptic end**

### 10 Pin RJ41 Modular Plug:

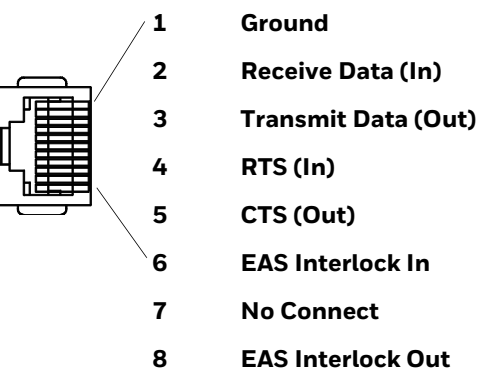

- **9 +5VDC (Out)**
- **10 No Connect**

### **USB Auxiliary Scanner - Bioptic end**

USB Type A Plug:

ਰਾ ਭਾਰਤ ਵ **1VBUS 2D-3D+ 4Ground**

# **Solids and Water Protection**

The Stratos 2700 has a rating of IP42, immunity of foreign particles and dripping water.

# **Laser Safety Statement**

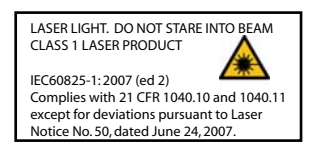

This device has been tested in accordance with and complies with IEC60825-1 ed2 (2007). Complies with 21 CFR 1040.10 and 1040.11, except for deviations pursuant to Laser Notice No. 50, dated June 24, 2007.

LASER LIGHT, DO NOT STARE INTO BEAM, CLASS 1 LASER PRODUCT.

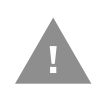

**Caution: Use of controls or adjustments or performance of procedures other than those specified herein may result in hazardous radiation exposure.**

# **Required Safety Labels**

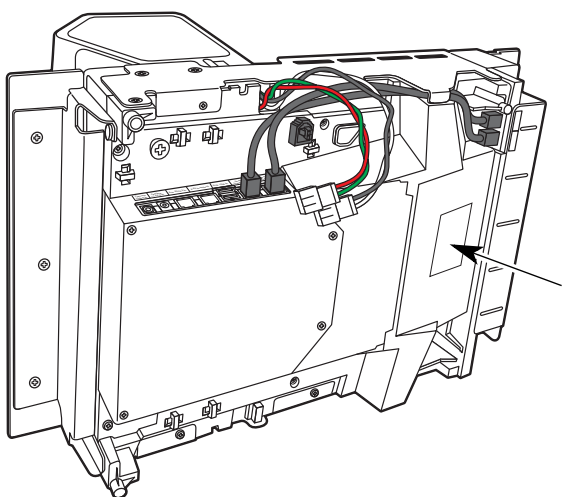

**Compliance label location**

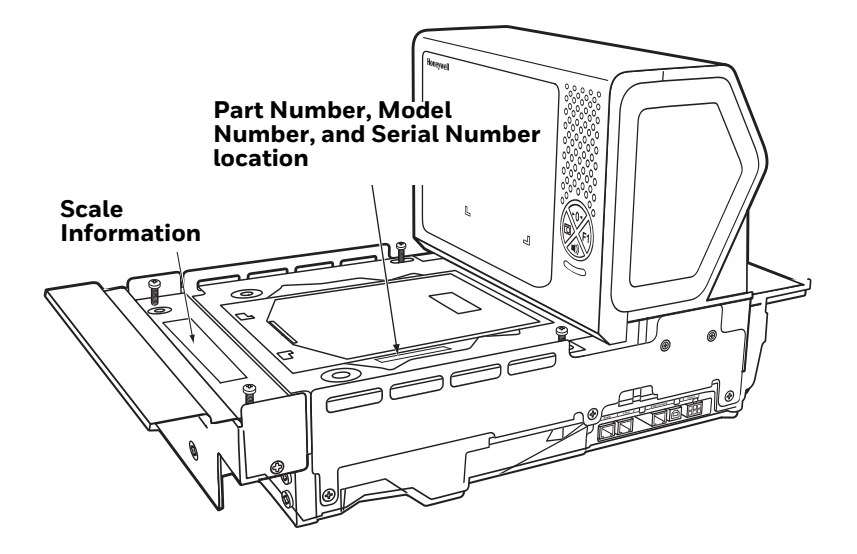

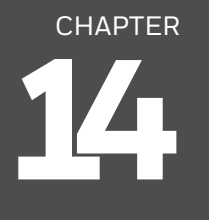

# **MAINTENANCE**

# **Repairs**

Repairs and/or upgrades are not to be performed on this product. These services are to be performed only by an authorized service center (see Customer Support on [page xiii\)](#page-14-0).

# **Maintenance**

Your device provides reliable and efficient operation with a minimum of care. Although specific maintenance is not required, the following periodic checks ensure dependable operation:

### **Cleaning the Scanner**

The scanner's housing may be cleaned with a soft cloth or tissue dampened with water (or a mild detergent-water solution.) If a detergent solution is used, rinse with a clean tissue dampened with water only.

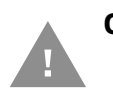

**Caution: Do not submerge the scanner in water. The scanner's housing is not watertight. Do not use abrasive wipes or tissues on the scanner's window. Abrasive wipes may scratch the window. Never use solvents (e.g., acetone) on the housing or window. Solvents may damage the finish or the window.**

### **Cleaning the Window**

Reading performance may degrade if the scanner's window is not clean. If the window is visibly dirty, or if the scanner isn't operating well, clean the window with one of the cleaning solutions listed above.

# **Troubleshooting a Stratos Bioptic Scanner**

The scanner automatically performs self-tests whenever you turn it on. If your scanner is not functioning properly, review the following Troubleshooting Guide to try to isolate the problem.

### *Is the power on? Is the illumination on?*

If the illumination isn't on, check that:

- The cable is connected properly.
- The host system power is on (if external power isn't used).

#### *Does the scanner respond to host commands?*

If it does not respond, make sure that:

- The protocol in the scanner's configuration matches the host POS protocol.
- That the prefixes and suffixes are correct for the protocol.
- That the cables are attached to the proper ports on the Stratos.
- When using a dual cable setup, the scale must also be attached via the scale RS232 port.

#### *Is the scanner having trouble reading your symbols?*

If the scanner isn't reading symbols well, check that the symbols:

- Aren't smeared, rough, scratched, or exhibiting voids.
- Aren't coated with frost or water droplets on the surface.
- Are enabled in the scanner.
- Try reading the bar code using the vertical window.

#### *Is the bar code displayed but not entered?*

The bar code is displayed on the host device correctly, but you still have to press a key to enter it (the Enter/Return key or the Tab key, for example).

• You need to program a suffix. Programming a suffix enables the scanner to output the bar code data plus the key you need (such as "CR") to enter the data into your application. Refer to [Prefix/Suffix Overview on page 111](#page-126-0) for further information.

#### *Does the scanner read the bar code incorrectly?*

If the scanner reads a bar code, but the data is not displayed correctly on the host screen:

- The scanner may not be programmed for the appropriate terminal interface. For example, you scan "12345" and the host displays "@es%."
- Reprogram the scanner with the correct interface bar code. See Program the [Bioptic Scanner Interface, beginning on page 25.](#page-40-0)
- The scanner may not be programmed to output your bar code data properly. For example, you scan "12345" and the host displays "A12345B."
- Reprogram the scanner with the proper symbology selections. See [Chapter 9.](#page-154-0)

#### *The scanner won't read your bar code at all.*

- Scan the sample bar codes in the back of this manual. If the scanner reads the sample bar codes, check that your bar code is readable. Verify that your bar code symbology is enabled (see [Chapter 9\)](#page-154-0).
- If you aren't sure what programming options have been set in the scanner, or if you want the factory default settings restored, refer to [Resetting the Factory](#page-251-0)  [Defaults on page 236](#page-251-0).

#### *Are the scanner's red and green indicators flashing or solidly lit?*

The host system may be disabling the Stratos. Make sure that:

- The host system is not sending a disable command to the scanner.
- The host communication cable is properly attached to the host and to the scanner.

## **Diagnostic Indicator**

There is an LCD diagnostic display located under the platter near the end of the scanner closest to the vertical window.

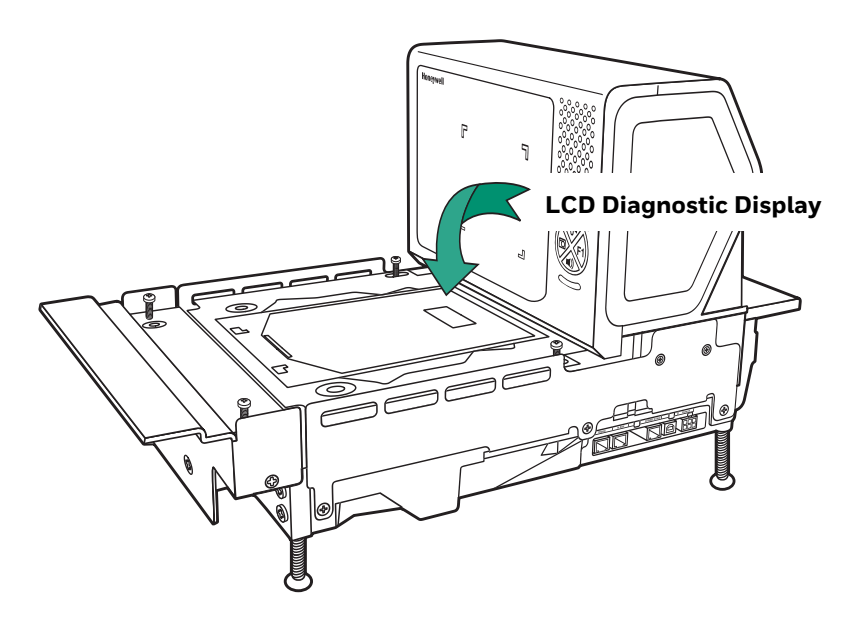

## **Error Codes**

The following is a list of possible error codes and their meanings. Some errors will require immediate scanner maintenance. See also [on page 4](#page-19-0).

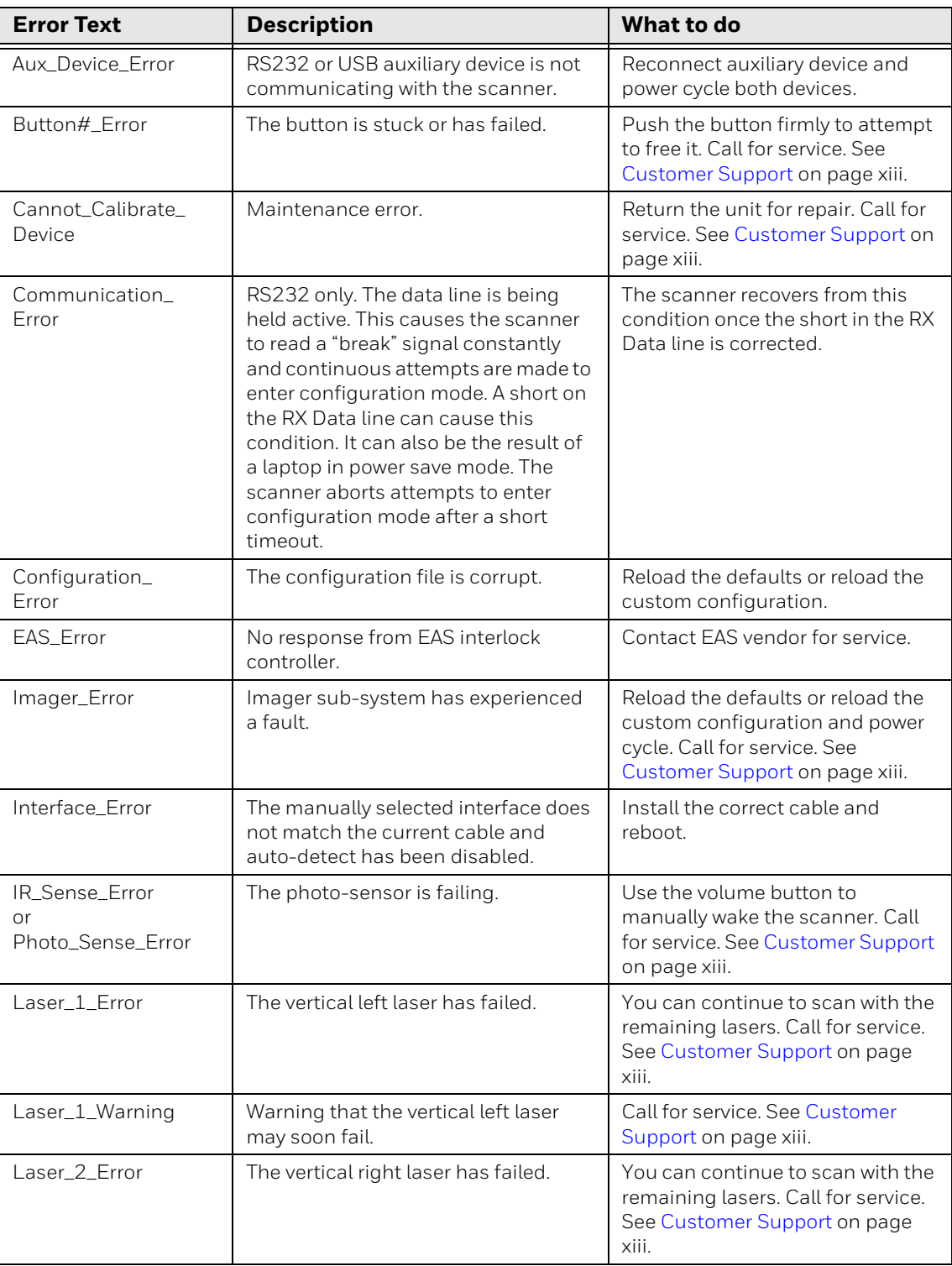

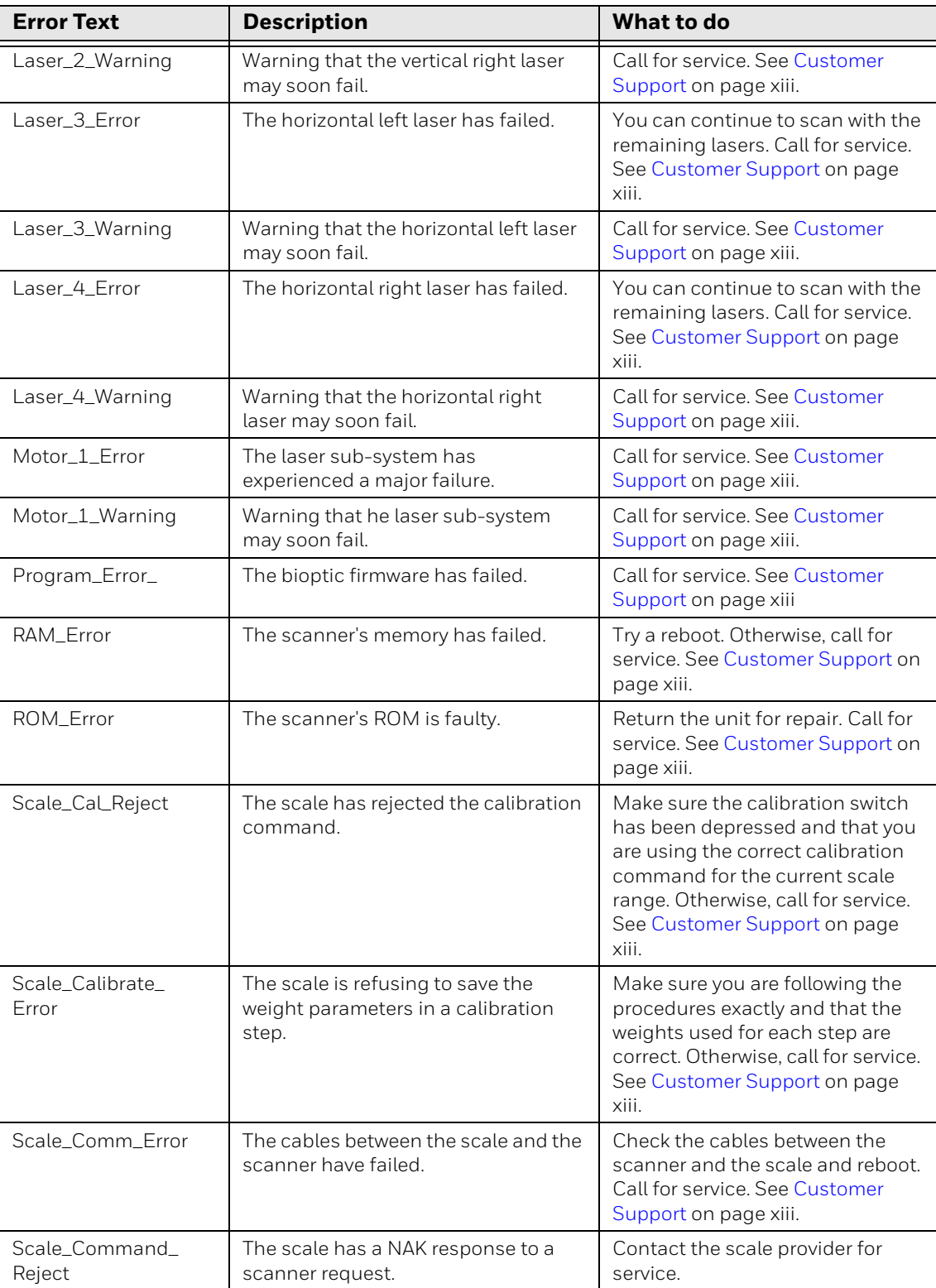

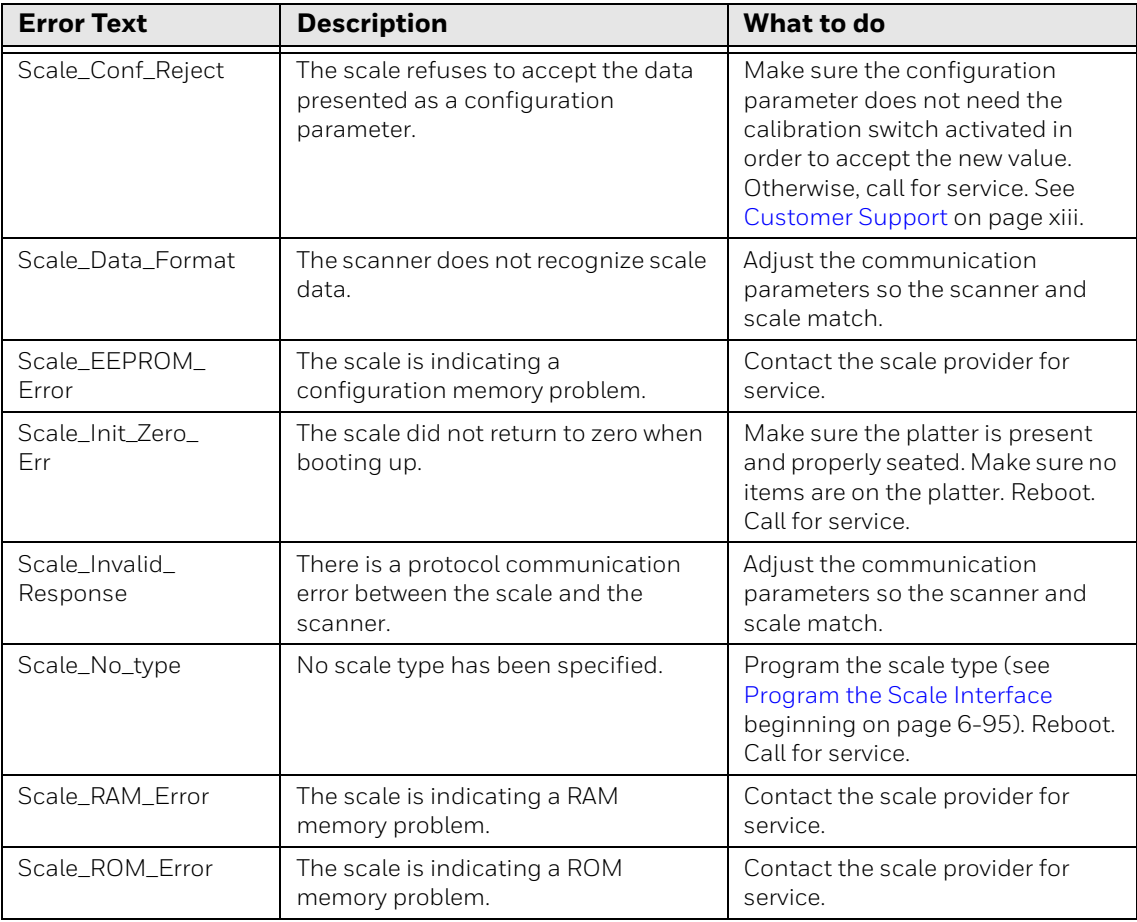

Honeywell 9680 Old Bailes Road Fort Mill, SC 29707

### [www.honeywellaidc.com](http://www.honeywellaidc.com)